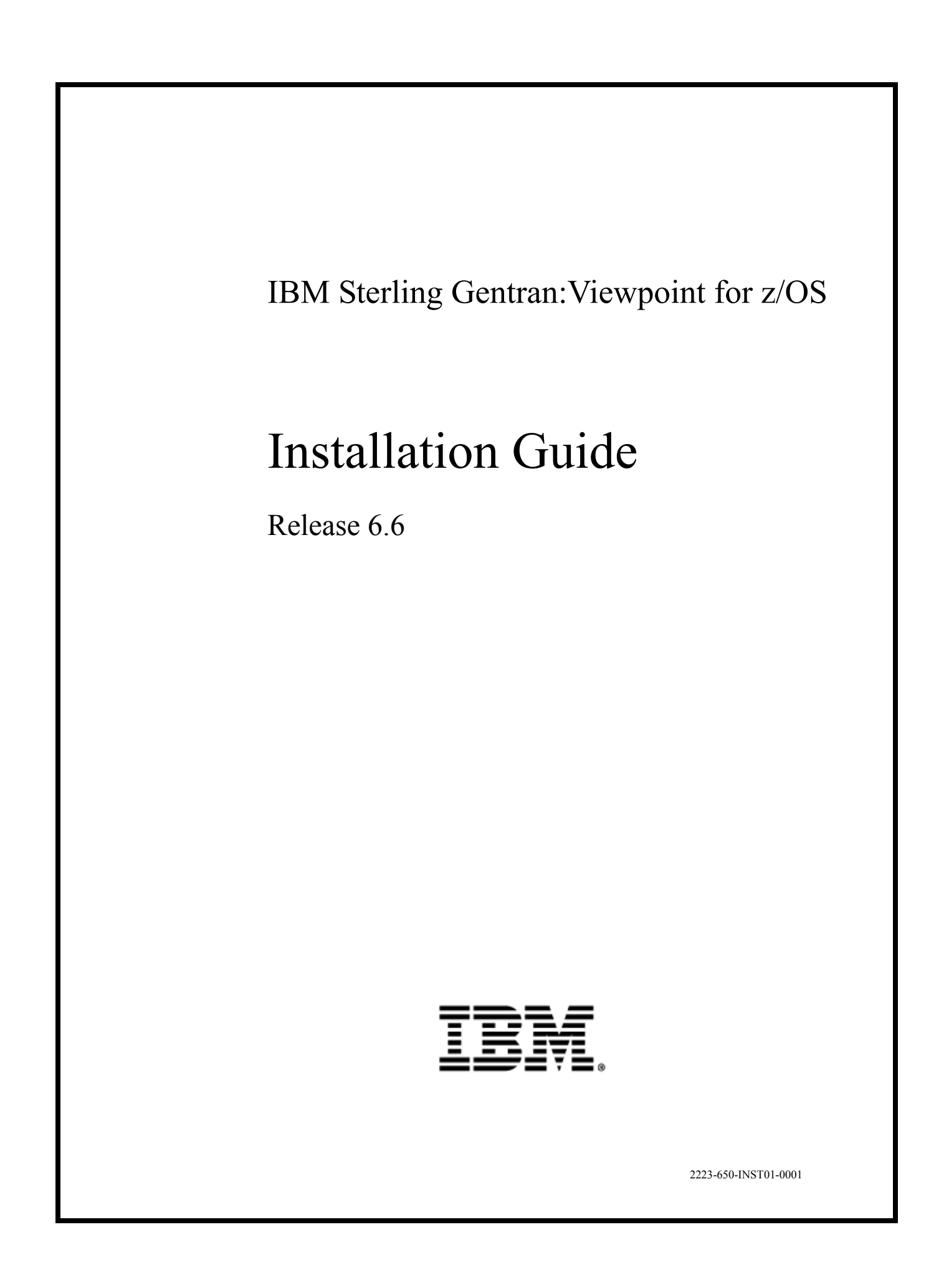

This edition applies to the 6.6 Version of IBM® Sterling Gentran:Viewpoint® for z/OS® and to all subsequent releases and modifications until otherwise indicated in new editions.

Before using this information and the product it supports, read the information in [Notices on page](#page-276-0) [N-1](#page-276-0).

Licensed Materials - Property of IBM IBM® Sterling Gentran:Viewpoint® for z/OS® © Copyright IBM Corp. 1988, 2011. All Rights Reserved. US Government Users Restricted Rights - Use, duplication or disclosure restricted by GSA ADP Schedule Contract with IBM Corp.

# **Table of Contents**

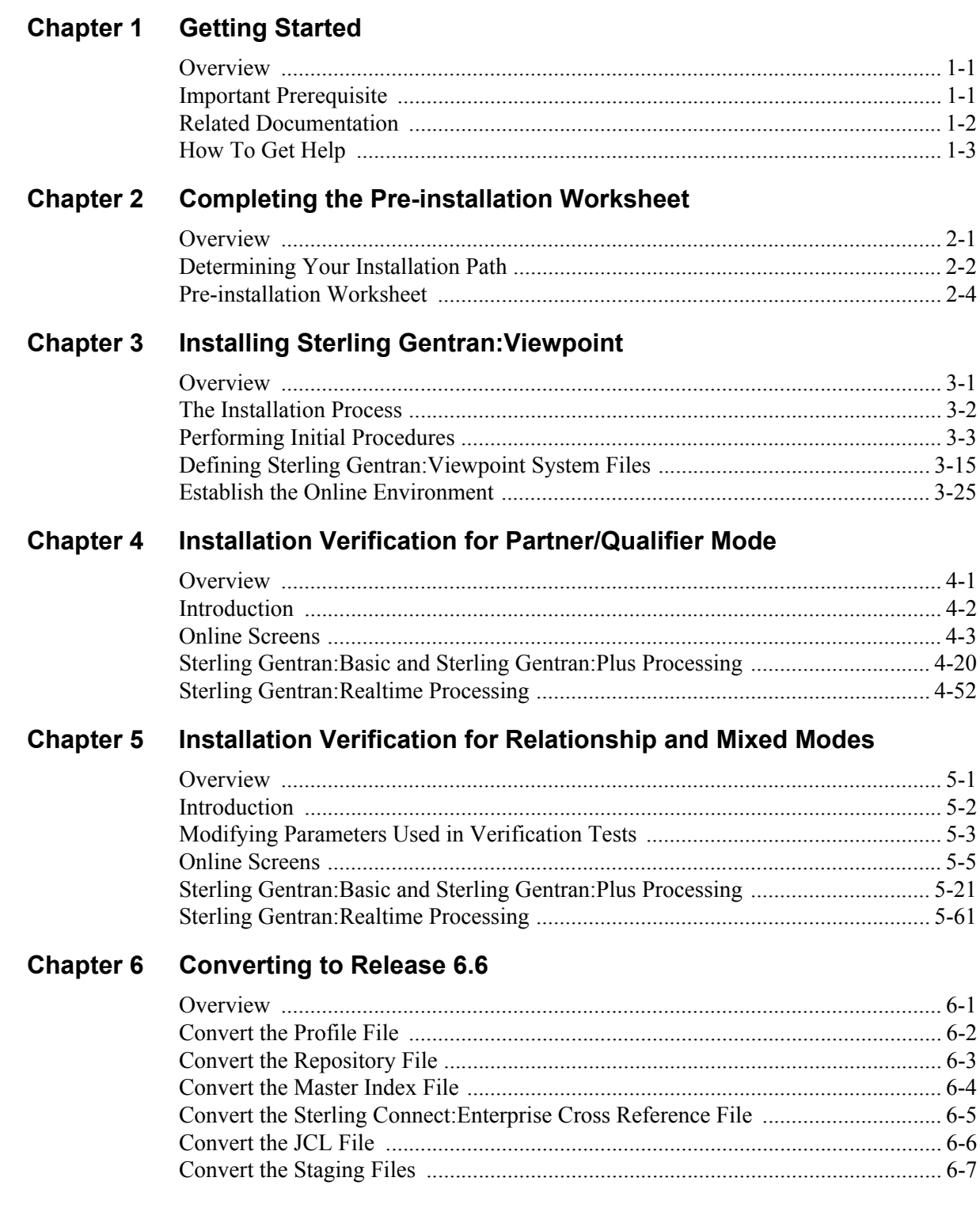

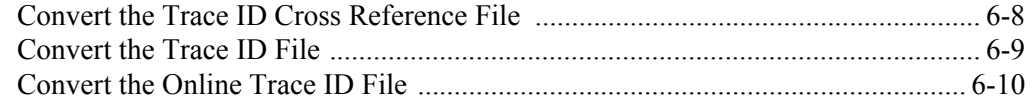

#### **[Chapter 7 Implementing Sterling Gentran:Viewpoint](#page-236-0)**

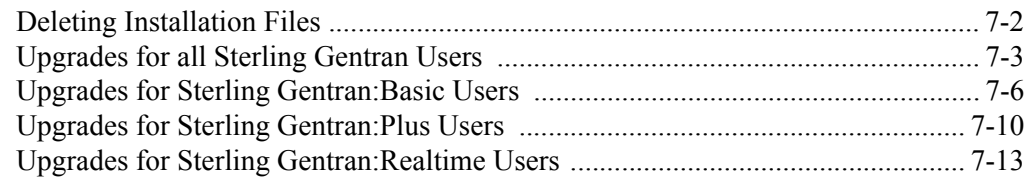

#### **[Appendix A Library Descriptions](#page-256-0)**

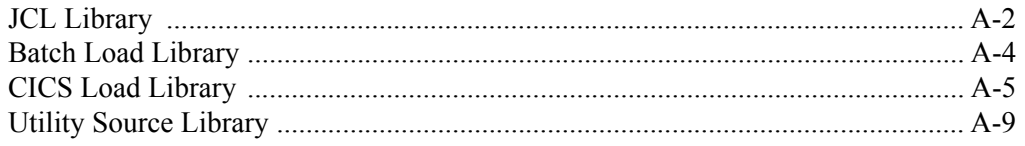

#### **[Appendix B System Image and Program Image Features](#page-266-0)**

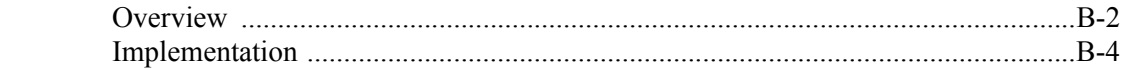

#### **[Appendix C Sterling Gentran:Viewpoint Files](#page-272-0)**

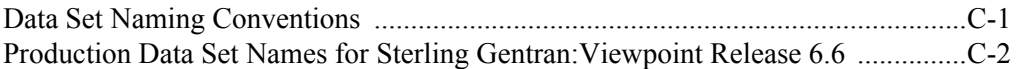

#### **[Notices](#page-278-0)**

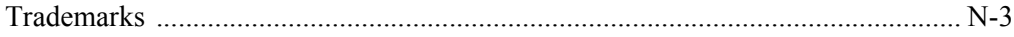

# <span id="page-4-0"></span>**Chapter 1 Getting Started**

#### <span id="page-4-1"></span>**Overview**

Welcome to IBM® Sterling Gentran:Viewpoint® for z/OS® Release 6.6!

Sterling Gentran:Viewpoint provides you with the flexibility, efficiency, and thoroughness required to meet your most demanding requirements.

This Installation Guide assists you with installing Sterling Gentran:Viewpoint Release 6.6 and in converting from Sterling Gentran:Viewpoint Release 6.3, 6.4, or 6.5 to Release 6.6.

Step-by-step instructions will guide you through the installation, verification, and conversion procedures. Be sure to follow all the steps required for your particular installation. Test procedures to confirm that the installation has been successful are included. Use them before contacting the IBM Support Center. See [How To Get Help on page 3](#page-6-0) for additional information.

Sample online screens are included where appropriate to illustrate test results you can expect while performing these installation and conversion procedures.

#### <span id="page-4-2"></span>**Important Prerequisite**

**IBM® Sterling Gentran:Viewpoint® for z/OS® Release 6.6 requires that your other Sterling Gentran products be Release 6.6 with current maintenance. Prior to beginning the installation of Sterling Gentran:Viewpoint Release 6.6, you must ensure that you have either:**

• Recently installed Release 6.6 of your other Sterling Gentran products

**or**

• Recently applied cumulative fixes to your other Sterling Gentran Release 6.6 products.

**Check with the IBM Support Center for assistance in determining if your Sterling Gentran products are current before beginning the installation of Sterling Gentran:Viewpoint Release 6.6.**

**IBM® Sterling Gentran:Plus® for z/OS® also requires IBM® Sterling Connect:Enterprise® for z/OS® version 1.2 or higher. If you plan to implement communications monitoring of Sterling Gentran:Plus into your Sterling Gentran:Viewpoint system, you must also ensure that you have the Sterling Connect:Enterprise communications product properly installed and configured.**

#### <span id="page-5-0"></span>**Related Documentation**

The following documents contain additional information related to using Sterling Gentran:Viewpoint with IBM® Sterling Gentran:Basic® for z/OS®, IBM® Sterling Gentran:Realtime® for z/OS®, Sterling Gentran:Plus, and Sterling Connect:Enterprise. Use the descriptions in this list for help determining which documents contain information you need.

- *IBM® Sterling Gentran® for z/OS® Release 6.6 Release Notes and Impact Information* Contains information about the changes and enhancements made in this release of Sterling Gentran:Viewpoint, Sterling Gentran:Realtime, Sterling Gentran:Basic, and Sterling Gentran:Plus, as well as information about the impact this release will have on your operations. The "Impact" sections include such information as file conversions, JCL changes, and CICS table entry changes.
- *IBM® Sterling Gentran:Viewpoint® for z/OS® Release 6.6 User Guide*  Contains reference information, such as field descriptions and function keys, about the online screens.
- *IBM® Sterling Gentran:Viewpoint® for z/OS® Release 6.6 Technical Reference Guide* Contains detailed reference information on batch programs and file descriptions.
- *IBM® Sterling Connect:Enterprise® for z/OS® Installation Guide* Describes preparing for installation and installing Sterling Connect:Enterprise.
- *IBM® Sterling Connect:Enterprise® for z/OS® User Guide* Describes Sterling Connect:Enterprise configuration, commands, and functions.
- *IBM® Sterling Connect:Enterprise® for z/OS® ISPF User Guide* Describes how to run Sterling Connect:Enterprise using the ISPF interface.
- *IBM® Sterling Connect:Enterprise® for z/OS® CICS User Guide* Describes how to run Sterling Connect:Enterprise using the CICS interface.
- *IBM® Sterling Connect:Enterprise® for z/OS® Messages and Codes Guide* Contains the messages received during Sterling Connect:Enterprise processing.
- *IBM® Sterling Connect:Enterprise® for z/OS® Release Notes* Lists important notes and last minute changes to the documentation.
- *IBM® Sterling Gentran:Realtime® for z/OS® Release 6.6 User Guide* Contains reference information such as field descriptions and function key descriptions about the online screens, as well as program and file descriptions, example programs, and user exits.
- *IBM® Sterling Gentran:Realtime® for z/OS® Release 6.6 Technical Reference Guide* Contains reference information and program and file descriptions.
- *IBM® Sterling Gentran:Basic® for z/OS® Release 6.6 User Guide* Contains reference information, such as field descriptions and function key

descriptions, about the online screens.

• *IBM® Sterling Gentran:Basic® for z/OS® Release 6.6 Technical Reference Guide*

Contains detailed reference information on Sterling Gentran:Basic/Realtime batch programs and file descriptions.

- *IBM® Sterling Gentran:Basic® for z/OS® Release 6.6 System Message Guide* Contains sequential reference information on the specific Sterling Gentran:Basic/ Realtime system messages.
- *IBM® Sterling Gentran:Plus® for z/OS® Release 6.6 User Guide* Contains reference information, such as field descriptions and function keys, about the online screens. In addition, it contains detailed information on batch programs and file descriptions.

#### <span id="page-6-1"></span><span id="page-6-0"></span>**How To Get Help**

IBM® Sterling Customer Center provides a wealth of online resources that are available around the clock to enrich your business experience with IBM® Sterling Gentran®. By using Sterling Customer Center, you gain access to many self-support tools, including a Knowledge-Base, Documentation, Education, and Case Management. Access Sterling Customer Center at [http://](https://customer.sterlingcommerce.com) [customer.sterlingcommerce.com.](https://customer.sterlingcommerce.com)

Once logged in, select **Support Center** from the top navigation menu, and then locate Sterling Gentran product-specific support information from the left navigation menu.

[Additionally, our Customer Support Reference Guide outlines our support hours, contact](https://customer.sterlingcommerce.com)  [information, and key information that will enhance your support experience with us. For detailed](https://customer.sterlingcommerce.com)  information about Customer Support, please refer to the Customer Support Reference Guide [accessible from the login page. \(h](https://customer.sterlingcommerce.com)ttp://customer.sterlingcommerce.com)

### **Chapter**

## <span id="page-8-0"></span>**2 Completing the Pre-installation Worksheet**

#### <span id="page-8-1"></span>**Overview**

This chapter contains an overview of the installation path and a worksheet that you need to complete before you begin to install Sterling Gentran:Viewpoint.

The topics outline the recommended installation steps for users new to Sterling Gentran:Viewpoint and those users converting from Release 6.3, 6.4, or 6.5.

The worksheet should be completed by someone who is familiar with the requirements of your organization, as well as the data processing naming and standards conventions of your organization.

Decisions made while completing the worksheet directly affect how various portions of Sterling Gentran:Viewpoint are installed. In addition, key information that you enter on the checklist is used to create the proper filenames and values during installation.

The default values provided on this worksheet are appropriate for most installations. If you have any doubt about the appropriate value to use for your installation, use the default value.

#### **Topic Page**

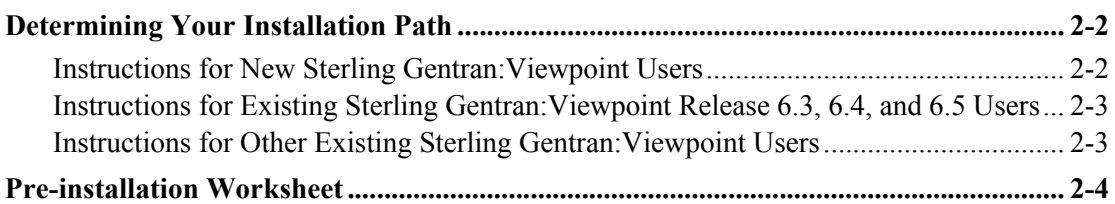

#### <span id="page-9-0"></span>**Determining Your Installation Path**

Before you proceed with the installation of Sterling Gentran:Viewpoint Release 6.6, you must determine your specific installation path. The installation path you will use depends on your current release of Sterling Gentran:Basic and the processing mode you are currently using or intend to use for Release 6.6.

> **Note:** Processing, or *Trading Profile*, modes you can use in Sterling Gentran are *Relationship mode*, *Partner/ Qualifier mode,* and *Mixed mode*. If you are not familiar with these concepts, see Chapter 2 in the *IBM® Sterling Gentran:Basic® for z/OS® Release 6.6 User Guide* for information about the differences between the modes.

The instructions on the next two pages explain all of the possible combinations of existing Gentran environments and the corresponding tasks required for installation. Find your specific situation and perform the tasks listed. This is your installation path.

#### <span id="page-9-1"></span>**Instructions for New Sterling Gentran:Viewpoint Users**

Determine the mode in which your Sterling Gentran Release 6.6 product is configured.

#### **If Sterling Gentran Release 6.6 is configured in Partner/Qualifier mode**

- 1. Complete the steps in Chapter 3 of this guide, "Installing Sterling Gentran:Viewpoint."
- 2. Complete the steps in Chapter 4 of this guide, "Installation Verification for Partner/ Qualifier Mode."
- 3. Complete the steps in Chapter 7 of this guide, "Implementing Sterling Gentran:Viewpoint."

#### **If Sterling Gentran Release 6.6 is configured in Mixed mode**

- 1. Complete the steps in Chapter 3 of this guide, "Installing Sterling Gentran:Viewpoint."
- 2. Complete the steps in Chapter 5 of this guide, "Installation Verification for Relationship and Mixed Modes."
- 3. Complete the steps in Chapter 7 of this guide, "Implementing Sterling Gentran:Viewpoint."

#### **If Sterling Gentran Release 6.6 is configured in Relationship mode**

- 1. Complete the steps in Chapter 3 of this guide, "Installing Sterling Gentran:Viewpoint."
- 2. Complete the steps in Chapter 5 of this guide, "Installation Verification for Relationship and Mixed Modes."
- 3. Complete the steps in Chapter 7 of this guide, "Implementing Sterling Gentran:Viewpoint."

#### <span id="page-10-0"></span>**Instructions for Existing Sterling Gentran:Viewpoint Release 6.3, 6.4, and 6.5 Users**

Determine the mode in which your Sterling Gentran 6.6 product is configured.

#### **If Sterling Gentran Release 6.6 is configured in Partner/Qualifier mode**

- 1. Complete the steps in Chapter 3 of this guide, "Installing Sterling Gentran:Viewpoint."
- 2. Complete the steps in Chapter 4 of this guide, "Installation Verification for Partner/ Qualifier Mode."
- 3. Complete the steps in Chapter 6 of this guide, "Converting to Release 6.6."
- 4. Complete the steps in Chapter 7 of this guide, "Implementing Sterling Gentran:Viewpoint."

#### **If Sterling Gentran Release 6.6 is configured in Mixed mode**

- 1. Complete the steps in Chapter 3 of this guide, "Installing Sterling Gentran:Viewpoint."
- 2. Complete the steps in Chapter 5 of this guide, "Installation Verification for Relationship and Mixed Modes."
- 3. Complete the steps in Chapter 6 of this guide, "Converting to Release 6.6."
- 4. Complete the steps in Chapter 7 of this guide, "Implementing Sterling Gentran:Viewpoint."

#### **If Sterling Gentran Release 6.6 is configured in Relationship mode**

- 1. Complete the steps in Chapter 3 of this guide, "Installing Sterling Gentran:Viewpoint."
- 2. Complete the steps in Chapter 5 of this guide, "Installation Verification for Relationship and Mixed Modes."
- 3. Complete the steps in Chapter 6 of this guide, "Converting to Release 6.6."
- 4. Complete the steps in Chapter 7 of this guide, "Implementing Sterling Gentran:Viewpoint."

#### <span id="page-10-1"></span>**Instructions for Other Existing Sterling Gentran:Viewpoint Users**

If your current Sterling Gentran:Viewpoint installation is prior to Release 6.3, contact the Sterling Customer Center for information about converting to Release 6.6. For additional information, see [How To Get Help on page 3](#page-6-1) in Chapter 1 of this guide.

### <span id="page-11-0"></span>**Pre-installation Worksheet**

Complete this worksheet before you begin to install Sterling Gentran:Viewpoint.

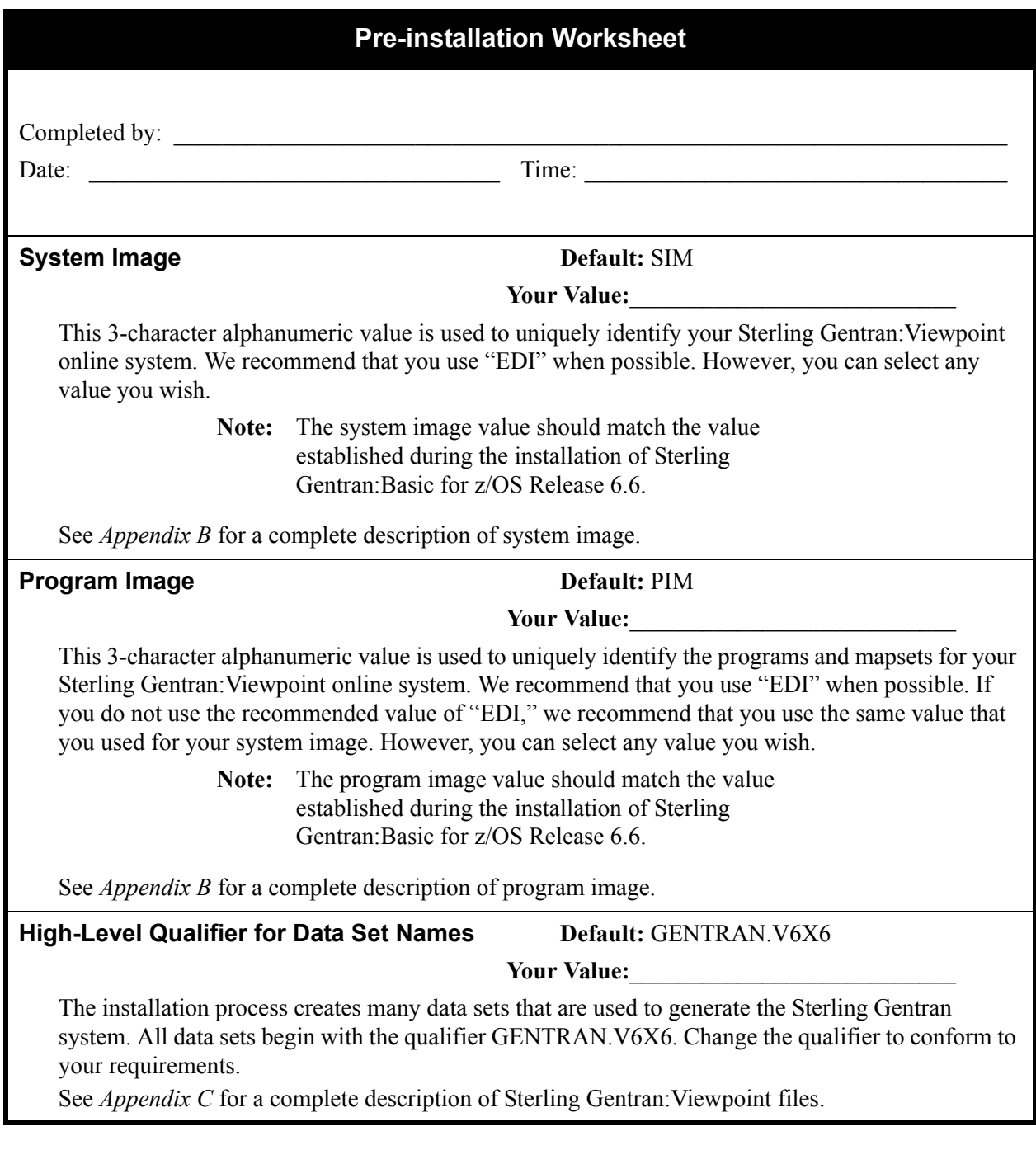

**CICS Group Name Default:** GENVPT Your Value:

This 8-character alphanumeric value is used when establishing the online environment during the installation of Sterling Gentran:Viewpoint. CICS resources are stored in the CICS System Definition (CSD) file using this group name. We recommend that you use "GENVPT" when possible. However, you can select any value you wish, including the value you used during the installation of Sterling Gentran:Basic.

#### **External Security Systems Default:** N/A

**Your Value:** 

After you have determined the system image and the high-level qualifier for the data set names, review any external security system parameters (for example, RACF and ACF2) to ensure that the correct transactions, programs, and data sets can be accessed by the appropriate personnel.

**Note**: There is no parameter within Sterling Gentran:Viewpoint that defines your external security system, but you must identify Sterling Gentran:Viewpoint resources to your security system.

> Many CICS transactions run in the background. Your CICS administrator can determine whether special security setup considerations in your RACF and ACF2 parameters are required to access the Sterling Gentran:Viewpoint files.

<span id="page-14-0"></span>**Chapter**

## **3 Installing Sterling Gentran:Viewpoint**

#### <span id="page-14-1"></span>**Overview**

This chapter describes the steps that are required to install Sterling Gentran:Viewpoint. Review all the steps in this procedure before you perform the installation. After you have read all steps, be sure to perform the steps in the order in which they are presented.

This chapter contains the following topics:

#### **Topic Page [The Installation Process .......................................................................................................](#page-15-0) 3-2 [Performing Initial Procedures............................................................................................. 3-3](#page-16-0)** [Upload Product Distribution Files ................................................................................... 3-6](#page-19-0) [Obtain Product Updates ................................................................................................. 3-14](#page-27-0) **[Defining Sterling Gentran:Viewpoint System Files ........................................................ 3-15](#page-28-0)** [Overview........................................................................................................................ 3-15](#page-28-1) [Define and Initialize the Exception Management Files................................................. 3-17](#page-30-0) [Define and Initialize the Tracking Management Files................................................... 3-18](#page-31-0) [Define and Initialize the Communications Files............................................................ 3-19](#page-32-0) [Load Test Partners and Maps......................................................................................... 3-20](#page-33-0) [Define and Initialize Sterling Gentran Databank Files .................................................. 3-21](#page-34-0) [Update the Configuration File........................................................................................ 3-22](#page-35-0) [Load Test Data to the Sterling Connect:Enterprise Data Queues.................................. 3-23](#page-36-0) [Define and Initialize the Sterling Gentran:Realtime Test Data Files............................. 3-24](#page-37-0) **[Establish the Online Environment.................................................................................... 3-25](#page-38-0)** [Overview........................................................................................................................ 3-25](#page-38-1) [CICS Resource Definitions for Sterling Gentran:Viewpoint Files................................ 3-26](#page-39-0) [CICS Resource Definitions for Sterling Gentran:Viewpoint Programs and Mapsets ... 3-28](#page-41-0) [CICS Resource Definitions for Sterling Gentran:Viewpoint Transactions ................... 3-29](#page-42-0) [Defining Sterling Gentran:Viewpoint Resources in the CICS System Definition File . 3-30](#page-43-0) [Renaming Sterling Gentran:Viewpoint Programs and Mapsets .................................... 3-31](#page-44-0) [Updating the CICS Startup JCL..................................................................................... 3-32](#page-45-0) [Installing the Sterling Gentran:Viewpoint CICS Group................................................ 3-33](#page-46-0) [Verifying the Sterling Gentran:Viewpoint CICS Installation........................................ 3-34](#page-47-0) [Customizing Automatic System Start-up Program EDIVPLT ...................................... 3-36](#page-49-0) [CICS Resource Definitions for Sterling Gentran:Viewpoint Start-up........................... 3-37](#page-50-0)

#### <span id="page-15-0"></span>**The Installation Process**

Installing Sterling Gentran:Viewpoint involves completing a series of dependent jobs that build individual subsystems. In the initial steps, you will unload files from either the Internet or CD-ROM and use them to build sequential files and partitioned data sets on your mainframe. In subsequent steps, you will run jobs on your mainframe that will use these sequential files and partitioned data sets to create and initialize Sterling Gentran:Viewpoint system files.

- **Note:** The customer performing this installation should have a working knowledge of JCL, VSAM, and the CICS environment in which the software will be installed.
- If you are installing from the Internet, the installation package includes one product file. The product file contains all of the files necessary to install the programs and base files for Sterling Gentran:Viewpoint.
- If you are installing from CD-ROM, the installation package contains one CD-ROM. The product CD-ROM contains all of the files necessary to install the programs and base files for Sterling Gentran:Viewpoint. The CD-ROM label reads:

#### **IBM® Sterling Gentran:Viewpoint® for z/OS® Release 6.6.00 Product**

#### <span id="page-16-0"></span>**Performing Initial Procedures**

Use this procedure to install Sterling Gentran:Viewpoint.

**Step 1** Confirm system, hardware and software requirements.

*Typically performed by:* System Installer

#### **System Requirements**

To install Sterling Gentran:Viewpoint, you need the following:

- A personal computer running a Microsoft<sup>®</sup> Windows<sup>®</sup> operating system
- A CD-ROM drive, if you are installing from the CD-ROM
- 750 MB of available hard disk space
- FTP capability

#### **Hardware Requirements**

Sterling Gentran:Viewpoint operates on any IBM mainframe running the z/OS operating system.

*Host System Disk Space Requirements:*

Disk space requirements listed below are based on the use of IBM 3390 disk drives.

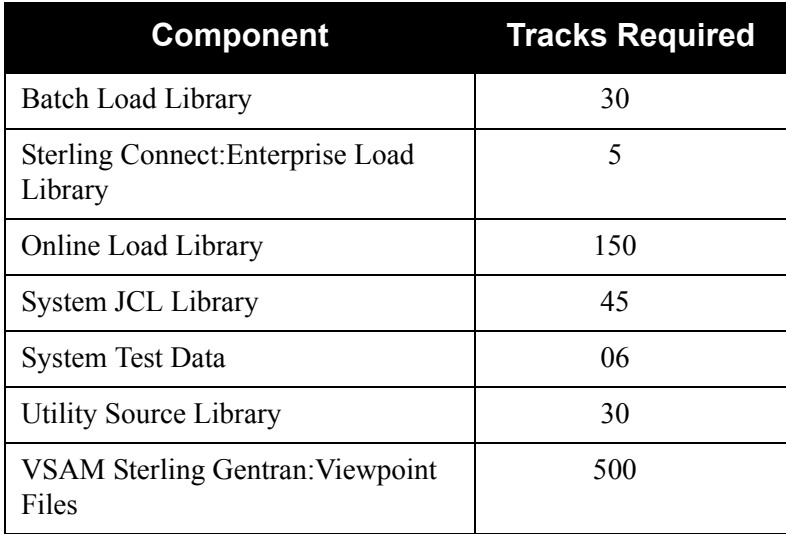

VSAM space requirements listed above are enough for your initial use of the Sterling Gentran:Viewpoint system. As you increase your usage, you may need additional space.

See the sections corresponding to the individual files in the *IBM® Sterling Gentran: Viewpoint® for z/OS® Release 6.6 Technical Reference Guide* for specific disk space requirements.

The installation process also requires approximately 18,000 tracks of temporary space for

sequential seed and work files. You may delete these temporary files after the Sterling Gentran:Viewpoint installation is complete, using the DELFILES job as described in Chapter 7.

#### **Software Requirements**

To operate properly, the following software must reside on the host system:

- z/OS operating system
- CICS Transaction Server for z/OS
- Language Environment Run-Time Support

*Additional CICS Software Requirements*

- CICS command-level support for COBOL and Assembler languages
- CICS Language environment run-time modules
- VSAM support
- 3270-type terminal support
- CICS start-up routine support (PLTPI=nn start-up parameter)
- Standard Level Basic Mapping Support (BMS=STANDARD)
- Auxiliary and main temporary storage to hold data, parameters, tables, and control information

After you ensure that all hardware and software requirements are met, you can proceed with the installation of Sterling Gentran:Viewpoint (see **[Step 2](#page-19-1)**).

**Completed by:\_\_\_\_\_\_\_\_\_\_\_\_\_\_\_\_\_\_\_\_\_\_\_\_\_\_\_\_\_\_\_\_\_\_\_\_\_\_\_\_\_\_\_\_\_\_\_\_\_\_\_\_\_\_\_\_\_\_\_**

**Date: Contract 2 CONSUMER: CONSUMER: CONSUMER: CONSUMER: CONSUMER: CONSUMER: CONSUMER: CONSUMER: CONSUMER: CONSUMER: CONSUMER: CONSUMER: CONSUMER: CONSUMER: CONSUMER: CONSUMER: CONSUMER** 

#### <span id="page-19-0"></span>**Upload Product Distribution Files**

Because the Sterling Gentran:Viewpoint product is distributed either on a CD-ROM or by downloading from the Internet, you must upload the files to your mainframe before you can begin installing the product. This section provides step-by-step instructions for that process.

<span id="page-19-1"></span>**Step 2** Transfer files to your PC.

*Typically performed by:* System Installer

Check the box next to each task as you complete it.

- $\Box$  If you are installing from the Internet, decompress the file that you downloaded to extract the file name **Viewpoint 6.6.00 Product.exe**. This is a self-extracting .zip file that contains the entire Sterling Gentran:Viewpoint product.
- If you are installing from CD-ROM, insert the Sterling Gentran:Viewpoint product CD-ROM into your computer's CD-ROM drive and navigate to locate the file named **Viewpoint\_6.6.00\_Product.exe**. This is a self-extracting .zip file that contains the entire Sterling Gentran:Viewpoint product.
- Double click the file name to begin extracting the files onto the local hard disk on your PC. A system message prompts you with a default folder name to which the system will save the files it is extracting. If you want to select a different location, change the default folder name to your desired location in this system message.
- $\Box$  At the completion of the process, note the location. The folder should contain the following files:

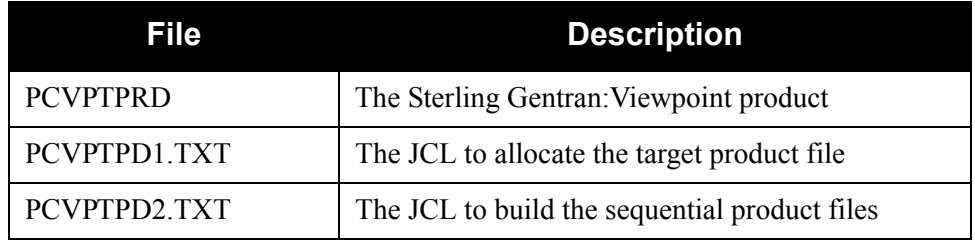

**Completed by: \_\_\_\_\_\_\_\_\_\_\_\_\_\_\_\_\_\_\_\_\_\_\_\_\_\_\_\_\_\_\_\_\_\_\_\_\_\_\_\_\_\_\_\_\_\_\_\_\_\_\_\_\_\_\_\_\_\_**

**Date:** Time:

<span id="page-20-0"></span>**Step 3** Upload the product JCL files to your mainframe.

To build the sequential product files on your mainframe, you must upload to the mainframe the needed JCL.

*Typically performed by:* System Installer

Check the box next to each task as you complete it.

 $\Box$  Perform the upload manually from your PC, using FTP configured in an ASCII data transfer mode. The files to upload are:

**Note:** For FTP, the Carriage Return and Line Feed settings (CR/ LF) must be set to Off.

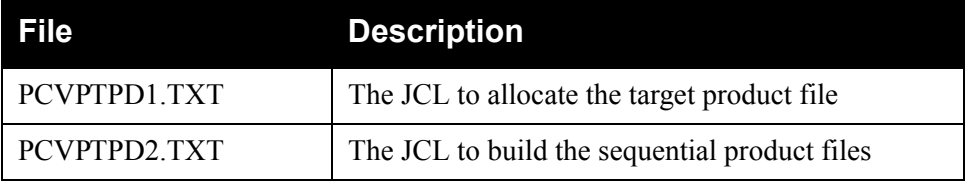

 $\Box$  Choose target file names that are appropriate for your installation requirements.

#### **Completed by: \_\_\_\_\_\_\_\_\_\_\_\_\_\_\_\_\_\_\_\_\_\_\_\_\_\_\_\_\_\_\_\_\_\_\_\_\_\_\_\_\_\_\_\_\_\_\_\_\_\_\_\_\_\_\_\_\_\_**

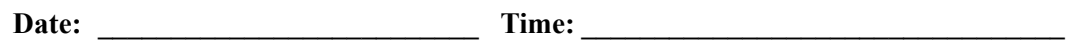

<span id="page-21-0"></span>**Step 4** Allocate the target product file on your mainframe.

Before you can upload the Sterling Gentran:Viewpoint product file to your mainframe, the target file must be allocated on it.

*Typically performed by:* System Installer

Check the box next to the task as you complete it.

- Customize JCL member **PCVPTPD1** that you uploaded in **[Step 3](#page-20-0)**.
- $\Box$  Add a job card.
- Change **DISK** of **UNIT=DISK** as required by your installation.
- Change the text string **XXXXXX** of **VOL=SER=** to an appropriate volume serial number used at your installation.
- $\Box$  Change the data set names as required by your installation. Change only the first two index levels (**GENTRAN.V6X6**).
- $\Box$  Read the comments within the JCL and follow any additional instructions.
- $\Box$  Submit the job.
- Verify the job results. You should never receive a return code greater than **0**.

#### Completed by:

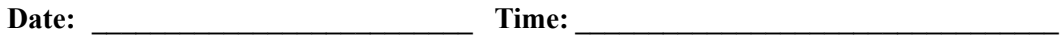

**Step 5** Upload the Sterling Gentran: Viewpoint product file from your PC to your mainframe.

*Typically performed by*: System Installer

Check the box next to the task as you complete it.

 $\Box$  Perform the upload manually from your PC using FTP configured in a BINARY data transfer mode. The target file on the mainframe must be the file that you allocated in **[Step 4](#page-21-0)** (**GENTRAN.V6X6.VPT.UPLOAD.PCPRD**).

The file to be uploaded is:

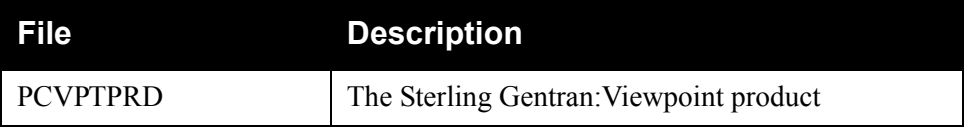

 $\Box$  At the completion of the upload, verify the integrity of the file on the mainframe by looking for the following:

- Column 2 of the first record in the file should begin with the value **\INMR01**.
- The number of bytes transferred should match the size of the source file.
- **Note:** If neither of these are true, or the entire file is unreadable, verify that your FTP session was configured in BINARY data transfer mode. Using an incorrect transfer configuration is the most common cause of a problem with the upload.
- $\Box$  If the file is not acceptable, perform the upload process again and verify the integrity of the uploaded file again until it is acceptable.

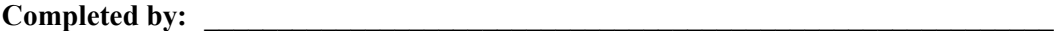

Date: Time:

**Step 6** Build the sequential Sterling Gentran: Viewpoint files on your mainframe.

*Typically performed by:* System Installer

This step reads the Sterling Gentran:Viewpoint product file that you uploaded in the previous step and extracts the files needed to complete the installation of the product on your mainframe.

The following table lists the abbreviated names of the data sets to be extracted. In the job, they are referenced by complete data set name, with the prefix **GENTRAN. V6X6.** followed by the text in the table below (for example, the full name of VPT.BATCH.LOAD is GENTRAN.V6X6.VPT.BATCH.LOAD).

**Note:** The data set names listed in **bold** type are permanent files that must be retained after the installation is complete. All of the other files are used to initially seed the permanent Sterling Gentran:Viewpoint files; you can delete them when the installation is complete.

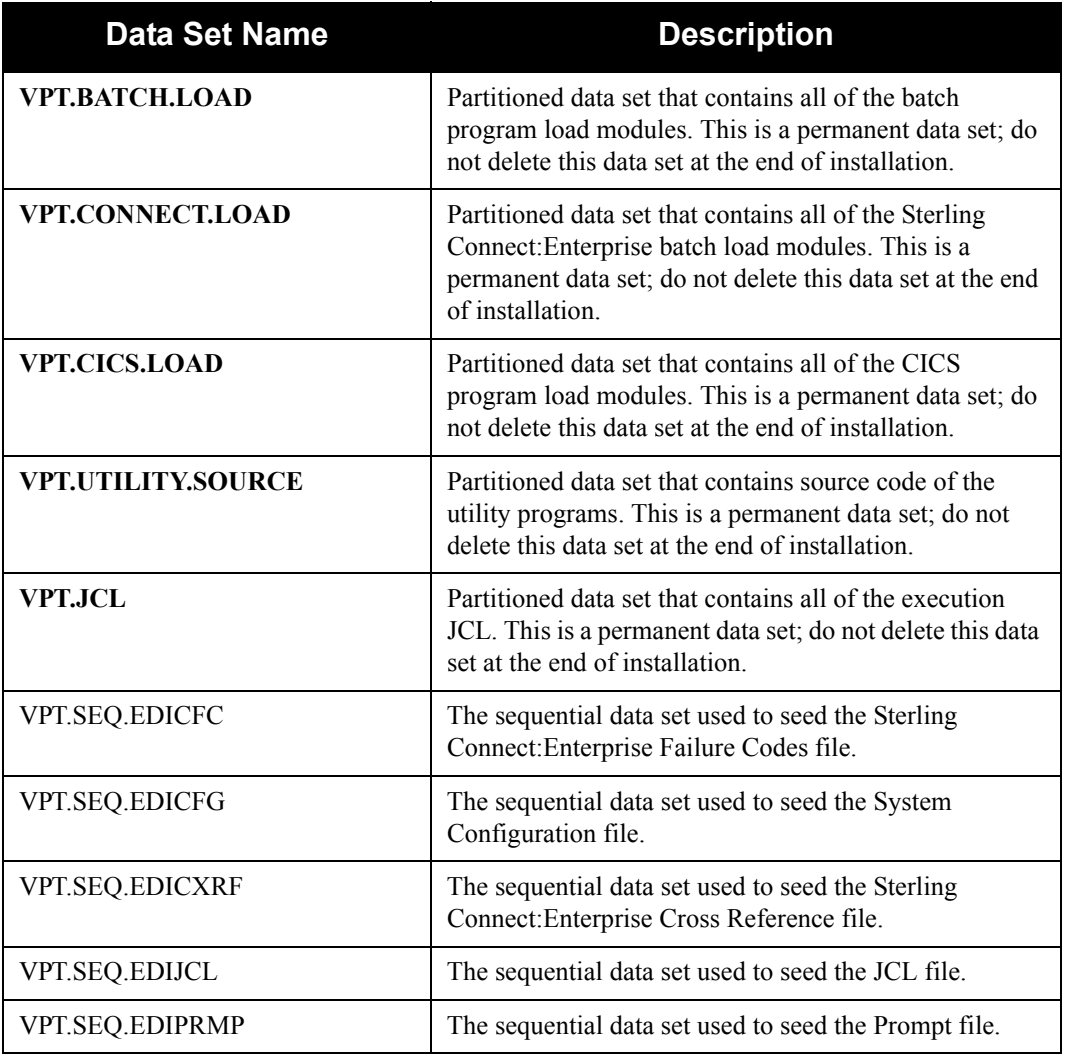

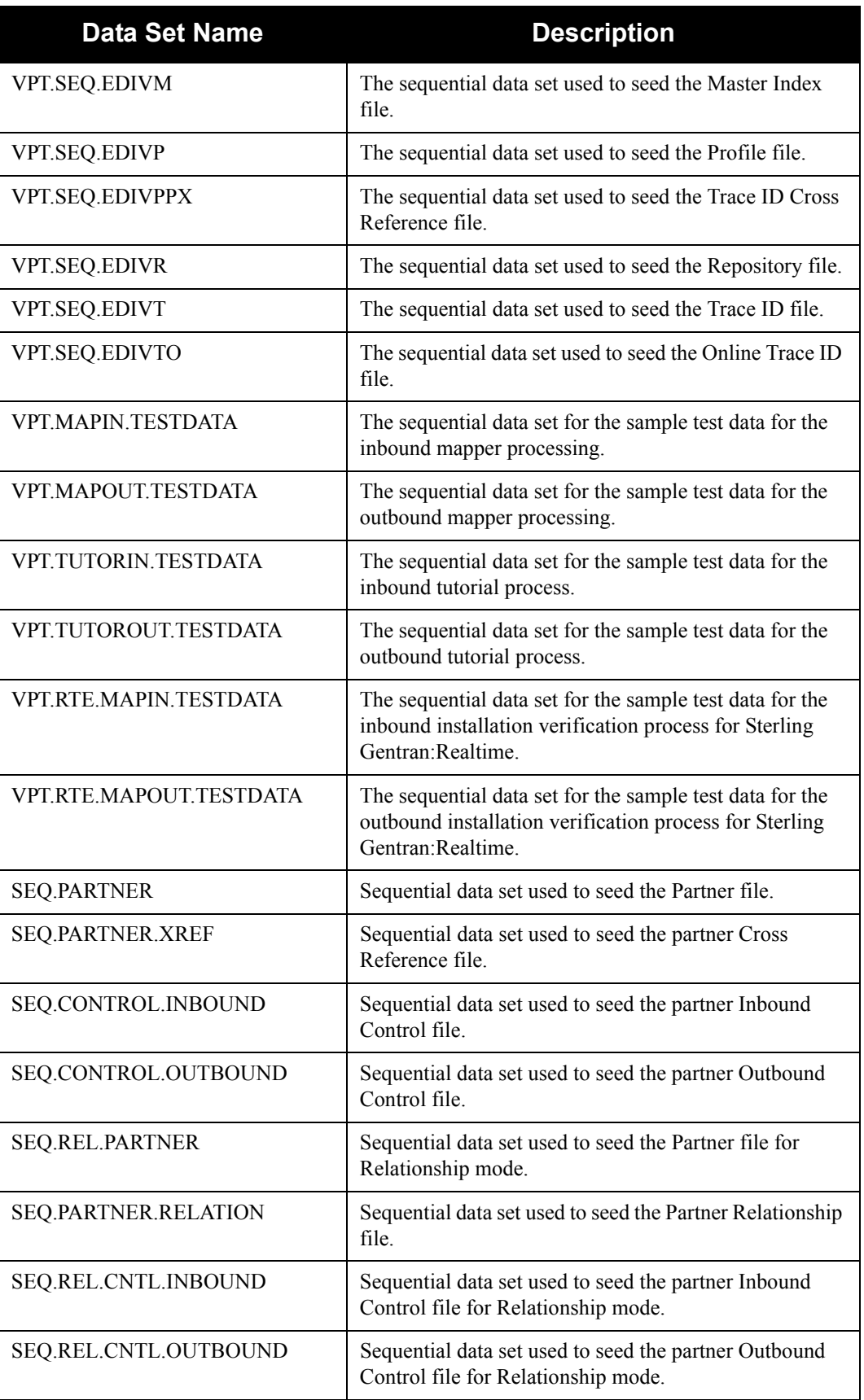

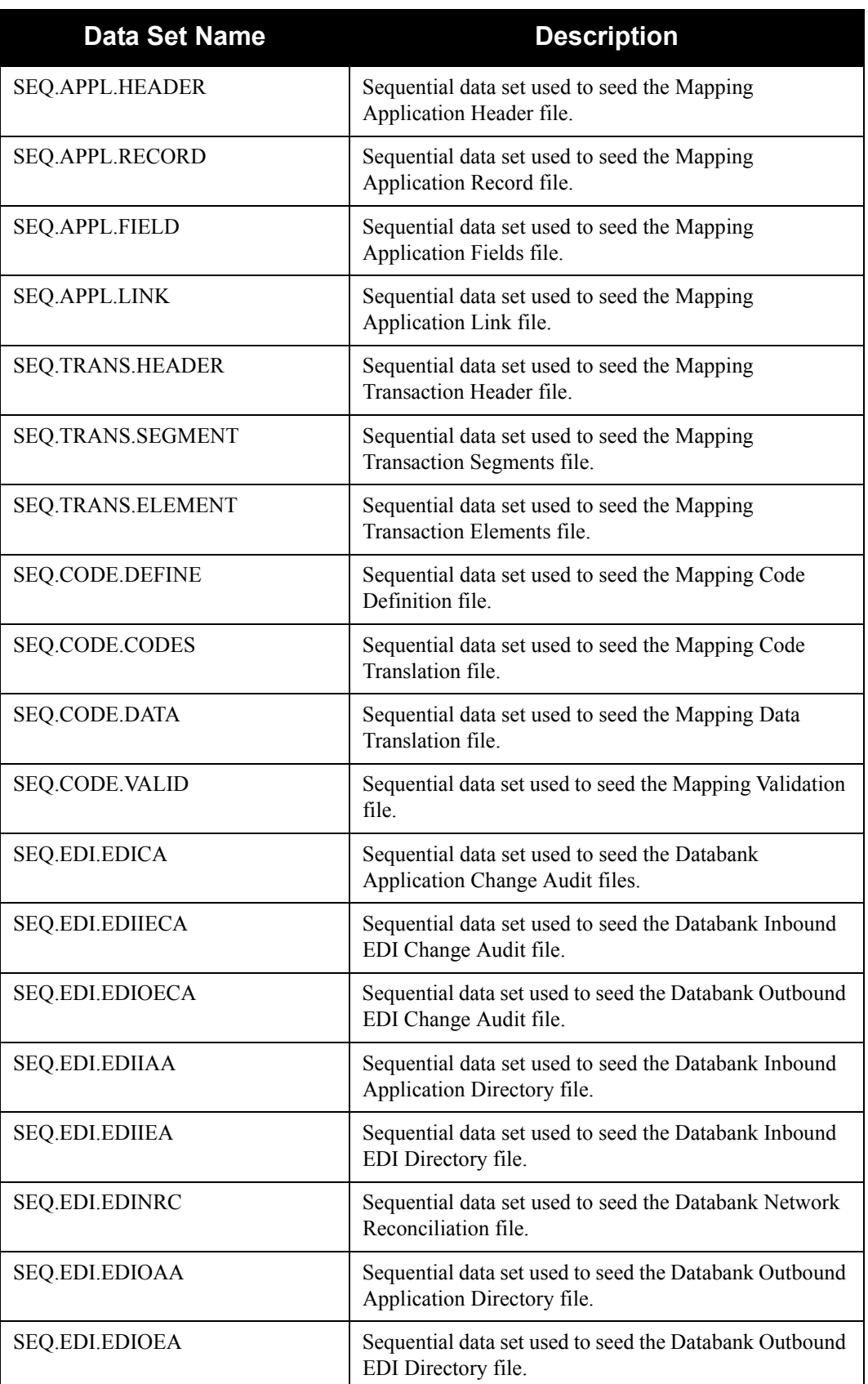

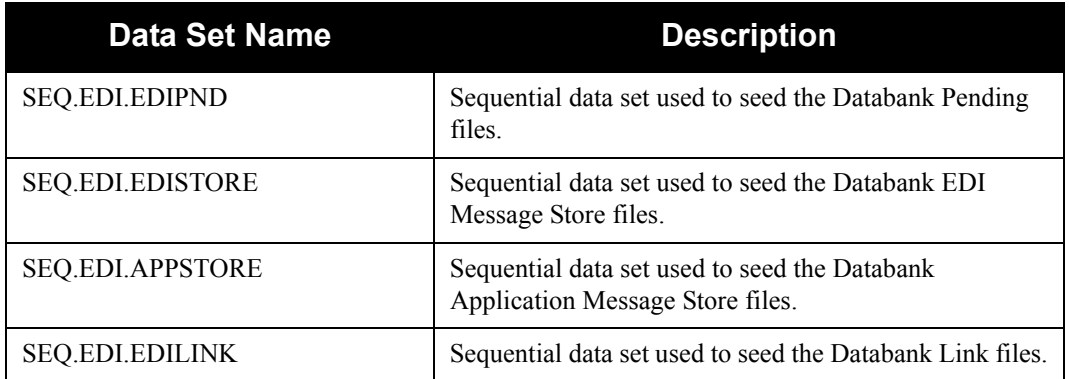

Check the box next to each task as you complete it.

- Customize JCL member **PCVPTPD2** that you uploaded in **[Step 3](#page-20-0)**.
- $\Box$  Add a job card.
- Change **DISK** of **UNIT=DISK** as required by your installation.
- Change the text string **XXXXXX** of **VOL=SER=** to an appropriate volume serial number used at your installation.
- $\Box$  Change the data set names as required by your installation. Change only the first two index levels (**GENTRAN.V6X6**).
- $\Box$  Read the comments within the JCL and follow any additional instructions.
- $\Box$  Submit the job.
- Verify the job results. You should never receive a return code greater than **0**.

**Completed by: \_\_\_\_\_\_\_\_\_\_\_\_\_\_\_\_\_\_\_\_\_\_\_\_\_\_\_\_\_\_\_\_\_\_\_\_\_\_\_\_\_\_\_\_\_\_\_\_\_\_\_\_\_\_\_\_\_\_**

**Date: Time:** *CONDERN 2004* 

**IBM Sterling Gentran:Viewpoint for z/OS Release 6.6 Installation Guide 3 - 13**

#### <span id="page-27-0"></span>**Obtain Product Updates**

Before beginning to define the Sterling Gentran:Viewpoint system files in the next section, you must obtain the latest product updates. It is important that all product updates be installed before continuing with the installation process. Failure to do so may cause a failure of the installation process or corruption of the Sterling Gentran:Viewpoint system that you build. Call the IBM Support Center if you have any questions about product updates.

- **Note:** Product updates are available from the Sterling Customer Center Web site.
- **Step 7** Check for the latest updates.

*Typically performed by*: System Installer

Check the box next to each task as you complete it.

- $\Box$  Check for the latest updates for the Sterling Gentran: Viewpoint product by going to the Sterling [Customer Center](http://customer.sterlingcommerce.com) Web site at: http:// customer.sterlingcommerce.com.
	- **Note:** If the Sterling Customer Center Web site indicates that there are no updates for the Sterling Gentran:Viewpoint product, you may skip the rest of this step and continue with **[Step 8](#page-30-1)**.
- Download all updates from the Sterling Customer Center Web site.
- $\Box$  Install the updates. Instructions for how to install the updates can be obtained from the Sterling Customer Center Web site.

Completed by:

Date: Time:

#### <span id="page-28-0"></span>**Defining Sterling Gentran:Viewpoint System Files**

#### <span id="page-28-1"></span>**Overview**

All JCL required to install Sterling Gentran:Viewpoint is contained in the partitioned data set GENTRAN.V6X6.VPT.JCL. You must make the following changes to the JCL before you execute the JCL:

- Add an appropriate job card.
- Change DISK of UNIT=DISK as required by your installation.
- Change the text string XXXXXX to the DASD volume that will contain the permanent data sets that are defined.
- Change the data set names to match your installation's internal requirements. Target data sets should reflect Release 6.6 in the name.
	- **Note:** Modify only the first two index levels of the data set names (GENTRAN.V6X6). This makes the installation simpler than if you modify the entire data set name.

Carefully read all the comments included within each JCL member. These comments provide valuable information, as well as last-minute changes that were not included in the printed documentation.

Verify the results of each job before you proceed to the next installation step. You should never receive a return code greater than 8.

You define Sterling Gentran:Viewpoint system files by executing a number of batch jobs, which are described in the following list.

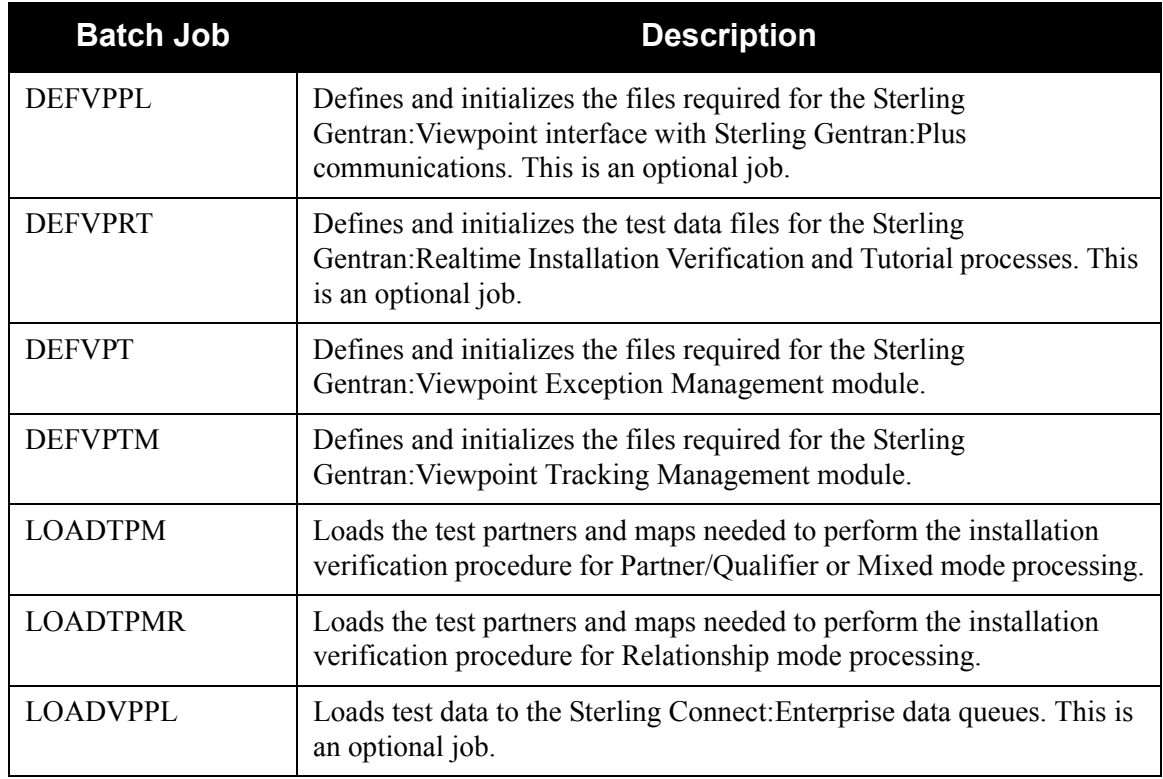

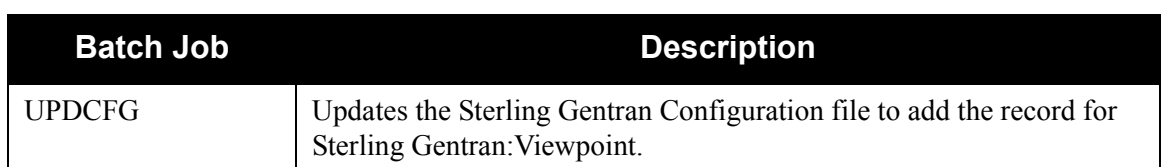

#### <span id="page-30-0"></span>**Define and Initialize the Exception Management Files**

<span id="page-30-1"></span>**Step 8** Customize JCL member **DEFVPT**.

*Typically performed by*: System Installer

Check the box next to each task as you complete it.

- $\Box$  Modify the job card.
- Change **DISK** of **UNIT=DISK** as required by your installation.
- Change the string **XXXXXX** of the **VOLUME(XXXXXX)** parameter as required by your installation.
- $\Box$  Change data set names as required by your installation. Change only the first two levels of each data set name (**GENTRAN.V6X6**); this simplifies the installation process because it enables you to mass edit data set names.

The following data sets are built by this step:

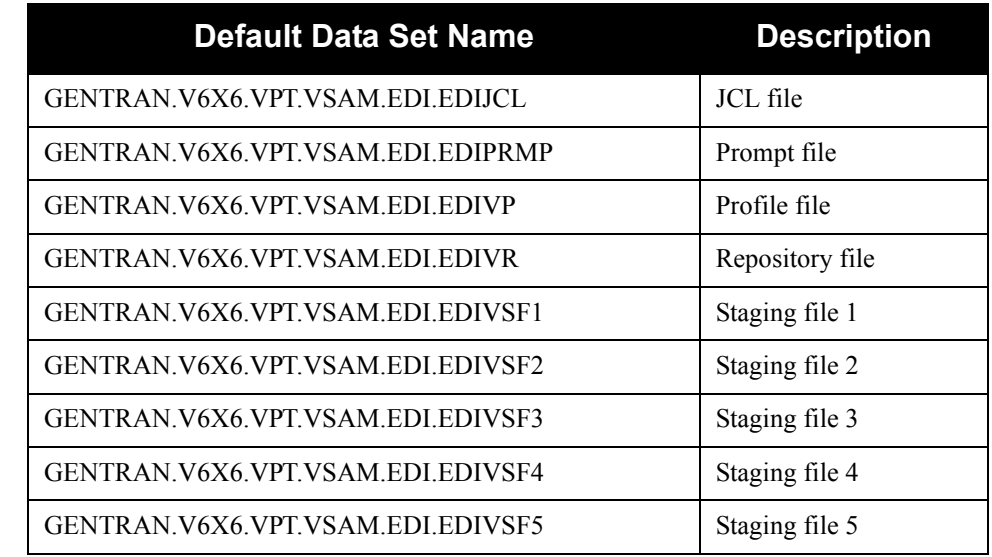

- $\Box$  Read the comments within the JCL member and follow any additional instructions that are noted.
- $\Box$  Submit the JCL member.
- Verify job results. You should never receive a return code greater than **8**.

**Completed by: \_\_\_\_\_\_\_\_\_\_\_\_\_\_\_\_\_\_\_\_\_\_\_\_\_\_\_\_\_\_\_\_\_\_\_\_\_\_\_\_\_\_\_\_\_\_\_\_\_\_\_\_\_\_\_\_\_\_**

#### <span id="page-31-0"></span>**Define and Initialize the Tracking Management Files**

**Step 9** Customize JCL member **DEFVPTM**.

*Typically performed by*: System Installer

Check the box next to each task as you complete it.

- $\Box$  Modify the job card.
- Change **DISK** of **UNIT=DISK** as required by your installation.
- Change the string **XXXXXX** of the **VOLUME(XXXXXX)** parameter as required by your installation.
- $\Box$  Change data set names as required by your installation. Change only the first two levels of each data set name (**GENTRAN.V6X6**); this simplifies the installation process because it enables you to mass edit data set names.

The following data sets are built by this step:

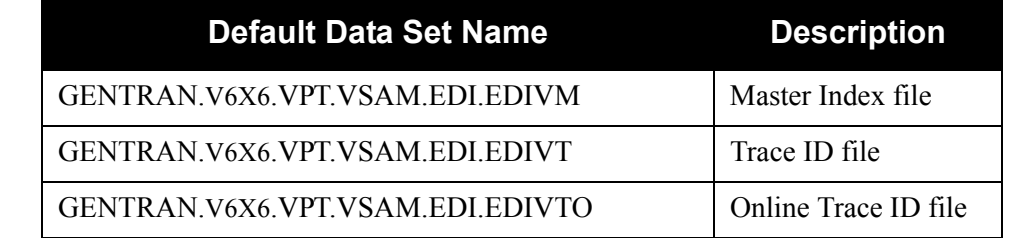

- $\Box$  Read the comments within the JCL member and follow any additional instructions that are noted.
- $\Box$  Submit the JCL member.
- Verify job results. You should never receive a return code greater than **8**.

**Completed by: \_\_\_\_\_\_\_\_\_\_\_\_\_\_\_\_\_\_\_\_\_\_\_\_\_\_\_\_\_\_\_\_\_\_\_\_\_\_\_\_\_\_\_\_\_\_\_\_\_\_\_\_\_\_\_\_\_\_**

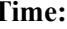

#### <span id="page-32-0"></span>**Define and Initialize the Communications Files**

- **Note:** If Sterling Gentran:Plus communication is not being implemented, skip this step and proceed to **[Step 11](#page-33-1)**.
- **Step 10** Customize JCL member **DEFVPPL**.

*Typically performed by*: System Installer

Check the box next to each task as you complete it.

- $\Box$  Modify the job card.
- Change **DISK** of **UNIT=DISK** as required by your installation.
- Change the string **XXXXXX** of the **VOLUME(XXXXXX)** parameter as required by your installation.
- $\Box$  Change data set names as required by your installation. Change only the first two levels of each data set name (**GENTRAN.V6X6**); this simplifies the installation process because it enables you to mass edit data set names.

The following data sets are built by this step:

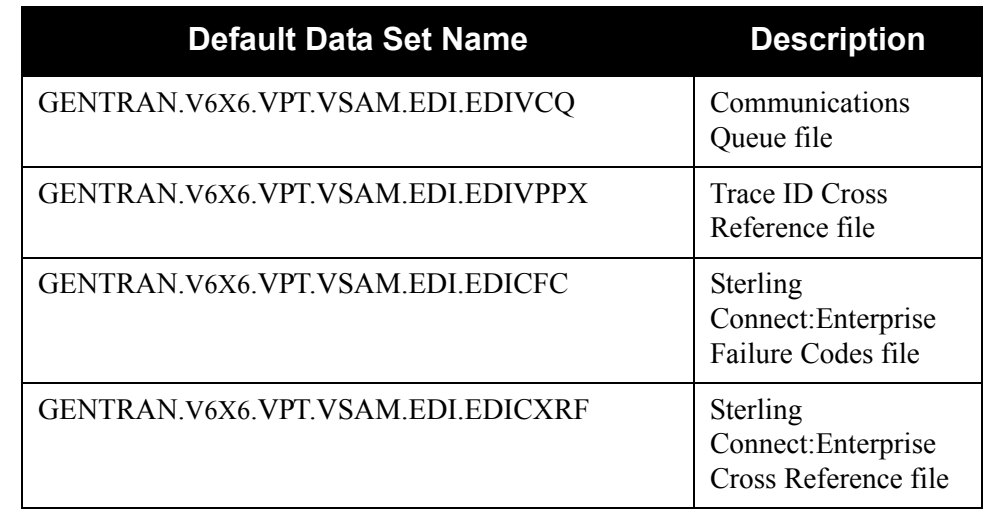

- $\Box$  Read the comments within the JCL member and follow any additional instructions that are noted.
- Submit the JCL member.
- Verify job results. You should never receive a return code greater than **8**.

#### **Completed by:**  $\blacksquare$

#### <span id="page-33-0"></span>**Load Test Partners and Maps**

<span id="page-33-1"></span>**Step 11** Customize either JCL member **LOADTPM** or **LOADTPMR**.

The JCL member you use will depend on the Trading Profile Mode setting for your Sterling Gentran system. To determine your mode, go to the Configuration Directory screen (EDIM230) and select record type 0 (Online Processing Options) to display the Configuration Maintenance screen (EDIM231). Then press **PF5** to proceed to screen 2.

- For Partner/Qualifier or Mixed mode, use member **LOADTPM**.
- For Relationship mode, use member **LOADTPMR**.

*Typically performed by:* System Installer

Check the box next to each task as you complete it.

- $\Box$  Modify the job card.
- $\Box$  Change data set names as required by your installation. Change only the first two levels of each data set name (**GENTRAN.V6X6**); this simplifies the installation process because it enables you to mass edit data set names.
- $\Box$  Read the comments within the JCL member and follow any additional instructions that are noted.
- $\Box$  If your Sterling Gentran CICS region is active, you must ensure that the following files are closed and disabled before submitting this job.
	- SIMAPFL, SIMAPF1, SIMAPHD, SIMAPRC, SIMAPR1, SIMAPTR, SIMCDCD, SIMCDC1, SIMCDDF, SIMCDDA, SIMCDD1, SIMCDVL, SIMPART, SIMPINB, SIMPOTB, SIMTREL, SIMTRE1, SIMTRHD, SIMTRSG, SIMTRS1
	- SIMPREF and SIMPREF1 if using member **LOADTPM**.
	- SIMPREL and SIMPREL1 if using member **LOADTPMR**.
	- **Note:** Replace the first three characters of the file name with your system image characters.
- Submit the JCL member.
- Verify job results. You should never receive a return code greater than **8**.
- $\Box$  If you closed and disabled files before submitting the job, open and enable them.

#### **Completed by:\_\_\_\_\_\_\_\_\_\_\_\_\_\_\_\_\_\_\_\_\_\_\_\_\_\_\_\_\_\_\_\_\_\_\_\_\_\_\_\_\_\_\_\_\_\_\_\_\_\_\_\_\_\_\_\_\_\_\_**

Date: Time:

#### <span id="page-34-0"></span>**Define and Initialize Sterling Gentran Databank Files**

**Step 12** Complete the following step to define and initialize Sterling Gentran databank files.

**Note:** This step is not required if these databanks are available in the Sterling Gentran:Basic or Sterling Gentran:Realtime environment, where the Sterling Gentran:Viewpoint verification procedure will be performed.

*Typically performed by:* System Installer

The Sterling Gentran:Viewpoint Installation Verification procedure requires the Inbound and Outbound EDI and Application Databanks in a full configuration.

- **For Sterling Gentran:Basic users**, complete JCL member **DEFDB** from your Sterling Gentran:Basic JCL library and submit for processing. This will define and initialize the required Sterling Gentran:Basic databank files.
- **For Sterling Gentran:Realtime users**, complete JCL member **DEFDBRTE** from your Sterling Gentran:Realtime JCL library and submit for processing. This will define and initialize the required Sterling Gentran: Realtime databank files.
	- **Note:** When these jobs are run, any existing data on your databank files will be deleted.

**Completed by: \_\_\_\_\_\_\_\_\_\_\_\_\_\_\_\_\_\_\_\_\_\_\_\_\_\_\_\_\_\_\_\_\_\_\_\_\_\_\_\_\_\_\_\_\_\_\_\_\_\_\_\_\_\_\_\_\_\_**

#### <span id="page-35-0"></span>**Update the Configuration File**

This step updates the Sterling Gentran Configuration file to include the Sterling Gentran:Viewpoint configuration record.

**Step 13** Customize JCL member **UPDCFG**.

*Typically performed by:* System Installer

Check the box next to each task as you complete it.

- $\Box$  Modify the job card.
- $\Box$  Change data set names as required by your installation. Change only the first two levels of each data set name (**GENTRAN.V6X6)**; this simplifies the installation process because it enables you to mass edit data set names.
- $\Box$  Read the comments within the JCL member and follow any additional instructions that are noted.
- Close and disable the **SIMCFG** file under CICS if the region containing Sterling Gentran is running.
	- **Note:** Replace the first three characters of the file name with your system image characters.
- $\Box$  Submit the JCL member.
- Verify that the return codes are **zeroes**.
- Open and enable the **SIMCFG** file if you closed it before submitting the JCL member in this step.

**Completed by:\_\_\_\_\_\_\_\_\_\_\_\_\_\_\_\_\_\_\_\_\_\_\_\_\_\_\_\_\_\_\_\_\_\_\_\_\_\_\_\_\_\_\_\_\_\_\_\_\_\_\_\_\_\_\_\_\_\_\_**
#### **Load Test Data to the Sterling Connect:Enterprise Data Queues**

- **Note:** If Sterling Gentran:Plus communication is not being implemented, skip this step and proceed to **[Step 15](#page-37-0)**.
- **Step 14** Customize JCL member **LOADVPPL**.

*Typically performed by:* System Installer

Check the box next to each task as you complete it.

- $\Box$  Modify the job card.
- Replace the four characters **SRV1** in the parm on the **STOUTL** execute statements to match the VSAM File Server Name specified in the parm of your Sterling Connect:Enterprise VSAM File Server.
- Change the **STEPLIB DD** statements for **STOUTL** to reference your Sterling Connect:Enterprise load libraries.
- Change the VPF parameter included with the **SYSIN DD** statements for **STOUTL** to reference your Sterling Connect:Enterprise VSAM Pointer file.
- Change data set names on the **STOUTL INFILE DD** statements as required by your installation. Change only the first two levels of each data set name (**GENTRAN.V6X6**); this simplifies the installation process because it enables you to mass edit data set names.
- $\Box$  Read the comments within the JCL member and follow any additional instructions that are noted.
- $\Box$  Submit the JCL member.
- Verify job results. You should never receive a return code greater than **8**.

**Completed by:\_\_\_\_\_\_\_\_\_\_\_\_\_\_\_\_\_\_\_\_\_\_\_\_\_\_\_\_\_\_\_\_\_\_\_\_\_\_\_\_\_\_\_\_\_\_\_\_\_\_\_\_\_\_\_\_\_\_\_**

**Date: \_\_\_\_\_\_\_\_\_\_\_\_\_\_\_\_\_\_\_\_\_\_\_\_\_\_ Time: \_\_\_\_\_\_\_\_\_\_\_\_\_\_\_\_\_\_\_\_\_\_\_\_\_\_\_\_\_\_\_\_\_\_**

#### **Define and Initialize the Sterling Gentran:Realtime Test Data Files**

- **Note:** If the Sterling Gentran:Realtime interface is not being implemented, skip this step and proceed to the next step.
- <span id="page-37-0"></span>**Step 15** Customize JCL member **DEFVPRT**.

*Typically performed by:* System Installer

Check the box next to each task as you complete it.

- $\Box$  Modify the job card.
- Change **DISK** of **UNIT=DISK** as required by your installation.
- Change the string **XXXXXX** of the **VOLUME(XXXXXX)** parameter as required by your installation.
- $\Box$  Change data set names as required by your installation. Change only the first two levels of each data set name (**GENTRAN.V6X6**); this simplifies the installation process because it enables you to mass edit data set names.

The following data sets are built by this step:

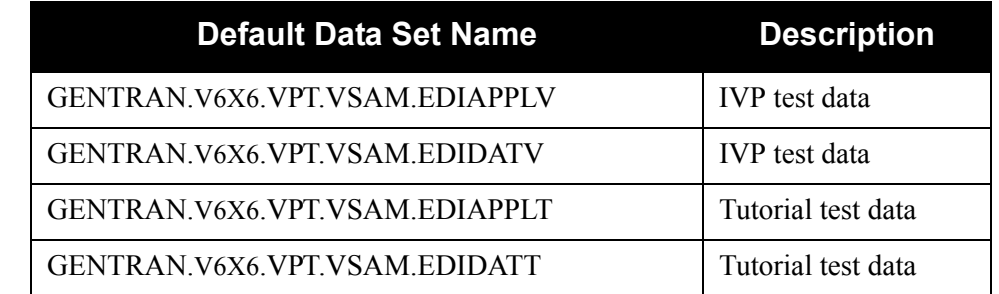

- $\Box$  Read the comments within the JCL member and follow any additional instructions that are noted.
- $\Box$  Submit the JCL member.
- Verify job results. You should never receive a return code greater than **8**.

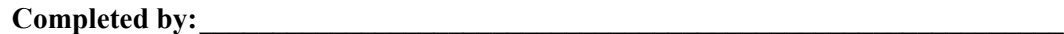

**Date: \_\_\_\_\_\_\_\_\_\_\_\_\_\_\_\_\_\_\_\_\_\_\_\_\_\_ Time: \_\_\_\_\_\_\_\_\_\_\_\_\_\_\_\_\_\_\_\_\_\_\_\_\_\_\_\_\_\_\_\_\_\_**

# **Establish the Online Environment**

#### **Overview**

Sterling Gentran:Viewpoint has an extensive CICS online environment that allows for entry, update, and inquiry of partners, maps, standards, databanks, and other administrative functions. This section of the installation procedures describes the steps that you will perform to customize the resources and update your CICS environment to install the application software and files needed to make these functions available.

Your installation will depend upon your release of CICS and how it is configured. Refer to comments within each of the following steps and associated JCL members for information about modifications that you may need to make.

You will need full access to the following items to complete this CICS installation:

- The CICS System Definition file DFHCSD
- The CICS Offline Utility program DFHCSDUP
- The CICS Resource Definition Online transaction CEDA
- The CICS Master Terminal transaction CEMT

It is assumed that a functional CICS region exists and that the system installer has full authorization to access the region and use these items.

#### **CICS Resource Definitions for Sterling Gentran:Viewpoint Files**

<span id="page-39-0"></span>**Step 16** Customize JCL member **VPTRDOF**.

*Typically performed by*: System Installer

Check the box next to each task as you complete it.

- $\Box$  Review each definition for your site requirements.
- If the Sterling Gentran:Plus interface is not being implemented and you did not execute the **DEFVPPL** job in **[Step 10](#page-32-0)**, remove the definitions for the **SIMCFC**, **SIMCXRF**, **SIMVCQ**, and **SIMVPPX** files because they are not required.
- If the Sterling Gentran:Realtime interface is not being implemented and you did not execute the **DEFVPRT** job in **[Step 15](#page-37-0)**, remove the definitions for the **SIMAPPLT**, **SIMAPPLV**, **SIMDATT**, and **SIMDATV** files because they are not required.
- Globally change the value  $\mathbf{SIM}$  to the three-character system image specified on the Pre-installation Worksheet in Chapter 2.
- Each definition contains the **DSNAME** parameter to specify the names of the data sets to be allocated for the files. You may remove these parameters and instead specify the files using DD statements in the CICS startup JCL. If you wish to do this, **[Step 21](#page-45-0)** provides instructions for updating the CICS startup JCL.

If you elect to retain the **DSNAME** parameters, you must globally change the data set name high-level qualifier **GENTRAN.**V6X6 to the value specified on the Pre-installation Worksheet in Chapter 2.

- If you changed the CICS Group Name on the Pre-Installation Worksheet in Chapter 2 from the default value **GENVPT**, globally change the value in the **GROUP** parameter in each definition to the value you are using.
- Review Local Shared Resource Pool IDs for your system. To manage overhead, most Sterling Gentran:Viewpoint files are assigned to an LSR pool. Files that cannot be installed in a pool use the parameter **LSRPOOLID(NONE)** in the definitions.

The majority of the files are defined with **LSRPOOLID(NONE)** because they are updated by batch applications. Changing this or enabling the files for any other CICS buffering facility *will* lead to unexpected results and is not recommended.

 $\Box$  If you are installing into an MRO environment, you will need to uncomment the **KEYLENGTH** and **RECORDSIZE** parameters for each resource definition.

You may also need to uncomment the **REMOTESYSTEM(NAME)** parameter for each resource and change the value **NAME** to the 4-character alphanumeric name of the CICS region where the files reside.

In addition, if you are creating a unique group name for each MRO region, you will need to create a duplicate JCL member for each unique group name.

Read the comments within the JCL member and follow additional instructions.

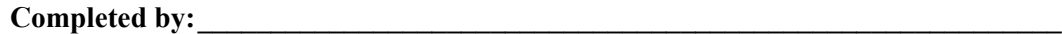

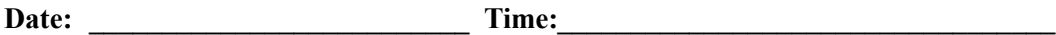

#### **CICS Resource Definitions for Sterling Gentran:Viewpoint Programs and Mapsets**

**Step 17** Customize JCL member **VPTRDOPM**.

*Typically performed by*: System Installer

Check the box next to each task as you complete it.

- Review each definition for your site requirements.
- All Sterling Gentran:Viewpoint CICS applications are identified in this member. Programs and BMS mapsets are included.
- Globally change the value **PIM** to the three-character program image specified on the Pre-installation Worksheet in Chapter 2.
- If you changed the CICS Group Name on the Pre-installation Worksheet in Chapter 2 from the default value **GENVPT**, globally change the value in the **GROUP** parameter in each definition to the value you are using.
- $\Box$  Read the comments within the JCL member and follow additional instructions.

Completed by:

**Date: \_\_\_\_\_\_\_\_\_\_\_\_\_\_\_\_\_\_\_\_\_\_\_\_\_\_ Time: \_\_\_\_\_\_\_\_\_\_\_\_\_\_\_\_\_\_\_\_\_\_\_\_\_\_\_\_\_\_\_\_\_\_**

#### **CICS Resource Definitions for Sterling Gentran:Viewpoint Transactions**

**Step 18** Customize JCL member **VPTRDOT**.

*Typically performed by*: System Installer

Check the box next to each task as you complete it.

- Review each definition for your site requirements.
- Globally change the value **SIM** to the three-character system image specified on the Pre-installation Worksheet in Chapter 2.
- Globally change the value **PIM** to the three-character program image specified on the Pre-installation Worksheet in Chapter 2.
- If you changed the CICS Group Name on the Pre-installation Worksheet in Chapter 2 from the default value **GENVPT**, globally change the value in the **GROUP** parameter in each definition to the value you are using.
- If you are installing into an MRO environment, you may need to uncomment the **REMOTESYSTEM(NAME)** parameter for each resource and change the value **NAME** to the 4-character alphanumeric name of the CICS region where the transactions reside.
- $\Box$  Read the comments within the JCL member and follow additional instructions.

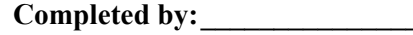

Date: Time:

#### **Defining Sterling Gentran:Viewpoint Resources in the CICS System Definition File**

**Step 19** Customize JCL member **DEFRDO**.

This step adds the customized JCL members from the previous steps to the System Definition file.

*Typically performed by*: System Installer

Check the box next to each task as you complete it.

- $\Box$  Add a Job Card.
- Change data set names **YOUR.CICS.SDFHLOAD** and **YOUR.CICS.DFHCSD** as required by your installation.
- $\Box$  Change the data set names as required by your installation. Change only the first two index levels (GENTRAN, V6X6).
- If you changed the CICS Group Name on the Pre-installation Worksheet in Chapter 2 from the default value **GENVPT**, substitute your group name in the **DELETE** step in the JCL.
- $\Box$  If you are defining the Sterling Gentran: Viewpoint CICS resources in an existing group, you must comment out or remove the **DELETE** step in the JCL. Otherwise, your existing group will be deleted.
- $\Box$  If you are installing into an MRO environment, you may need to run this job multiple times depending on whether or not you are sharing the CSD file among the regions and whether or not you are using different group names in each region. If you do need to run the DEFRDO job multiple times, modify the CSD file name, group name, and/or JCL member names to meet your needs.
- $\Box$  Read the comments within the JCL member and follow additional instructions.
- $\Box$  Submit the JCL member.
- $\Box$  Verify the job results. You should never receive a return code greater than 0 except for the **DELETE** step, which will end with a return code of 4 if the group did not previously exist.

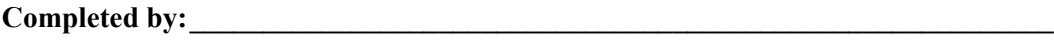

**Date: \_\_\_\_\_\_\_\_\_\_\_\_\_\_\_\_\_\_\_\_\_\_\_\_\_\_ Time: \_\_\_\_\_\_\_\_\_\_\_\_\_\_\_\_\_\_\_\_\_\_\_\_\_\_\_\_\_\_\_\_\_\_**

#### **Renaming Sterling Gentran:Viewpoint Programs and Mapsets**

- <span id="page-44-0"></span>**Step 20** Customize JCL member **VPTNAME**. This job will copy and rename all Sterling Gentran:Viewpoint online CICS programs and mapsets to reflect the program image.
	- **Note:** All online CICS programs and mapsets are supplied with a program image of **EDI**. If you have chosen **EDI** as your program image, you may skip this step.

*Typically performed by*: System Installer

Check the box next to each task as you complete it.

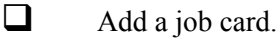

- Change **DISK** of **UNIT=DISK** as required by your installation.
- Change the text string **XXXXXX** of **VOL=SER=** to an appropriate volume serial number used at your installation.
- $\Box$  Change the data set names as required by your installation. Change only the first two index levels (**GENTRAN.**V6X6).
- Globally change the value **PIM** to the three-character program image specified on the Pre-installation Worksheet in Chapter 2.
- $\Box$  Read the comments within the JCL and follow any additional instructions.
- $\Box$  Submit the job.
- Verify the job results. You should never receive a return code greater than **0**.

Completed by:

**Date: \_\_\_\_\_\_\_\_\_\_\_\_\_\_\_\_\_\_\_\_\_\_\_\_\_\_ Time: \_\_\_\_\_\_\_\_\_\_\_\_\_\_\_\_\_\_\_\_\_\_\_\_\_\_\_\_\_\_\_\_\_\_**

#### **Updating the CICS Startup JCL**

<span id="page-45-0"></span>**Step 21** Allocate the Sterling Gentran: Viewpoint resources to your CICS region.

*Typically performed by*: System Installer

Check the box next to each task as you complete it.

- Add the CICS load library created in **[Step 20](#page-44-0)** to the DFHRPL concatenation. The recommended sequence to specify the load libraries for the Sterling Gentran products is:
	- Sterling Gentran: Viewpoint
	- Sterling Gentran:Basic
	- Sterling Gentran:Realtime
	- **IBM®** Sterling Gentran: Structure®
	- Sterling Gentran: Plus
	- IBM® Sterling Gentran:Plus®

It is extremely important that the Sterling Gentran:Viewpoint load library is concatenated before all other Sterling Gentran load libraries. Your Viewpoint system will not function properly if the Sterling Gentran:Viewpoint load library is not first.

 If you elected to remove the **DSNAME** parameters from the file definitions in **[Step 16](#page-39-0)**, you must add DD statements to define the files to CICS. JCL member **VPTCICS** contains DD statements that you may use.

Globally change the value **SIM** to the three-character system image specified on the Pre-installation Worksheet in Chapter 2.

Globally change the data set name high-level qualifier **GENTRAN.**V6X6 to the value specified on the Pre-installation Worksheet in Chapter 2.

 $\Box$  Start or restart the CICS region.

**Completed by: \_\_\_\_\_\_\_\_\_\_\_\_\_\_\_\_\_\_\_\_\_\_\_\_\_\_\_\_\_\_\_\_\_\_\_\_\_\_\_\_\_\_\_\_\_\_\_\_\_\_\_\_\_\_\_\_\_\_**

Date: Time:

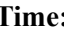

#### **Installing the Sterling Gentran:Viewpoint CICS Group**

**Step 22** Use the CEDA transaction to make the Sterling Gentran: Viewpoint CICS resources available to your CICS region.

*Typically performed by*: System Installer

Check the box next to each task as you complete it.

- $\Box$  Log on to CICS as required within your environment to access the CEDA transaction. When you have finished, clear the screen.
- $\Box$  Type the following command to dynamically install the resources. If you changed the CICS Group Name on the Pre-installation Worksheet in Chapter 2 from the default value **GENVPT**, substitute your group name for the value **GENVPT** in the command. Press **Enter** to invoke the command.

```
CEDA INSTALL GROUP(GENVPT)
```
Check for the **Install Successful** result from CEDA. When you have finished, press **PF3** and then clear the screen.

- $\Box$  If you defined the Sterling Gentran: Viewpoint CICS resources in an existing group that is already specified in a list of groups that CICS installs at startup, you may skip the remainder of this step.
- $\Box$  Type the following command to permanently add the group to a list of groups that CICS installs at startup. If you changed the CICS Group Name on the Pre-installation Worksheet in Chapter 2 from the default value **GENVPT**, substitute your group name for the value **GENVPT** in the command. Also substitute your list name for the value **LISTNAME** in the command. Press **Enter** to invoke the command.

#### **CEDA ADD GROUP(GENVPT) LIST(LISTNAME)**

Check for the **Add Successful** result from CEDA. When you have finished, press **PF3** and then clear the screen.

**Completed by:\_\_\_\_\_\_\_\_\_\_\_\_\_\_\_\_\_\_\_\_\_\_\_\_\_\_\_\_\_\_\_\_\_\_\_\_\_\_\_\_\_\_\_\_\_\_\_\_\_\_\_\_\_\_\_\_\_\_\_**

Date: Time:

#### **Verifying the Sterling Gentran:Viewpoint CICS Installation**

**Step 23** The following commands can be used to confirm successful installation. Use them to compare each resource to the input in JCL members VPTRDOF, VPTRDOPM, and VPTRDOT, as appropriate.

*Typically performed by:* System Installer

Check the box next to each task as you complete it.

 $\Box$  Type the following command to display all the resources in the group. If you changed the CICS Group Name on the Pre-installation Worksheet in Chapter 2 from the default value **GENVPT**, substitute your group name for the value **GENVPT** in the command. Press **Enter** to invoke the command.

#### **CEDA DISPLAY GROUP(GENVPT)**

Review each entry displayed on the screen. When you have finished, press **PF3**, and then clear the screen.

 $\Box$  Type the following commands to open and enable all files used by Sterling Gentran:Viewpoint. Change the value **SIM** to the three-character system image specified on the Pre-installation Worksheet in Chapter 2.

> **CEMT SET FILE(SIMJCL) OPE ENA** – JCL file **CEMT SET FILE(SIMPRMP) OPE ENA** – Prompt file **CEMT SET FILE(SIMV\*) OPE ENA** – Viewpoint files

**Note:** An **Open/Close Failed** message is generated for the SIMVSF6 through SIMVSF20 Staging files because they are defined in CICS but not created during the installation process.

If the Sterling Gentran:Plus interface is being implemented, also enter:

**CEMT SET FILE(SIMCFC) OPE ENA** – Sterling Connect Failure Codes file

**CEMT SET FILE(SIMCXRF) OPE ENA** – Sterling Connect Cross Reference file

If the Sterling Gentran:Realtime interface is being implemented, also enter:

**CEMT SET FILE(SIMAPPL\*) OPE ENA** – Realtime Application Test Data files

**CEMT SET FILE(SIMDAT\*) OPE ENA** – Realtime EDI Test Data files

This is an important step in verification. All Sterling Gentran:Viewpoint files must be available to CICS before you can continue. If a file allocation problem occurs, check your CICS system log and file definitions. You must resolve all problems.

 Type the following command to load all programs and mapsets. Replace **PIM** with the three-character program image specified on the Pre-installation Worksheet in Chapter 2.

#### **CEMT SET PROGRAM(PIM\*) NEW**

If a program fails to load, most likely an error occurred in the virtual system resources or library concatenation. All Sterling Gentran:Viewpoint online programs and mapsets must be available to CICS before you can continue.

Review each entry displayed on the screen. When you have finished, press **PF3** and then clear the screen.

# **Completed by:\_\_\_\_\_\_\_\_\_\_\_\_\_\_\_\_\_\_\_\_\_\_\_\_\_\_\_\_\_\_\_\_\_\_\_\_\_\_\_\_\_\_\_\_\_\_\_\_\_\_\_\_\_\_\_\_\_\_\_**

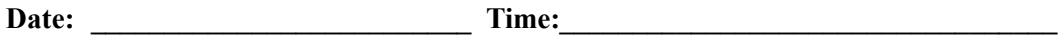

#### **Customizing Automatic System Start-up Program EDIVPLT**

**Step 24** Sterling Gentran: Viewpoint uses an Online Scanner program (EDIX690) to monitor activity and determine when to initiate processing. This program must be started every time your CICS environment is started. We provide a sample Automatic System Start-up program (EDIVPLT) that will start EDIX690. This step will help you customize this program to meet the needs of your environment.

> A compiled and link-edited copy of EDIVPLT is included in the Sterling Gentran:Viewpoint CICS load library that will 'start' transaction EDIV.

> > **Note:** If you have chosen EDI as your system image, you may skip this step and continue with **[Step 25](#page-50-0)**.

*Typically performed by*: System Installer

Check the box next to each task as you complete it.

- $\Box$  Modify program EDIVPLT. The source for this program can be found in **GENTRAN.V6X6.VPT.UTILITY.SOURCE**. Replace the **EDI** portion of the transaction ID EDIV with the three-character system image specified on the Pre-Installation Worksheet in Chapter 2.
- Compile and link edit EDIVPLT into your CICS load library that was created during installation, **GENTRAN.V6X6.VPT.CICS.LOAD.**

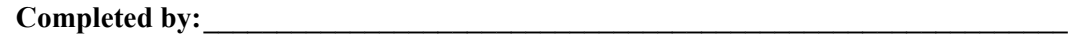

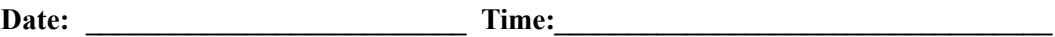

#### **CICS Resource Definitions for Sterling Gentran:Viewpoint Start-up**

<span id="page-50-0"></span>**Step 25** Customize JCL member **VPTPLT**.

We provide a sample entry to add to your Program List Table (PLT) that will invoke the Automatic System Start-up program (EDIVPLT) during CICS startup. This step will help you update your PLT with this entry.

*Typically performed by:* System Installer

Check the box next to each task as you complete it.

- $\Box$  Review the PLT definition for your site requirements. Insert this PLT definition into the third initialization stage of your site PLT table.
- $\Box$  Globally change the value **PIM** to the three-character program image specified on the Pre-installation Worksheet in Chapter 2.
- Assemble and link the PLT table using your installation's JCL.
- $\Box$  Ensure that the PLT specified in the CICS System Initialization Table (SIT) parameter PLTPI=*xx* (where *xx* is the suffix of the PLT name) contains the Sterling Gentran:Viewpoint entry.
- $\Box$  Shut down and restart the CICS region to invoke the new PLT to start the Online Scanner.

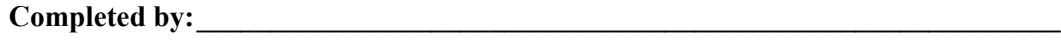

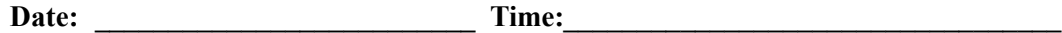

**You have completed the initial installation of Sterling Gentran:Viewpoint and are now ready to begin the verification procedures described in the next chapter.**

# **Chapter**

# **4 Installation Verification for Partner/Qualifier Mode**

# <span id="page-52-0"></span>**Overview**

After you have completed the installation steps described in Chapter 3, "Installing Sterling Gentran:Viewpoint," you must verify your work. To do this, you execute major Sterling Gentran:Viewpoint components and review the resulting batch reports and screens. This chapter describes the verification procedure for Partner/Qualifier mode processing. The verification steps for Relationship mode and Mixed mode processing are provided in Chapter 5, "Installation Verification for Relationship and Mixed Modes."

This chapter contains the following topics:

## **Topic Page [Overview................................................................................................................................ 4-1](#page-52-0) [Introduction .......................................................................................................................... 4-2](#page-53-0)** [Requirements for Verification ......................................................................................... 4-2](#page-53-1) [System/Program Image Modifications............................................................................. 4-2](#page-53-2) **[Online Screens....................................................................................................................... 4-3](#page-54-0)** [Using Jump Codes ........................................................................................................... 4-3](#page-54-1) [Log on to Sterling Gentran and Update Security . . . . . . . . . . . . . . . . . . . . . . . . . . . . . . 4-4](#page-55-0) [Verify Sterling Gentran:Viewpoint. . . . . . . . . . . . . . . . . . . . . . . . . . . . . . . . . . . . . . . . 4-10](#page-61-0) **[Sterling Gentran:Basic and Sterling Gentran:Plus Processing ..................................... 4-20](#page-71-0)** [Outbound Processing . . . . . . . . . . . . . . . . . . . . . . . . . . . . . . . . . . . . . . . . . . . . . . . . . . 4-20](#page-71-1) [Inbound Processing. . . . . . . . . . . . . . . . . . . . . . . . . . . . . . . . . . . . . . . . . . . . . . . . . . . . 4-28](#page-79-0) [Start the Sterling Gentran:Viewpoint Online Scanner/Initiator . . . . . . . . . . . . . . . . . . 4-36](#page-87-0) [Review the Online Log . . . . . . . . . . . . . . . . . . . . . . . . . . . . . . . . . . . . . . . . . . . . . . . . . 4-37](#page-88-0) [Check the Sterling Gentran:Viewpoint Capture Results. . . . . . . . . . . . . . . . . . . . . . . . 4-39](#page-90-0) [Query the Sterling Gentran:Viewpoint Tracked Items . . . . . . . . . . . . . . . . . . . . . . . . . 4-45](#page-96-0) **[Sterling Gentran:Realtime Processing ............................................................................. 4-52](#page-103-1)** [Outbound Processing . . . . . . . . . . . . . . . . . . . . . . . . . . . . . . . . . . . . . . . . . . . . . . . . . . 4-52](#page-103-0) [Inbound Processing. . . . . . . . . . . . . . . . . . . . . . . . . . . . . . . . . . . . . . . . . . . . . . . . . . . . 4-59](#page-110-0) Start the Sterling Gentran: Viewpoint Online Scanner/Initiator . . . . . . . . . . . . . . . . . . 4-65 [Review the Online Log . . . . . . . . . . . . . . . . . . . . . . . . . . . . . . . . . . . . . . . . . . . . . . . . . 4-66](#page-117-0) [Check the Sterling Gentran:Viewpoint Capture Results. . . . . . . . . . . . . . . . . . . . . . . . 4-68](#page-119-0) [Query the Sterling Gentran:Viewpoint Tracked Items . . . . . . . . . . . . . . . . . . . . . . . . . 4-75](#page-126-0)

#### <span id="page-53-0"></span>**Introduction**

Data on the sample screens and batch reports in this guide will not exactly match the data on your screens and reports for various reasons (your run date and time is different and the install data may have changed since the release of this guide).

This chapter is designed to help you to:

- Verify correct flow from one screen to another.
- Verify correct fields and PF keys set up on each screen, and make sure that the system displays no superfluous text on the screens.
- Familiarize yourself with the system components, including updating the system and navigating more easily through the system.
- Verify correct layout of each report, and make sure that no error messages exist.

When you encounter discrepancies on the screens or batch reports, you will need to review the respective section in Chapter 3, Installing Sterling Gentran:Viewpoint, in this Installation Guide.

Complete the steps in the installation verification procedure in the order presented.

#### <span id="page-53-1"></span>**Requirements for Verification**

The installation verification procedure in this chapter requires access to both the online and batch environments. In particular, you need the following:

- A CICS user ID and password enabling access to the Sterling Gentran CICS region.
- A Sterling Gentran user ID and password providing update access. Obtain this information from your System Administrator (or the person who installed the Sterling Gentran CICS feature).
- A TSO or equivalent system, which enables you to submit, monitor, and review batch jobs (for example, ISPF).
- Your CICS region, which contains Sterling Gentran, must be running.

#### <span id="page-53-2"></span>**System/Program Image Modifications**

During the installation of Sterling Gentran:Viewpoint if you changed the system and/or program image(s) to use a value other than EDI, you must make certain modifications so that the tests in this chapter will perform according to the provided descriptions:

Replace the value EDI with your system image characters whenever you execute a CICS transaction that begins with the characters EDI.

# <span id="page-54-0"></span>**Online Screens**

This section provides you with the steps for testing screens to validate correct set up of all subsystems. This section also includes a summarization that explains jump codes in Sterling Gentran:Viewpoint and how to use them.

#### <span id="page-54-1"></span>**Using Jump Codes**

In Sterling Gentran:Viewpoint, most screens have a jump code associated with them, which provide the capability to easily jump from screen to screen. By using jump codes, you will not need to back out of subsystems, bring up the main menu, and then select an option to display another screen. You need only to enter the respective jump code to jump from screen to screen.

A jump code consists of 1 to 10 characters or digits that appear in the upper left corner of the screen, to the right of the screen number. Jump codes are made up of either numeric or alphabetic characters. To use jump codes, perform the following:

- 1. Press **HOME** to move the cursor to the Jump Code field.
- 2. Type the jump code of the screen to which you want to jump in the Jump Code field and press **Enter**.

See "Jump Codes" in Chapter 4, "Using the Online Facility," in the *IBM® Sterling Gentran: Viewpoint® for z/OS® Release 6.6 User Guide* for detailed information on jump codes and guidelines for using them.

For a listing of all numeric and alphabetic jump codes by Sterling Gentran:Viewpoint screen, see Appendix A of the *IBM® Sterling Gentran:Viewpoint® for z/OS® Release 6.6 User Guide*.

<span id="page-55-0"></span>**Step 1** Log on to Sterling Gentran and Update Security

*Typically performed by*: System Installer

Check the box next to each task as you complete it.

 $\Box$  Bring up the appropriate screen for the CICS terminal and clear the screen. At the insertion point, type the System Image ID and press **Enter** to display the Sterling Gentran logon screen.

See Appendix B, "System Image and Program Image Features," for more information about the System Image feature.

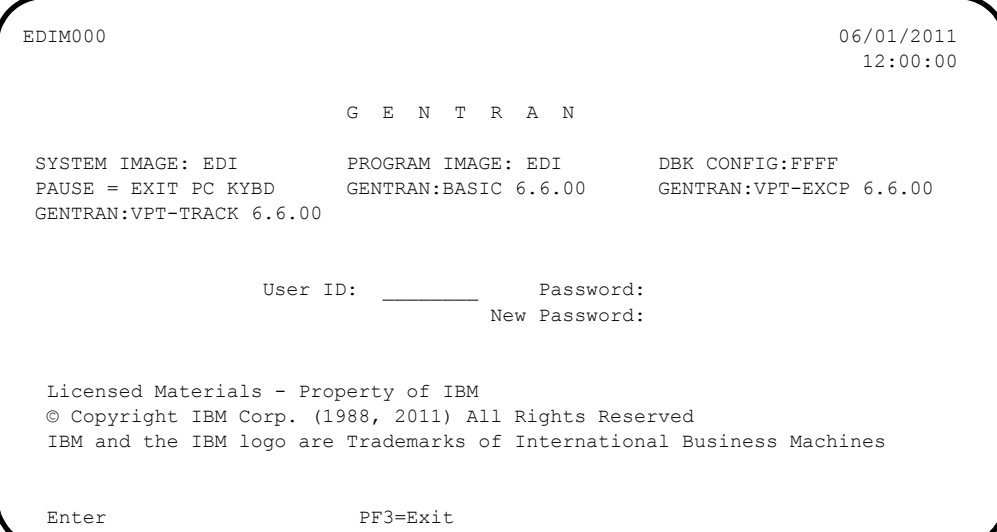

**Note:** The four lines above the User ID and Password fields indicate which options are selected and which Sterling Gentran add-on products are installed on your system.

 Type **ADMIN** in the User ID field and press **TAB**. Type **SECURITY** in the Password field and press **Enter**. The system displays the Sterling Gentran Main Menu. You can access all Sterling Gentran subsystems from this menu.

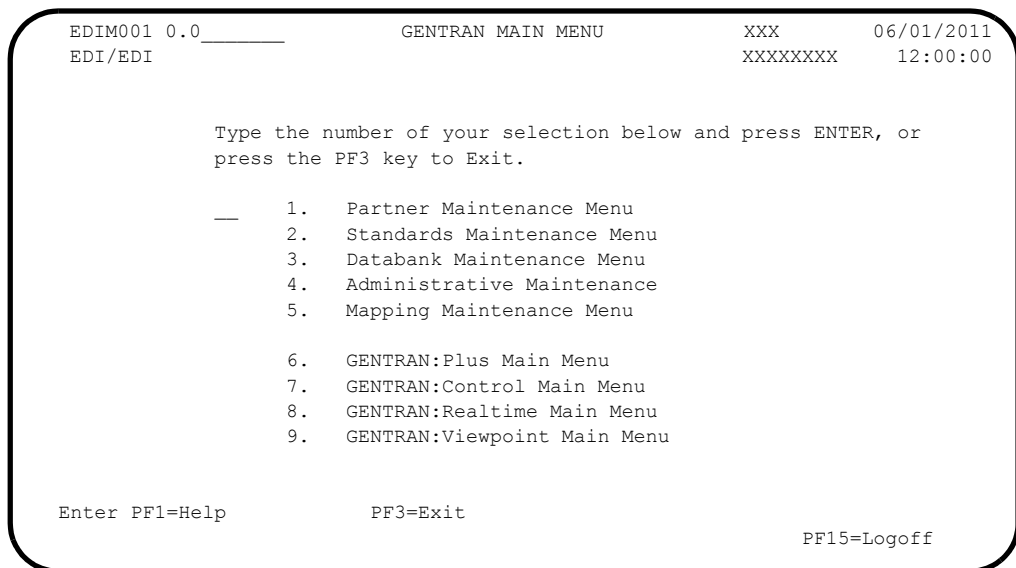

 The Sterling Gentran:Viewpoint subsystem (option 9 on the Sterling Gentran Main Menu) must be enabled before proceeding. A subsystem is enabled if it is highlighted and the letters (**N/A**) are not displayed to the right.

If the Sterling Gentran:Viewpoint subsystem is enabled, skip the rest of the tasks in this step and proceed to **[Step 2](#page-61-0)**.

If the Sterling Gentran:Viewpoint subsystem is not enabled, proceed with the next task.

 Type **4** to select Administrative Maintenance from the Sterling Gentran Main Menu and press **Enter**. The system displays the Administrative Maintenance Menu.

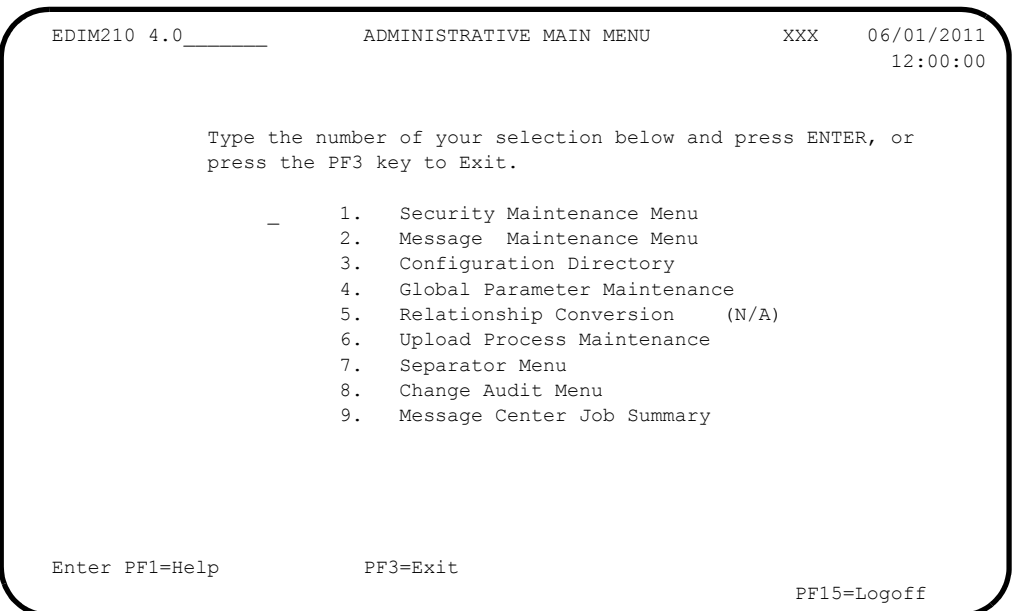

 Type **1** to select Security Maintenance Menu from the Administrative Maintenance Menu and press **Enter**. The system displays the Security Maintenance Menu.

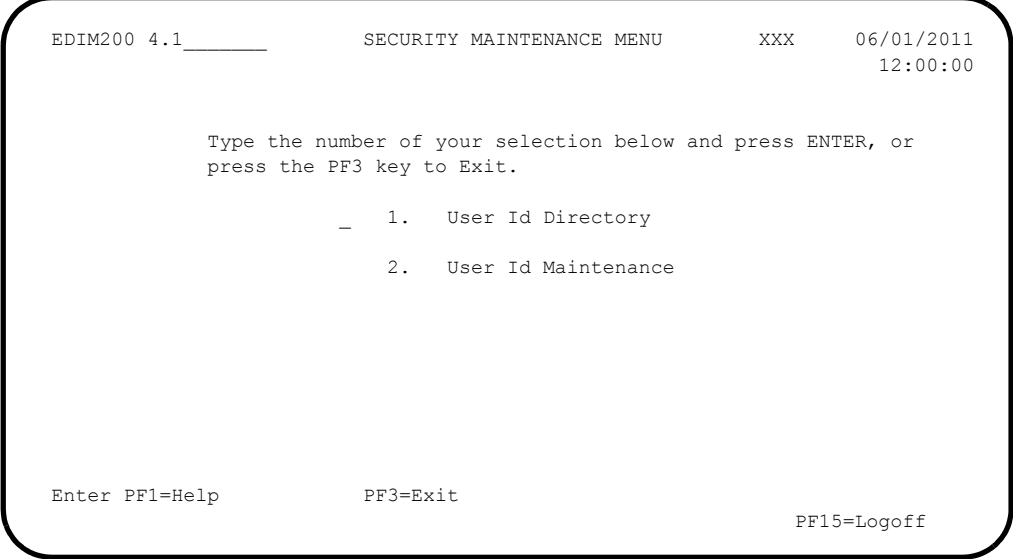

 Type **2** to select User ID Maintenance from the Security Maintenance Menu and press **Enter**. The system displays the User ID Maintenance screen. In the User Id field, type **ADMIN** and press **Enter**. Verify that the system displays the User ID Maintenance-1 screen.

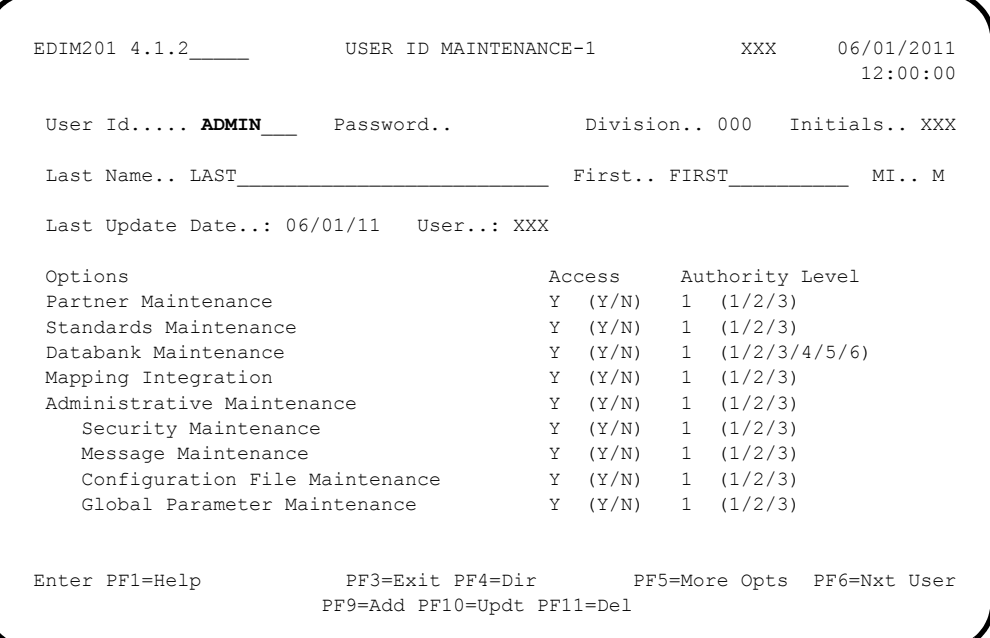

Press **PF5=More Opts** to display the second User ID Maintenance screen.

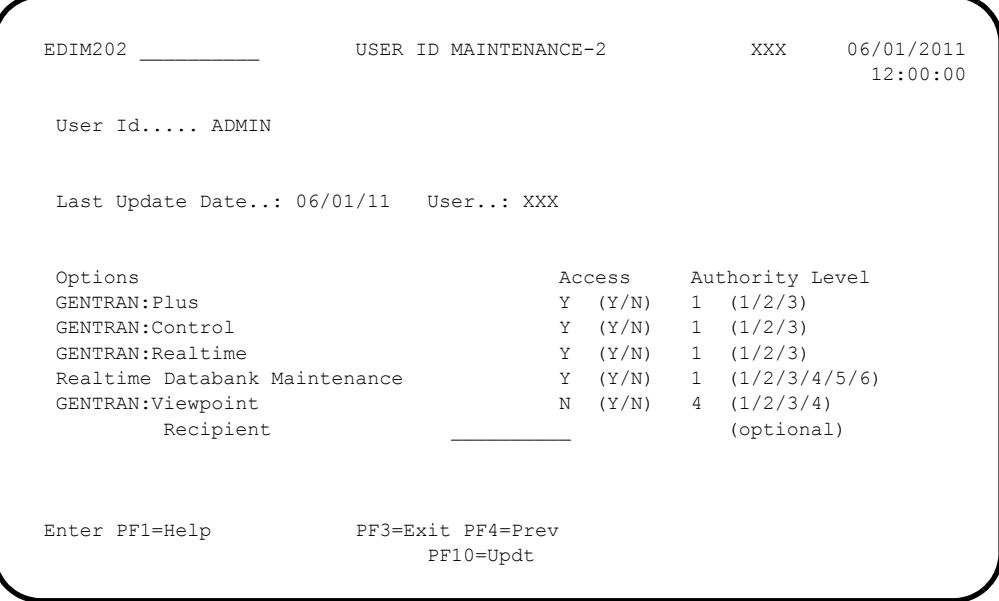

 Tab down to Sterling Gentran:Viewpoint and change the Access code from **N** to **Y** and change the Authority Level to **1**.

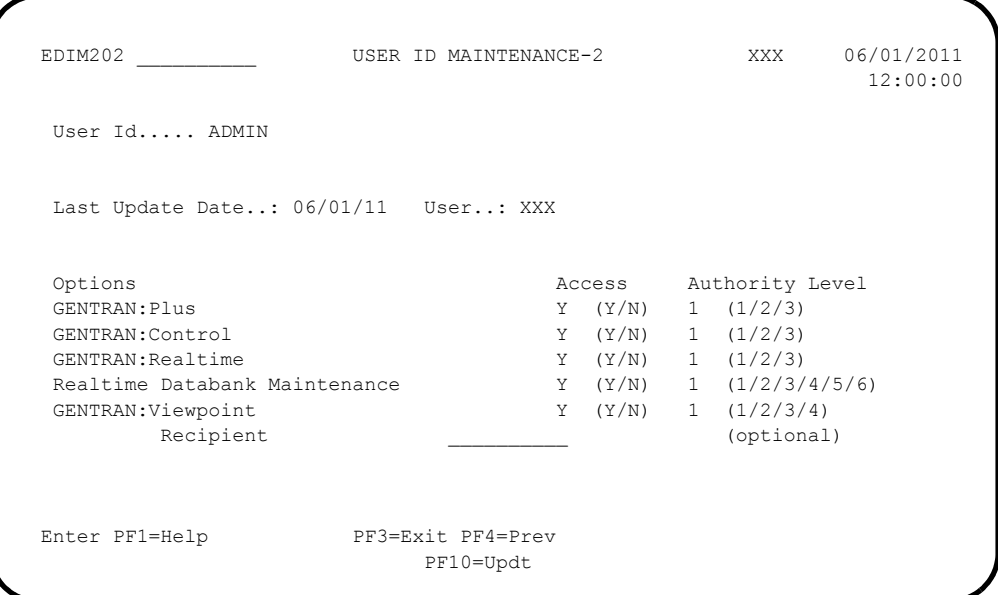

**Press PF10=Updt**. Verify that the updated screen is displayed.

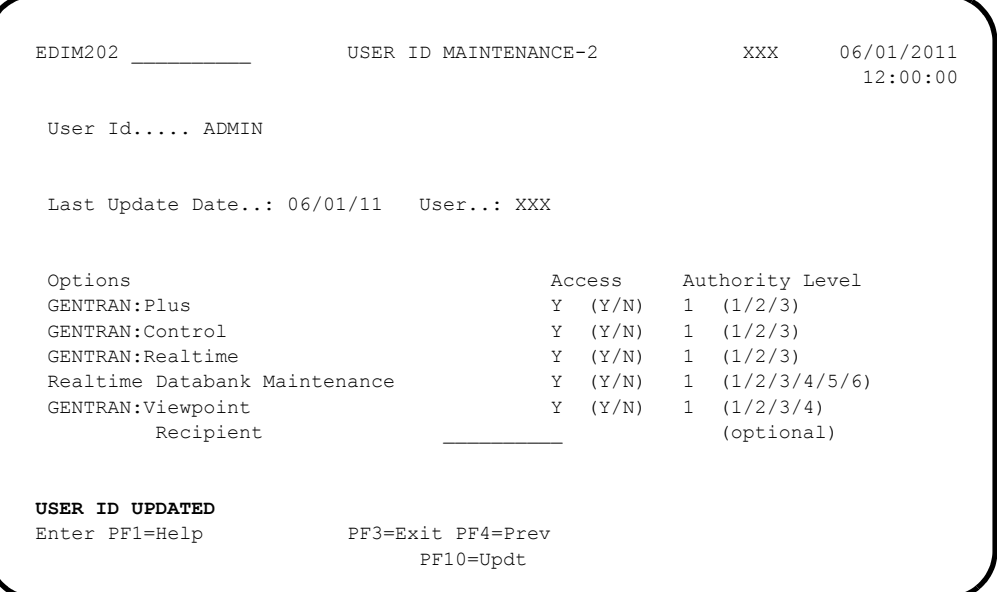

 You must exit and re-enter the Sterling Gentran system for these changes to take effect. Press **HOME** to move the cursor to the Jump Code field, type **EXIT** and press **Enter** to leave the Sterling Gentran system.

 Clear the CICS screen. Type the System Image ID and press **Enter** to display the Sterling Gentran logon screen.

 On the Sterling Gentran logon screen, type **ADMIN** in the User ID field and press **Tab**. Type **SECURITY** in the Password field and press **Enter** to display the Sterling Gentran Main Menu (EDIM001).

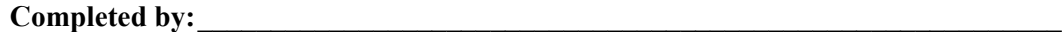

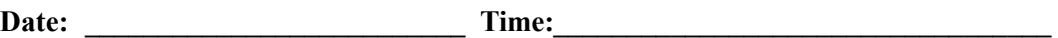

#### <span id="page-61-0"></span>**Step 2** Verify Sterling Gentran: Viewpoint

Verify the online Sterling Gentran:Viewpoint system installation.

*Typically performed by*: System Installer

The tasks involved in verifying the Sterling Gentran:Viewpoint installation are listed below.

Check the box next to each task as you complete it.

 On the Sterling Gentran Main Menu, type **9** in the selection field (Sterling Gentran:Viewpoint Main Menu) and press **Enter**.

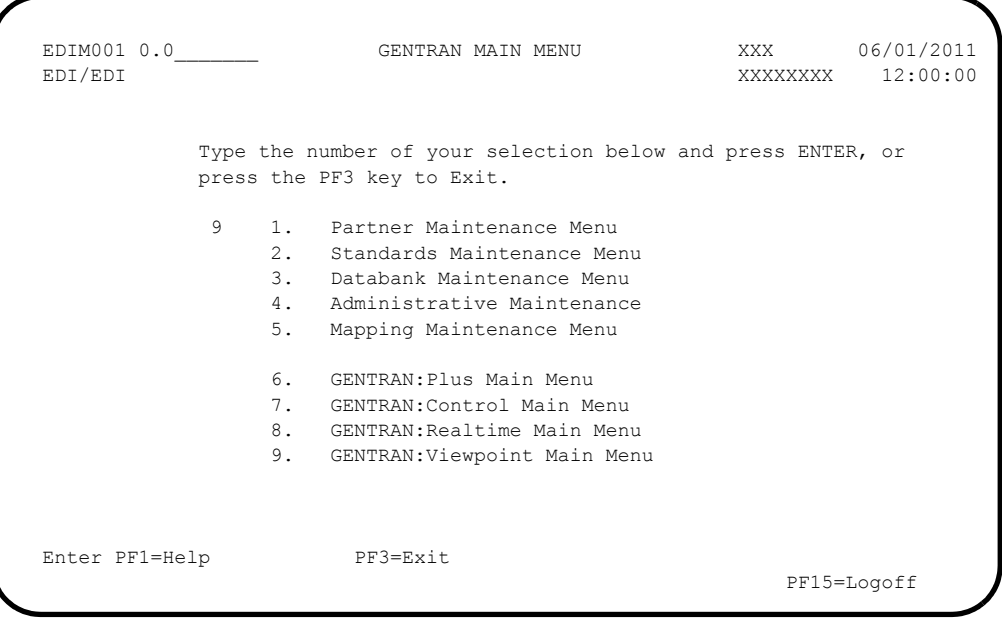

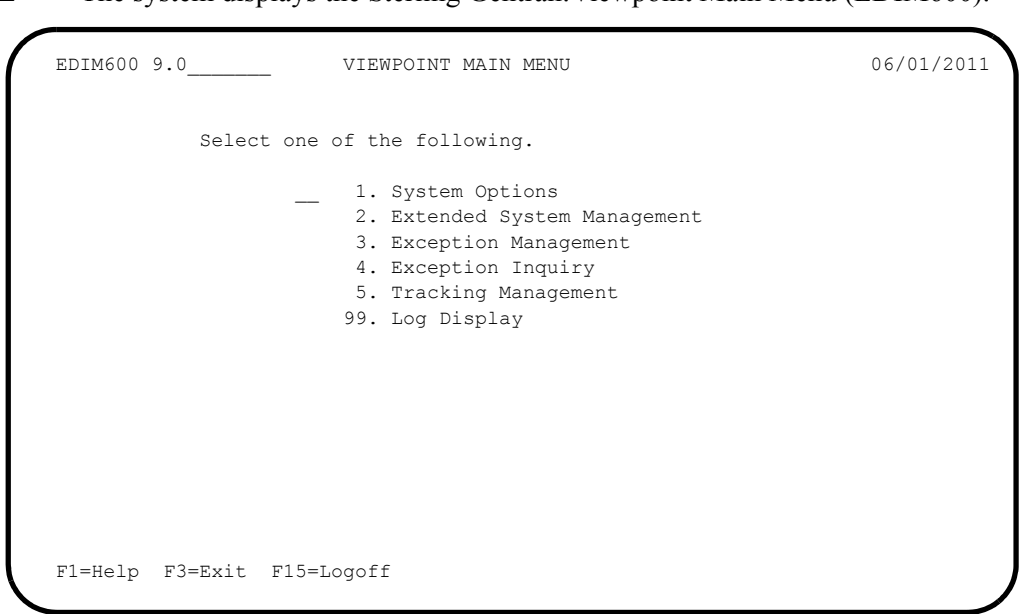

The system displays the Sterling Gentran:Viewpoint Main Menu (EDIM600).

 On the Sterling Gentran:Viewpoint Main Menu, type **1** in the selection field and press **Enter** to display the System Maintenance screen (EDIM685).

```
EDIM685 9.1_________ VIEWPOINT - SYSTEM OPTIONS 06/01/2011
  Type Action, press Enter
    __ 2=Update 8=TSQDir
 Description . . . VIEWPOINT SYSTEM OPTIONS
\mathcal{L}_\mathcal{L} , and the contribution of the contribution of the contribution of the contribution of the contribution of the contribution of the contribution of the contribution of the contribution of the contribution of 
System Status . . E (E=Enable, D=Disable)
System Trace . . . E (E=Enable, D=Disable)
 Scan Interval . . 00 : 05 (HH:MM)
  Error User Exit ________ Data ____________________
  TRACKING USER EXIT ____
  Staging File Control (E=Enable, D=Disable)
   File 1 2 3 4 5 6 7 8 9 10 11 12 13 14 15 16 17 18 19 20
 Status E E E E E D D D D D D D D D D D D D D D
 Full T T T T T T T T T T T T T T T T T T T T
 Staging TSQ Full T (T=Terminate, C=Continue)
 F1=Help F3=Exit F13=Start
```
#### Press **PF3=Exit** to return to the Sterling Gentran:Viewpoint Main Menu (EDIM600).

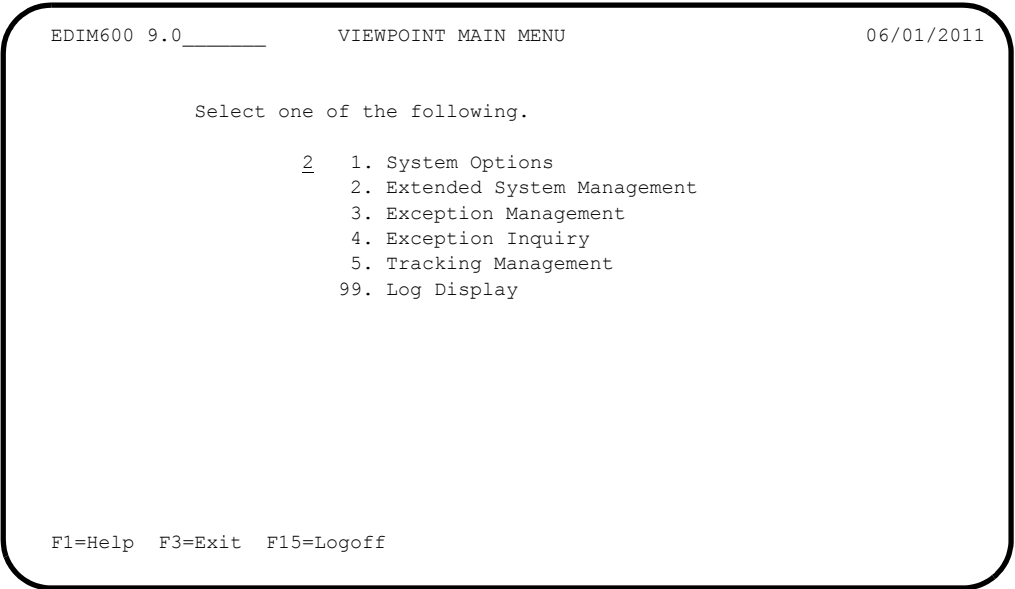

 On the Sterling Gentran:Viewpoint Main Menu, type **2** in the selection field and press **Enter** to display the Extended System Management Menu (EDIM601).

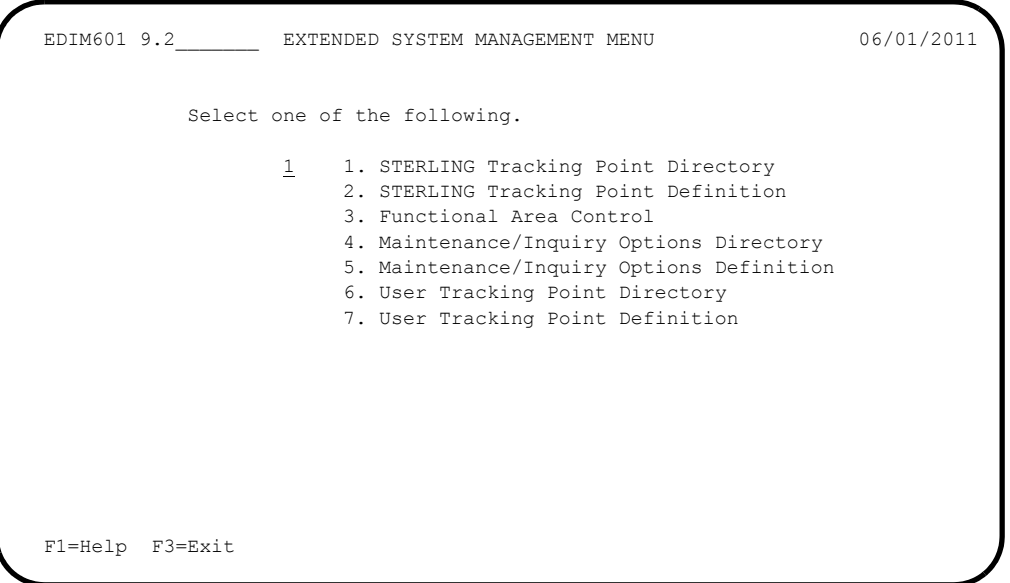

 On the Extended System Management Menu, type **1** in the selection field and press **Enter** to display the Sterling Tracking Point Directory (EDIM602).

```
EDIM602 9.2.1 STERLING TRACKING POINT DIRECTORY 06/01/2011
  Type Action, press Enter.
   1=Add 4=Delete 5=Select 6=Enable 7=Disable
 System CONNECT___
  Process ALL_____
  Status _ (E=Enabled, D=Disabled)
A System Process Description Status Status
  _ CONNECT ALL CONNECT GENERAL TRACKING E
 _ CONNECT EDIR314 CONNECT OUTBOUND INTERFACE E
 _ CONNECT EDIR316 CONNECT INBOUND INTERFACE E
CONNECT MAILBOX CONNECT COMMUNICATIONS PRODUCT<br>
CONNECT STOUTL CONNECT OFFLINE UTILITIES
 _ CONNECT STOUTL CONNECT OFFLINE UTILITIES E
 _ GENTRAN ALL GENTRAN GENERAL TRACKING E
  _ GENTRAN EBDI001 GENTRAN INBOUND EDITOR E
 _ GENTRAN EBDI002 GENTRAN OUTBOUND EDITOR E
 _ GENTRAN EBDI041 GENTRAN INBOUND MAPPER E
GENTRAN EBDI042 GENTRAN OUTBOUND MAPPER E
 _ GENTRAN EDID205 GENTRAN OUTBOUND EDI DATABANK EXTRACT E
  _ GENTRAN EDID255 REALTIME OUTBOUND EDI DATABANK EXTRACT E
  F1=Help F3=Exit F7=Bkwd F8=Fwd F12=Cancel
```
**T** Press **PF3=Exit** twice to return to the Sterling Gentran: Viewpoint Main Menu (EDIM600).

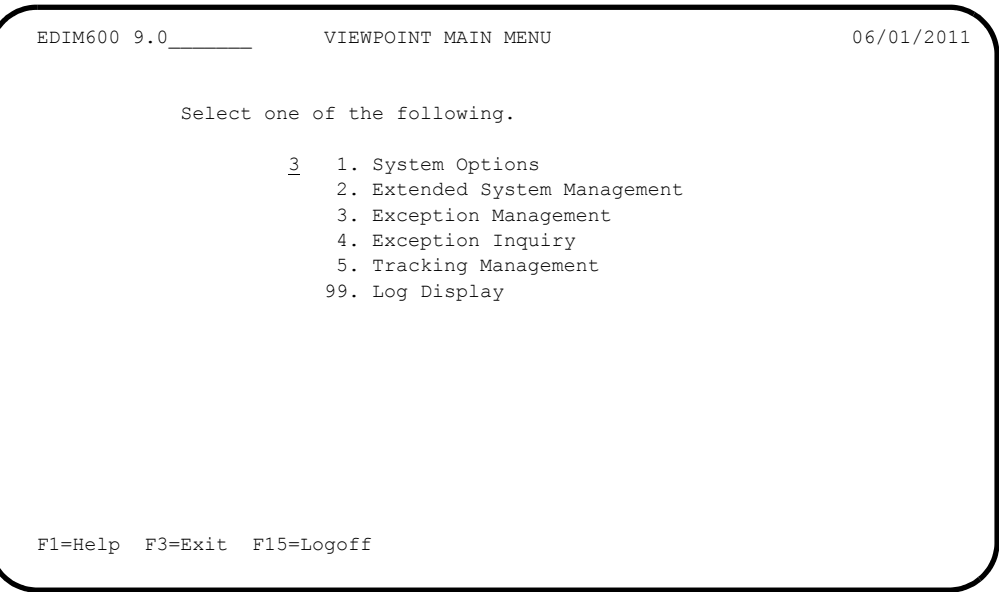

 On the Sterling Gentran:Viewpoint Main Menu, type **3** in the selection field and press **Enter** to display the Exception Management Menu (EDIM620).

```
EDIM620 9.3 EXCEPTION MANAGEMENT MENU 06/01/2011
           Select one of the following.
                 1 1. Exception Profile Directory
                    2. Exception Profile Definition
                    3. Exception Capture Directory
                    4. Exception Capture Definition
                    5. Exception Action Directory
 6. Exception Action Definition
 7. User Message Directory
                    8. User Message Definition
                    9. User Procedure Directory
                   10. User Procedure Definition
                   11. Usage Cross Reference
  F1=Help F3=Exit
```
 On the Exception Management Menu, type **1** in the selection field and press **Enter** to display the Exception Profile Directory (EDIM621).

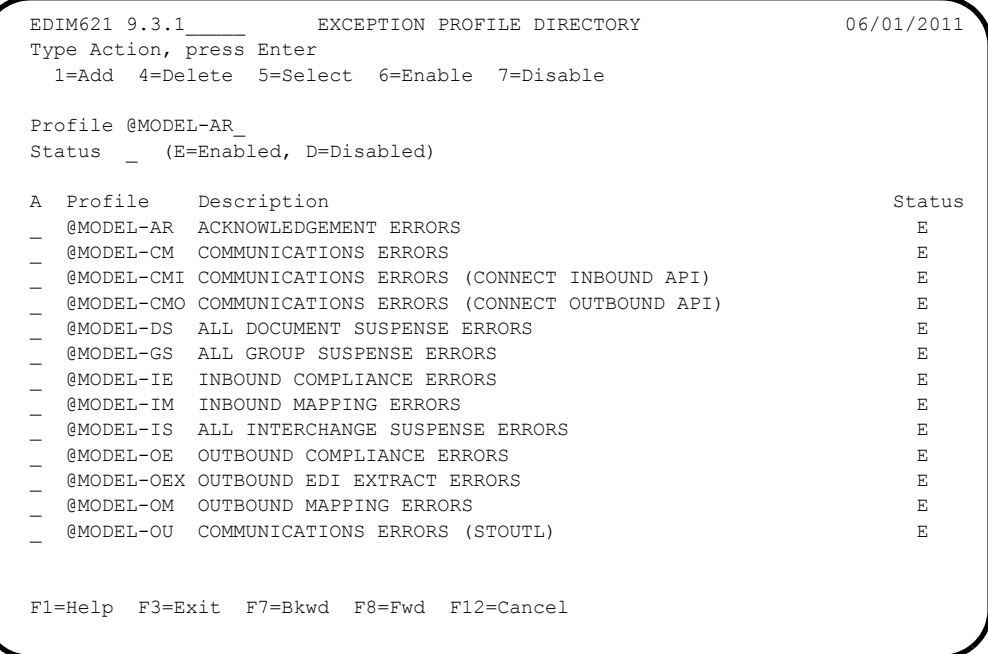

**Press PF3=Exit** twice to return to the Sterling Gentran: Viewpoint Main Menu (EDIM600).

```
 EDIM600 9.0_______ VIEWPOINT MAIN MENU 06/01/2011
           Select one of the following.
                   4 1. System Options
                       2. Extended System Management
                       3. Exception Management
                       4. Exception Inquiry
                       5. Tracking Management
                      99. Log Display
 F1=Help F3=Exit F15=Logoff
```
 On the Viewpoint Main Menu, type **4** in the selection field and press **Enter** to display the Exception Inquiry Menu (EDIM645).

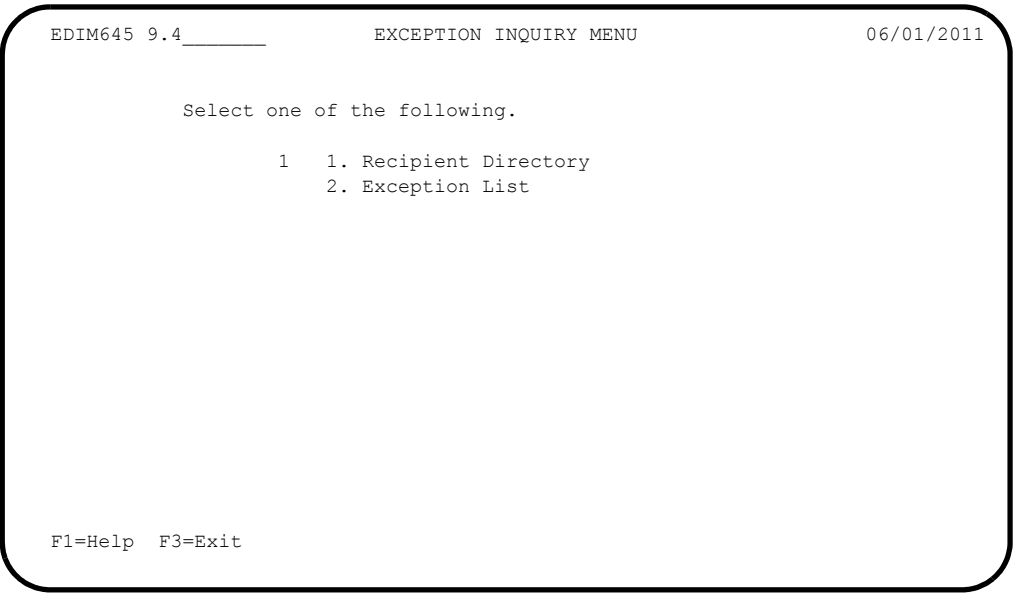

 On the Exception Inquiry Menu, type **1** in the selection field and press **Enter** to display the Recipient Directory (EDIM646).

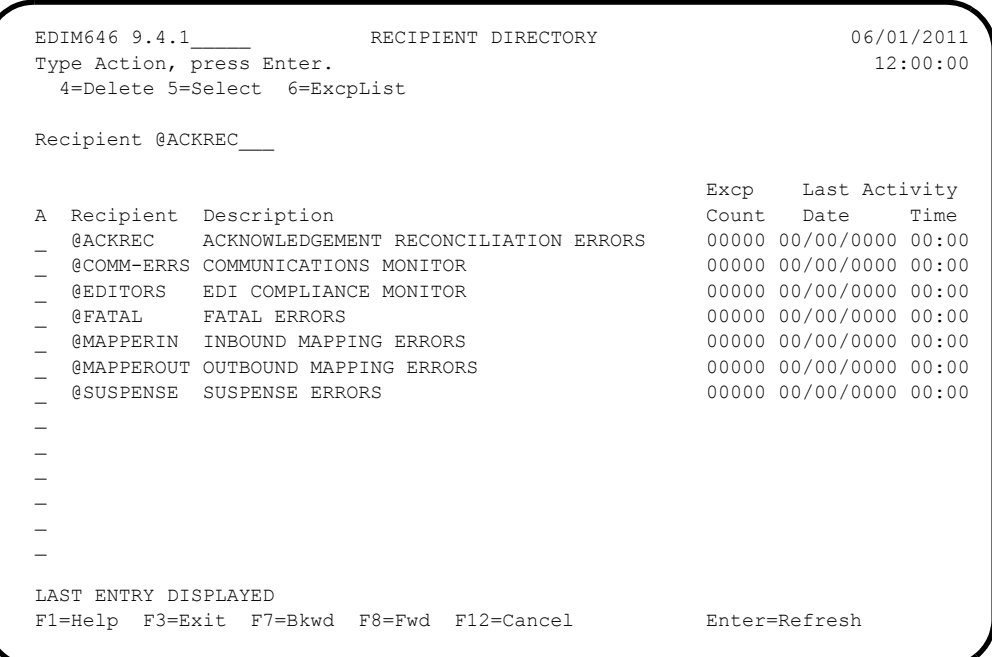

**Press PF3=Exit** twice to return to the Sterling Gentran: Viewpoint Main Menu (EDIM600).

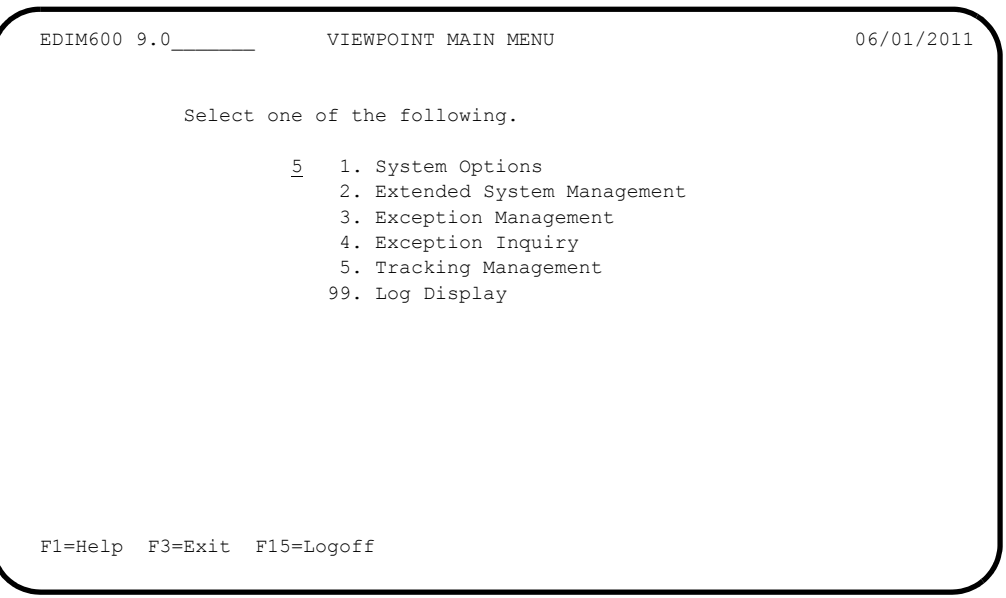

 On the Sterling Gentran:Viewpoint Main Menu, type **5** in the selection field and press **Enter** to display the Tracking Management Menu (EDIM700).

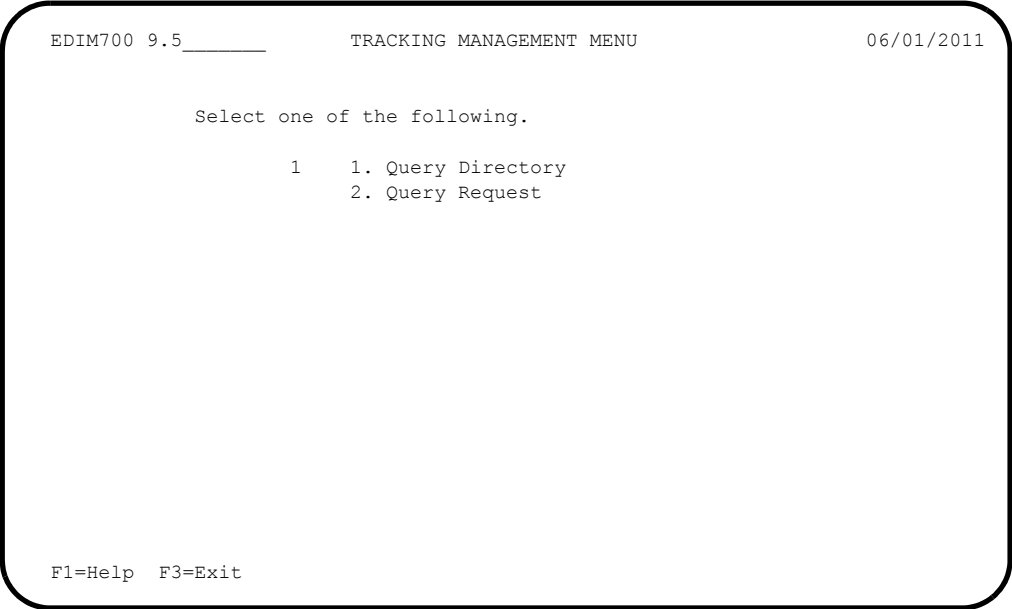

 On the Tracking Management Menu, type **1** in the selection field and press **Enter** to display the Query Directory (EDIM701).

```
EDIM701 9.5.1 QUERY DIRECTORY 06/01/2011
 Type Action, press Enter.
    1=Add 4=Delete 5=Select
  Query Id @IBRTEQY__
 Item Type DOCUMENT
 A Query ID Item Type Description
 _ @IBRTEQY DOCUMENT SAMPLE INBOUND REALTIME TRANSACTION QUERY
 _ @INVOICEQY U:INVOICE SAMPLE INBOUND INVOICE HISTORY QUERY
 _ @OBRTEQY TRANSACTION SAMPLE OUTBOUND REALTIME DOCUMENT QUERY
 _ @ORDERQY U:ORDER SAMPLE OUTBOUND PURCHASE ORDER HISTORY QUERY
 \frac{1}{2}\mathcal{L}\mathcal{L}\mathcal{L}\mathcal{L} _
 \overline{a} LAST ENTRY DISPLAYED
  F1=Help F3=Exit F7=Bkwd F8=Fwd F12=Cancel
```
**Press PF3=Exit** twice to return to the Sterling Gentran: Viewpoint Main Menu (EDIM600).

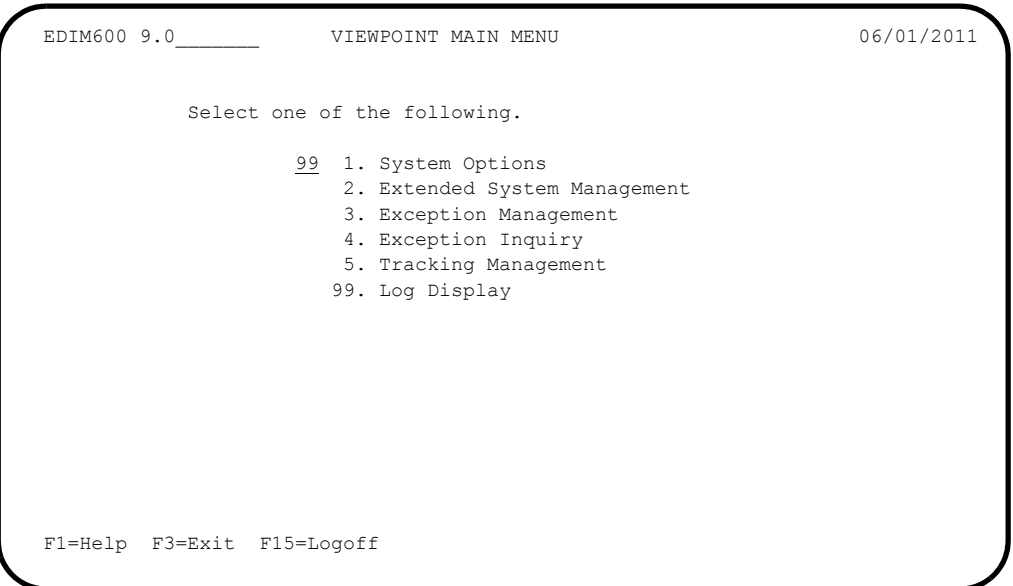

 On the Sterling Gentran:Viewpoint Main Menu, type **99** in the selection field and press **Enter** to display the "Viewpoint Online Log Display" (EDIM688).

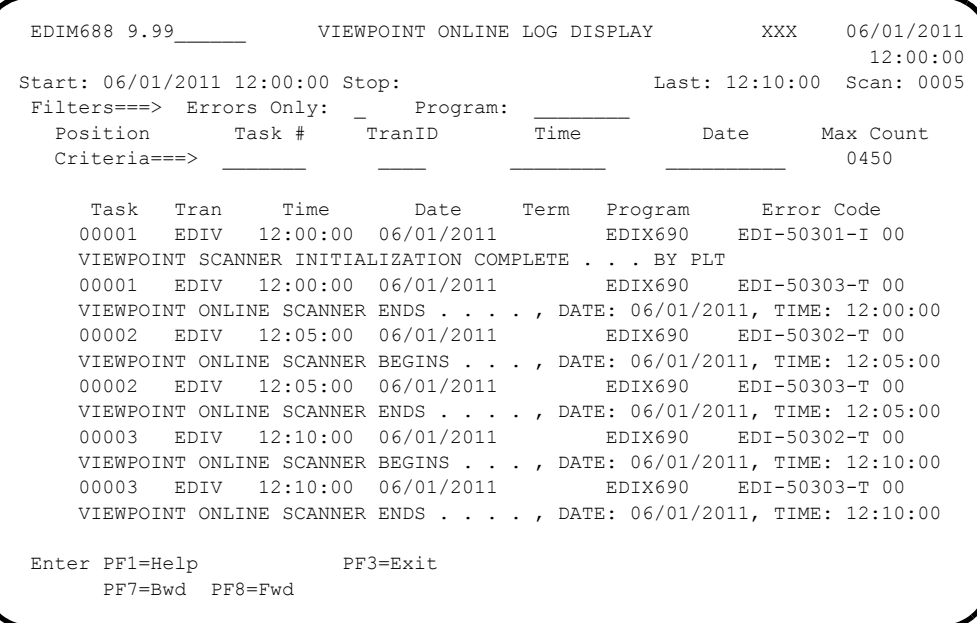

- **Note:** If the Sterling Gentran:Viewpoint scanner has not been started, there may not be any log records to display. This is acceptable.
- $\Box$  Press **HOME** to move the cursor to the Jump Code field, type **EXIT**, and press **Enter** to exit the Sterling Gentran system.

**Completed by:\_\_\_\_\_\_\_\_\_\_\_\_\_\_\_\_\_\_\_\_\_\_\_\_\_\_\_\_\_\_\_\_\_\_\_\_\_\_\_\_\_\_\_\_\_\_\_\_\_\_\_\_\_\_\_\_\_\_\_**

**Date: \_\_\_\_\_\_\_\_\_\_\_\_\_\_\_\_\_\_\_\_\_\_\_\_\_\_ Time: \_\_\_\_\_\_\_\_\_\_\_\_\_\_\_\_\_\_\_\_\_\_\_\_\_\_\_\_\_\_\_\_\_\_**

# <span id="page-71-0"></span>**Sterling Gentran:Basic and Sterling Gentran:Plus Processing**

- **Note:** If Sterling Gentran:Basic is not implemented in your system, skip this topic and proceed to the next topic for Sterling Gentran:Realtime processing.
- <span id="page-71-1"></span>**Step 3** Outbound Processing

*Typically performed by:* System Installer

The Outbound User Application program, Outbound Mapper (EBDI042), Outbound Editor (EBDI002), Outbound Splitter (EBDI016), and Sterling Connect Offline Utilities (STOUTL) or Sample Outbound Communications program process sample data provided with the system. The use of the Sterling Connect Off-line Utilities program or the sample Outbound Communications program depends on whether you are a Sterling Gentran:Plus user; Sterling Gentran:Plus users use STOUTL in the Sterling Gentran:Viewpoint verification process.

The items processed by the Outbound Mapper, Outbound Editor, and Offline Utilities (if applicable) are processed by Sterling Gentran:Viewpoint Exception Management. The items processed by each tracking point are tracked by the Sterling Gentran:Viewpoint Tracking Management module.

[Figure 4.1](#page-71-2) illustrates the processing flow of this step.

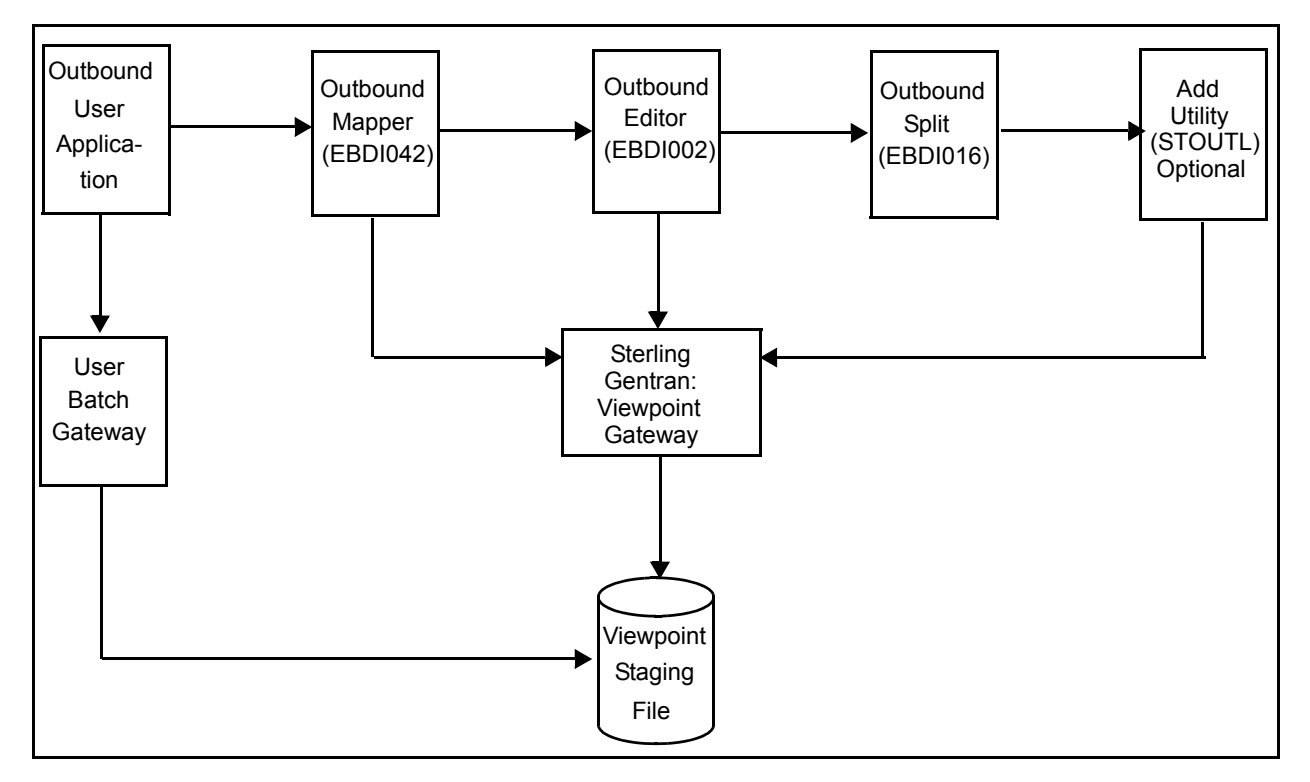

### <span id="page-71-2"></span>**Figure 4.1 Outbound Batch Processing Flow**
Perform the following tasks to complete this step. Check the box next to each task as you complete it.

- $\Box$  The JCL member you use will depend on whether you are implementing the Sterling Gentran:Plus communications module.
	- If Sterling Gentran:Plus is not being implemented, use member **VPVEROUT**. This job uses the Sample Outbound Communications program VPOBCOMM.
	- If Sterling Gentran:Plus is being implemented, use member **VPVEROPL**. This job replaces the Sample Outbound Communications program with the Sterling Connect Offline utility STOUTL.
- $\Box$  Modify the job card.
- Change **DISK** of **UNIT=DISK** as required by your installation.
- Change the string **XXXXXX** of the **VOL=SER=** parameter as required by your installation.
- $\Box$  Change data set names as required by your installation. Change only the first two levels of each data set name (**GENTRAN.V6X6**); this simplifies the installation process because it enables you to mass-edit data set names.
- If using the **VPVEROPL** JCL for Sterling Gentran:Plus, also make the following modifications to the step that executes **STOUTL**:
	- Replace **SRV1** in the parm on the execute statement to match the VSAM File Server Name specified in the parm of your Sterling Connect:Enterprise VSAM File Server.
	- Change the **STEPLIB DD** statement to reference your Sterling Connect load library.
	- If using Sterling Connect: Enterprise version 1.4 or higher, comment out the DCB parameter with LRECL=133 for the REPORTS DD statement and uncomment the DCB parameter with LRECL=173.
	- Change the VPF parameter included with the **SYSIN DD** statement to reference your Sterling Connect:Enterprise VSAM Pointer file.
- $\Box$  Read the comments within the JCL member and follow any additional instructions that are noted.
- $\Box$  Submit the JCL member.
- Verify job results. You should never receive a return code greater than **8**.
- $\Box$  Compare your reports with the sample reports that follow.

Sample SYSOUT output from VPOBAPPL

VIEWPOINT PROCESSING COMPLETED PURCHASE ORDERS CREATED - PROGRAM:VPOBAPPL

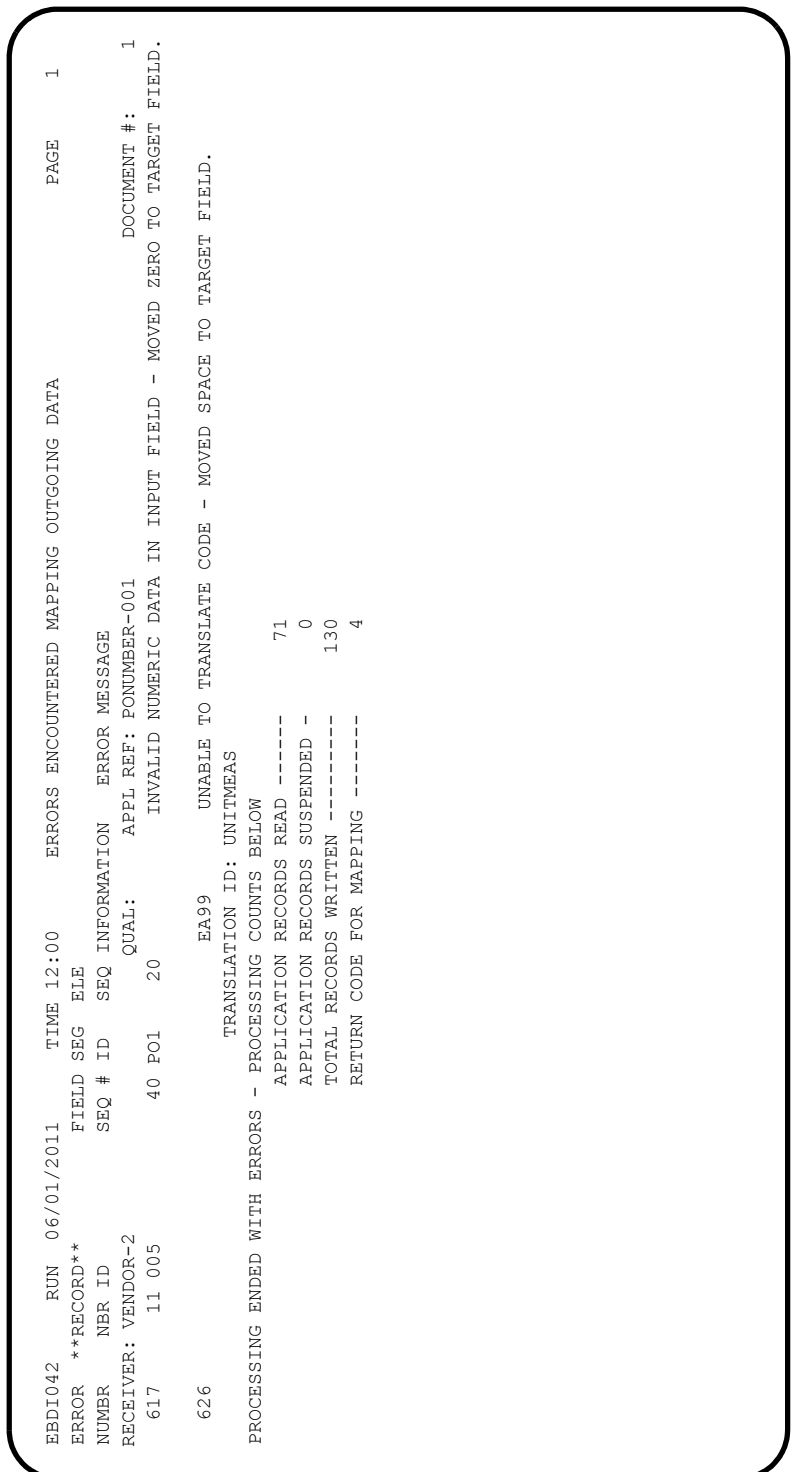

Sample SYS005 output from EBDI042

Sample SYS006 output from EBDI042

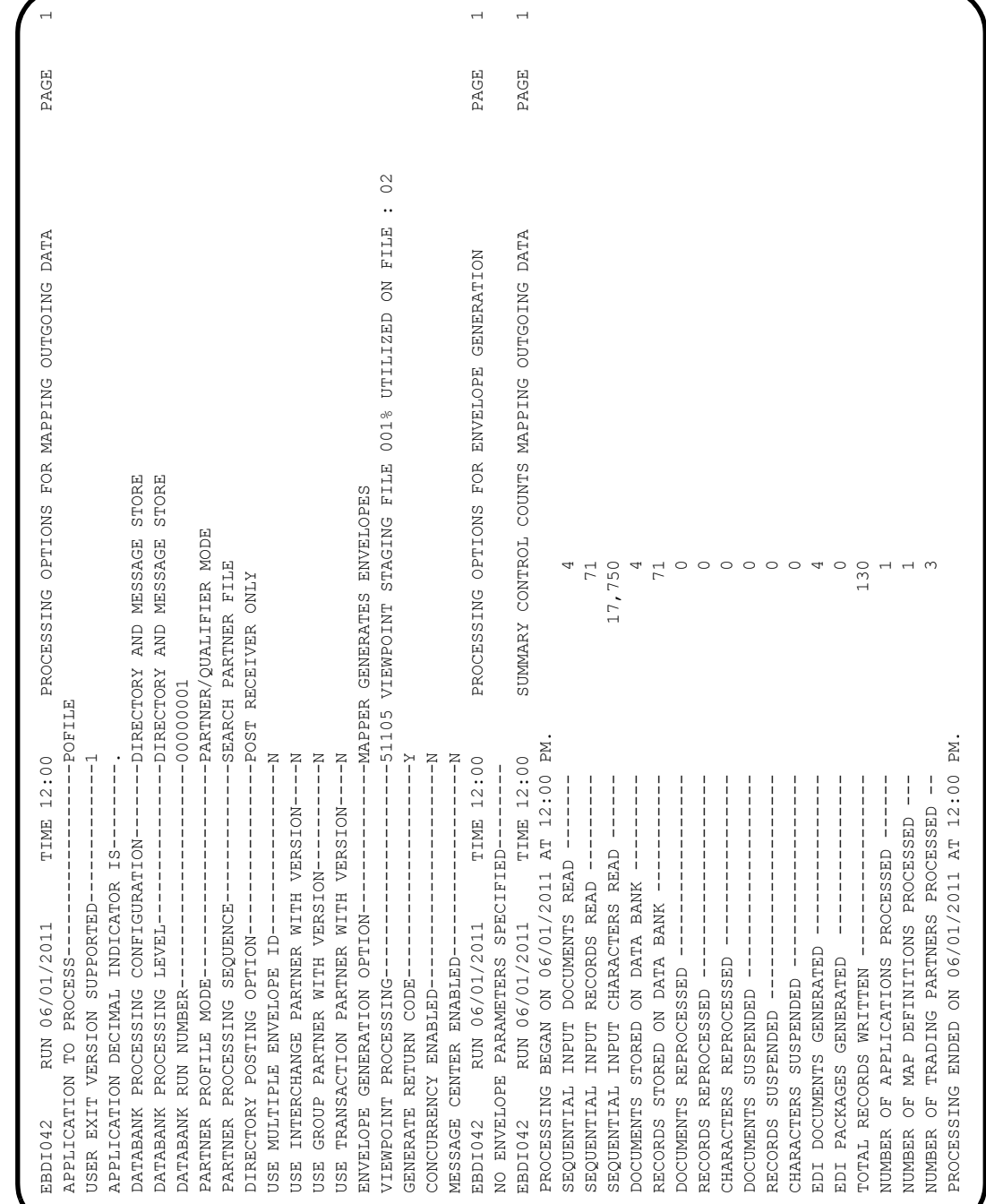

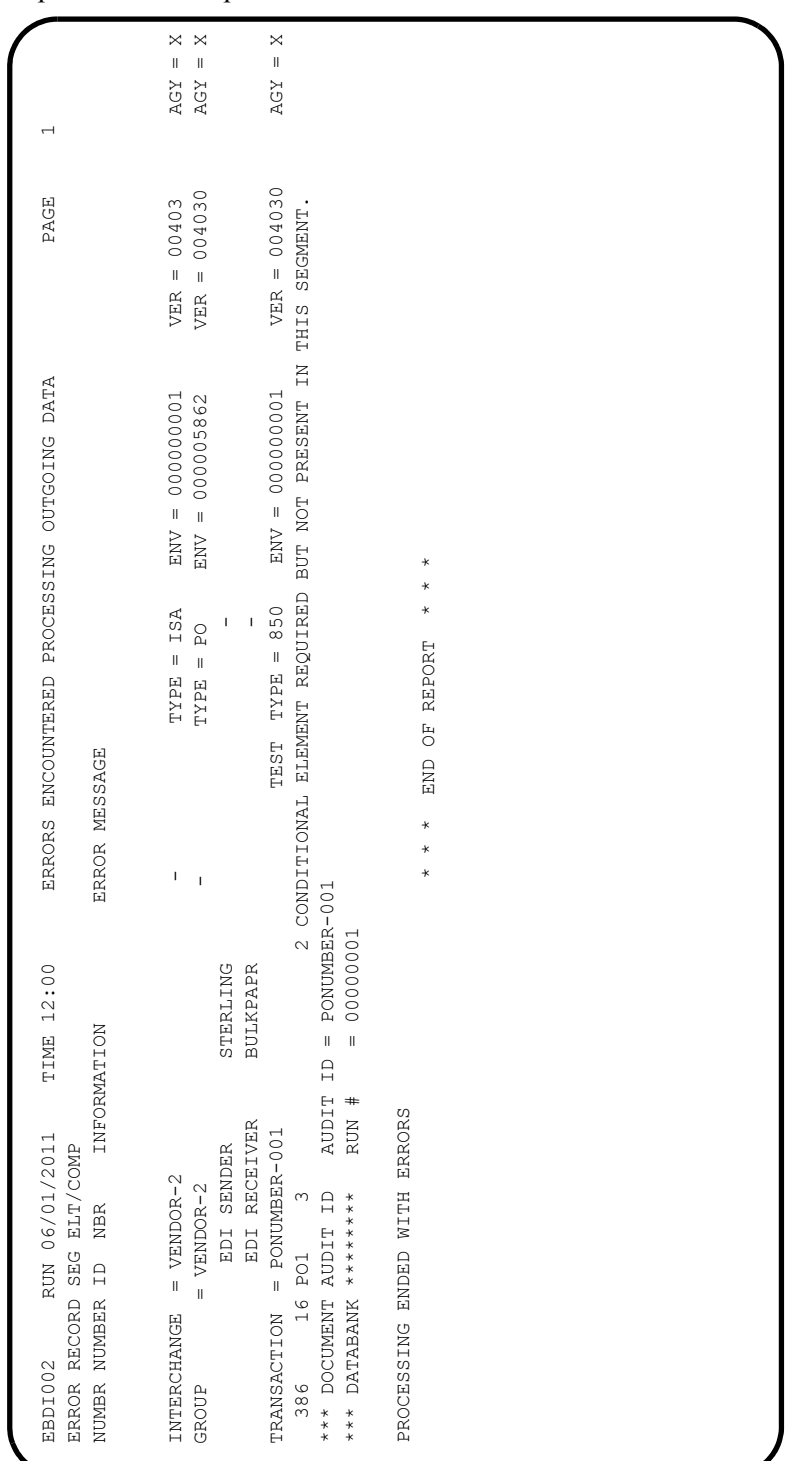

Sample SYS010 output from EBDI002

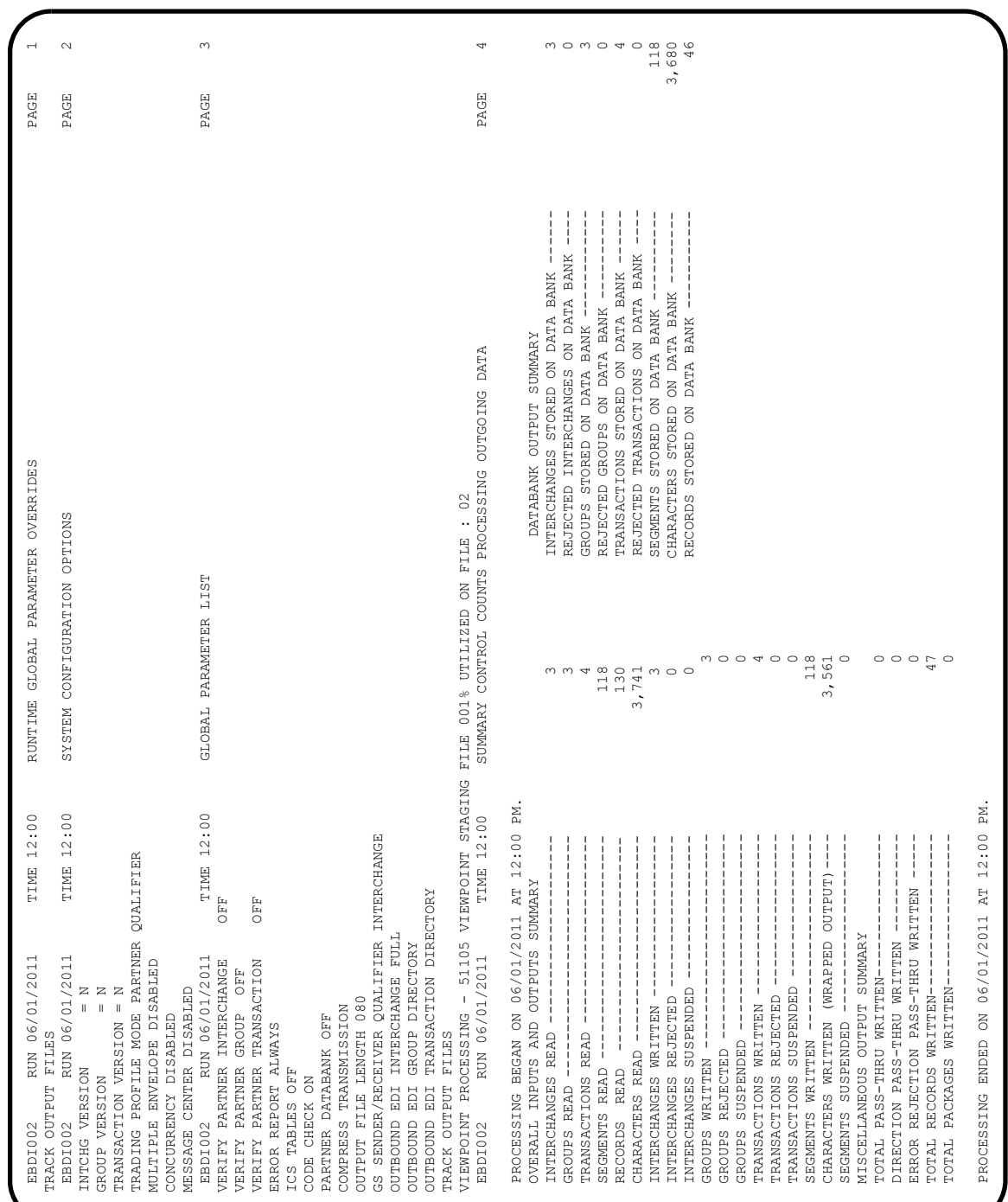

Sample SYS006 output from EBDI002

**Sterling Gentran:Basic and Sterling Gentran:Plus ProcessingInstallation Verification for Partner/Qualifi-**

#### Sample SYSOUT output from VPOBCOMM (VPVEROUT only)

VIEWPOINT PROCESSING COMPLETED OUTBOUND COMMUNICATIONS SENT

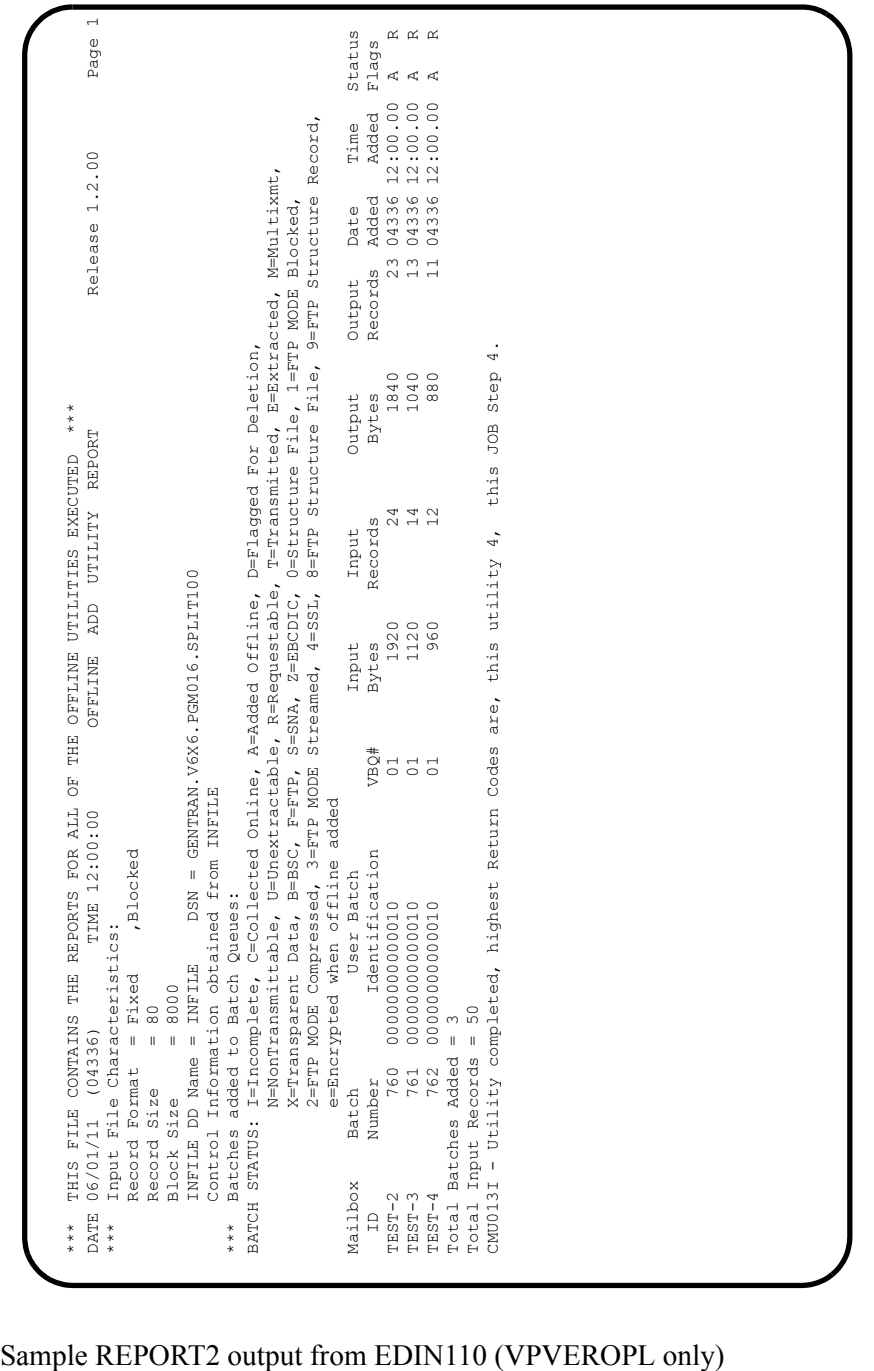

Sample REPORT1 output from EDIN110 (VPVEROPL only)

```
DATE 06/01/11 (04336) TIME 12:00:00 CONNECT:Enterprise Offline Utilities Page
Control Records For This Run:
   ADD
  VPF='YOUR.CONNECT.VPF.DSNAME'
CMU092I - Batch# = 0000760, Xref# = 0000007
CMU092I - Batch# = 0000761, Xref# = 0000008
CMU092I - Batch# = 0000762, Xref# = 0000009
```
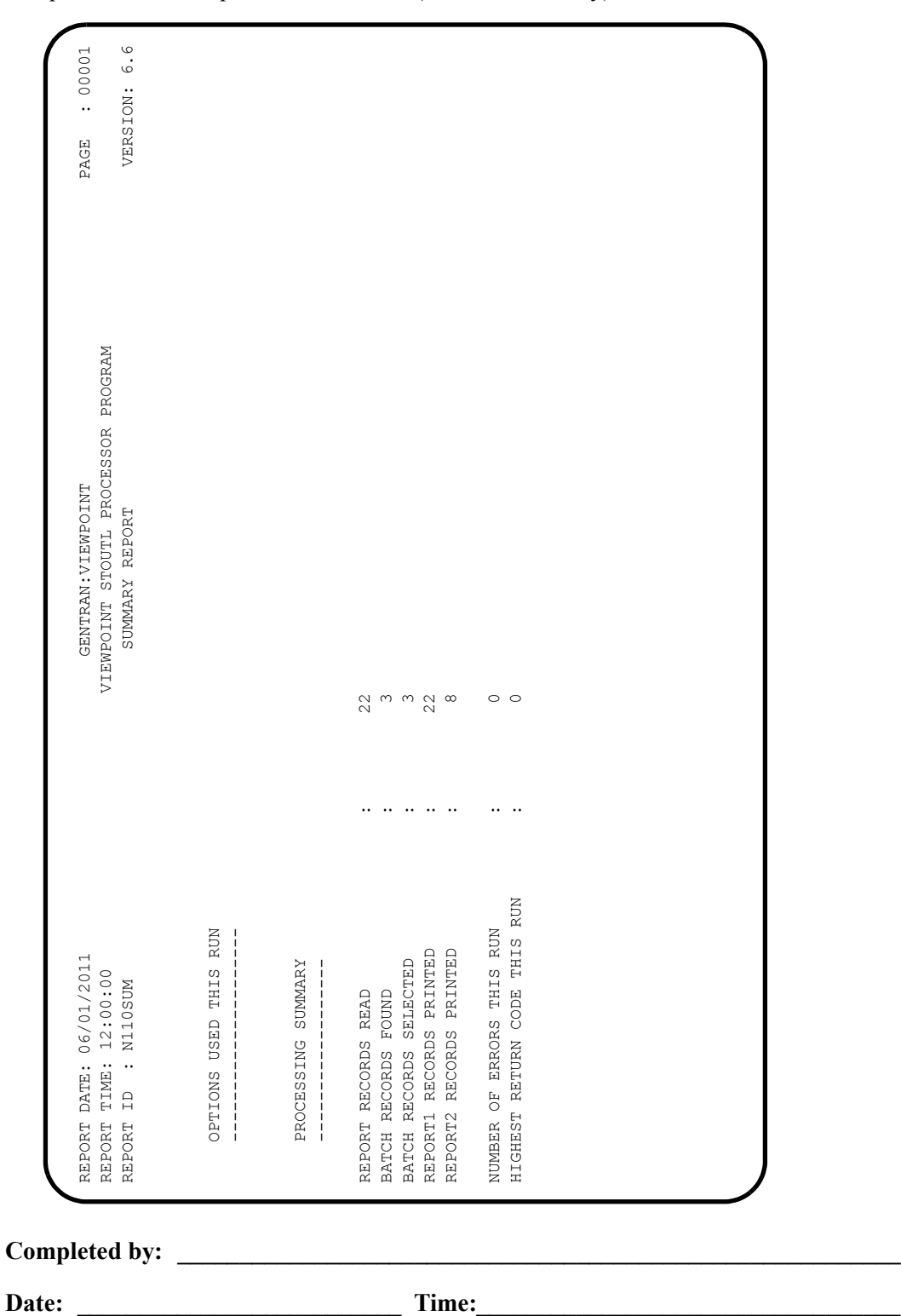

Sample EDISUM output from EDIN110 (VPVEROPL only)

#### **Step 4** Inbound Processing

*Typically performed by:* System Installer

The following programs process sample data provided with the Sterling Gentran:Viewpoint system:

- Sterling Connect Offline Utilities (STOUTL) or sample Inbound User communications program
- Inbound Editor (EBDI001), Inbound Splitter (EBDI015)
- Inbound Mapper (EBDI041)
- The sample Inbound User Application program
	- **Note:** The use of the Sterling Connect Offline Utilities program or the sample Inbound Communications program depends on whether you are a Sterling Gentran:Plus user; Sterling Gentran:Plus users use STOUTL in the Sterling Gentran:Viewpoint verification process.

The items processed by the Offline Utilities (if applicable), Inbound Editor, and Inbound Mapper are captured by Sterling Gentran:Viewpoint Exception Management. The items processed by each tracking point are tracked by the Sterling Gentran:Viewpoint Tracking Management module.

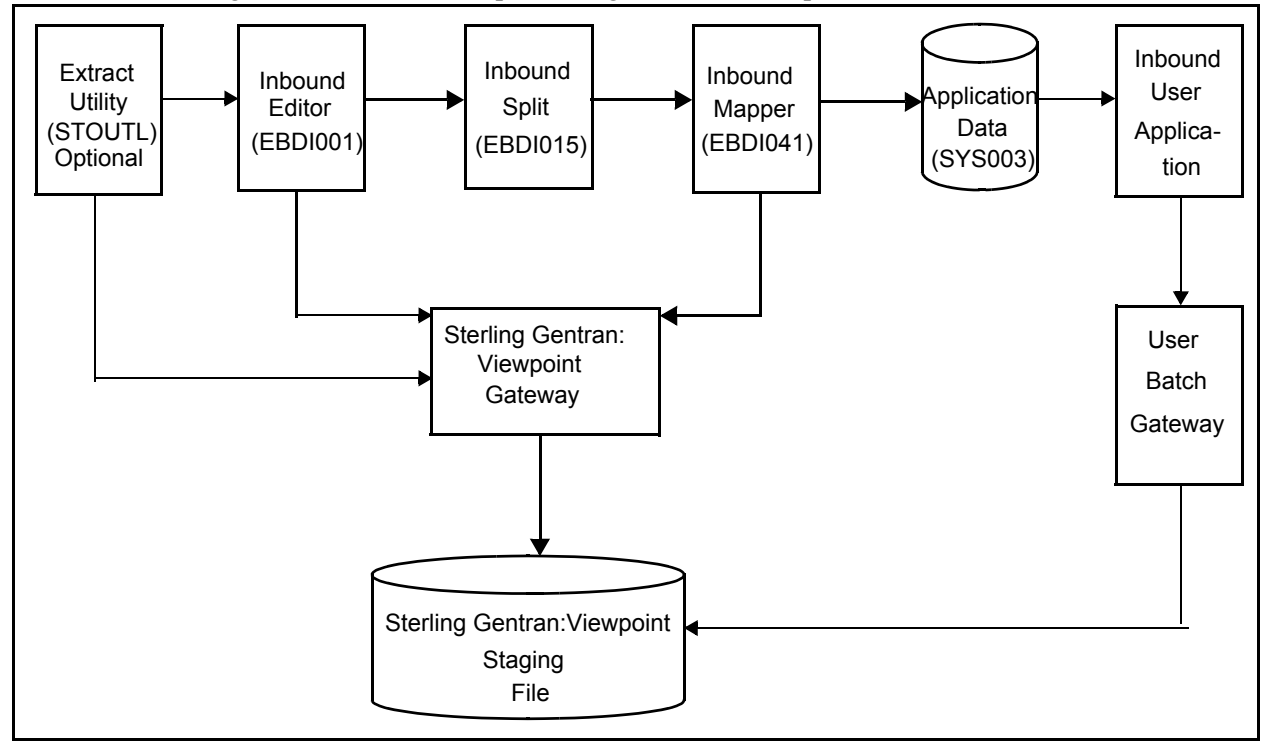

[Figure 4.2](#page-79-0) illustrates the processing flow of this step.

<span id="page-79-0"></span>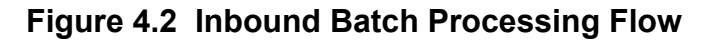

Check the box next to each task as you complete it.

- $\Box$  The JCL member you use will depend on whether you are implementing the Sterling Gentran:Pluscommunications module.
	- If Sterling Gentran:Plus is not being implemented, use member **VPVERIN**. This job uses the Sample Inbound Communications program VPIBCOMM.
	- If Sterling Gentran:Plus is being implemented, use member **VPVERIPL**. This job replaces the Sample Inbound Communications program with the Sterling Connect Offline utility STOUTL.
- $\Box$  Modify the job card.
- Change **DISK** of **UNIT=DISK** as required by your installation.
- Change the string **XXXXXX** of the **VOL=SER=** parameter as required by your installation.
- $\Box$  Change data set names as required by your installation. Change only the first two levels of each data set name (**GENTRAN.V6X6**); this simplifies the installation process because it enables you to mass-edit data set names.
- If using the **VPVERIPL** JCL for Sterling Gentran:Plus, also make the following modifications to the step that executes **STOUTL**:
	- Replace **SRV1** in the parm on the execute statement to match the VSAM File Server Name specified in the parm of your Sterling Connect:Enterprise VSAM File Server.
	- Change the **STEPLIB DD** statement to reference your Sterling Connect load library.
	- If using Sterling Connect:Enterprise version 1.4 or higher, comment out the DCB parameter with LRECL=133 for the REPORTS DD statement and uncomment the DCB parameter with LRECL=173.
	- Change the VPF parameter included with the **SYSIN DD** statement to reference your Sterling Connect:Enterprise VSAM Pointer file.
- $\Box$  Read the comments within the JCL member and follow any additional instructions that are noted.
- $\Box$  Submit the JCL member.
- Verify job results. You should never receive a return code greater than **8**.
- $\Box$  Compare your reports with the sample reports that follow.

Sample SYSOUT output from VPIBCOMM (VPVERIN only)

VIEWPOINT PROCESSING COMPLETED INBOUND COMMUNICATIONS RECEIVED

Sample SYSPRINT output from STOUTL (VPVERIPL only)

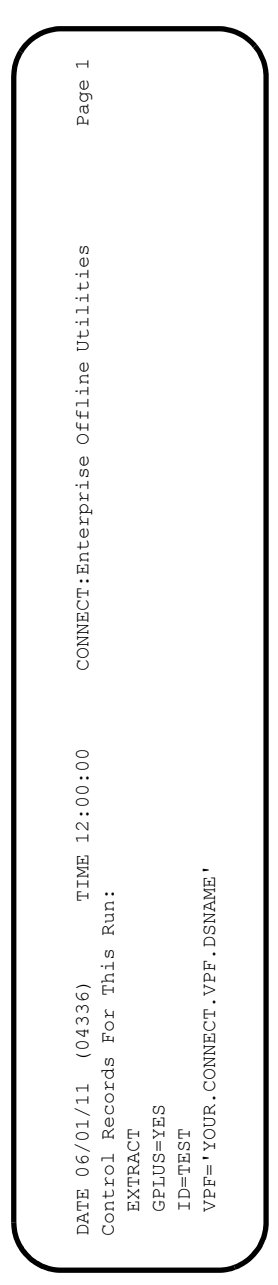

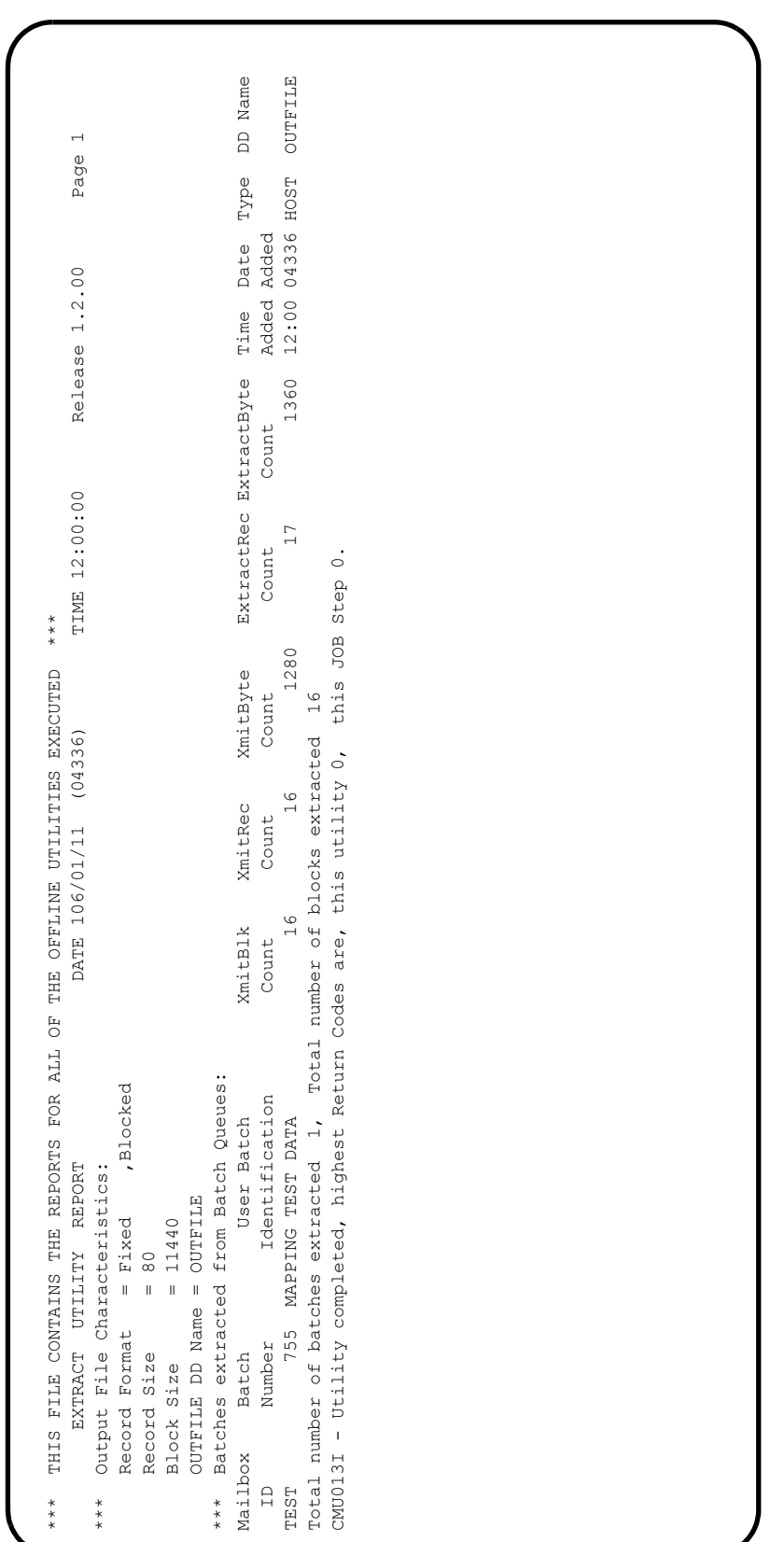

Sample Report1 output from EDIN110 (VPVERIPL only)

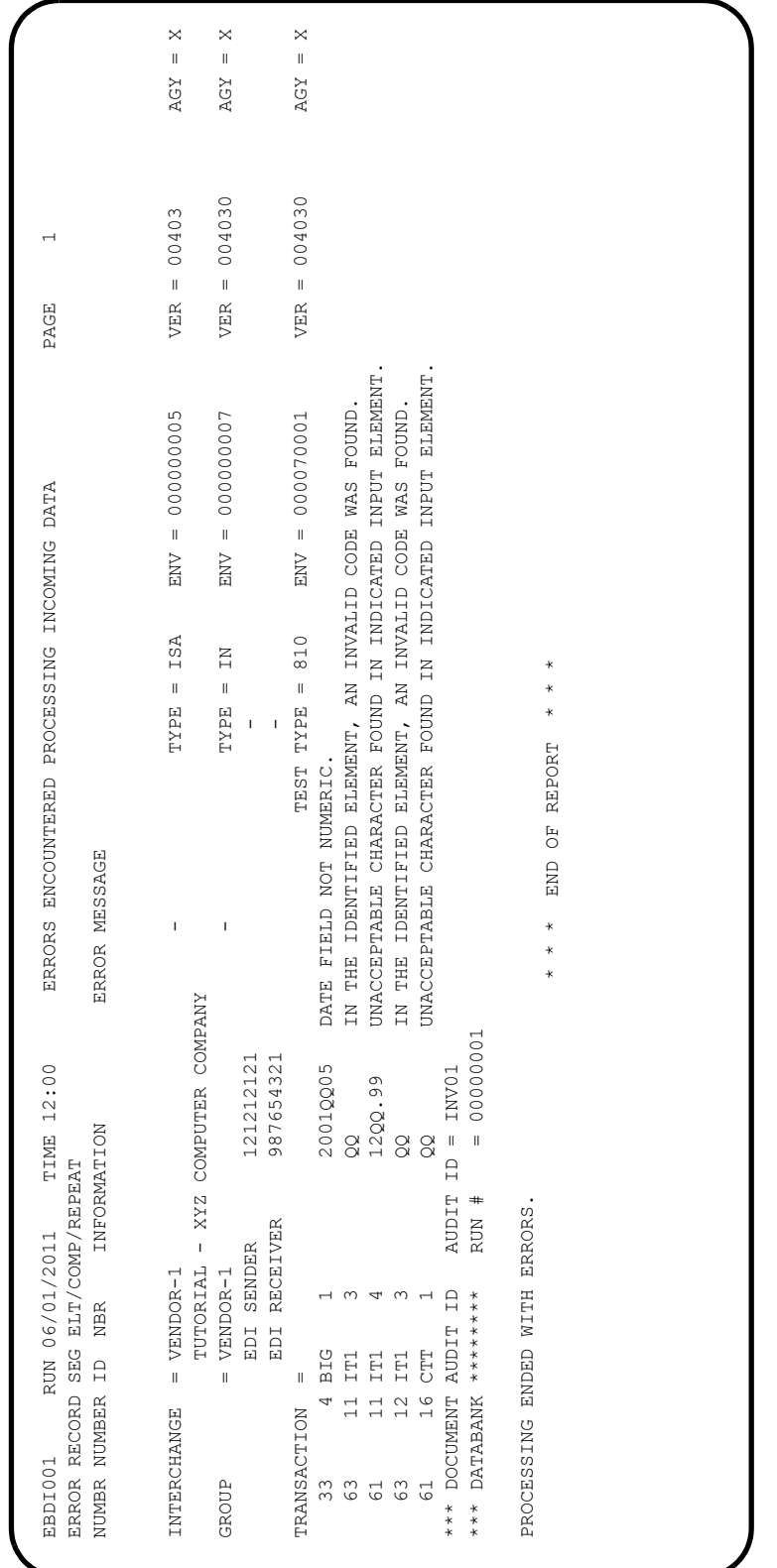

Sample SYS010 output from EBDI001

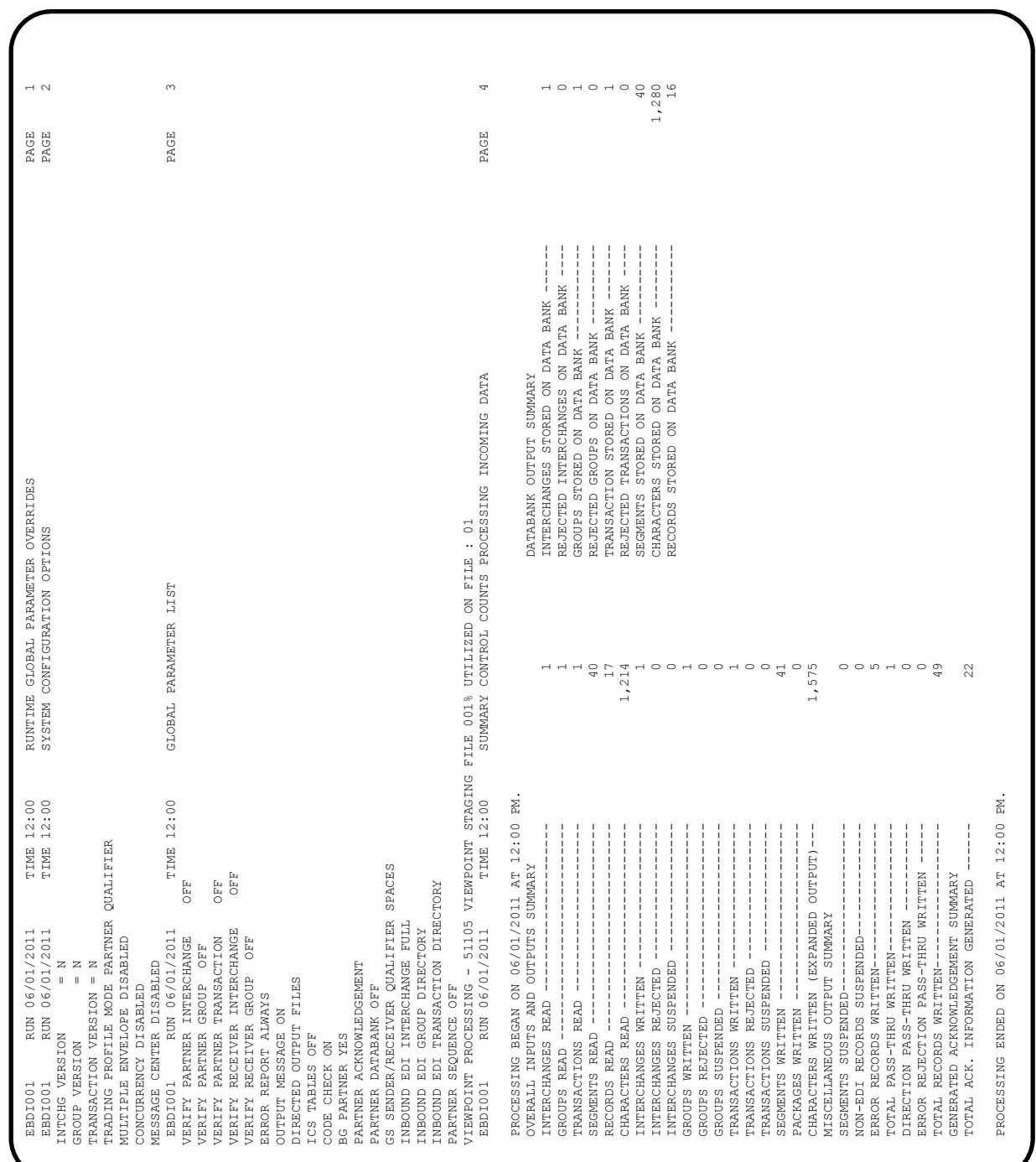

## Sample SYS006 output from EBDI001

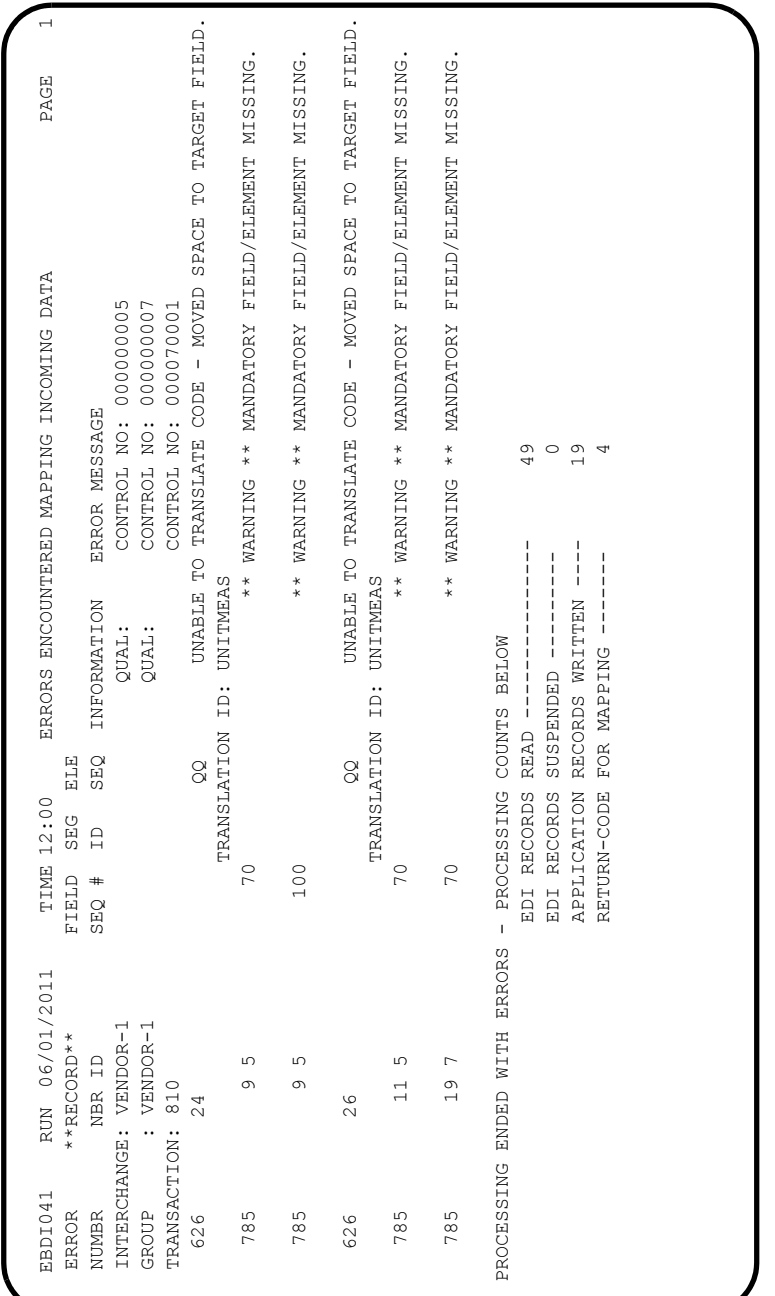

## Sample SYS005 output from EBDI041

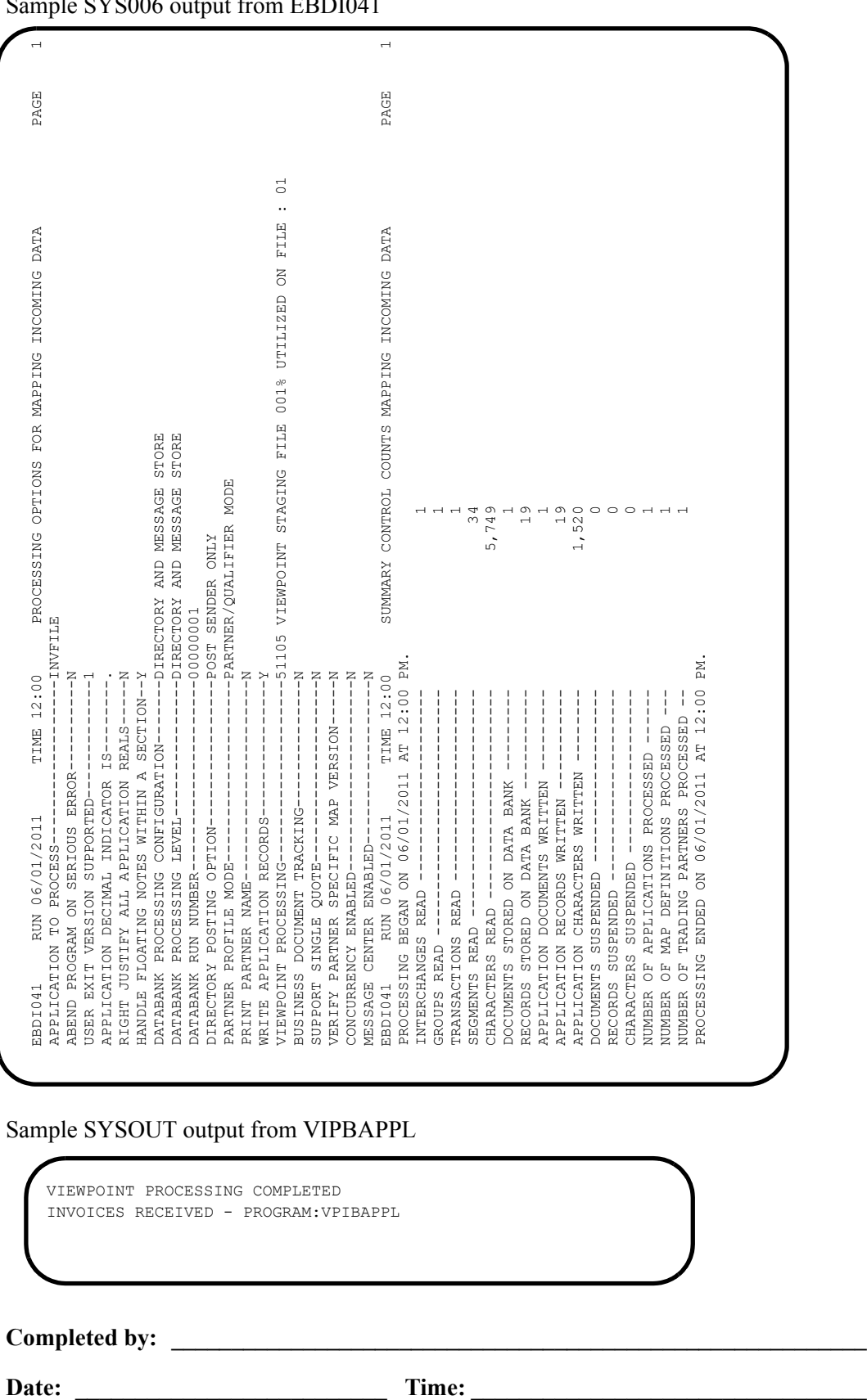

Sample SYS006 output from EBDI041

Sample SYSOUT output from VIPBAPPL

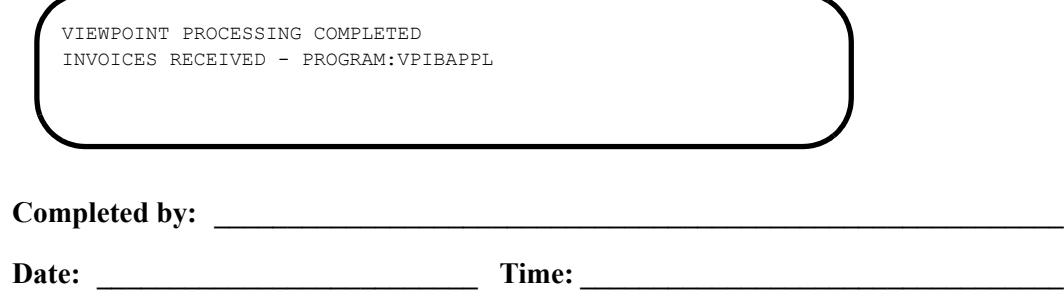

**Step 5** Start the Sterling Gentran: Viewpoint Online Scanner/Initiator Manually start up the background Sterling Gentran:Viewpoint CICS system (Online Scanner/Initiator). **Note:** If you have updated the PLT tables with the program **EDIVPLT**, skip this step and proceed to **[Step 6](#page-88-0)**. *Typically performed by:* System Installer Check the box next to each task as you complete it. From a blank CICS screen, type **EDIV** and press **Enter**. The message **Viewpoint Scanner Started** will display. **Press CLEAR** to clear the screen. Completed by:

**Date: \_\_\_\_\_\_\_\_\_\_\_\_\_\_\_\_\_\_\_\_\_\_\_\_\_\_ Time: \_\_\_\_\_\_\_\_\_\_\_\_\_\_\_\_\_\_\_\_\_\_\_\_\_\_\_\_\_\_\_\_\_**

#### <span id="page-88-0"></span>**Step 6** Review the Online Log

*Typically performed by:* System Installer

Perform the following tasks to verify that the Sterling Gentran:Viewpoint Online Scanner/ Initiator is executing and that Sterling Gentran:Viewpoint Post Processors were started for the Outbound and Inbound tests that were performed in the earlier steps.

Check the box next to each task as you complete it.

- Type your system image ID on a blank CICS screen and press **Enter**. The system displays the Sterling Gentran logon screen (EDIM000).
- Type your Sterling Gentran CICS user ID and password or a user ID of **ADMIN** and a password of **SECURITY**. The system displays the Sterling Gentran Main Menu (EDIM001).
- Type **9** to select the Sterling Gentran:Viewpoint Main Menu and press **Enter**. The system displays the Sterling Gentran:Viewpoint Main Menu (EDIM600).
- Type **99** to select the Log Display and press **Enter**. The system displays the "Viewpoint Online Log Display" (EDIM688).

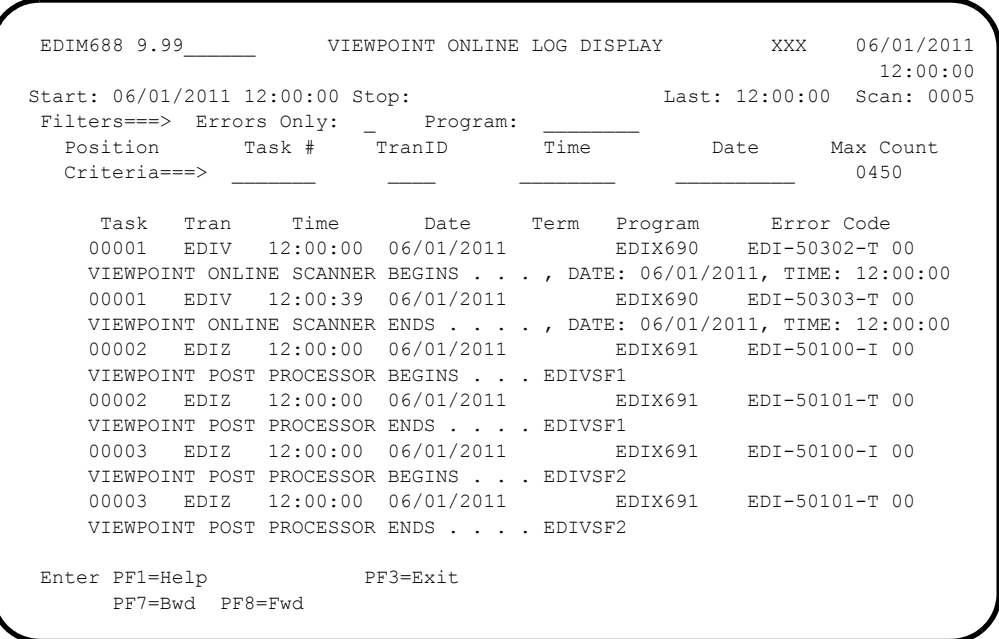

 The **Start**, **Last**, and **Scan** fields near the top of the screen should show the date and time the scanner was started, the time that it last ran, and the scan interval. If they are blank, the Sterling Gentran:Viewpoint Online Scanner/Initiator is not running. Return to the previous step and start the scanner.

- Sterling Gentran:Viewpoint is installed with the System Trace enabled. Scan the Sterling Gentran:Viewpoint Online Log Display to find the following trace messages:
	- The Scanner generates trace message **EDI-50302** when it begins and **EDI-50303** when it ends. The trace messages should be repeated for each scan interval.
	- The Post Processor generates trace message **EDI-50100** when it begins and **EDI-50101** when it ends. Post Processors should have started for the **EDIVSF1** and **EDIVSF2** staging files. If they have not started since you performed the batch outbound and inbound tests, they should start at the next scan interval.
- **Press PF3=Exit** to return to the Sterling Gentran: Viewpoint Main Menu (EDIM600).

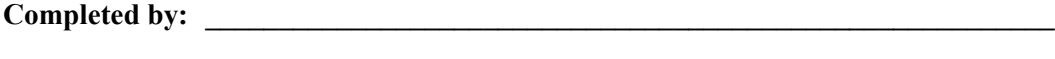

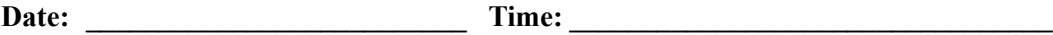

**Step 7** Check the Sterling Gentran: Viewpoint Capture Results

*Typically performed by:* System Installer

In this step, the results captured by Sterling Gentran:Viewpoint are displayed from the Sterling Gentran:Viewpoint Online Facility.

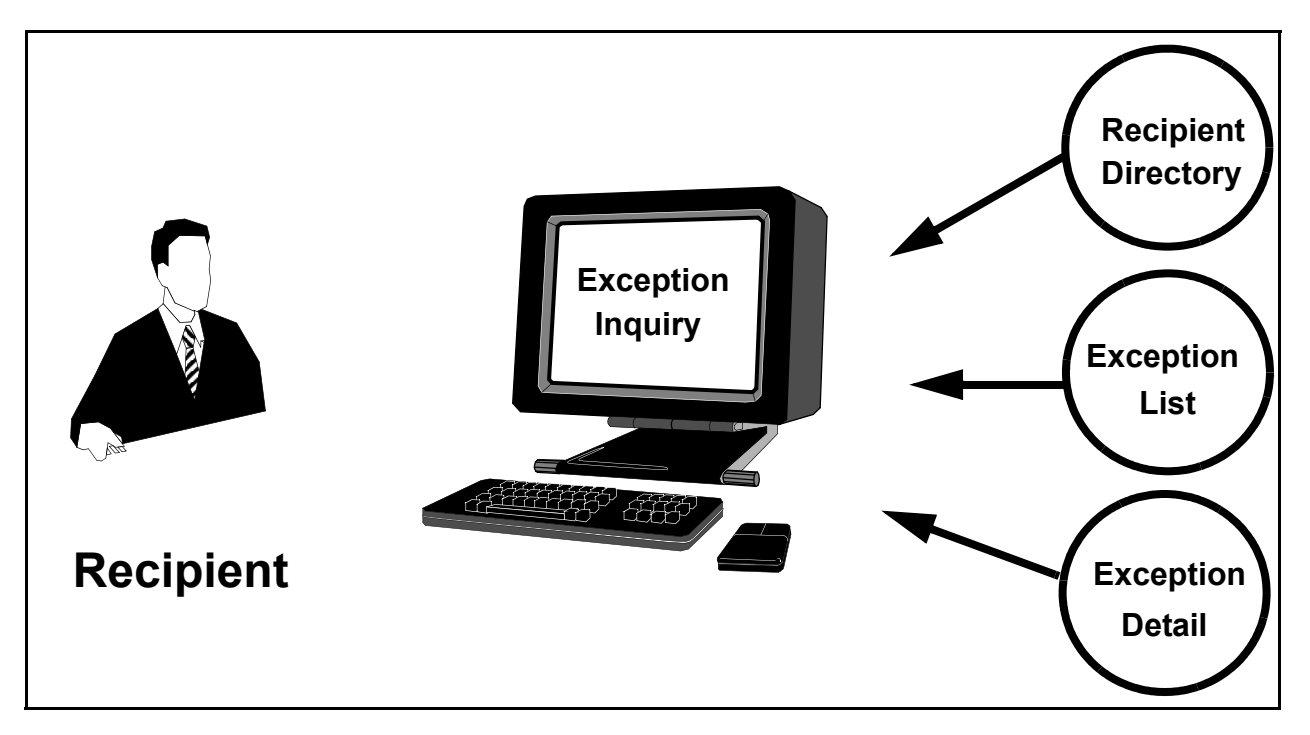

**Figure 4.3 Review Capture Results**

Perform the following tasks to complete this step:

- From the Viewpoint Main Menu, select **Exception Inquiry** (option 4) and press **Enter**. The Exception Inquiry Menu is displayed.
- Select **Recipient Directory** (option 1) and press **Enter**. The Recipient Directory is displayed. Compare the values on this screen with the screen shown below.

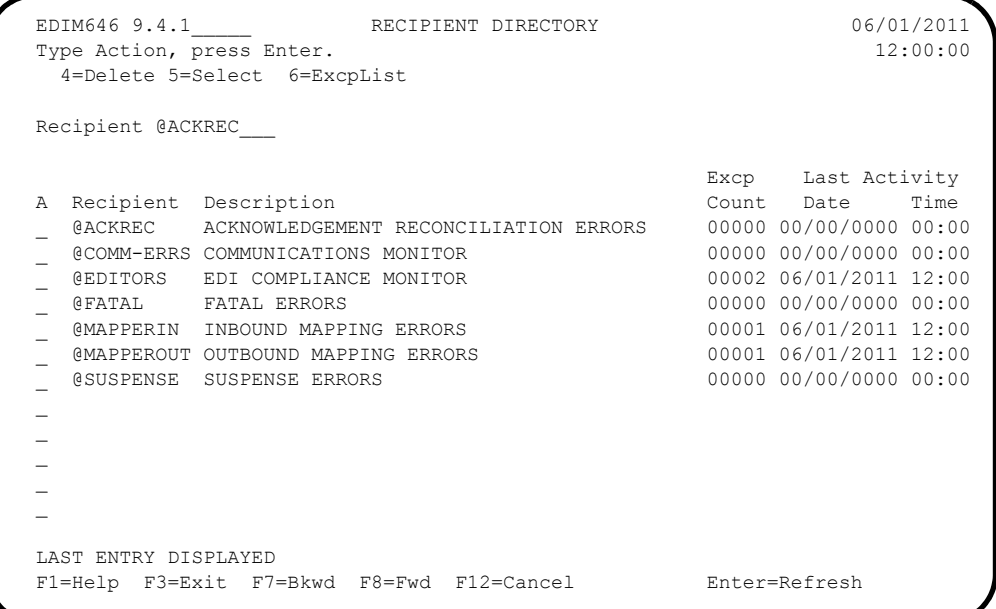

 Type **6** in the A (Action) field beside the **@EDITORS** Recipient in the list and press **Enter**. The Exception List screen for the Recipient is displayed. Compare the values on this screen with the screen shown below.

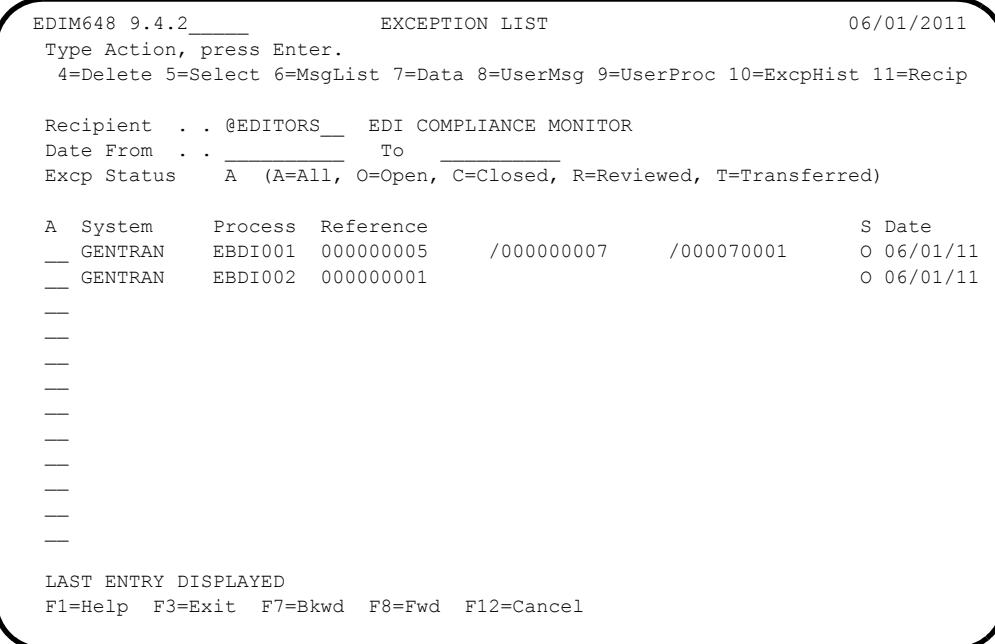

Type **5** in the first A (Action) field and press **Enter**.

The Exception Detail screen for the exception is displayed. Compare the values on this screen with the screen shown below.

 EDIM649 \_\_\_\_\_\_\_\_\_\_ EXCEPTION DETAIL 06/01/2011 Type Action, press Enter. \_\_ 4=Delete 6=MsgList 7=Data 8=UserMsg 9=UserProc 10=ExcpHist 11=Recip. Recipient . . : @EDITORS EDI COMPLIANCE MONITOR Excp Status . : OPEN 06/01/2011 12:00 Excp Tag . . : 0000000003 User Reference: 000000005 /000000007 /000070001 System/Process: GENTRAN /EBDI001 Excp. Action: Date-Time . . : 06/01/2011 - 12:00 Action Dt-Tm: Capture ID. . : @MODEL-IE Databank: GENTRAN Description . : INBOUND COMPLIANCE ERRORS Application : Interchange: 000000005<br>Network ... : Group: 000000007 Network . . . : Direction/Set : INBOUND /810 Trans: 000070001 Partner . . . : VENDOR-1 Qual . . . . : F1=Help F3=Exit F6=Next F12=Cancel

Type **6** in the A (Action) field and press **Enter**.

The Exception Message List screen for the exception is displayed. Compare the values on this screen with the screen shown below.

```
EDIM650                                     EXCEPTION MESSAGE LIST                               06/01/2011
  Type Action, press Enter.
    6=Excp 7=Data 8=UserMsg 9=UserProc 10=ExcpHist
  System : GENTRAN
  Process : EBDI001
  Desc. : INBOUND COMPLIANCE ERRORS
  Reference: 000000005 /000000007 /000070001
  A Message
 __ 33 4 BIG 1 2001QQ05 DATE FIELD NOT NUMERIC.
63 11 IT1 3 QQ IN THE IDENTIFIED ELEMENT, AN I
           NVALID CODE WAS FOUND.
    61 11 IT1 4 12QQ.99 UNACCEPTABLE CHARACTER FOUND IN
           INDICATED INPUT ELEMENT.<br>12 IT1 3 QQ
    63 12 IT1 3 QQ IN THE IDENTIFIED ELEMENT, AN I
            NVALID CODE WAS FOUND.
     61 16 CTT 1 2Q UNACCEPTABLE CHARACTER FOUND IN
            INDICATED INPUT ELEMENT.
\mathcal{L} LAST ENTRY DISPLAYED
  F1=Help F3=Exit F6=Next F7=Bkwd F8=Fwd F12=Cancel
```
Type **7** in the A (Action) field beside the second message and press **Enter**.

The Exception Data Display screen for the exception is displayed. Compare the values on this screen with the screen shown below.

```
 EDIM651 __________ EXCEPTION DATA DISPLAY 06/01/2011
  Type Action, press Enter.
   __ 6=Excp 7=MsgList 8=UserMsg 9=UserProc 10=ExcpHist
  System : GENTRAN
  Process : EBDI001
  Desc. : INBOUND COMPLIANCE ERRORS
  Reference: 000000005 /000000007 /000070001
  Exception Data
  IT1**5*QQ*12QQ.99**VC*CAT-286-12-20?
    63 11 IT1 3 QQ IN THE IDENTIFIED ELEMENT, AN INV
 * ALID CODE WAS FOUND.
 * 61 11 IT1 4 12QQ.99 UNACCEPTABLE CHARACTER FOUND IN I
 * NDICATED INPUT ELEMENT.
  IT1**4*EA*1099.99**VC*CAT-286-10-10?
  IT1**9*QQ*1.99.99**VC*CAT-286-10-20?
    63 12 IT1 3 QQ IN THE IDENTIFIED ELEMENT, AN INV
        ALID CODE WAS FOUND.
  IT1**12*EA*1399.99**VC*CAT-286-12-40?
  IT1**8*EA*1349.99**VC*CAT-286-12-30?
  F1=Help F3=Exit F6=Next F7=Bkwd F8=Fwd F12=Cancel
```
 $\Box$  Press **HOME** to move the cursor to the Jump Code field. Type **9.4.1** and press **Enter** to return to the Recipient Directory (EDIM646).

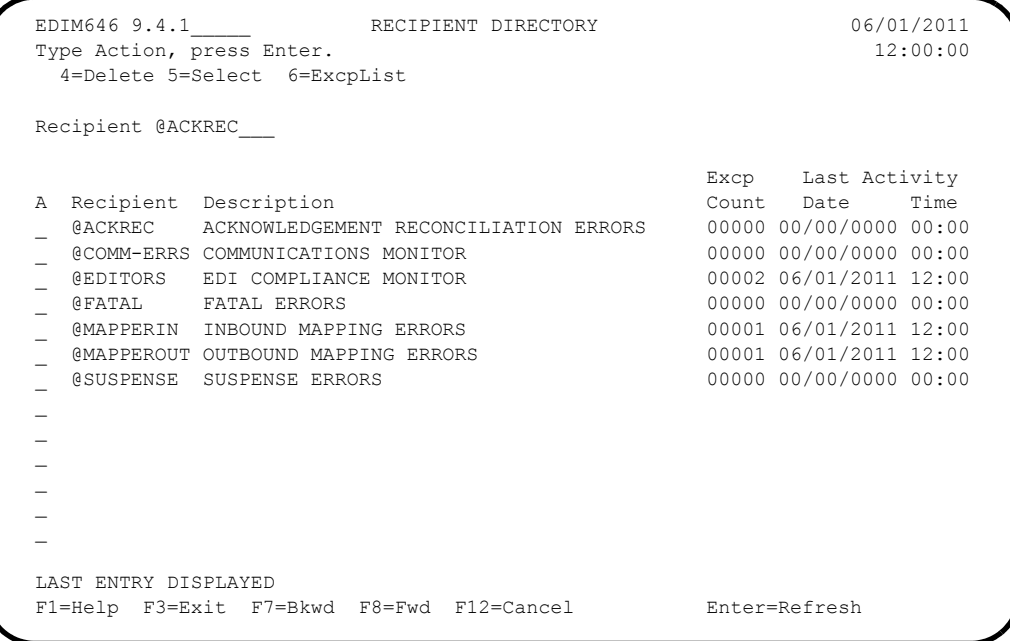

 Type **6** in the A (Action) field beside the **@MAPPEROUT** Recipient in the list and press **Enter**.

The Exception List screen for the Recipient is displayed. Compare the values on this screen with the screen shown below.

```
 EDIM648 9.4.2_____ EXCEPTION LIST 06/01/2011
  Type Action, press Enter.
   4=Delete 5=Select 6=MsgList 7=Data 8=UserMsg 9=UserProc 10=ExcpHist 11=Recip
  Recipient . . @MAPPEROUT OUTBOUND MAPPING ERRORS
Date From . . __________ To _________
 Excp Status A (A=All, O=Open, C=Closed, R=Reviewed, T=Transferred)
 A System Process Reference and Solution Space Space Space Space Space Space Space Space Space Space Space Space Space Space Space Space Space Space Space Space Space Space Space Space Space Space Space Space Space Space Sp
                EBDI042 PONUMBER-001
  __
\sim\sim\sim\sim\sim\sim LAST ENTRY DISPLAYED
  F1=Help F3=Exit F7=Bkwd F8=Fwd F12=Cancel
```
Type **5** in the first A (Action) field and press **Enter**.

The Exception Detail screen for the exception is displayed. Compare the values on this screen with the screen shown below.

```
 EDIM649 __________ EXCEPTION DETAIL 06/01/2011
 Type Action, press Enter.
  __ 4=Delete 6=MsgList 7=Data 8=UserMsg 9=UserProc 10=ExcpHist 11=Recip.
 Recipient . . : @MAPPEROUT OUTBOUND MAPPING ERRORS
 Excp Status . : OPEN 06/01/2011 12:00
Excp Tag . . : 0000000001
 User Reference: PONUMBER-001
System/Process: GENTRAN /EBDI042 Excp. Action:
Date-Time . . : 06/01/2011 - 12:00 Action Dt-Tm:<br>Capture ID. . : @MODEL-OM Databank: GENTRAN
Capture ID. . : @MODEL-OM
 Description . : OUTBOUND MAPPING ERRORS
Application : POFILE Interchange:
Network . . . : Group:
Direction/Set : OUTBOUND/ Trans:
Partner . . . : VENDOR-2
 Qual . . . . :
 F1=Help F3=Exit F6=Next F12=Cancel
```
Type **6** in the A (Action) field and press **Enter**.

The Exception Message List screen for the exception is displayed. Compare the values on this screen with the screen shown below.

```
 EDIM650 __________ EXCEPTION MESSAGE LIST 06/01/2011
  Type Action, press Enter.
   6=Excp 7=Data 8=UserMsg 9=UserProc 10=ExcpHist
  System : GENTRAN
  Process : EDIR042
  Desc. : OUTBOUND MAPPING ERRORS - REALTIME
  Reference: PONUMBER-005
 A Message<br>
-- 617
           11 005 40 PO1 20 INVALID NUMERIC DATA
     IN INPUT FIELD - MOVED ZERO TO TARGET FIELD.
  __ 626 EA99 UNABLE TO TRANSLATE C
          ODE - MOVED SPACE TO TARGET FIELD.
                       TRANSLATION ID: UNITMEAS
\sim\sim\sim\sim LAST ENTRY DISPLAYED
  F1=Help F3=Exit F6=Next F7=Bkwd F8=Fwd F12=Cancel
```
Type **7** in the A (Action) field beside the first message and press **Enter**.

The Exception Data Display screen for the exception is displayed. Compare the values on this screen with the screen shown below.

```
EDIM651 EXCEPTION DATA DISPLAY 06/01/2011
 Type Action, press Enter.
  __ 6=Excp 7=MsgList 8=UserMsg 9=UserProc 10=ExcpHist
 System : GENTRAN
 Process : EDIR042
 Desc. : OUTBOUND MAPPING ERRORS - REALTIME
 Reference: PONUMBER-005
 Exception Data
 VENDOR-2PONUMBER-0050050000Y00EACH0109999CAT-286-10-10 286/10MHZ/10 MEG
 * 617 11 005 40 PO1 20 INVALID NUMERIC DATA IN
        INPUT FIELD - MOVED ZERO TO TARGET FIELD.
 VENDOR-2PONUMBER-0050050000900EACH0119999CAT-286-10-20 286/10MHZ/20 MEG
 VENDOR-2PONUMBER-0050050001200EA990139999CAT-286-12-40 286/12MHZ/40 MEG
 * 626 EA99 UNABLE TO TRANSLATE COD
        E - MOVED SPACE TO TARGET FIELD.
                               TRANSLATION ID: UNITMEAS
 VENDOR-2PONUMBER-0050050001000EACH0134999CAT-286-12-30 286/12MHZ/30 MEG
 VENDOR-2PONUMBER-0050050000700EACH0229999CAT-386-16-20 386/16MHZ/20 MEG
 VENDOR-2PONUMBER-0050050001000EACH0249999CAT-386-16-40 386/16MHZ/40 MEG
 F1=Help F3=Exit F6=Next F7=Bkwd F8=Fwd F12=Cancel
```
 $\Box$  Press **HOME** to move the cursor to the Jump Code field. Type **9.0** and press **Enter** to return to the Viewpoint Main Menu (EDIM600).

Completed by:

**Date: \_\_\_\_\_\_\_\_\_\_\_\_\_\_\_\_\_\_\_\_\_\_\_\_\_\_ Time: \_\_\_\_\_\_\_\_\_\_\_\_\_\_\_\_\_\_\_\_\_\_\_\_\_\_\_\_\_\_\_\_\_**

**Step 8** Query the Sterling Gentran: Viewpoint Tracked Items

*Typically performed by:* System Installer

In this step, the items tracked by Sterling Gentran:Viewpoint will be displayed from the Sterling Gentran:Viewpoint Online Facility.

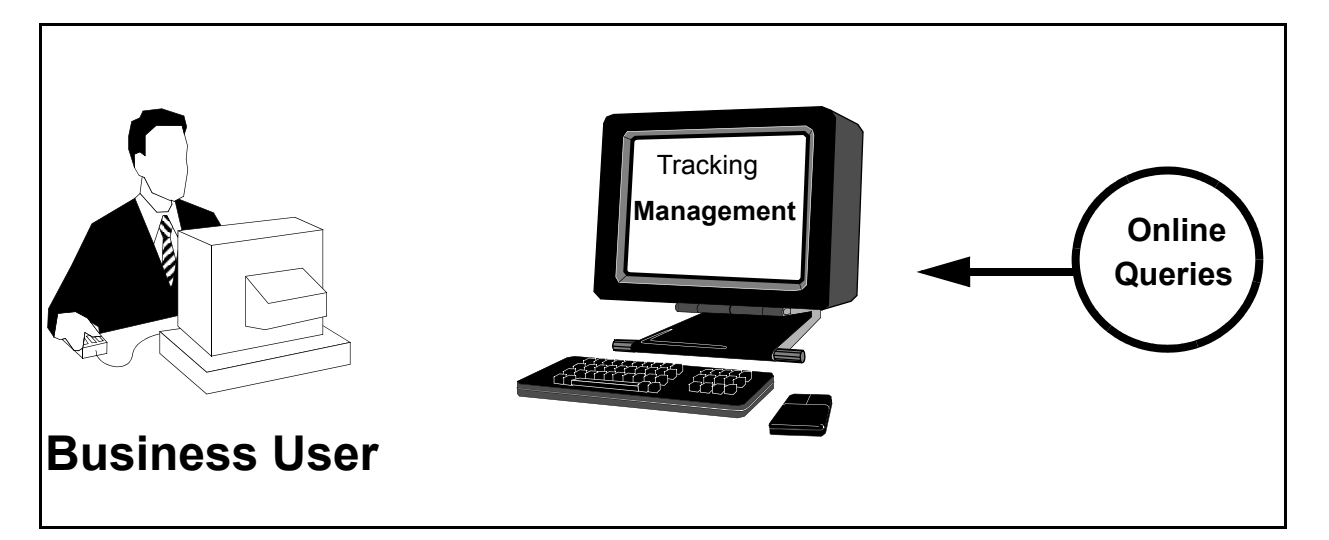

# **Figure 4.4 Review Tracking Items**

Perform the following tasks to complete this step:

 From the Sterling Gentran:Viewpoint Main Menu, select **Tracking Management** (option 5), and press **Enter**.

The Tracking Management Menu is displayed.

Select **Query Directory** (option 1), and press **Enter**.

The Query Directory is displayed.

Compare the values on your screen with the screen shown below.

```
EDIM701 9.5.1_____ QUERY DIRECTORY 06/01/2011
Type Action, press Enter.
  1=Add 4=Delete 5=Select
Query Id @IBRTEQY__
Item Type DOCUMENT
A Query ID Item Type Description
@IBRTEQY DOCUMENT SAMPLE INBOUND REALTIME TRANSACTION QUERY
_ @INVOICEQY U:INVOICE SAMPLE INBOUND INVOICE HISTORY QUERY
_ @OBRTEQY TRANSACTION SAMPLE OUTBOUND REALTIME DOCUMENT QUERY
_ @ORDERQY U:ORDER SAMPLE OUTBOUND PURCHASE ORDER HISTORY QUERY
\overline{a}\overline{a}_
\overline{a}\overline{a}\overline{a}\overline{\phantom{0}}LAST ENTRY DISPLAYED
F1=Help F3=Exit F7=Bkwd F8=Fwd F12=Cancel
```
 Type **5** in the A (Action) field, beside the **@ORDERQY** Query ID in the list, and press **Enter**.

The Query Request screen for the Query ID is displayed.

- Type **6** in the (Action) field to Search for the tracked items, and press **Enter**. Compare the values on this screen with the screen shown below.
	- **Note:** If no entries are displayed, you may need to change the default date range to include the date of your test.

```
EDIM702 9.5.2_____ QUERY REQUEST 06/01/2011
Type Action, press Enter
  _ 1=Add 2=Update 4=Delete 6=Search 7=ExtCond 8=ItemHist 9=ItemDtl
    13=ItemRefs
Query ID @ORDERQY__ (F4=Prompt) Extended Condition used: NO
Description SAMPLE_OUTBOUND_PURCHASE_ORDER_HISTORY_QUERY_
Search Fields Search Limit: 010000 Find Limit: 000100
  Item Type U:ORDER_________ (F4=Prompt)
  Reference _____________________________________________
 Partner
  Date From 06/01/2011 To 06/01/2011
A Item Type Reference Reference Process Process Reference Process Reference Process Reference Reference Process Reference Process Reference Process Reference Process Reference Process Reference Process Reference Process Re
                  PONUMBER-001 VPOBAPPL
__ U:ORDER PONUMBER-002 VPOBAPPL
__ U:ORDER PONUMBER-003 VPOBAPPL
__ U:ORDER PONUMBER-004 VPOBAPPL
\overline{\phantom{a}}\overline{a}LAST ENTRY DISPLAYED
F1=Help F3=Exit F4=Prompt F7=Bkwd F8=Fwd F12=Cancel
```
Type **9** in the first A (Action) field, and press **Enter**.

The Item Process Detail screen for the item is displayed. Compare the values on this screen with the screen shown below.

```
EDIM712 __________ ITEM PROCESS DETAIL 06/01/2011
Type Action, press Enter.
   __ 8=ItemHist 10=MsgList 11=DataDisp 13=ItemRefs 14=Query 15=Excps
Item Identification
Item Type . . : U:ORDER
Reference . . : PONUMBER-001
Trace ID . . : BB00000001 To/From:
System/Process: @POSYSTEM /VPOBAPPL Recip/Action:
Date-Time . . : 06/01/2011 - 12:00 Action Dt-Tm:
Direction/Set : OUTBOUND/850 Excp. Status:
Application . : POFILE
Network . . . :
Partner . . . : VENDOR-2
Qual . . . . :
Process Statuses and The User Fields
 U:PGM. STATUS : OK U:ORDER DATE : 010201
 U: ORDER STATUS : ORDER GOOD
 U:ORDER STATUS : ORDER GOOD U:SHIP DATE : 010595<br>U:ORDER QTY. : EXCEEDED U:BUYER PHONE : 614-793-7000
F1=Help F3=Exit F12=Cancel
```
Type **13** in the (Action) field, and press **Enter**.

**For non-Sterling Gentran:Plus users**, the Item Reference History for the item is displayed. Compare the values on this screen with the screen shown below.

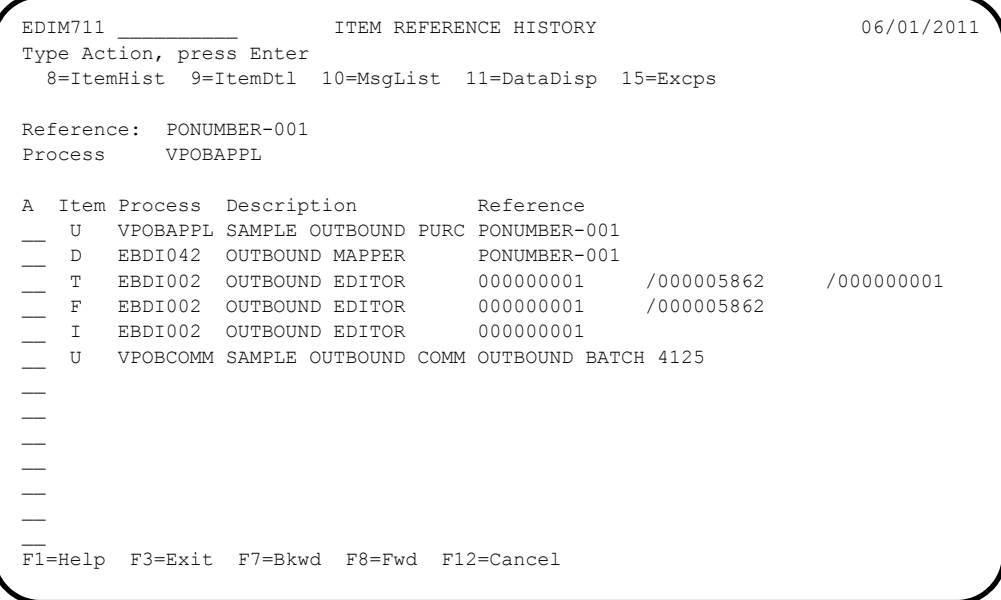

**For Sterling Gentran:Plus users**, the Item Reference History will be displayed for the purchase order with the Sterling Connect:Enterprise communications batch item added by the Sterling Connect Offline Utility (STOUTL).

```
EDIM711 __________ ITEM REFERENCE HISTORY 06/01/2011
Type Action, press Enter 
   8=ItemHist 9=ItemDtl 10=MsgList 11=DataDisp 15=Excps 
Reference: PONUMBER-001 
Process VPOBAPPL 
A Item Process Description Reference 
__ U VPOBAPPL SAMPLE OUTBOUND PURC PONUMBER-001 
__ D EBDI042 OUTBOUND MAPPER PONUMBER-001 
__ T EBDI002 OUTBOUND EDITOR 000000001 /000005862 /000000001 
__ F EBDI002 OUTBOUND EDITOR 000000001 /000005862 
__ I EBDI002 OUTBOUND EDITOR 000000001 
   B STOUTL OFFLINE UTILITIES 000000000000001
\overline{\phantom{a}}\overline{\phantom{a}}\overline{\phantom{a}}\overline{\phantom{a}}\overline{\phantom{a}}F1=Help F3=Exit F7=Bkwd F8=Fwd F12=Cancel
```
Type **8** in the first A (Action) field, and press **Enter**.

**For non-Sterling Gentran:Plus users**, the Item Status History screen for the item is displayed. Compare the values on your screen with the following example.

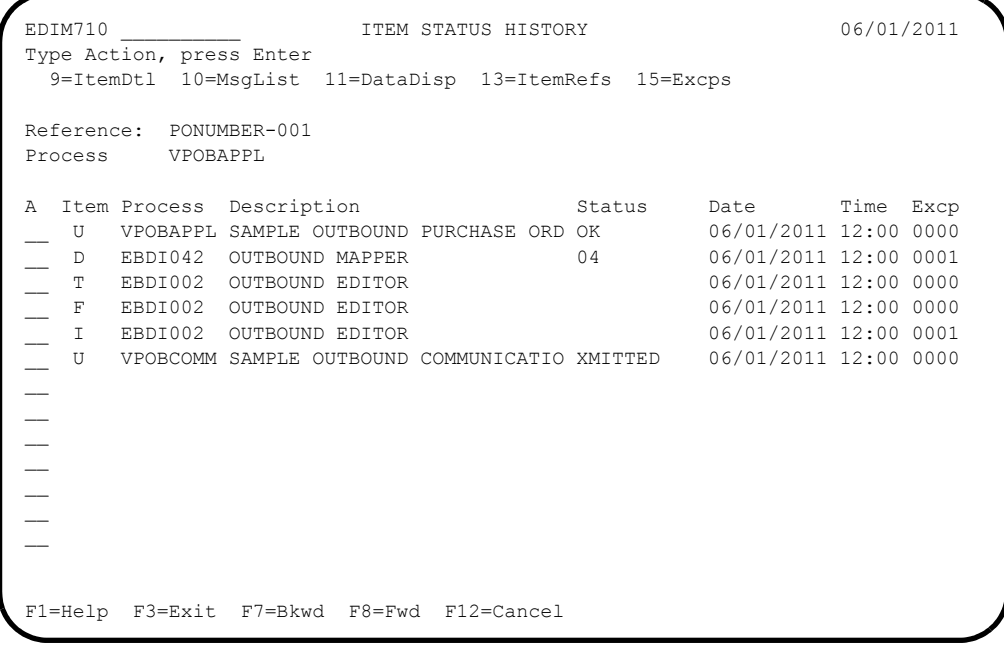

**For Sterling Gentran:Plus users**, the Item Status History will be displayed for the purchase order with the Sterling Connect:Enterprise communications batch item added by the Sterling Connect Offline Utility (STOUTL).

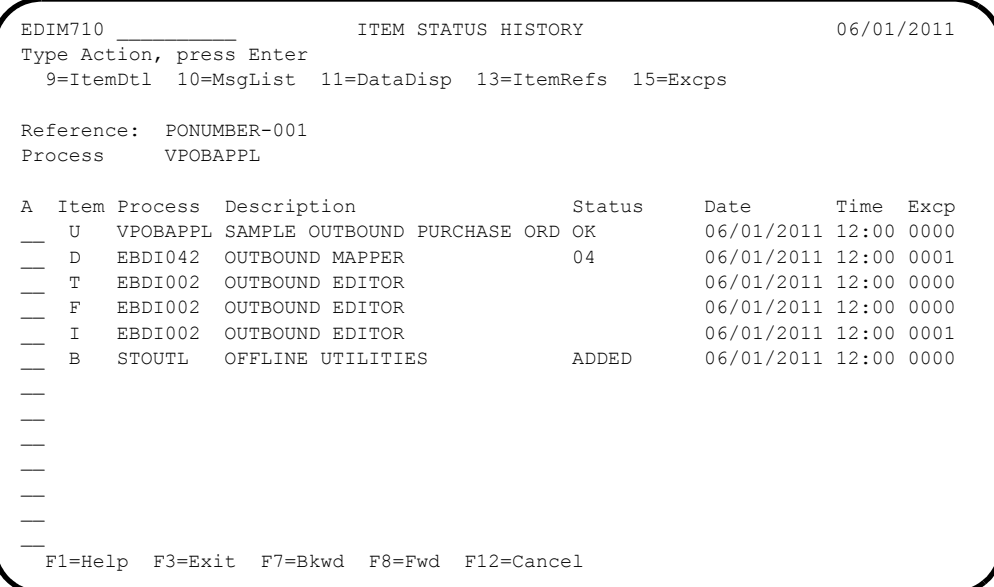

 Type **9** in the A (Action) field beside the second item, **Outbound Mapper** document, and press **Enter**.

The Item Process Detail screen for the item is displayed. Compare the values on this screen with the values on the screen shown below.

```
EDIM712 __________ ITEM PROCESS DETAIL 06/01/2011
Type Action, press Enter.
   __ 8=ItemHist 10=MsgList 11=DataDisp 13=ItemRefs 14=Query 15=Excps
Item Identification
Item Type . . : DOCUMENT
Reference . . : PONUMBER-001
Trace ID . . : BB00000001 To/From:
System/Process: GENTRAN /EBDI042 Recip/Action: @MAPPEROUT/<br>Date-Time . . : 06/01/2011 - 12:00 Action Dt-Tm:
Date-Time . . : 06/01/2011 - 12:00 Action Dt-Tm:<br>Direction/Set : OUTBOUND/ Excp. Status: OPEN
Direction/Set : OUTBOUND/
Application . : POFILE
Network . . . :
Partner . . . : VENDOR-2
Qual . . . . :
Databank . . : GENTRAN
Process Statuses<br>Ack Status . . :
                                        Mapping Status : 04
  Comp Status. . : Network Status :
  Env Status . . : Seq Status . . :
F1=Help F3=Exit F12=Cancel
```
Type **11** in the (Action) field, and press **Enter**.

The Item Data Display screen for the item is displayed. Compare the values on this screen with the values on the screen shown in the figure below.

```
EDIM716 EDIM716 EDIM716 EDIM716 EDIM716 EDIM716
 Type Action, press Enter.
  __ 8=ItemHist 9=ItemDtl 10=MsgList 13=ItemRefs 15=Excps
 System : GENTRAN
 Process : EBDI042
 Desc. : OUTBOUND MAPPER
 Item Type: DOCUMENT
 Reference: PONUMBER-005
 Item Data
  VENDOR-2PONUMBER-005001010201 IBM 4600 LAKEHURST COURT
 VENDOR-2PONUMBER-005002######################################################
 VENDOR-2PONUMBER-005002#### PURCHASE ORDER INSTRUCTIONS
 VENDOR-2PONUMBER-005002####
 VENDOR-2PONUMBER-005002#### ALL ITEMS MUST BE SENT BY REQUESTED SHIP DATE OR
 VENDOR-2PONUMBER-005002#### ENTIRE ORDER IS SUBJECT TO CANCELLATION
 VENDOR-2PONUMBER-005002####
 VENDOR-2PONUMBER-005002#### NO SUBSTITUTION OF ITEMS W/O PRIOR BUYER APPROVAL
 VENDOR-2PONUMBER-005002####
 VENDOR-2PONUMBER-005002######################################################
 VENDOR-2PONUMBER-0050050000Y00EACH0109999CAT-286-10-10 286/10MHZ/10 MEG
 F1=Help F3=Exit F6=Next F7=Bkwd F8=Fwd F12=Cancel
```
Type **10** in the (Action) field and press **Enter**.

The Item Message List screen for the item is displayed. Compare the values on this screen with the values on the screen shown below.

```
EDIM715 EDIM715 EDIM715 EDIM715 EDIM715 CONSUMIST
  Type Action, press Enter.
    8=ItemHist 9=ItemDtl 11=DataDisp 13=ItemRefs 15=Excps
  System : GENTRAN
 Process : EBDI042
  Desc. : OUTBOUND MAPPER
  Item Type: DOCUMENT
  Reference: PONUMBER-005
 A Message<br>
-- 617
           11 005 40 PO1 20 INVALID NUMERIC DATA
            IN INPUT FIELD - MOVED ZERO TO TARGET FIELD.
     __ 626 EA99 UNABLE TO TRANSLATE C
           ODE - MOVED SPACE TO TARGET FIELD.
                                __ TRANSLATION ID: UNITMEAS
\sim\sim\sim\sim LAST ENTRY DISPLAYED
  F1=Help F3=Exit F7=Bkwd F8=Fwd F12=Cancel
```
Type **15** in the first A (Action) field, and press **Enter**.

The Item Exception Status screen for the item is displayed. Compare the values on this screen with the values on the screen shown below.

```
EDIM718 __________ ITEM EXCEPTION STATUS 06/01/2011
Type Action, press Enter.
 __ 8=ItemHist 9=ItemDtl 10=MsgList 11=DataDisp 13=ItemRefs 16=ExcpDtl
System : GENTRAN
Process : EBDI042
Desc. : OUTBOUND MAPPER
Item Type: DOCUMENT
Reference: PONUMBER-001
A Recipient Action Status Date Time Capture Id<br>
__ @MAPPEROUT OPEN 06/01/2011 12:00 @MODEL-OM
                          OPEN 06/01/2011 12:00 @MODEL-OM
\overline{a}\overline{a}\overline{a}\overline{a}\overline{a}F1=Help F3=Exit F7=Bkwd F8=Fwd F12=Cancel
```
Type **16** in the first A (Action) field beside the exception, and press **Enter**.

The Exception Detail screen for the item is displayed. Compare the values on this screen with the values on the screen shown below.

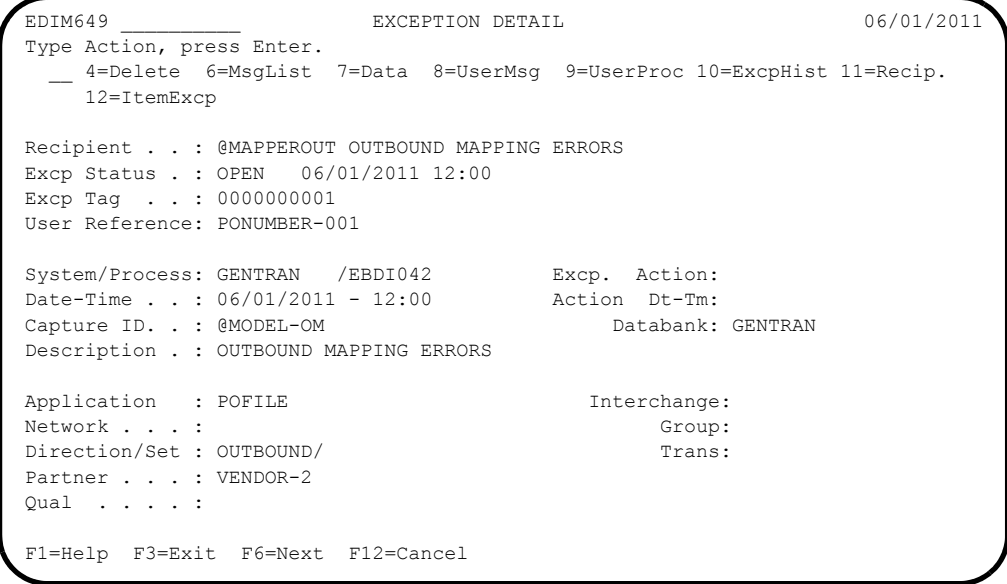

Completed by:

Date: Time:

**You have completed the Installation Verification for Sterling Gentran:Basic and Sterling Gentran:Plus.**

# **Sterling Gentran:Realtime Processing**

**Note:** If Sterling Gentran:Realtime is not implemented in your system, skip this topic. Your installation verification procedures are now complete.

**Step 9** Outbound Processing

*Typically performed by:* System Installer

The Sterling Gentran:Realtime Outbound Mapper (EDIR042) and the Sterling Gentran:Realtime Outbound Editor (EDIR002) will process sample data provided with the system. The items processed by the Outbound Mapper and Outbound Editor will be processed by Sterling Gentran:Viewpoint Exception Management and Tracking Management.

[Figure 4.5](#page-103-0) illustrates the processing flow of this step.

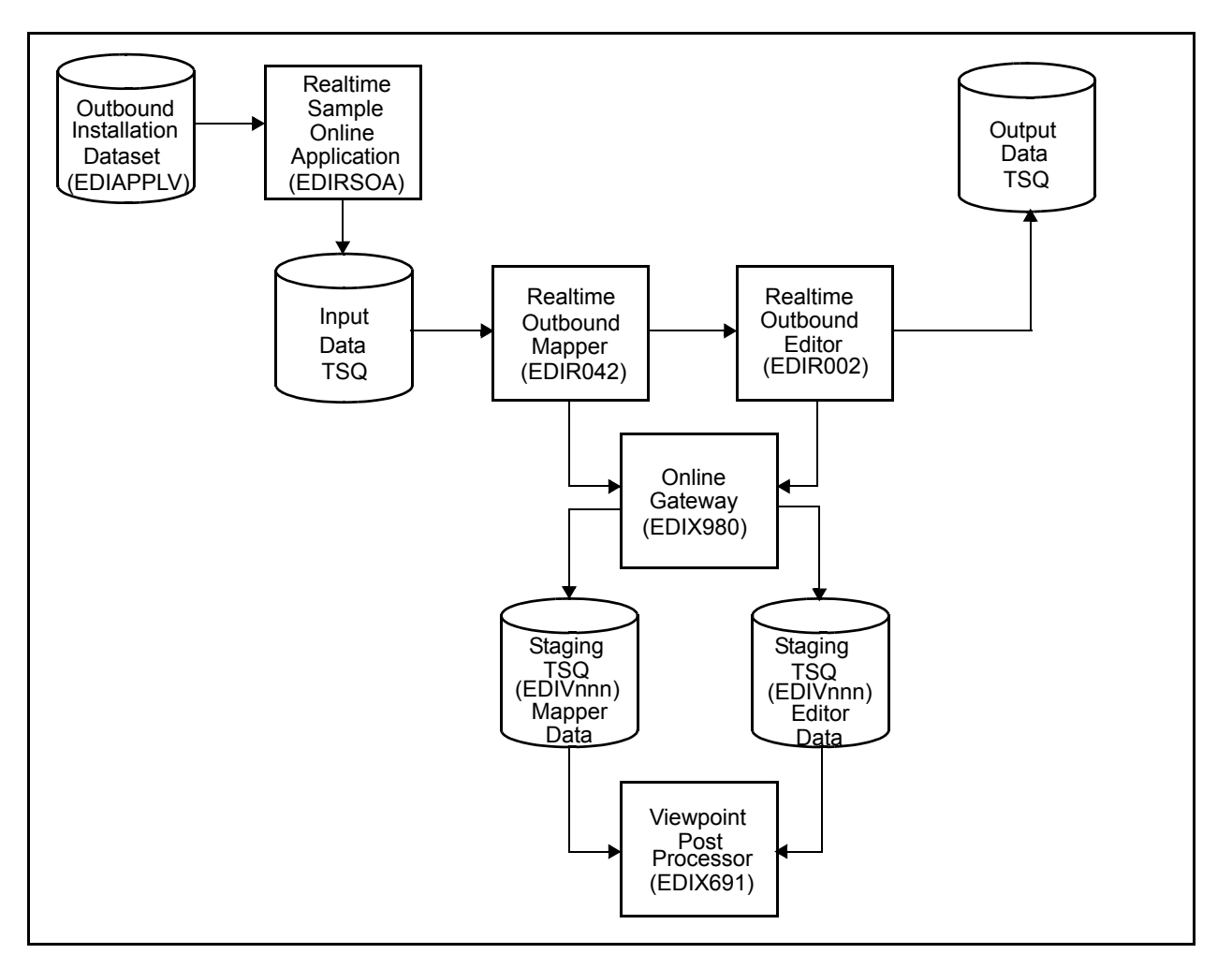

<span id="page-103-0"></span>**Figure 4.5 Sterling Gentran:Realtime Outbound Processing Flow**

Perform the following tasks to complete this step:

- From a blank CICS screen, type **EDITO 200V** and press **Enter.**
	- **Note:** If you are using an alternative system image, replace **EDI** with your system image characters.

This step invokes the CICS transaction EDIT which executes the Realtime Sample Online Application (EDIRSOA) program. In this instance, the Sample Online Application is executing Sterling Gentran:Realtime outbound Immediate Option 200 using sample data in a test dataset (GENTRAN.V6X6.VPT.VSAM.EDIAPPLV). The Sterling Gentran:Realtime Sample Online Application program is included in the Sterling Gentran:Realtime CICS Load Library, GENTRAN.V6X6.RTE.CICS.LOAD.

If the sample installation verification data is not available, ensure that the JCL in member DEFVPRT completed successfully during the installation. Refer to "Define and Initialize the Sterling Gentran:Realtime Test Data Files" in Chapter 3, "Installing Sterling Gentran:Viewpoint".

The following message will display:

BEGINNING PROCESSING DATE: YY-MM-DD TSQNAME: XXXXXXXX

When the transaction is complete, the following message will replace the original display:

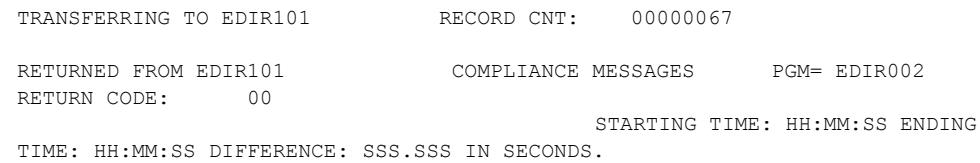

 $\Box$  Verify the results of the test by performing the following tasks.

- Type your system image ID on a blank CICS screen and press **Enter**. The system displays the Sterling Gentran logon screen.
- Type your Sterling Gentran CICS User ID and Password. The system displays the Sterling Gentran Main Menu.
- Type **8** to select the Sterling Gentran:Realtime Main Menu and press **Enter**. The system displays the Sterling Gentran:Realtime Main Menu.
- Type **3** to select Report Selection and press **Enter**. The system displays the Report Selection screen.

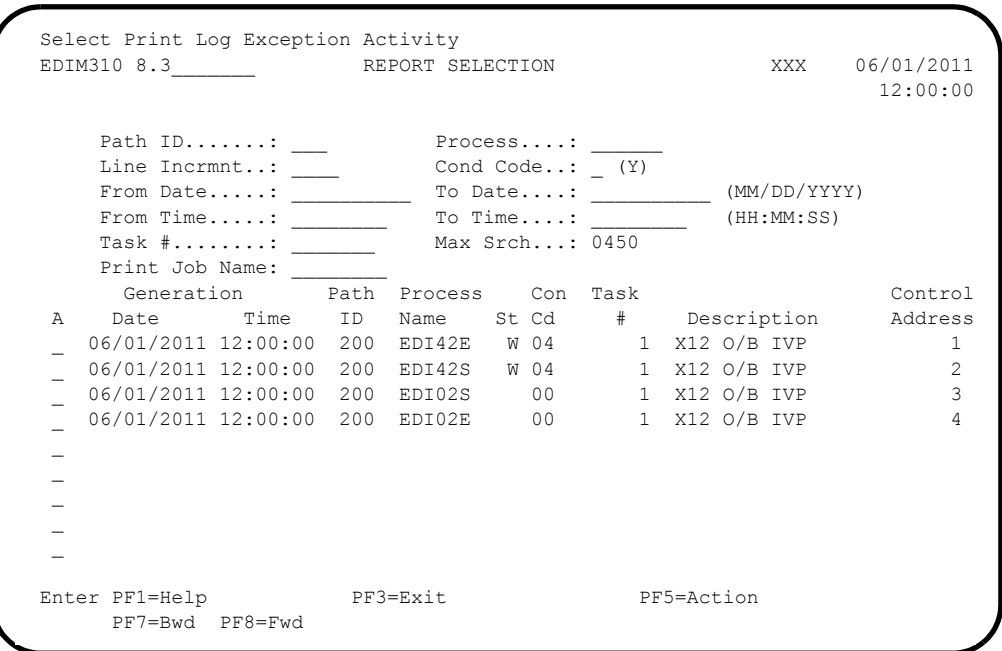

- Select each of the four reports (**EDI42S**, **EDI42E**, **EDI02E**, and **EDI02S**) by moving the cursor to the A (Action Code) field to the left of each report, typing **S**, and pressing **PF5=Action** to display the Report Display screen. Following are examples of each complete report. You can scroll forward, backward, left, right, up, or down by using the **PF7**, **PF8**, **PF10**, **PF11**, **PF12**, and **PF13** keys to view the entire report. After viewing each report, press **PF3=Exit** to return to the Report Selection screen.
- After verifying all four reports, exit the Sterling Gentran:Realtime system by pressing **Home**, typing **EXIT** in the Jump Code field, and pressing **Enter**.

**Completed by: \_\_\_\_\_\_\_\_\_\_\_\_\_\_\_\_\_\_\_\_\_\_\_\_\_\_\_\_\_\_\_\_\_\_\_\_\_\_\_\_\_\_\_\_\_\_\_\_\_\_\_\_\_\_\_\_\_\_**

**Date: \_\_\_\_\_\_\_\_\_\_\_\_\_\_\_\_\_\_\_\_\_\_\_\_\_\_ Time: \_\_\_\_\_\_\_\_\_\_\_\_\_\_\_\_\_\_\_\_\_\_\_\_\_\_\_\_\_\_\_\_\_**

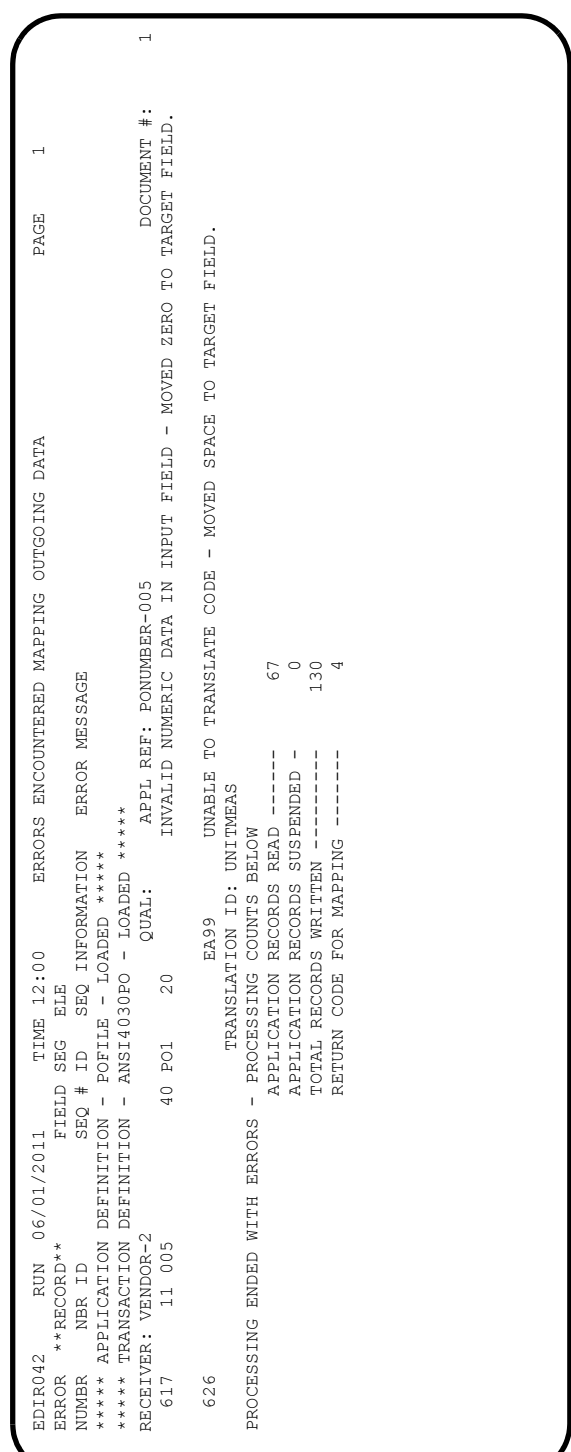

Sample Sterling Gentran:Realtime EDI42E Report

## Sample Sterling Gentran:Realtime EDI42S Report

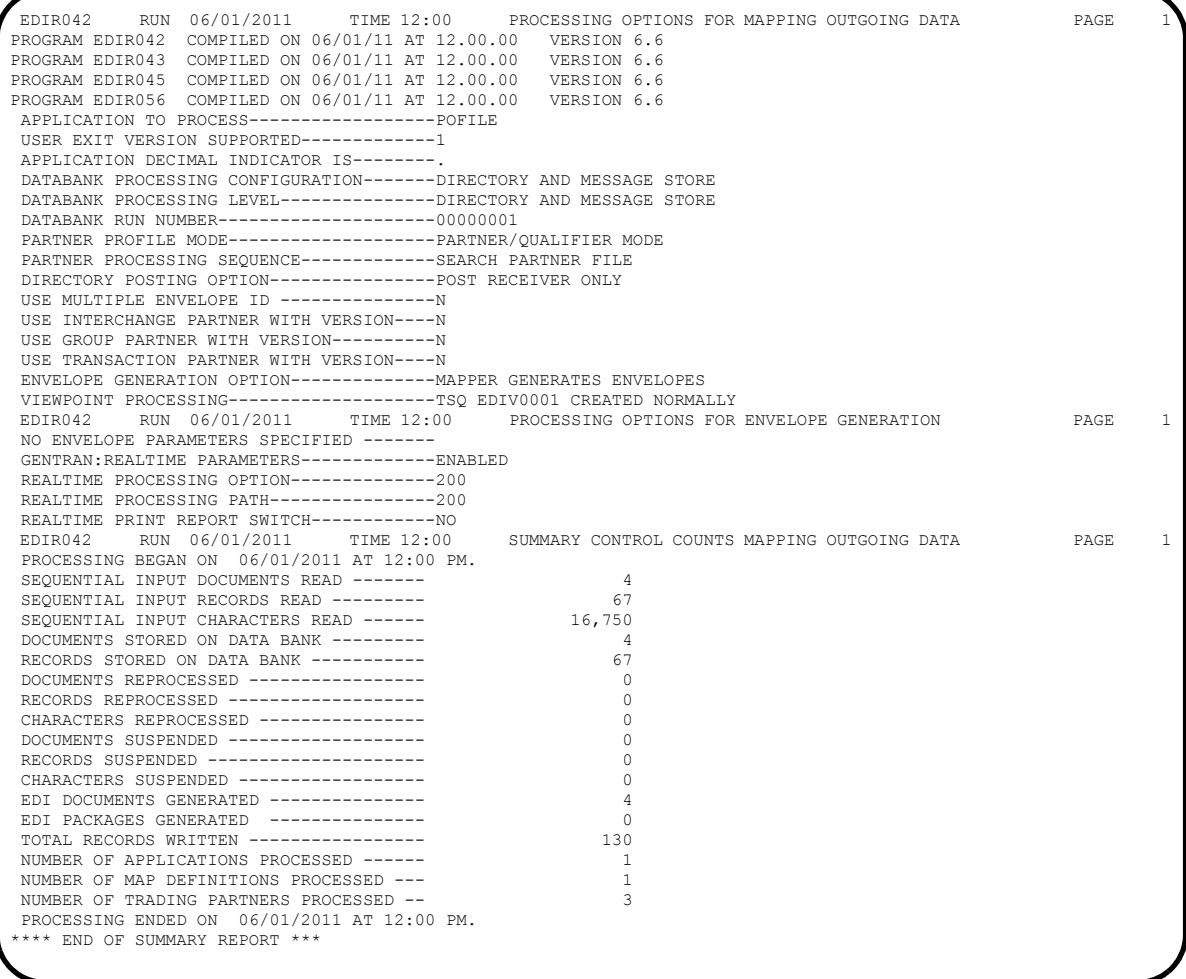
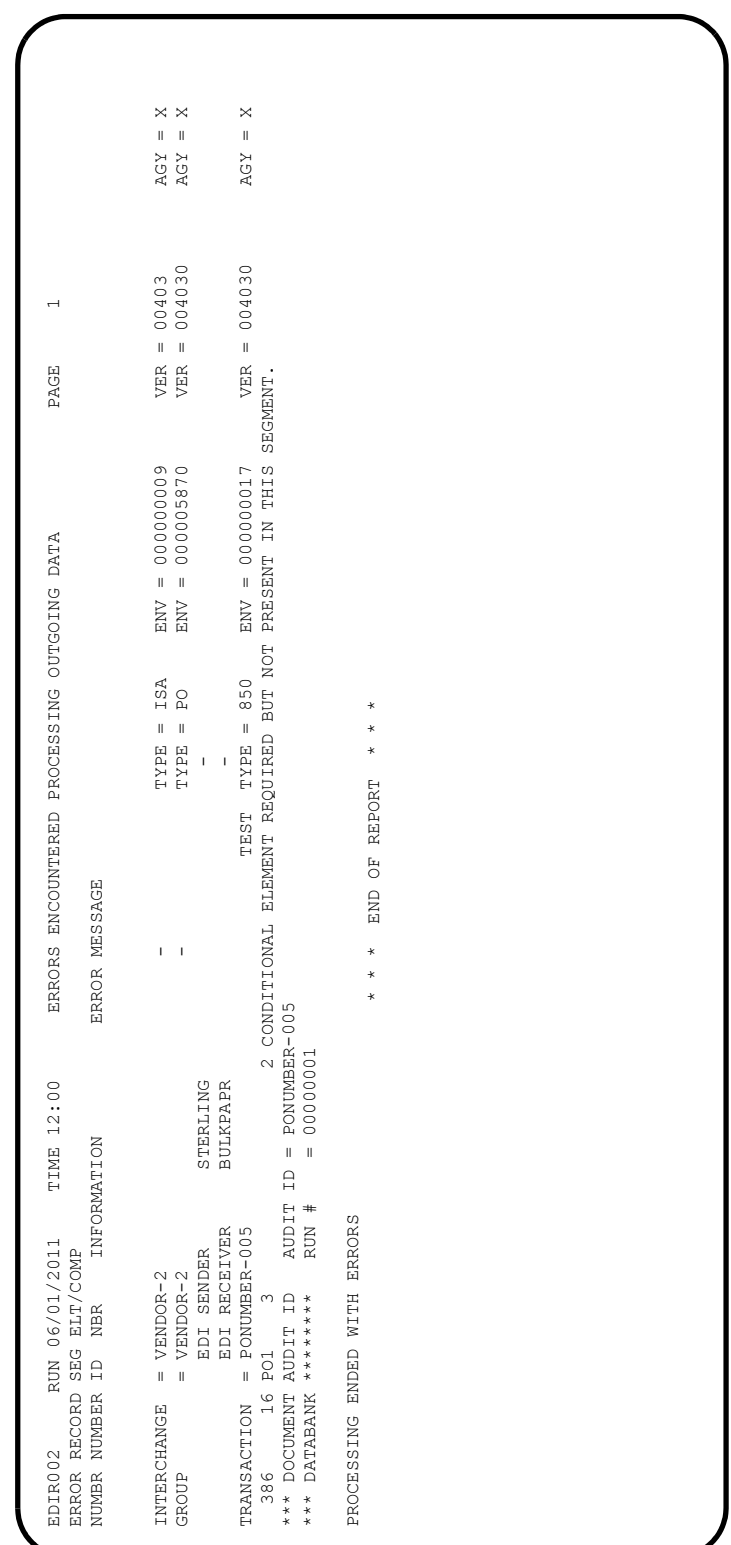

Sample Sterling Gentran:Realtime EDI02E Report

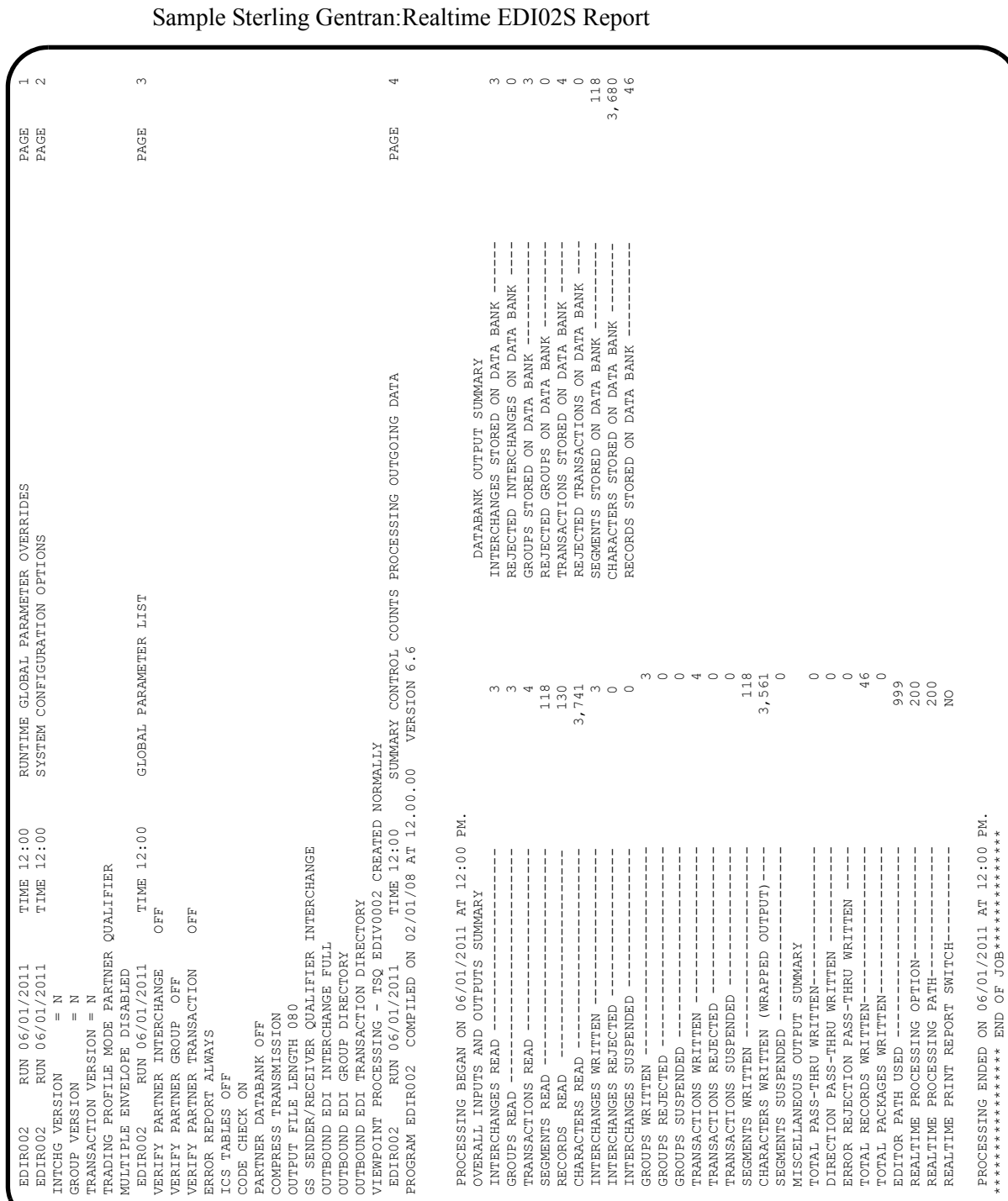

#### **Step 10** Inbound Processing

*Typically performed by:* System Installer

The Sterling Gentran:Realtime Inbound Editor (EDIR001) and the Sterling Gentran:Realtime Inbound Mapper (EDIR041) will process sample data provided with the system. The items processed by the Inbound Mapper and Inbound Editor will be processed by Sterling Gentran:Viewpoint Exception Management and Tracking Management.

[Figure 4.6](#page-110-0) illustrates the processing flow of this step.

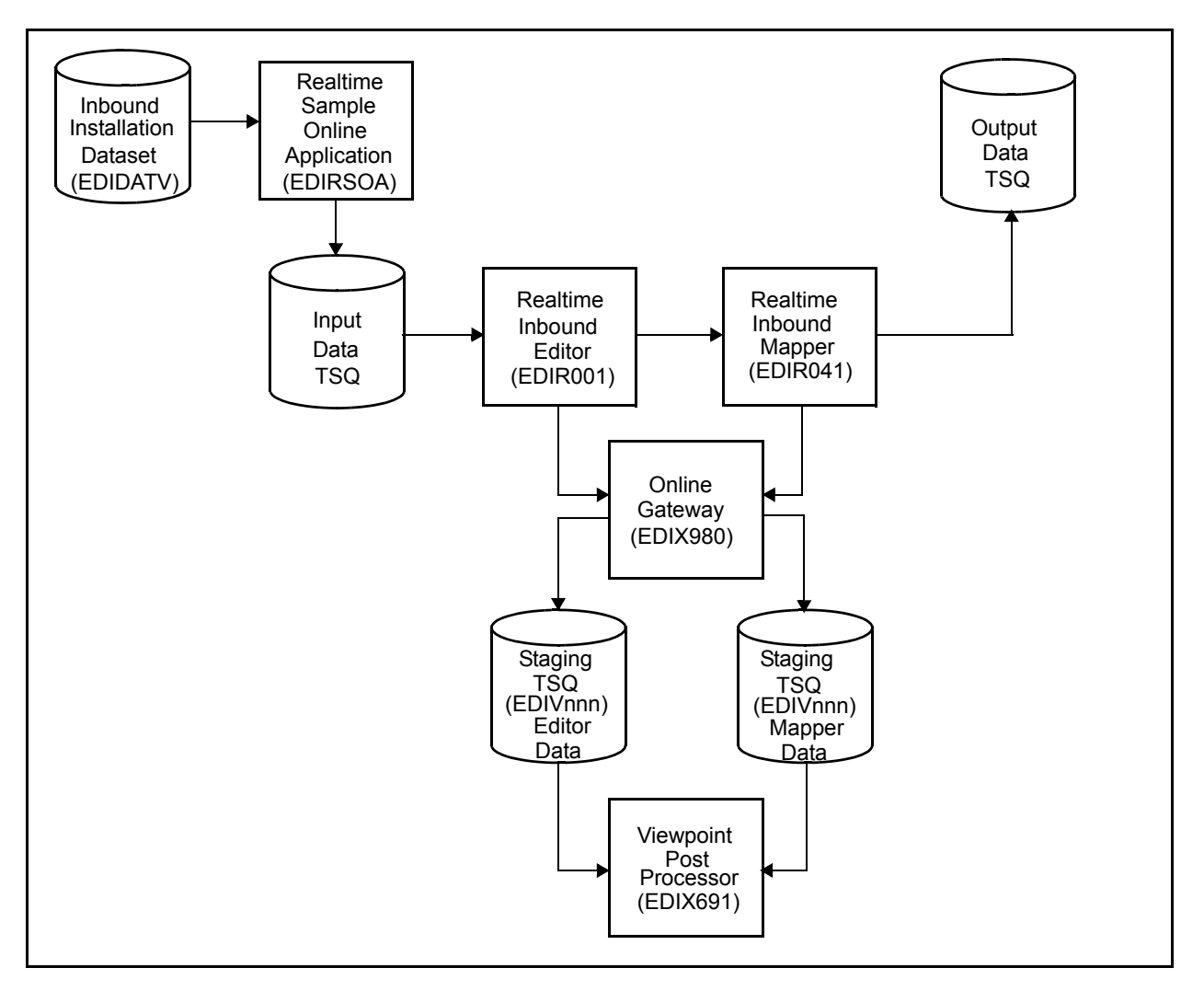

<span id="page-110-0"></span>**Figure 4.6 Sterling Gentran:Realtime Inbound Processing Flow**

Perform the following tasks to complete this step:

- From a blank CICS screen, type **EDITI 203V** and press **Enter.**
	- **Note:** If you are using an alternative system image, replace EDI with your system image characters.

This step invokes the CICS transaction EDIT which executes the Sterling Gentran:Realtime Sample Online Application (EDIRSOA) program. In this instance, the Sample Online Application is executing Sterling Gentran:Realtime Inbound Immediate Option 203 using sample data in a test dataset (GENTRAN.V6X6.VPT.VSAM.EDIDATV). The Sterling Gentran:Realtime Sample Online Application program is included in the Sterling Gentran:Realtime CICS Load Library, GENTRAN.V6X6.RTE.CICS.LOAD

If the sample installation verification data is not available, ensure that the JCL in member DEFVPRT completed successfully during the installation. *Refer to "Define and Initialize the Sterling Gentran:Realtime Test Data Files" in Chapter 3, "Installing Sterling Gentran:Viewpoint"*.

The system displays the following message:

BEGINNING PROCESSING DATE: YY-MM-DD TSQNAME: XXXXXXXX

When the transaction is complete, the system displays the following message, replacing the original display:

TRANSFERRING TO EDIR103 RECORD CNT: 00000016 RETURNED FROM EDIR103 COMPLIANCE MESSAGES PGM= EDIR001 RETURN CODE: 00 STARTING TIME: HH:MM:SS ENDING TIME: HH:MM:SS DIFFERENCE: SSS.SSS IN SECONDS.

 $\Box$  Verify the results of the test by performing the following tasks.

- Type your system image ID on a blank CICS screen and press **Enter**. The system displays the Sterling Gentran logon screen.
- Type your Sterling Gentran CICS User ID and Password. The system displays the Sterling Gentran Main Menu.
- Type **8** to select the Sterling Gentran:Realtime Main Menu and press **Enter**. The system displays the Sterling Gentran:Realtime Main Menu.
- Type **3** to select Report Selection and press **Enter**. The system displays the Report Selection screen.

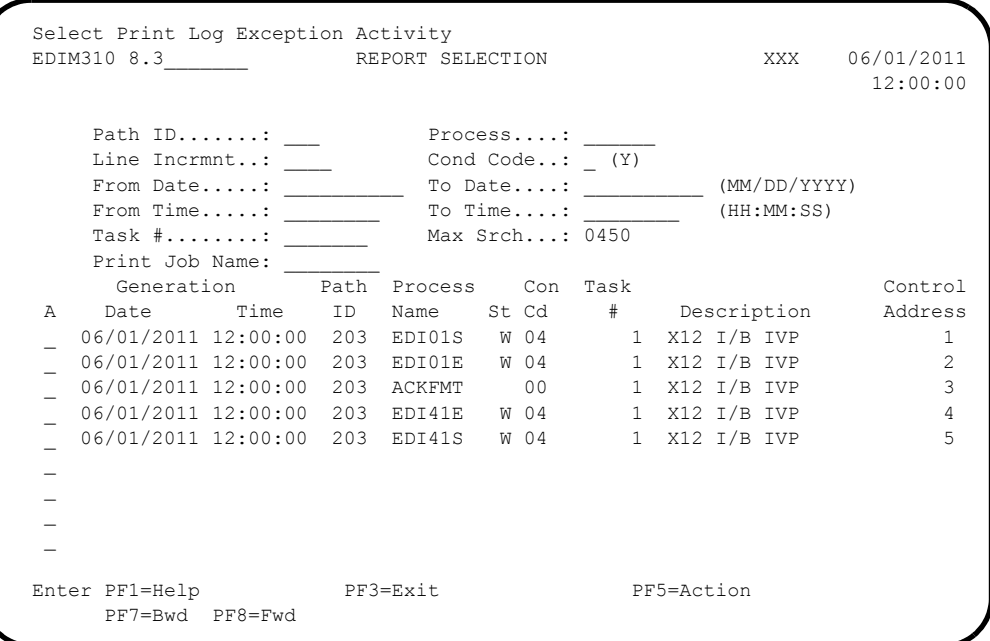

- Select each of the four reports (**EDI01S**, **EDI01E**, **EDI41E** and **EDI41S**) by moving the cursor to the A (Action Code) field to the left of each report, typing an **S**, and pressing **PF5=Action** to display the Report Display screen. Following are examples of each complete report. You can scroll forward, backward, left, right, up, or down by using the **PF7**, **PF8**, **PF10**, **PF11, PF12**, and **PF13** keys to view the entire report. After viewing each report, press **PF3=Exit** to return to the Report Selection screen.
- After verifying all four reports, exit the Sterling Gentran:Realtime system by pressing **Home**, typing **Exit** in the Jump Code field, and pressing **Enter**.

Completed by:

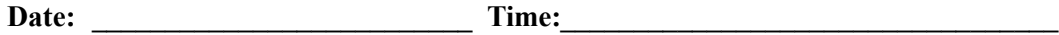

# Sample Sterling Gentran:Realtime EDI01S Report

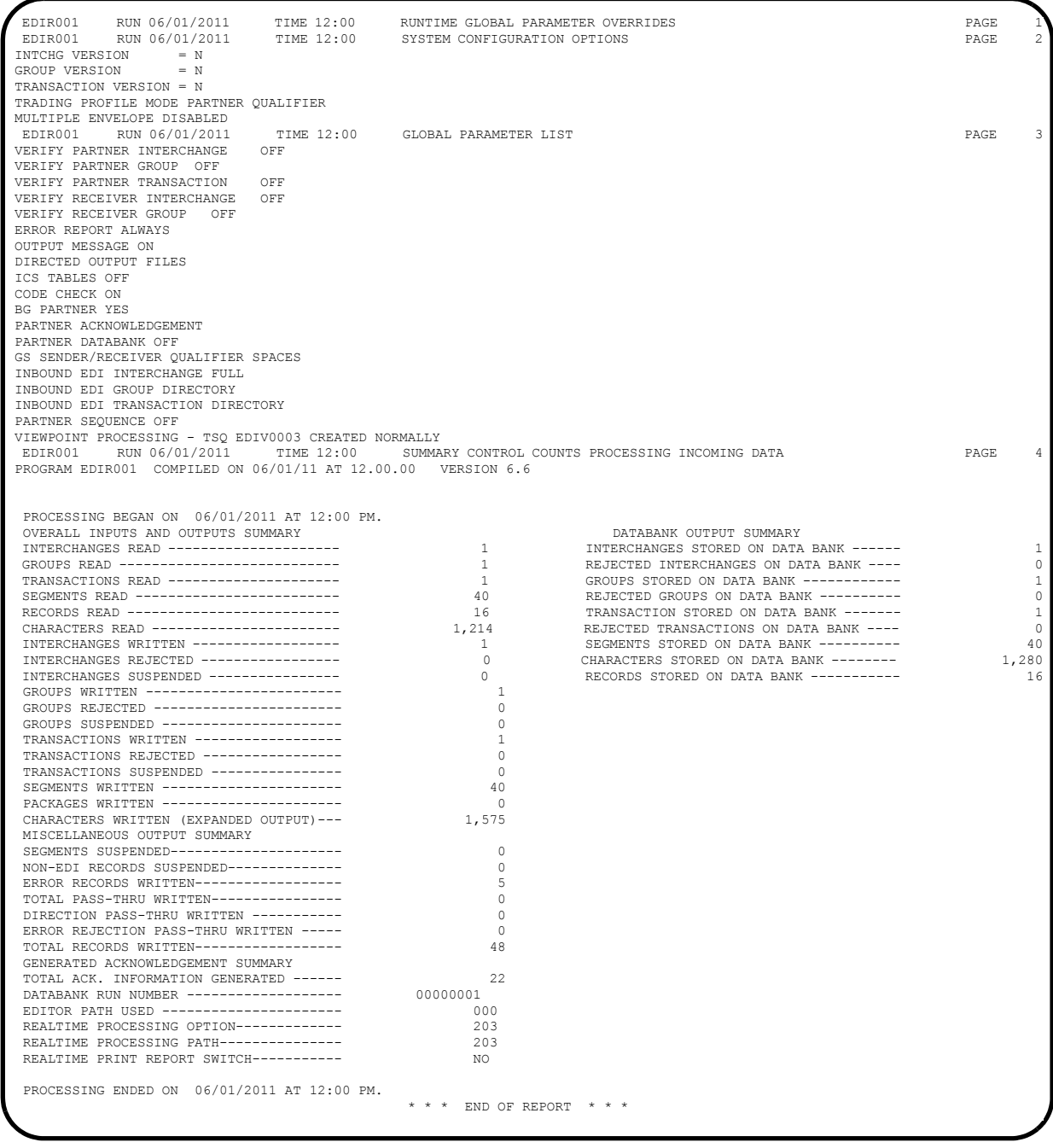

Sample Sterling Gentran:Realtime EDI01E Report

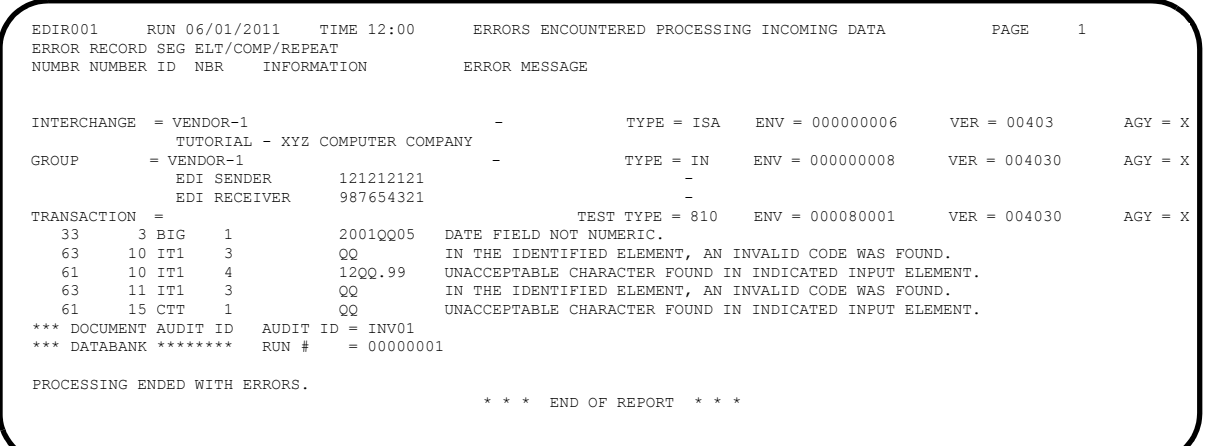

Sample Sterling Gentran:Realtime EDI41E Report

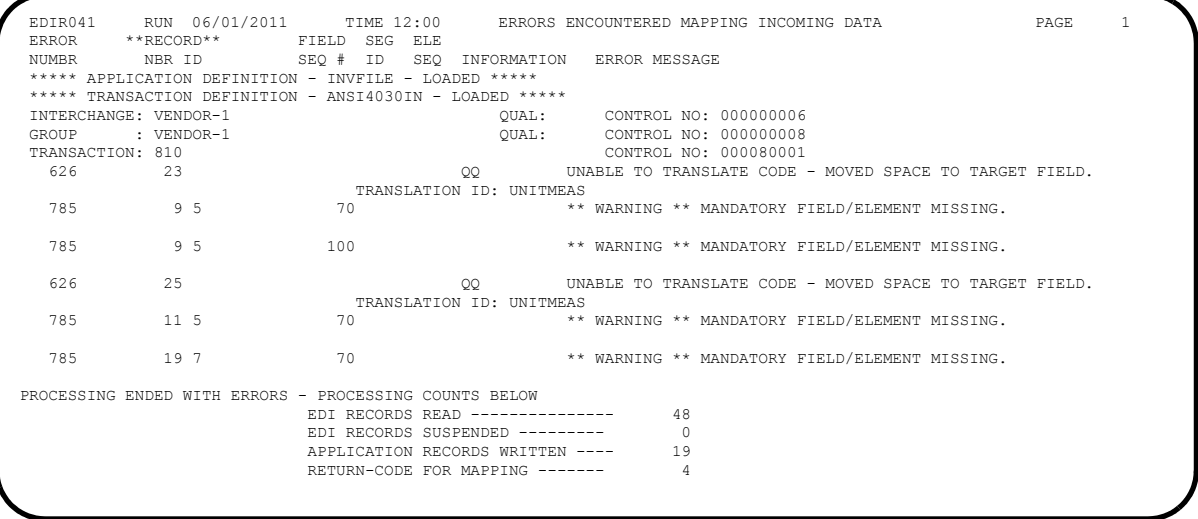

| TIME 12:00<br>06/01/2011<br><b>RUN</b><br>EDIR041                                                                               | PAGE<br>FOR MAPPING INCOMING DATA<br>PROCESSING OPTIONS |                |
|----------------------------------------------------------------------------------------------------|---------------------------------------------------------|----------------|
| COMPILED ON 06/01/11 AT 12.00.00<br>AT 12.00.00<br>06/01/11<br>$\overline{5}$<br>COMPILED<br>PROGRAM EDIR043<br>PROGRAM EDIR041 | 6.6<br>6.6<br>VERSION<br>VERSION                        |                |
| 12.00.00<br>AT<br>06/01/11<br>$\overline{5}$<br>COMPILED<br>PROGRAM EDIR044                                                     | $\ddot{\circ}$<br>VERSION                               |                |
| <b>TIMARITE</b><br>T<br>USER EXIT VERSION SUPPORTED-<br>$- - 55$<br>APPLICATION TO PROCES                                       |                                                         |                |
| $\frac{1}{13}$<br>APPLICATION DECIMAL INDICATOR                                                                                 |                                                         |                |
| N - - - - - -<br>HANDLE FLOATING NOTES WITHIN A SECTION-Y<br>RIGHT JUSTIFY ALL APPLICATION REALS                                |                                                         |                |
| <b>AND</b><br>-DIRECTORY<br>CONFIGURATION-<br>DATABANK PROCESSING                                                               | STORE<br>MESSAGE                                        | 5001           |
| -- DIRECTORY<br>DATABANK PROCESSING LEVEL-                                                                                      | STORE<br>AND MESSAGE                                    |                |
| -POST SENDER ONLY<br>-00000001<br>DIRECTORY POSTING OPTION-<br>DATABANK RUN NUMBER-                                             |                                                         |                |
| -PARTNER/QUALIFIER MODE<br>PARTNER PROFILE MODE-                                                                                |                                                         |                |
| $\frac{1}{1}$<br>PRINT PARTNER NAME --                                                                                          |                                                         |                |
| WRITE APPLICATION RECORDS                                                                                                    |                                                         |                |
| $-TSQ$<br>VIEWPOINT PROCESSING-                                                                                                 | EDIV0004 CREATED NORMALLY                               |                |
| $-203$<br>-NOITION<br>REALTIME PROCESSING                                                                                       |                                                         |                |
| $-203$<br>REALTIME PROCESSING PATH-                                                                                             |                                                         |                |
| $\frac{0}{1}$<br>REALTIME PRINT REPORT SWITCH                                                                                   |                                                         |                |
| $\frac{1}{2}$<br>BUSINESS DOCUMENT TRACKING-                                                                                    |                                                         |                |
| $\frac{8}{1}$<br>$\mathbf{I}$<br>SUPPORT SINGLE QUOTE                                                                           |                                                         |                |
| VERIFY PARTNER SPECIFIC MAP VERSION-----                                                                                        |                                                         |                |
| TIME 12:00<br>RUN 06/01/2011<br>EDIR041                                                                                         | PAGE<br>CONTROL COUNTS MAPPING INCOMING DATA<br>SUMMARY | $\overline{ }$ |
| :00 PM.<br>AT 12<br>06/01/2011<br>PROCESSING BEGAN ON                                                                           |                                                         |                |
| INTERCHANGES READ -                                                                                                    |                                                         |                |
| GROUPS READ ---                                                                                                    |                                                         |                |
| TRANSACTIONS READ                                                                                                    | $\overline{\phantom{0}}$                                |                |
| SEGMENTS READ --                                                                                                    | 34                                                      |                |
| CHARACTERS READ --                                                                                                    | 5,654                                                   |                |
| DOCUMENTS STORED ON DATA BANK                                                                                                   |                                                         |                |
| RECORDS STORED ON DATA BANK                                                                                                    | σ<br>$\overline{\phantom{0}}$                           |                |
| APPLICATION DOCUMENTS WRITTEN                                                                                                   | $\overline{ }$                                          |                |
| APPLICATION RECORDS WRITTEN                                                                                                    | $\frac{0}{1}$                                           |                |
| <b>NRITIEN</b><br>APPLICATION CHARACTER                                                                                         | 1,520                                                   |                |
| DOCUMENTS SUSPENDED                                                                                                    | $\circ$                                                 |                |
| RECORDS SUSPENDED --                                                                                                    | $\circ$                                                 |                |
| CHARACTERS SUSPENDED                                                                                                    | $\circ$                                                 |                |
| IS PROCESSED<br>NUMBER OF APPLICATION                                                                                           | $\overline{ }$                                          |                |
| IONS PROCESSED<br>OF MAP DEFINIT<br>NUMBER                                                                                      | $\overline{ }$                                          |                |
| PN.<br>06/01/2011 AT 12:00<br>I<br>NUMBER OF TRADING PARTNERS PROCESSED<br>PROCESSING ENDED ON                                  |                                                         |                |
| SUMMARY REPORT<br>*** END OF                                                                                                    |                                                         |                |
|                                                                                                    |                                                         |                |

Sample Sterling Gentran:Realtime EDI41S Report

**Step 11** Start the Sterling Gentran: Viewpoint Online Scanner/Initiator

Manually start up the background Sterling Gentran:Viewpoint CICS system (Online Scanner/Initiator).

**Note:** If you have updated the PLT tables with the program **EDIVPLT**, skip this step and proceed to **[Step 12](#page-117-0)**.

*Typically performed by:* System Installer

The tasks involved in starting the background Sterling Gentran:Viewpoint CICS system are listed below.

Check the box next to each task as you complete it.

From a blank CICS screen, type **EDIV** and press **Enter**.

The message **Viewpoint Scanner Started** will display.

**Press Clear** to clear the screen.

**Completed by: \_\_\_\_\_\_\_\_\_\_\_\_\_\_\_\_\_\_\_\_\_\_\_\_\_\_\_\_\_\_\_\_\_\_\_\_\_\_\_\_\_\_\_\_\_\_\_\_\_\_\_\_\_\_\_\_\_\_**

**Date: \_\_\_\_\_\_\_\_\_\_\_\_\_\_\_\_\_\_\_\_\_\_\_\_\_\_ Time: \_\_\_\_\_\_\_\_\_\_\_\_\_\_\_\_\_\_\_\_\_\_\_\_\_\_\_\_\_\_\_\_\_**

#### <span id="page-117-0"></span>**Step 12** Review the Online Log

*Typically performed by:* System Installer

Perform the following tasks to verify that the Sterling Gentran:Viewpoint Online Scanner/ Initiator is executing and that Sterling Gentran:Viewpoint Post Processors were started for the Outbound and Inbound tests that were performed in the earlier steps.

Check the box next to each task as you complete it.

- Type your system image ID on a blank CICS screen and press **Enter**. The system displays the Sterling Gentran logon screen (EDIM000).
- Type your Sterling Gentran CICS user ID and password or a user ID of **ADMIN** and a password of **SECURITY**. The system displays the Sterling Gentran Main Menu (EDIM001).
- Type **9** to select the Sterling Gentran:Viewpoint Main Menu and press **Enter**. The system displays the Sterling Gentran:Viewpoint Main Menu (EDIM600).
- Type **99** to select the Log Display and press **Enter**. The system displays the Sterling Gentran:Viewpoint Online Log Display (EDIM688).

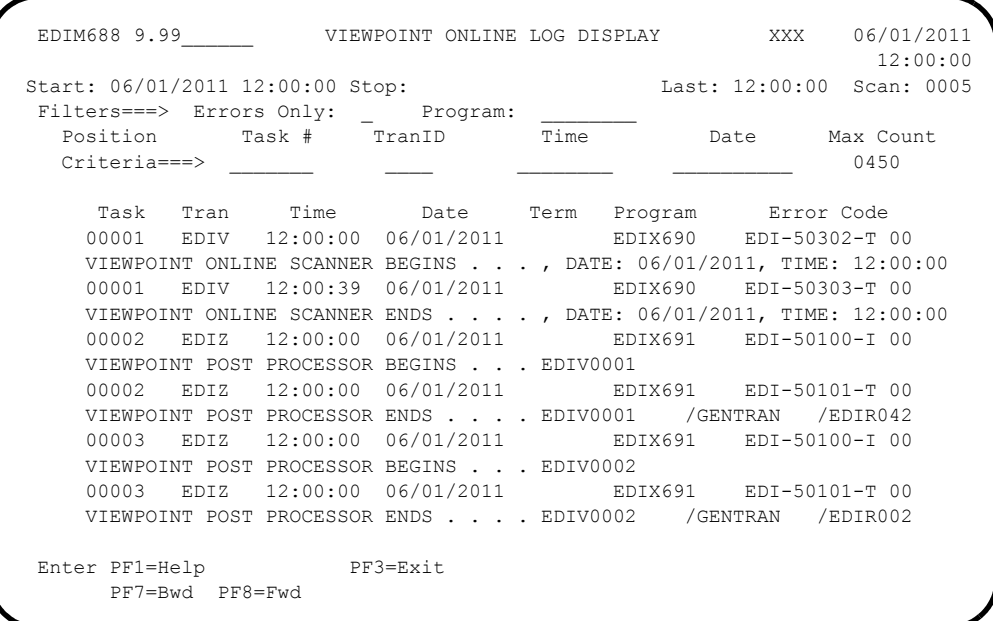

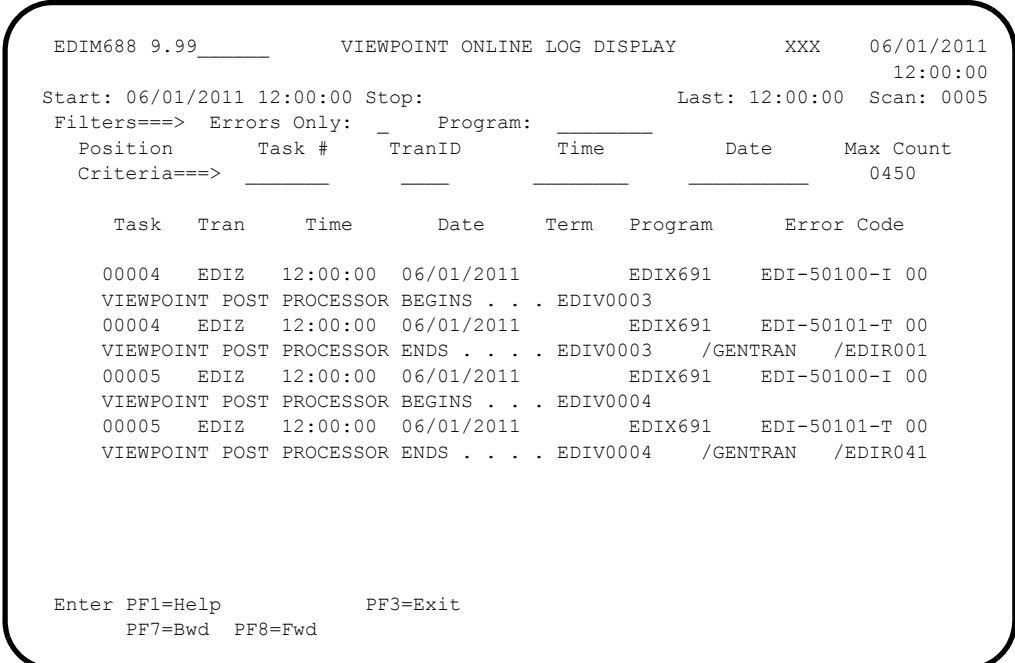

- The **Start**, **Last**, and **Scan** fields near the top of the screen should show the date and time the scanner was started, the time that it last ran, and the scan interval. If they are blank, the Sterling Gentran:Viewpoint Online Scanner/Initiator is not running. Return to the previous step and start the scanner.
- Sterling Gentran:Viewpoint is installed with the System Trace enabled. Scan the Sterling Gentran:Viewpoint Online Log Display to find the following trace messages:
	- The Scanner generates trace message **EDI-50302** when it begins and **EDI-50303** when it ends. The trace messages should be repeated for each scan interval.
	- The Post Processor generates trace message **EDI-50100** when it begins and **EDI-50101** when it ends. Post Processors should have started for the EDIV0001, EDIV0002, EDIV0003, and EDIV0004 staging files. If they have not started since you performed the online outbound and inbound tests, they should start at the next scan interval.
- **Press PF3=Exit** to return to the Sterling Gentran: Viewpoint Main Menu (EDIM600).

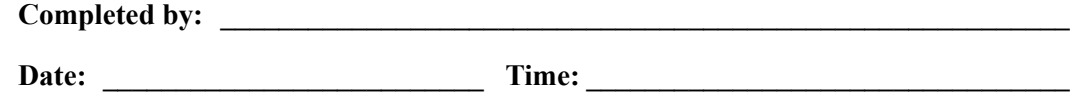

**Step 13** Check the Sterling Gentran: Viewpoint Capture Results

*Typically performed by:* System Installer

In this step, the results from the Sterling Gentran:Realtime tests, captured by Sterling Gentran:Viewpoint will be displayed from the online facility.

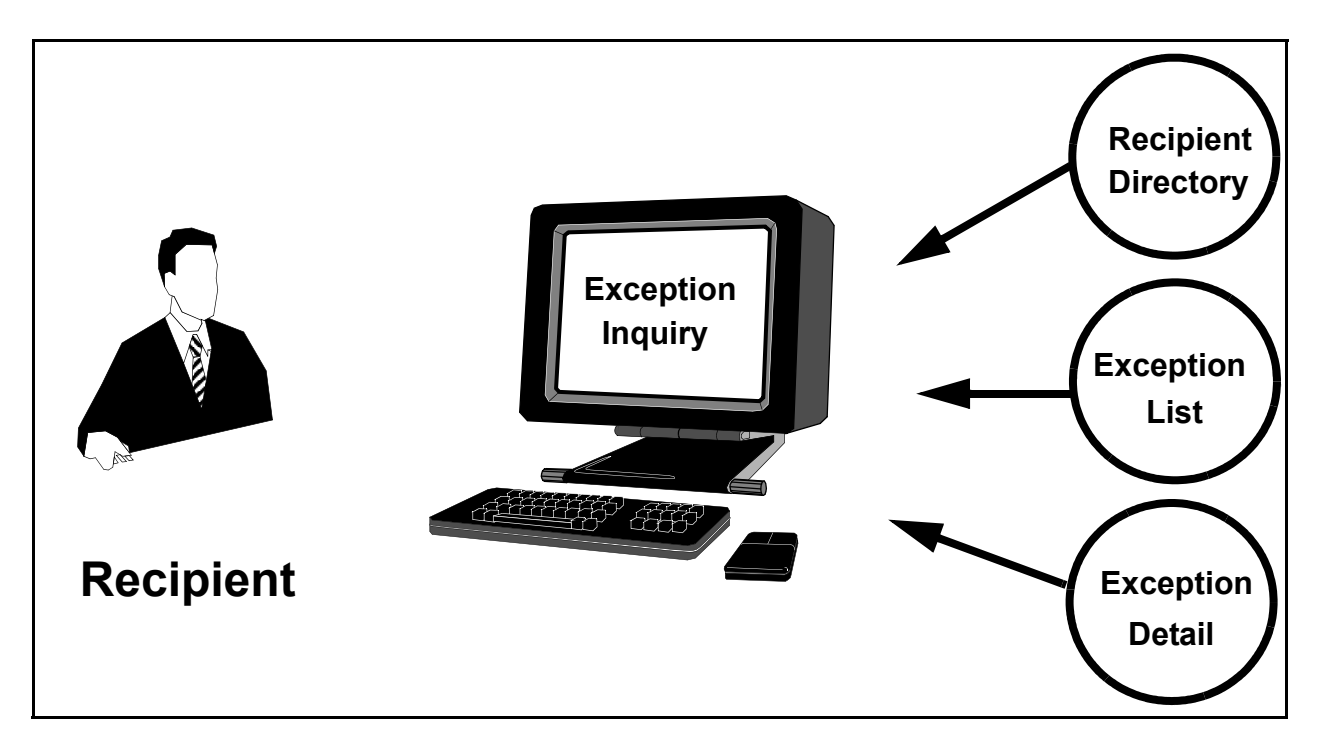

**Figure 4.7 Review Capture Results**

Perform the following tasks to complete this step:

 From the Viewpoint Main Menu, select **Exception Inquiry** (option 4) and press **Enter**.

The Exception Inquiry Menu is displayed.

Select **Recipient Directory** (option 1) and press **Enter**.

The Recipient Directory (EDIM646) is displayed. Compare the values on your screen with the values in the following example.

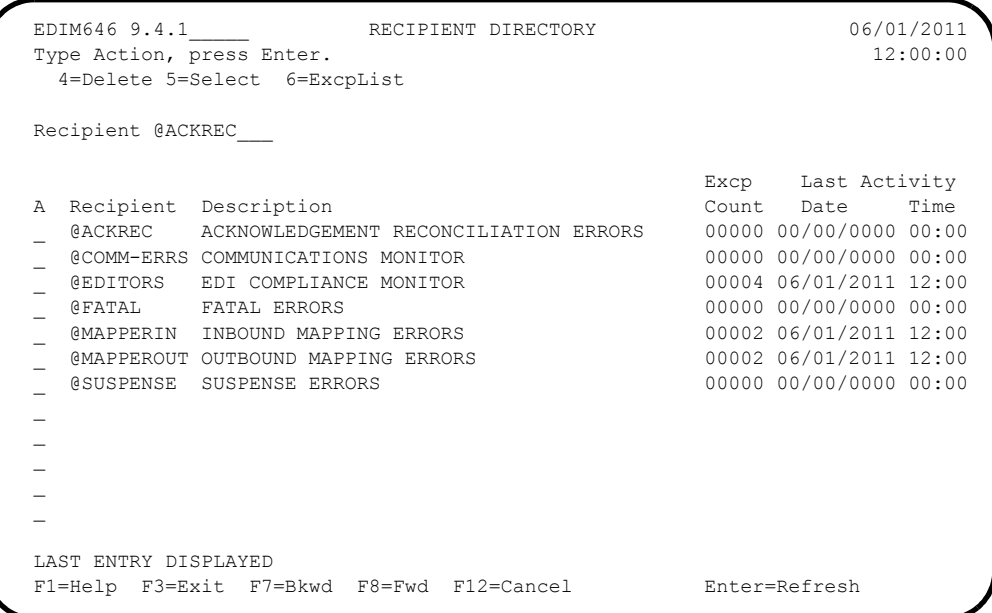

**Note:** The Exception Counts on this screen include exceptions captured from the verification of the Sterling Gentran:Basic tracking points. If the Sterling Gentran:Basic verification JCL members have not been submitted, the counts will differ.

 Type **6** in the A (Action) field, beside the **@EDITORS** Recipient in the list, and press **Enter**.

The Exception List screen (EDIM648) for the Recipient is displayed. Compare the values on your screen with the values shown in the following example.

```
 EDIM648 9.4.2_____ EXCEPTION LIST 06/01/2011
 Type Action, press Enter.
   4=Delete 5=Select 6=MsgList 7=Data 8=UserMsg 9=UserProc 10=ExcpHist 11=Recip
  Recipient . . @EDITORS__ EDI COMPLIANCE MONITOR
Date From . . __________ To _________
 Excp Status A (A=All, O=Open, C=Closed, R=Reviewed, T=Transferred)
A System Process Reference and Sample S Date
 __ GENTRAN EBDI001 000000005 /000000007 /000070001 O 06/01/11
 __ GENTRAN EBDI002 000000008 O 06/01/11
 __ GENTRAN EDIR001 000000006 /000000008 /000080001 O 06/01/11
  __ GENTRAN EDIR002 000000009 O 06/01/11
\sim\sim\sim\sim\sim LAST ENTRY DISPLAYED
  F1=Help F3=Exit F7=Bkwd F8=Fwd F12=Cancel
```
- **Note:** The exceptions shown on this screen include exceptions captured from both the Sterling Gentran:Basic Editors and the Sterling Gentran:Realtime Editors. If the Sterling Gentran:Basic verification JCL members have not been submitted, then only the Sterling Gentran:Realtime entries will be shown.
- Type **5** in the A (Action) field beside the exception for the **EDIR001** process and press **Enter**.

The Exception Detail screen for the exception is displayed. Compare the values on your screen with the values shown in the following example.

 EDIM649 \_\_\_\_\_\_\_\_\_\_ EXCEPTION DETAIL 06/01/2011 Type Action, press Enter. \_\_ 4=Delete 6=MsgList 7=Data 8=UserMsg 9=UserProc 10=ExcpHist 11=Recip. Recipient . . : @EDITORS EDI COMPLIANCE MONITOR Excp Status . : OPEN 06/01/2011 12:00 Excp Tag . . : 0000000007 User Reference: 000000006 /000000008 /000080001 System/Process: GENTRAN /EDIR001 Excp. Action: Date-Time . . : 06/01/2011 - 12:00 Action Dt-Tm: Capture ID. . : @MODEL-RIE Databank: REALTIME Description . : INBOUND COMPLIANCE ERRORS - REALTIME Application :  $\qquad \qquad$  Interchange: 000000006 Network . . . : Group: 000000008 Direction/Set : INBOUND /810 Trans: 000080001 Partner . . . : VENDOR-1 Qual . . . . : Path / Option: 203/203 Trans ID/Task : EDIT/0000002 Queue File: F1=Help F3=Exit F6=Next F12=Cancel

Type **6** in the A (Action) field and press **Enter**.

The Exception Message List screen for the exception is displayed. Compare the values on this screen with the values shown on the screen below.

```
 EDIM650 __________ EXCEPTION MESSAGE LIST 06/01/2011
  Type Action, press Enter.
    6=Excp 7=Data 8=UserMsg 9=UserProc 10=ExcpHist
  System : GENTRAN
  Process : EDIR001
  Desc. : INBOUND COMPLIANCE ERRORS - REALTIME
  Reference: 000000006 /000000008 /000080001
  A Message
           3 BIG 1 2001QQ05 DATE FIELD NOT NUMERIC.<br>10 IT1 3 QQ 1N THE IDENTIFIED ELEME
     63 10 IT1 3 QQ IN THE IDENTIFIED ELEMENT, AN I
     NVALID CODE WAS FOUND.<br>61 10 IT1 4 12
          10 IT1 4 12QQ.99 UNACCEPTABLE CHARACTER FOUND IN
            INDICATED INPUT ELEMENT.
     63 11 IT1 3 QQ IN THE IDENTIFIED ELEMENT, AN I
            NVALID CODE WAS FOUND.
      __ 61 15 CTT 1 QQ UNACCEPTABLE CHARACTER FOUND IN
            INDICATED INPUT ELEMENT.
\sim LAST ENTRY DISPLAYED
  F1=Help F3=Exit F6=Next F7=Bkwd F8=Fwd F12=Cancel
```
Type **7** in the A (Action) field beside the second message and press **Enter**.

The Exception Data Display screen for the exception is displayed. Compare the values on your screen with the values shown in the following example.

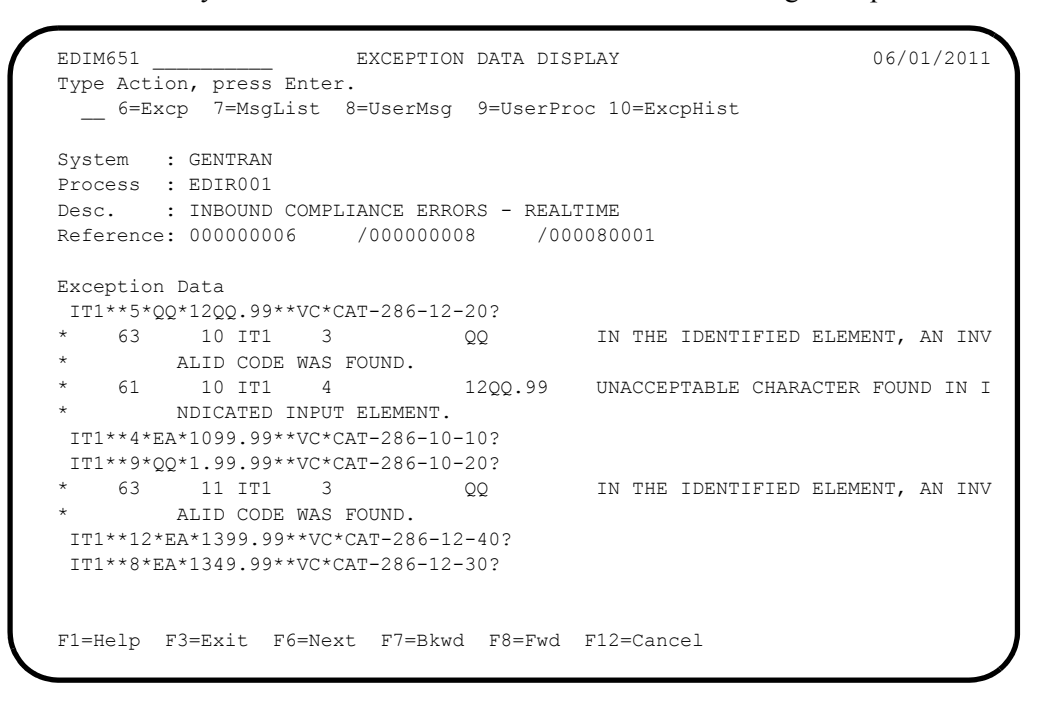

 $\Box$  Press **Home** to move the cursor to the Jump Code field. Type **9.4.1** and press **Enter** to return to the Recipient Directory (EDIM646).

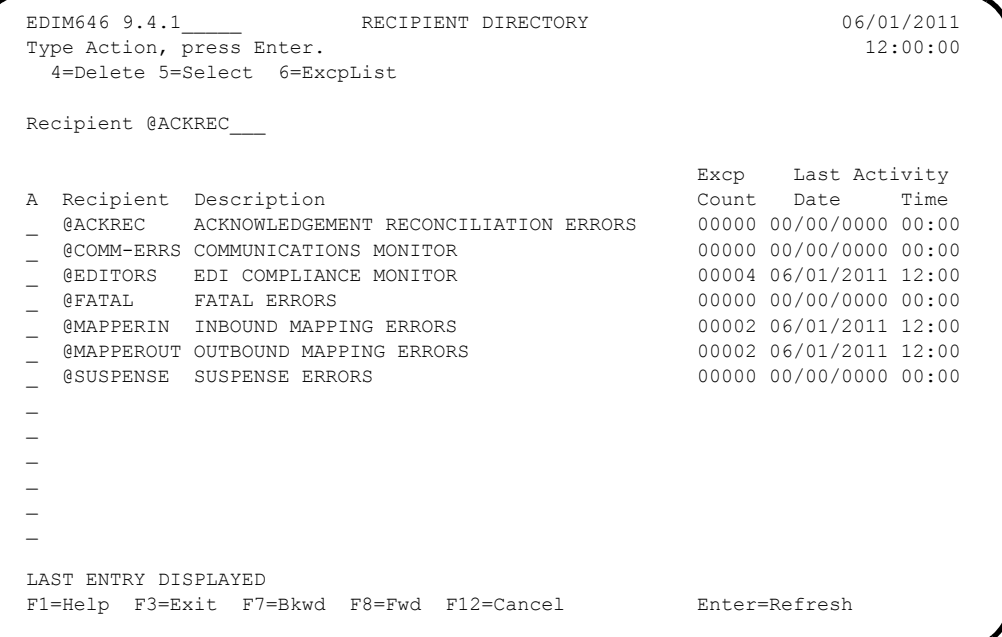

 Type **6** in the A (Action) field beside the **@MAPPEROUT** Recipient in the list and press **Enter**.

The Exception List screen for the Recipient is displayed. Compare the values on this screen with the values shown on the screen below.

```
 EDIM648 9.4.2_____ EXCEPTION LIST 06/01/2011
  Type Action, press Enter.
   4=Delete 5=Select 6=MsgList 7=Data 8=UserMsg 9=UserProc 10=ExcpHist 11=Recip
  Recipient . . @MAPPEROUT OUTBOUND MAPPING ERRORS
 Date From \cdot \cdot ____________ To
 Excp Status A (A=All, O=Open, C=Closed, R=Reviewed, T=Transferred)
A System Process Reference and Sample S Date
GENTRAN EBDI042 PONUMBER-001 O 06/01/11
 __ GENTRAN EDIR042 PONUMBER-005 O 06/01/11
 \overline{\phantom{a}}\sim\sim\sim LAST ENTRY DISPLAYED
  F1=Help F3=Exit F7=Bkwd F8=Fwd F12=Cancel
```
Type **5** in the A (Action) field beside the exception for the EDIR042 process and press **Enter**.

The Exception Detail screen for the exception is displayed. Compare the values on this screen with the values shown on the screen below.

```
 EDIM649 __________ EXCEPTION DETAIL 06/01/2011
Type Action, press Enter.
  __ 4=Delete 6=MsgList 7=Data 8=UserMsg 9=UserProc 10=ExcpHist 11=Recip.
 Recipient . . : @MAPPEROUT OUTBOUND MAPPING ERRORS
 Excp Status . : OPEN 06/01/2011 12:00
Excp Tag . . : 0000000005
 User Reference: PONUMBER-005
{\tt System/Process:~GENTRAN}~~{\tt /EDIRO42}~~{\tt Excp.~Action:}~~\\ {\tt Date-Time.~.~:~06/01/2011~-~12:00}~~{\tt Action~Dt-Tm:}Date-Time . . : 06/01/2011 - 12:00Capture ID. . : @MODEL-ROM Databank: REALTIME
 Description . : OUTBOUND MAPPING ERRORS - REALTIME
Application : POFILE Interchange:
Network . . . : Group:
Direction/Set : OUTBOUND/ Trans:
Partner . . . : VENDOR-2
 Qual . . . . : Path / Option: 200/200
 Trans ID/Task : EDIT/0000001 Queue File:
 F1=Help F3=Exit F6=Next F12=Cancel
```
Type **6** in the A (Action) field and press **Enter**.

The Exception Message List screen for the exception is displayed. Compare the values on this screen with the values shown on the screen below.

```
EDIM650 EXCEPTION MESSAGE LIST 06/01/2011
  Type Action, press Enter.
   6=Excp 7=Data 8=UserMsg 9=UserProc 10=ExcpHist
  System : GENTRAN
  Process : EDIR042
  Desc. : OUTBOUND MAPPING ERRORS - REALTIME
  Reference: PONUMBER-005
 A Message<br>-- 617
           11 005 40 PO1 20 INVALID NUMERIC DATA
           IN INPUT FIELD - MOVED ZERO TO TARGET FIELD.
  __ 626 EA99 UNABLE TO TRANSLATE C
          ODE - MOVED SPACE TO TARGET FIELD.
                       TRANSLATION ID: UNITMEAS
\sim\sim\sim LAST ENTRY DISPLAYED
  F1=Help F3=Exit F6=Next F7=Bkwd F8=Fwd F12=Cancel
```
Type **7** in the A (Action) field beside the first message and press **Enter**.

The Exception Data Display screen for the exception is displayed. Compare the values on this screen with the values shown on the screen below.

```
 EDIM651 __________ EXCEPTION DATA DISPLAY 06/01/2011
 Type Action, press Enter.
  __ 6=Excp 7=MsgList 8=UserMsg 9=UserProc 10=ExcpHist
 System : GENTRAN
 Process : EDIR042
 Desc. : OUTBOUND MAPPING ERRORS - REALTIME
 Reference: PONUMBER-005
 Exception Data
 VENDOR-2PONUMBER-0050050000Y00EACH0109999CAT-286-10-10 286/10MHZ/10 MEG
         11 005 40 PO1 20 INVALID NUMERIC DATA IN
         INPUT FIELD - MOVED ZERO TO TARGET FIELD.
 VENDOR-2PONUMBER-0050050000900EACH0119999CAT-286-10-20 286/10MHZ/20 MEG
 VENDOR-2PONUMBER-0050050001200EA990139999CAT-286-12-40 286/12MHZ/40 MEG
 * 626 EA99 UNABLE TO TRANSLATE COD
        E - MOVED SPACE TO TARGET FIELD.
                               TRANSLATION ID: UNITMEAS
 VENDOR-2PONUMBER-0050050001000EACH0134999CAT-286-12-30 286/12MHZ/30 MEG
 VENDOR-2PONUMBER-0050050000700EACH0229999CAT-386-16-20 386/16MHZ/20 MEG
 VENDOR-2PONUMBER-0050050001000EACH0249999CAT-386-16-40 386/16MHZ/40 MEG
 F1=Help F3=Exit F6=Next F7=Bkwd F8=Fwd F12=Cancel
```
 Press **Home** to move the cursor to the Jump Code field. Type **9.0** and press **Enter**  to return to the Sterling Gentran:Viewpoint Main Menu (EDIM600).

Completed by:

**Date: \_\_\_\_\_\_\_\_\_\_\_\_\_\_\_\_\_\_\_\_\_\_\_\_\_\_ Time: \_\_\_\_\_\_\_\_\_\_\_\_\_\_\_\_\_\_\_\_\_\_\_\_\_\_\_\_\_\_\_\_\_\_**

**Step 14** Query the Sterling Gentran: Viewpoint Tracked Items

*Typically performed by:* System Installer

In this step, the items from Sterling Gentran:Realtime tracked by Sterling Gentran:Viewpoint will be displayed from the online facility.

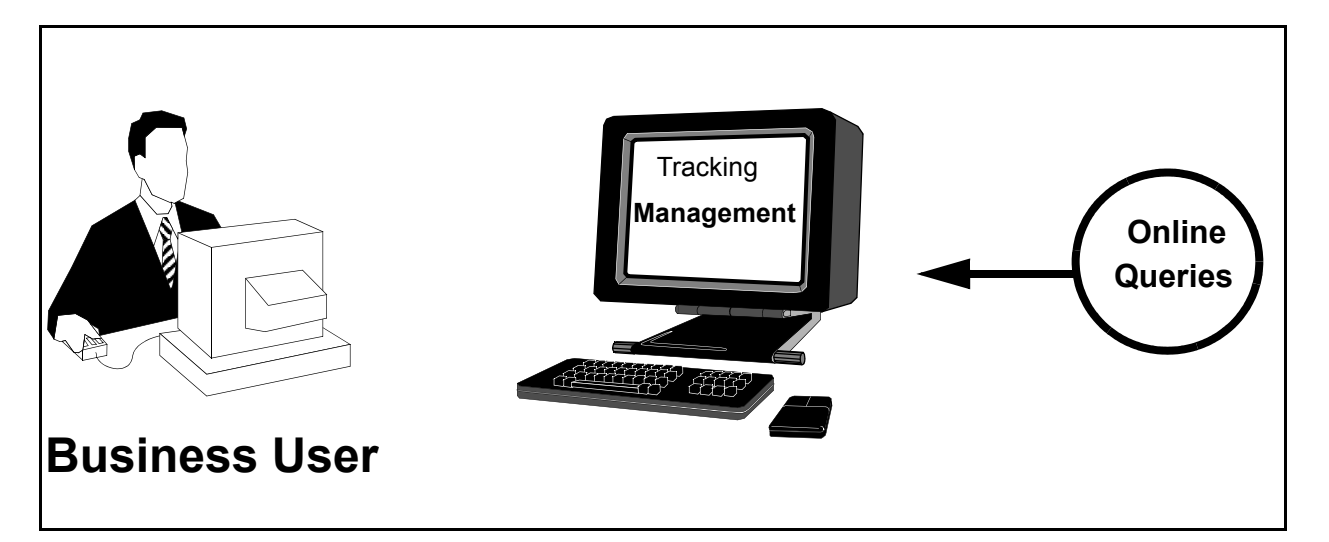

# **Figure 4.8 Review Tracking Items**

Perform the following tasks to complete this step:

 From the Sterling Gentran:Viewpoint Main Menu, select **Tracking Management** (option 5) and press **Enter**.

The Tracking Management Menu is displayed.

Select **Query Directory** (option 1), and press **Enter**.

The Query Directory (EDIM701) is displayed.

```
 EDIM701 9.5.1_____ QUERY DIRECTORY 06/01/2011
   Type Action, press Enter.
      1=Add 4=Delete 5=Select
   Query Id @IBRTEQY__
  Item Type DOCUMENT
 A Query ID Item Type Description
 _ @IBRTEQY DOCUMENT SAMPLE INBOUND REALTIME TRANSACTION QUERY
 - GIBRTEQY DOCUMENT SAMPLE INBOUND REALTIME TRANSACTION (<br>
- GINVOICEQY U:INVOICE SAMPLE INBOUND INVOICE HISTORY QUERY<br>
- GOBRTEQY TRANSACTION SAMPLE OUTBOUND REALTIME DOCUMENT QUE<br>
- GORDERQY U:ORDER SAMPLE OUTBOUND PURCH
                                               SAMPLE OUTBOUND REALTIME DOCUMENT QUERY
                                               SAMPLE OUTBOUND PURCHASE ORDER HISTORY OUERY
  \overline{\phantom{a}}\overline{\phantom{0}}\overline{a}\overline{a}\overline{\phantom{0}}\overline{\phantom{0}}\overline{\phantom{0}}\overline{\phantom{a}}\mathcal{L} LAST ENTRY DISPLAYED
   F1=Help F3=Exit F7=Bkwd F8=Fwd F12=Cancel
```
 Type **5** in the A (Action) field, beside the **@OBRTEQY** Query ID in the list, and press **Enter**.

The Query Request screen for the Query ID is displayed.

 Type **6** in the (Action) field to Search for the tracked items and press **Enter**. Compare the values on this screen with the values on the screen shown below.

```
EDIM702 9.5.2_____ QUERY REQUEST 06/01/2011
Type Action, press Enter
  _ 1=Add 2=Update 4=Delete 6=Search 7=ExtCond 8=ItemHist 9=ItemDtl
    13=ItemRefs
Query ID @OBRTEQY__ (F4=Prompt) Extended Condition used: YES
Description SAMPLE_OUTBOUND_REALTIME_DOCUMENT_QUERY______
Search Fields Search Limit: 010000 Find Limit: 000100
  Item Type TRANSACTION_____ (F4=Prompt)
 Reference
 Partner
 Date From ____________ To ____________
A Item Type Reference Reference Richards Reference
__ TRANSACTION 000000009 /000005870 /000000017 EDIR002
__ TRANSACTION 000000009 /000005870 /000000018 EDIR002
__ TRANSACTION 000000009 /000000009 /000000009 EDIR002
__ TRANSACTION 000000009 /000000009 /000000009 EDIR002
\overline{\phantom{a}}\overline{\phantom{a}}LAST ENTRY DISPLAYED
F1=Help F3=Exit F4=Prompt F7=Bkwd F8=Fwd F12=Cancel
```
Type **8** in the first A (Action) field and press **Enter**.

The Item Status History screen (EDIM710) for the item is displayed. Compare the values on the screen with the values on the screen shown below.

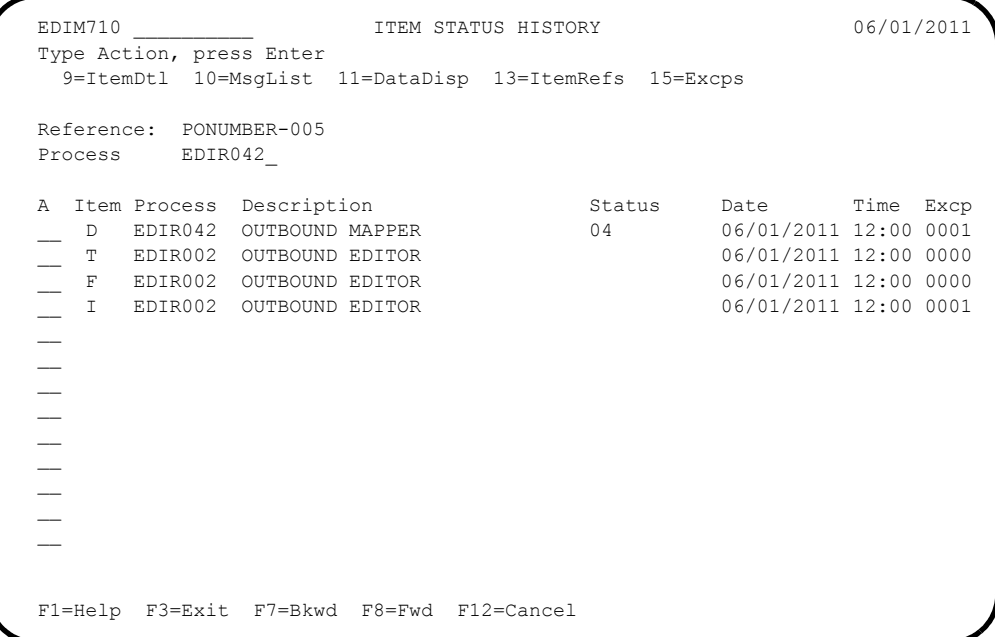

Type **13** in the first A (Action) field and press **Enter**.

The Item Reference History for the item is displayed. Compare the values on this screen with the screen shown below.

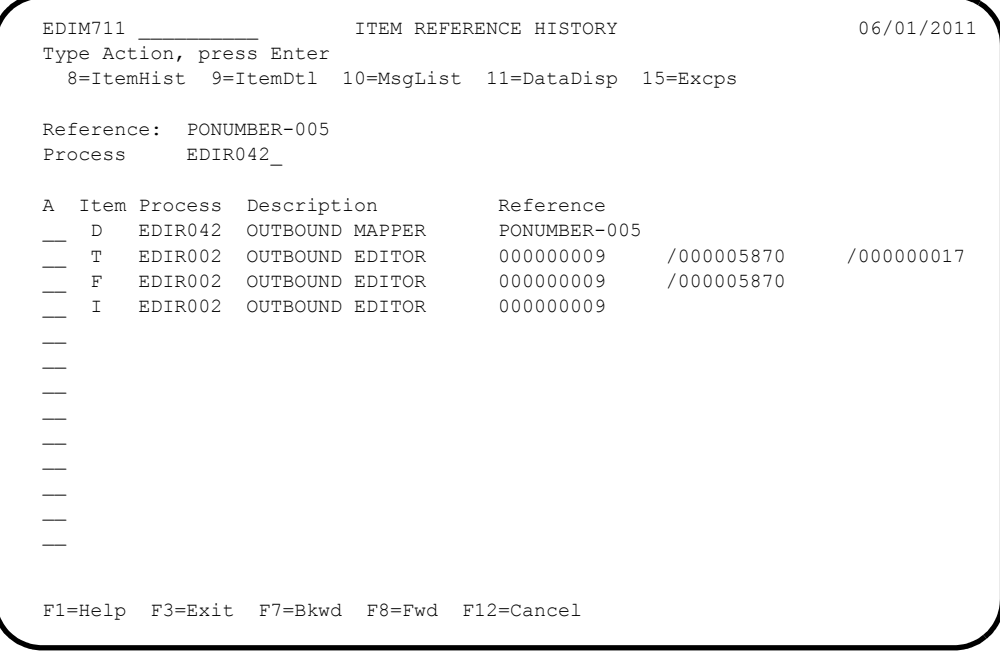

Type **9** in the first A (Action) field and press **Enter**.

The Item Process Detail screen for the item is displayed. Compare the values on this screen with the screen shown below.

```
 EDIM712 __________ ITEM PROCESS DETAIL 06/01/2011
  Type Action, press Enter.
    __ 8=ItemHist 10=MsgList 11=DataDisp 13=ItemRefs 14=Query 15=Excps
  Item Identification
  Item Type . . : DOCUMENT
  Reference . . : PONUMBER-005
  Trace ID . . : AO00000001 To/From:
 System/Process: GENTRAN /EDIR042 Recip/Action: @MAPPEROUT/<br>Date-Time . . : 06/01/2011 - 12:00 Action Dt-Tm:
 Date-Time . . : 06/01/2011 - 12:00 Action Dt-Tm:<br>Direction/Set : OUTBOUND/ Excp. Status: OPEN
 Direction/Set : OUTBOUND/
 Application . : POFILE Trans. ID/Task: EDIT/0000001
 Network . . . : Path ID/Option: 200/200
 Partner . . . : VENDOR-2
Qual . . . : Queue File: Databank . . : REALTIME
 Process Statuses<br>Ack Status . . :
                                      Mapping Status : 04
   Comp Status. . : Network Status :
   Env Status . . : Seq Status . . :
  F1=Help F3=Exit F12=Cancel
```
Type **11** in the A (Action) field and press **Enter**.

The Item Data Display screen for the item is displayed. Compare the values on the screen with the values on the screen shown below.

```
 EDIM716 __________ ITEM DATA DISPLAY 06/01/2011
 Type Action, press Enter.
  __ 8=ItemHist 9=ItemDtl 10=MsgList 13=ItemRefs 15=Excps
 System : GENTRAN
 Process : EDIR042
 Desc. : OUTBOUND MAPPER
 Item Type: DOCUMENT
 Reference: PONUMBER-005
 Item Data
 VENDOR-2PONUMBER-005001010201 IBM 4600 LAKEHURST COURT
 VENDOR-2PONUMBER-005002######################################################
 VENDOR-2PONUMBER-005002#### PURCHASE ORDER INSTRUCTIONS
 VENDOR-2PONUMBER-005002####
 VENDOR-2PONUMBER-005002#### ALL ITEMS MUST BE SENT BY REQUESTED SHIP DATE OR
 VENDOR-2PONUMBER-005002#### ENTIRE ORDER IS SUBJECT TO CANCELLATION
 VENDOR-2PONUMBER-005002####
 VENDOR-2PONUMBER-005002#### NO SUBSTITUTION OF ITEMS W/O PRIOR BUYER APPROVAL
 VENDOR-2PONUMBER-005002####
  VENDOR-2PONUMBER-005002######################################################
 VENDOR-2PONUMBER-0050050000Y00EACH0109999CAT-286-10-10 286/10MHZ/10 MEG
 F1=Help F3=Exit F6=Next F7=Bkwd F8=Fwd F12=Cancel
```
Type **10** in the A (Action) field and press **Enter**.

The Item Message List screen for the item is displayed. Compare the values on this screen with the screen shown below.

```
 EDIM715 __________ ITEM MESSAGE LIST 06/01/2011
  Type Action, press Enter.
   8=ItemHist 9=ItemDtl 11=DataDisp 13=ItemRefs 15=Excps
  System : GENTRAN
  Process : EDIR042
  Desc. : OUTBOUND MAPPER
  Item Type: DOCUMENT
  Reference: PONUMBER-005
 A Message<br>
-- 617
           11 005 40 PO1 20 INVALID NUMERIC DATA
           IN INPUT FIELD - MOVED ZERO TO TARGET FIELD.
     __ 626 EA99 UNABLE TO TRANSLATE C
           ODE - MOVED SPACE TO TARGET FIELD.
                               TRANSLATION ID: UNITMEAS
\sim\sim\sim\sim LAST ENTRY DISPLAYED
  F1=Help F3=Exit F7=Bkwd F8=Fwd F12=Cancel
```
Type **15** in the first A (Action) field and press **Enter**.

The Item Exception Status screen for the item is displayed. Compare the values on the screen with the values on the screen shown below.

```
 EDIM718 __________ ITEM EXCEPTION STATUS 06/01/2011
  Type Action, press Enter.
   __ 8=ItemHist 9=ItemDtl 10=MsgList 11=DataDisp 13=ItemRefs 16=ExcpDtl
  System : GENTRAN
  Process : EDIR042
  Desc. : OUTBOUND MAPPER
  Item Type: DOCUMENT
  Reference: PONUMBER-005
 A Recipient Action Status Date Time Capture Id<br>
__ @MAPPEROUT OPEN 06/01/2011 12:00 @MODEL-ROM
                 __ @MAPPEROUT OPEN 06/01/2011 12:00 @MODEL-ROM
\sim\sim\sim\sim\sim\sim F1=Help F3=Exit F7=Bkwd F8=Fwd F12=Cancel
```
Type **16** in the first A (Action) field beside the exception and press **Enter**.

The Exception Detail screen for the item is displayed. Compare the values on this screen with the screen shown below.

 EDIM649 \_\_\_\_\_\_\_\_\_\_ EXCEPTION DETAIL 06/01/2011 Type Action, press Enter. \_\_ 4=Delete 6=MsgList 7=Data 8=UserMsg 9=UserProc 10=ExcpHist 11=Recip. 12=ItemExcp Recipient . . : @MAPPEROUT OUTBOUND MAPPING ERRORS Excp Status . : OPEN 06/01/2011 12:00 Excp Tag . . : 00000000005 User Reference: PONUMBER-005 System/Process: GENTRAN /EDIR042 Excp. Action: Date-Time . . : 06/01/2011 - 12:00 Action Dt-Tm: Capture ID. . : @MODEL-ROM Databank: REALTIME Description . : OUTBOUND MAPPING ERRORS - REALTIME Application : POFILE Interchange: Network . . . : Group: Direction/Set : OUTBOUND/ Trans: Partner . . . : VENDOR-2 Qual . . . . : Path / Option: 200/200 Trans ID/Task : EDIT/0000001 Queue File: F1=Help F3=Exit F6=Next F12=Cancel

#### Completed by:

Date: Time:

**You have completed the Installation Verification for Sterling Gentran:Realtime**.

# **Chapter**

# **5 Installation Verification for Relationship and Mixed Modes**

# <span id="page-132-0"></span>**Overview**

After you have completed the installation steps described in [Chapter 3, "Installing Sterling](#page-14-0)  [Gentran:Viewpoint",](#page-14-0) you must verify your work. To do this, you execute major Sterling Gentran:Viewpoint components and review the resulting batch reports and screens. This chapter describes the verification procedure for Relationship mode and Mixed mode processing. The verification steps for Partner/Qualifier mode processing are provided in [Chapter 4, "Installation](#page-52-0)  [Verification for Partner/Qualifier Mode"](#page-52-0).

This chapter contains the following topics:

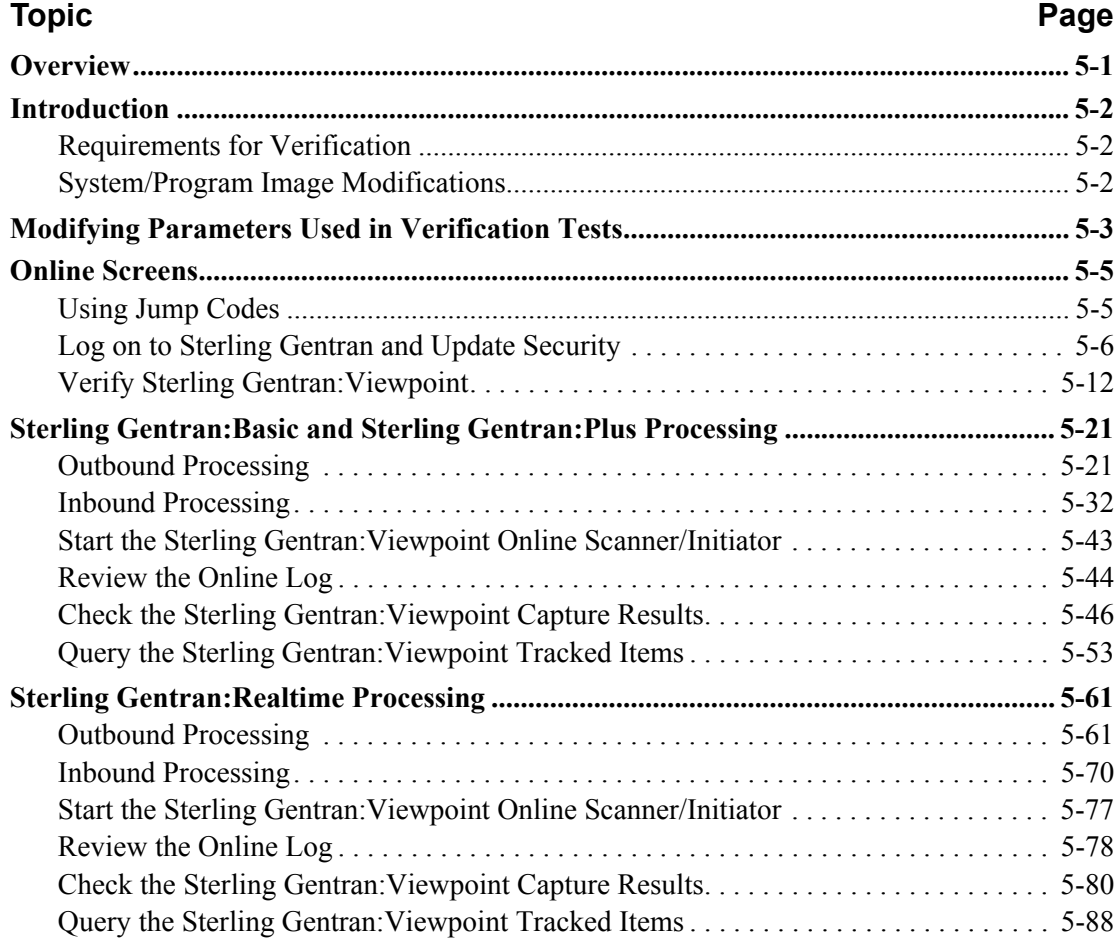

# <span id="page-133-2"></span>**Introduction**

Data on the sample screens and batch reports in this guide will not exactly match the data on your screens and reports for various reasons (your run date and time is different and the install data may have changed since the release of this guide).

This chapter is designed to help you to:

- Verify correct flow from one screen to another.
- Verify correct fields and PF keys set up on each screen, and make sure that the system displays no superfluous text on the screens.
- Familiarize yourself with the system components, including updating the system and navigating more easily through the system.
- Verify correct layout of each report, and make sure that no error messages exist.

When you encounter discrepancies on the screens or batch reports, you will need to review the respective section in Chapter 3, Installing Sterling Gentran:Viewpoint, in this Installation Guide.

Complete the steps in the installation verification procedure in the order presented.

### <span id="page-133-0"></span>**Requirements for Verification**

The installation verification procedure in this chapter requires access to both the online and batch environments. In particular, you need the following:

- A CICS user ID and password enabling access to the Sterling Gentran CICS region.
- A Sterling Gentran user ID and password providing update access. Obtain this information from your System Administrator (or the person who installed the Sterling Gentran CICS feature).
- A TSO or equivalent system, which enables you to submit, monitor, and review batch jobs (for example, ISPF).
- Your CICS region, which contains Sterling Gentran, must be running.

### <span id="page-133-1"></span>**System/Program Image Modifications**

During the installation of Sterling Gentran:Viewpoint if you changed the system and/or program image(s) to use a value other than EDI, you must make certain modifications so that the tests in this chapter will perform according to the provided descriptions: Replace the value EDI with your system image characters whenever you execute a CICS transaction that begins with the characters EDI.

# <span id="page-134-0"></span>**Modifying Parameters Used in Verification Tests**

**Note:** If Sterling Gentran:Realtime is not implemented in your system, skip this step.

Before you can perform the installation verification tests, you must modify the outbound mapping parameters of one of the paths used in the tests, so that they specify the Default User ID.

**Step 1** Modify the appropriate outbound mapping parameters.

*Typically performed by:* System Installer

The tasks involved in performing this modification are listed below. Check the box next to each task as you complete it.

- Type **EDI** on a blank CICS screen and press **Enter**. The system displays the Sterling Gentran Logon screen (EDIM000).
- Type your Sterling Gentran CICS User ID and Password and press **Enter**. The system displays the Sterling Gentran Main Menu (EDIM001).
- Type **8.1.8** in the Jump Code field and press **Enter**. The system displays the Path Options Directory screen (EDIM830).
- Type **200M** in the Starting Path Option ID field and press **Enter**. The system refreshes the screen display, with Path 200M as the first entry in the directory list.
- Type an **S** in the A (Action Code) field corresponding to Path 200M and press **PF5=Maint**. The system displays the Outbound Mapper-1 Path Maintenance screen (EDIM83D).
- Type **2** in the Transfer To field and press **PF5=Transfer**. The system displays the Outbound Mapper-3 Path Maintenance screen (EDIM83E).
- Type either **YOUR COMPANY** (if you are processing in Relationship mode) or **ISA-PARTNER** (if you are processing in Mixed mode) in the Default User ID field and press **PF10=Updt**.

The system refreshes the screen display with the message **PATH RECORD UPDATED**.

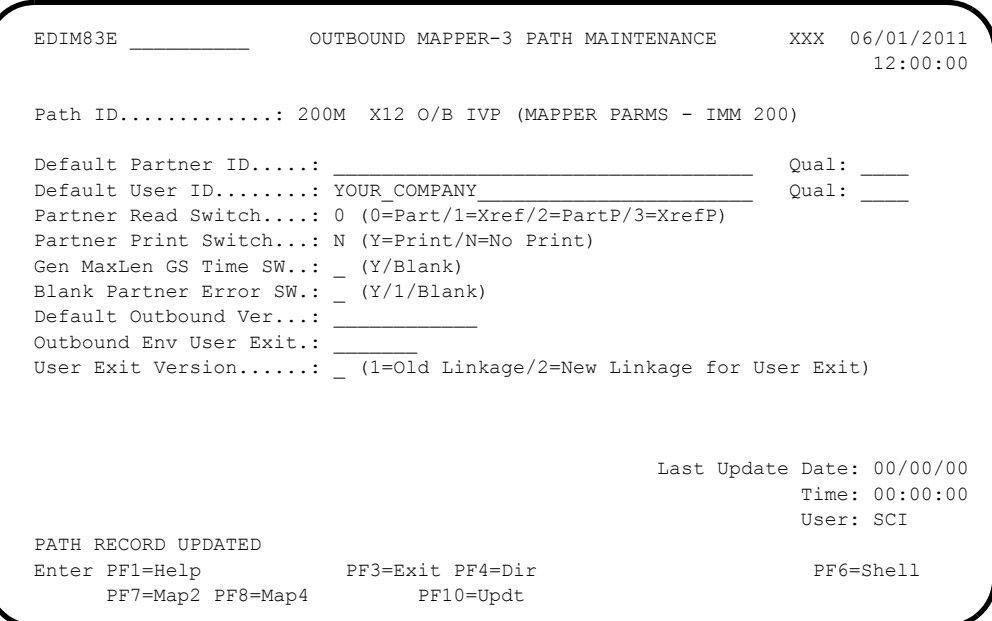

 Type **Exit** in the Jump Code field and press **Enter**. The system displays the sign-off message as you exit the system.

**Completed by:\_\_\_\_\_\_\_\_\_\_\_\_\_\_\_\_\_\_\_\_\_\_\_\_\_\_\_\_\_\_\_\_\_\_\_\_\_\_\_\_\_\_\_\_\_\_\_\_\_\_\_\_\_\_\_\_\_\_\_**

**Date: \_\_\_\_\_\_\_\_\_\_\_\_\_\_\_\_\_\_\_\_\_\_\_\_\_\_ Time: \_\_\_\_\_\_\_\_\_\_\_\_\_\_\_\_\_\_\_\_\_\_\_\_\_\_\_\_\_\_\_\_\_\_**

# <span id="page-136-0"></span>**Online Screens**

This section provides you with the steps for testing screens to validate correct set up of all subsystems. This section also includes a summarization that explains jump codes in Sterling Gentran:Viewpoint and how to use them.

# <span id="page-136-1"></span>**Using Jump Codes**

In Sterling Gentran:Viewpoint, most screens have a jump code associated with them, which provide the capability to easily jump from screen to screen. By using jump codes, you will not need to back out of subsystems, bring up the main menu, and then select an option to display another screen. You need only to enter the respective jump code to jump from screen to screen.

A jump code consists of 1 to 10 characters or digits that appear in the upper left corner of the screen, to the right of the screen number. Jump codes are made up of either numeric or alphabetic characters. To use jump codes, perform the following:

- 1. Press **Home** to move the cursor to the Jump Code field.
- 2. Type the jump code of the screen to which you want to jump in the Jump Code field and press **Enter**.

See "Jump Codes" in Chapter 4, "Using the Online Facility," in the *IBM® Sterling Gentran: Viewpoint® for z/OS® Release 6.6 User Guide* for detailed information on jump codes and guidelines for using them.

For a listing of all numeric and alphabetic jump codes by Sterling Gentran:Viewpoint screen, see Appendix A of the *IBM® Sterling Gentran:Viewpoint® for z/OS® Release 6.6 User Guide*.

<span id="page-137-0"></span>**Step 2** Log on to Sterling Gentran and Update Security

*Typically performed by*: System Installer

Check the box next to each task as you complete it.

 $\Box$  Bring up the appropriate screen for the CICS terminal and clear the screen. At the insertion point, type the System Image ID, and press **Enter** to display the Sterling Gentran logon screen.

See Appendix B, "System Image and Program Image Features," for more information about the System Image feature.

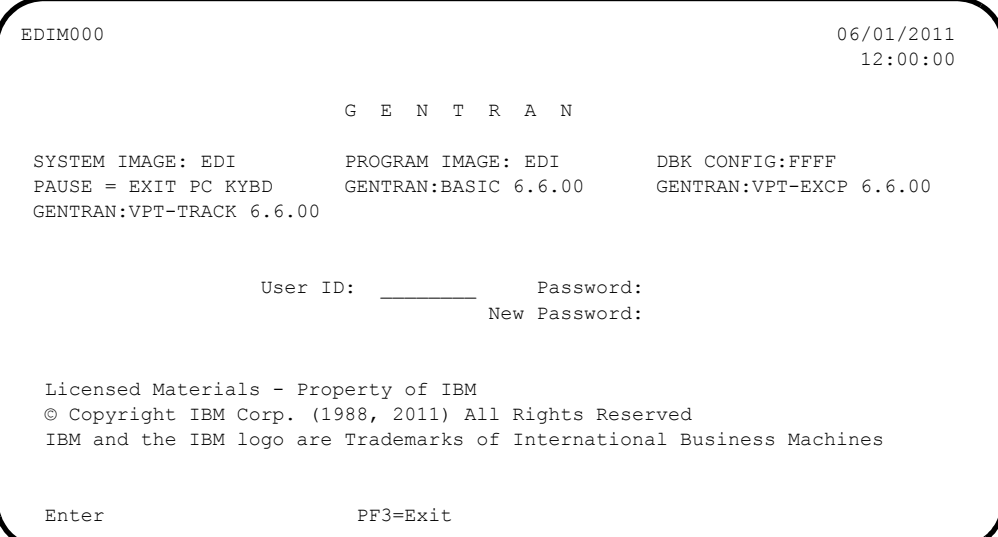

**Note:** The four lines above the User ID and Password fields indicate which options are selected and which Sterling Gentran add-on products are installed on your system.

 Type **ADMIN** in the User ID field and press **Tab**. Type **SECURITY** in the Password field and press **Enter**.

The system displays the Sterling Gentran Main Menu. You can access all Sterling Gentran subsystems from this menu.

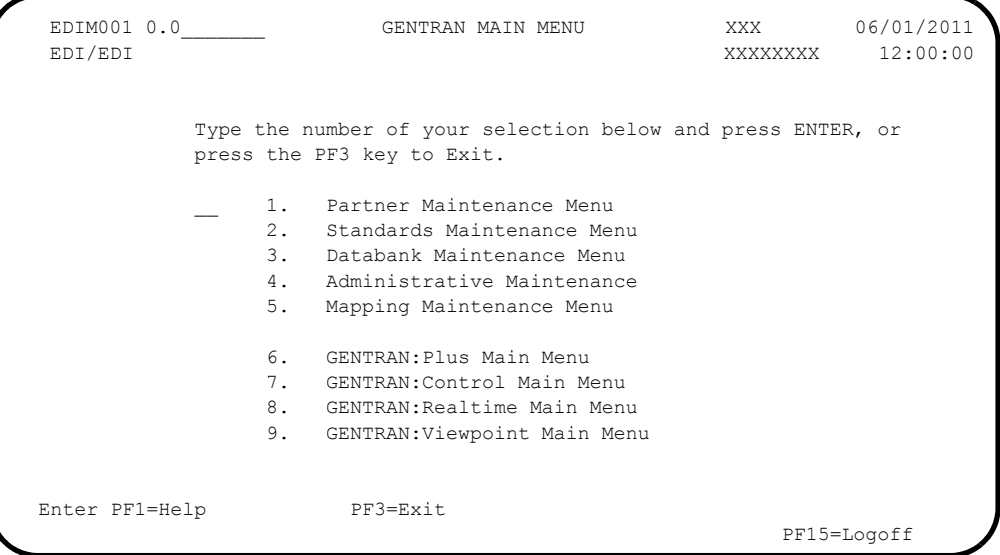

 The Sterling Gentran:Viewpoint subsystem (option 9 on the Sterling Gentran Main Menu) must be enabled before proceeding. A subsystem is enabled if it is highlighted and the letters (**N/A**) are not displayed to the right.

If the Sterling Gentran:Viewpoint subsystem is enabled, skip the rest of the tasks in this step and proceed to **[Step 2](#page-137-0)**.

If the Sterling Gentran:Viewpoint subsystem is not enabled, proceed with the next task.

 Type **4** to select Administrative Maintenance from the Sterling Gentran Main Menu and press **Enter**. The system displays the Administrative Maintenance Menu.

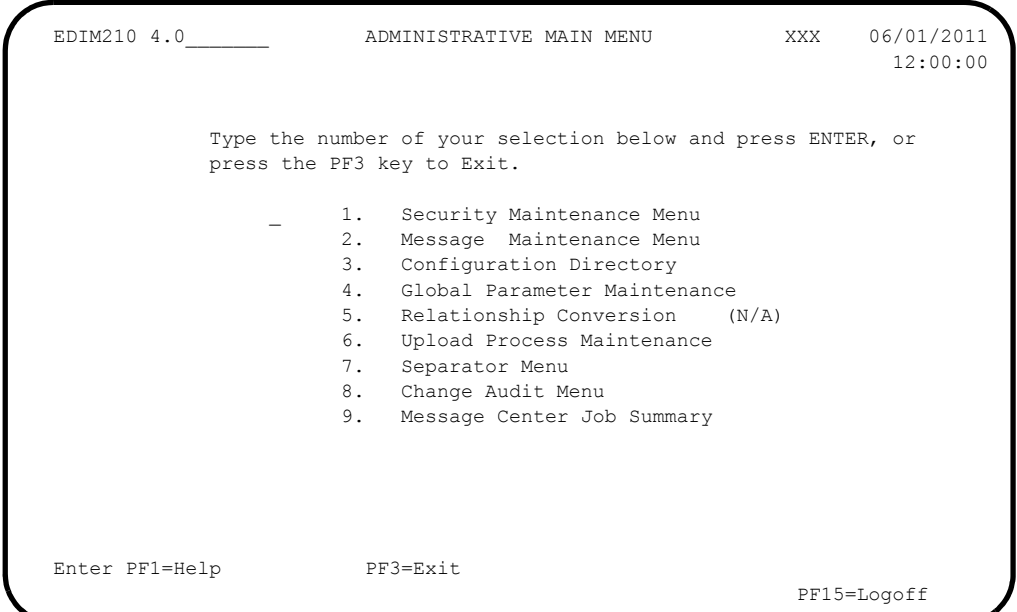

 Type **1** to select Security Maintenance Menu from the Administrative Maintenance Menu, and press **Enter**. The system displays the Security Maintenance Menu.

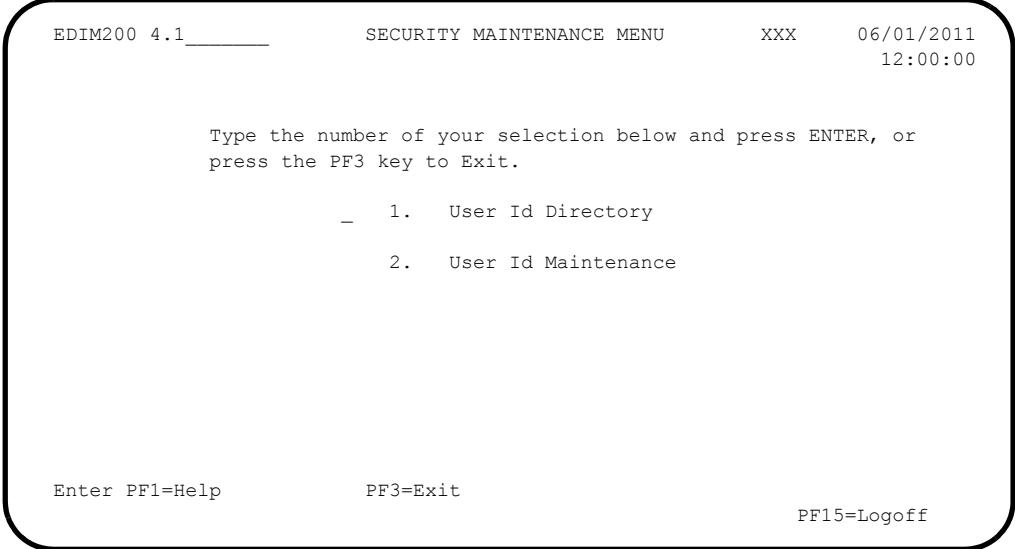

 Type **2** to select User ID Maintenance from the Security Maintenance Menu and press **Enter**. The system displays the User ID Maintenance screen. In the User Id field, type **ADMIN** and press **Enter**. Verify that the system displays the User ID Maintenance-1 screen.

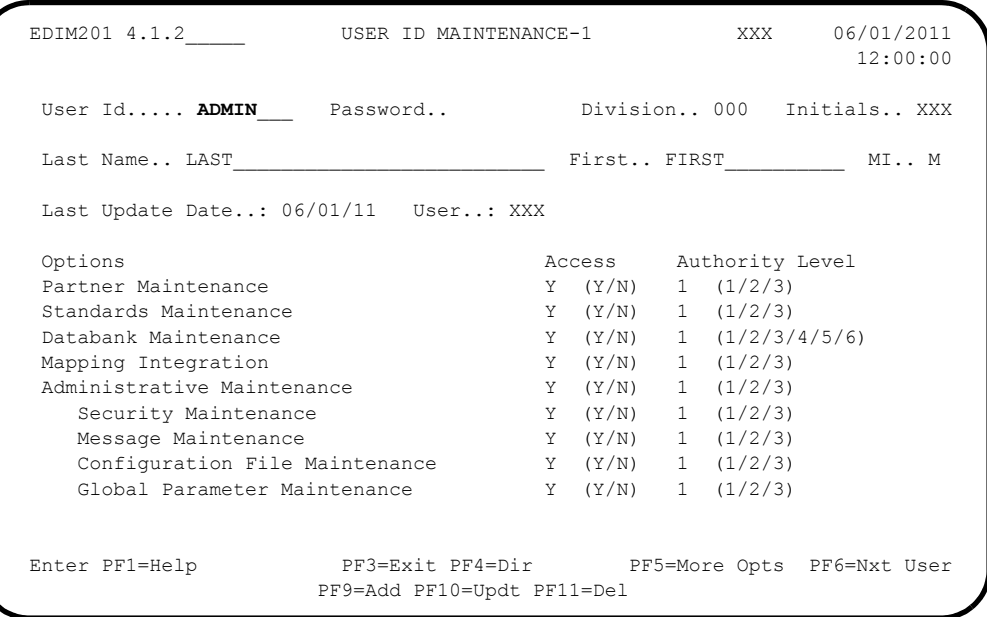

Press **PF5=More Opts** to display the second User ID Maintenance screen.

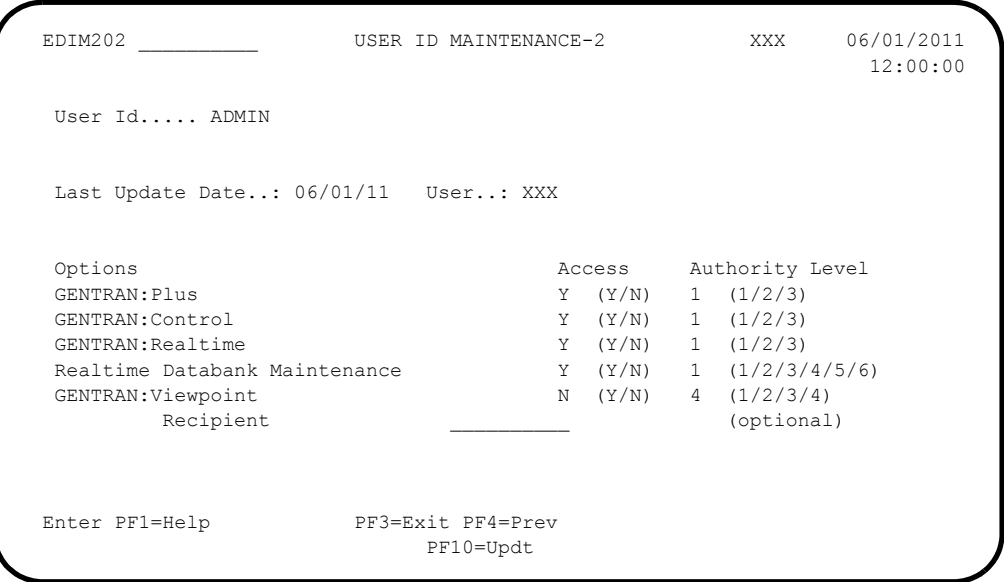

 Tab down to Sterling Gentran:Viewpoint and change the Access code from **N** to **Y** and change the Authority Level to **1**.

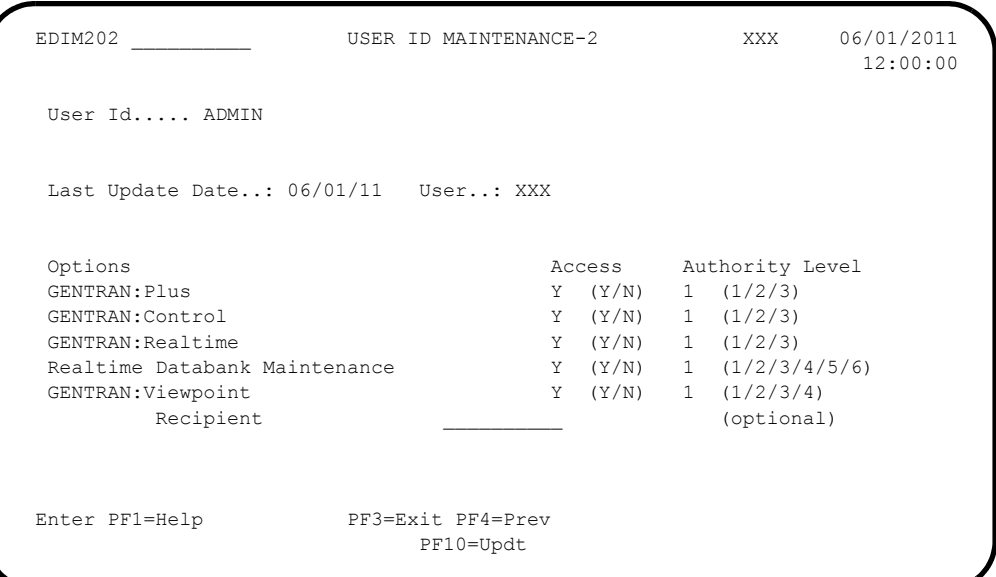

 $\Box$  Press **PF10=Updt**. Verify that the updated screen is displayed.

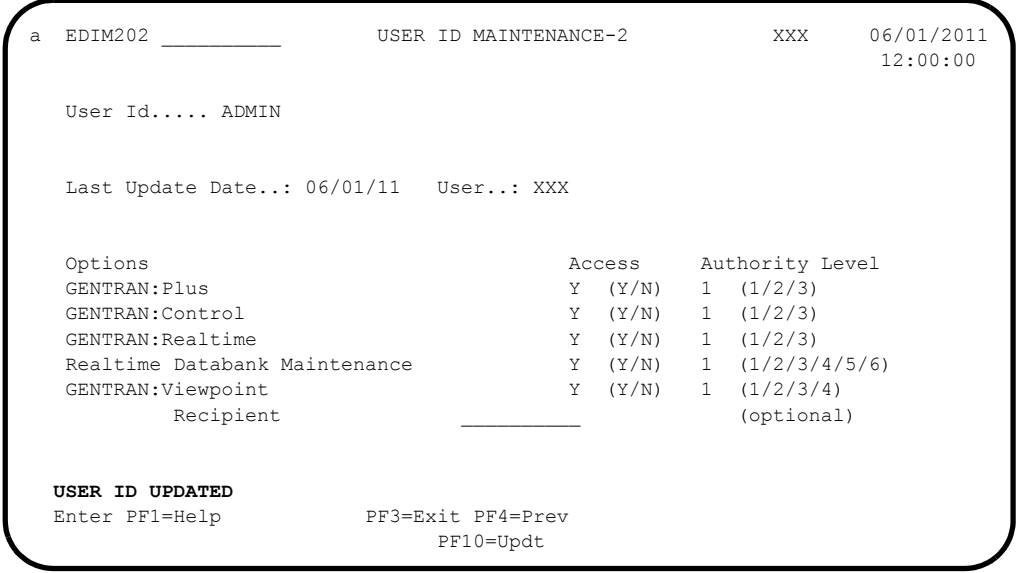

- You must exit and re-enter the Sterling Gentran system for these changes to take effect. Press **Home** to move the cursor to the Jump Code field, type **EXIT** and press **Enter** to leave the Sterling Gentran system.
- Clear the CICS screen. Type the System Image ID and press **Enter** to display the Sterling Gentran logon screen.

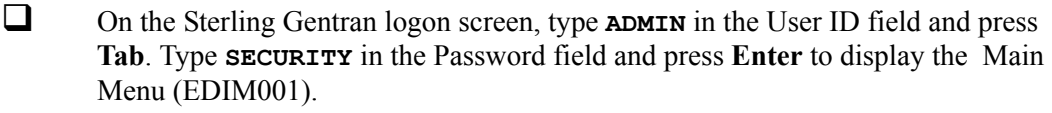

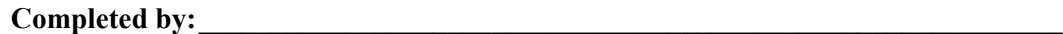

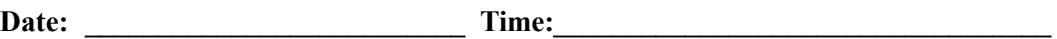

#### <span id="page-143-0"></span>**Step 3** Verify Sterling Gentran: Viewpoint

Verify the online Sterling Gentran:Viewpoint system installation.

*Typically performed by*: System Installer

The tasks involved in verifying the Sterling Gentran:Viewpoint installation are listed below.

Check the box next to each task as you complete it.

 On the Sterling Gentran Main Menu, type **9** in the selection field (Sterling Gentran:Viewpoint Main Menu) and press **Enter**.

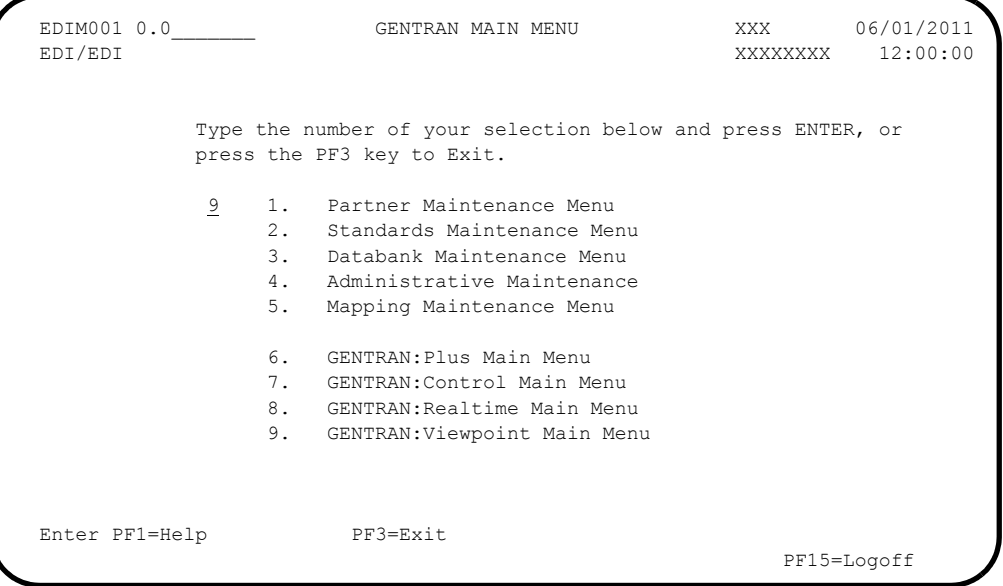

The system displays the Sterling Gentran:Viewpoint Main Menu (EDIM600).

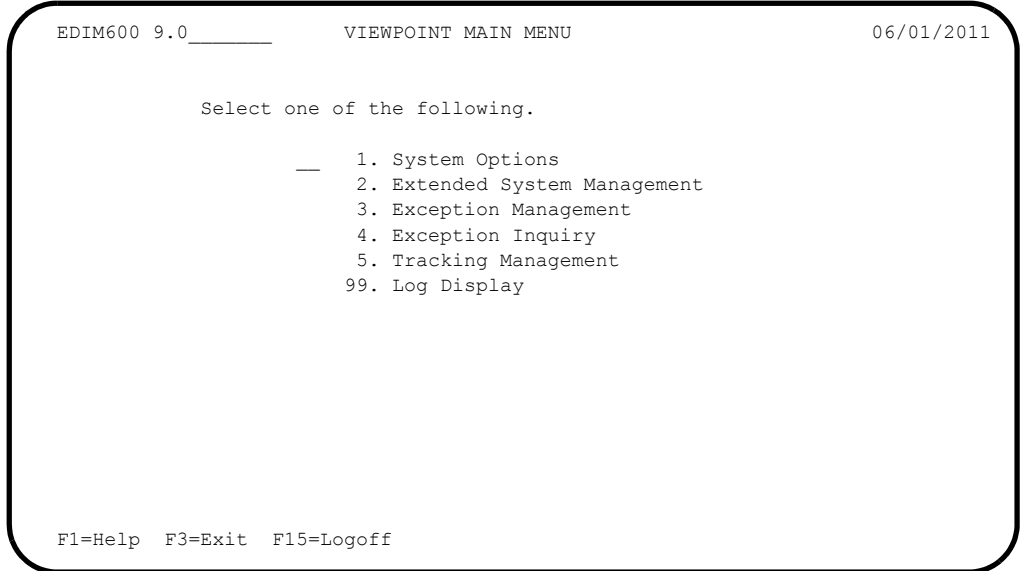
On the Sterling Gentran:Viewpoint Main Menu, type **1** in the selection field and press **Enter** to display the System Maintenance screen (EDIM685).

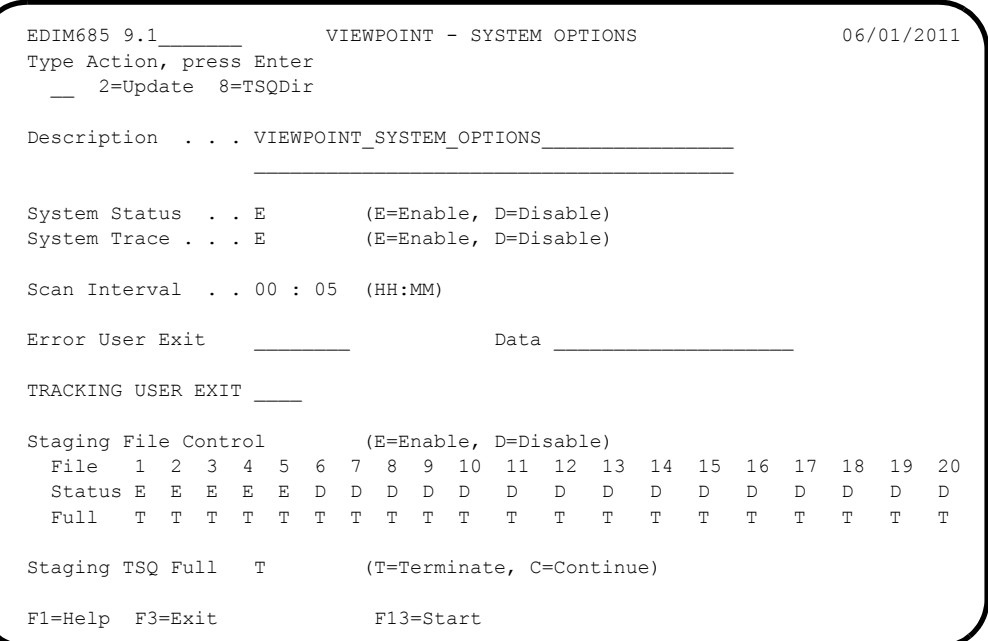

 Press **PF3=Exit** to return to the Sterling Gentran:Viewpoint Main Menu (EDIM600).

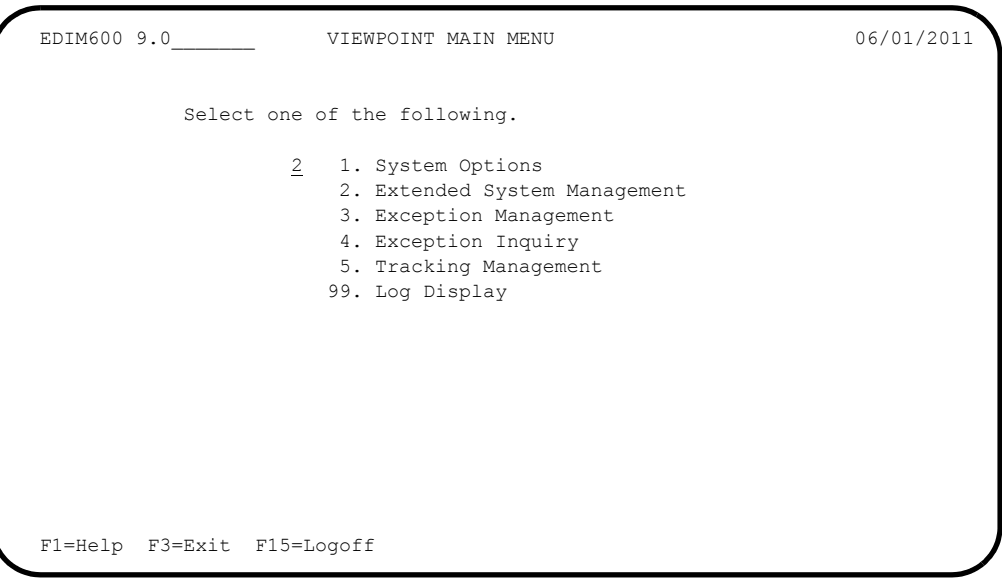

 On the Sterling Gentran:Viewpoint Main Menu, type **2** in the selection field and press **Enter** to display the Extended System Management Menu (EDIM601).

```
EDIM601 9.2 EXTENDED SYSTEM MANAGEMENT MENU 06/01/2011
            Select one of the following.
                   1 1. STERLING Tracking Point Directory
                        2. STERLING Tracking Point Definition
                        3. Functional Area Control
                        4. Maintenance/Inquiry Options Directory
                        5. Maintenance/Inquiry Options Definition
                        6. User Tracking Point Directory
                        7. User Tracking Point Definition
 F1=Help F3=Exit
```
 On the Extended System Management Menu, type **1** in the selection field and press **Enter** to display the Sterling Tracking Point Directory (EDIM602).

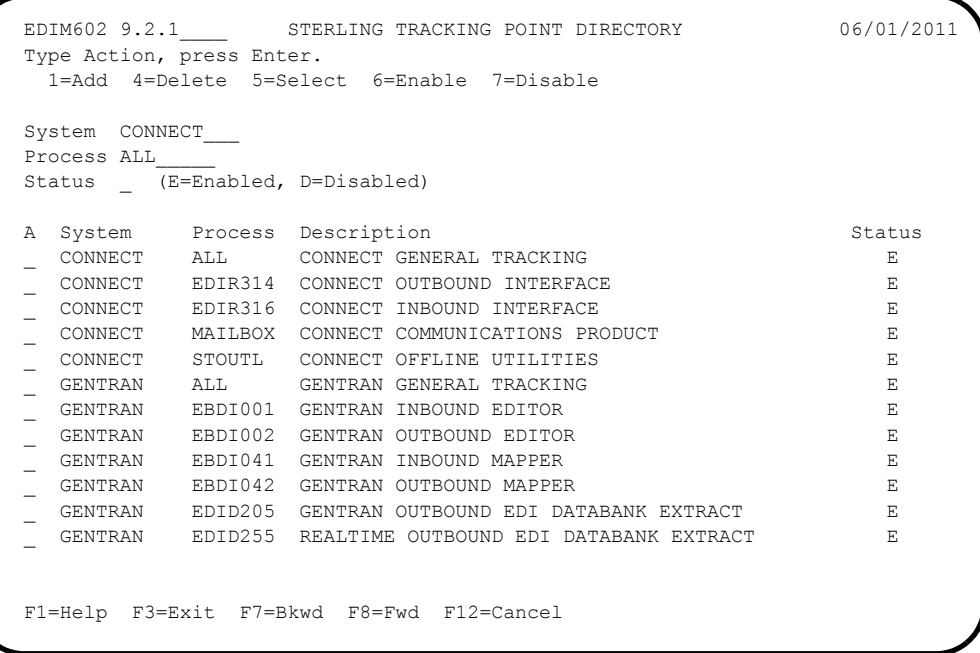

 Press **PF3**=**Exit** twice to return to the Sterling Gentran:Viewpoint Main Menu (EDIM600).

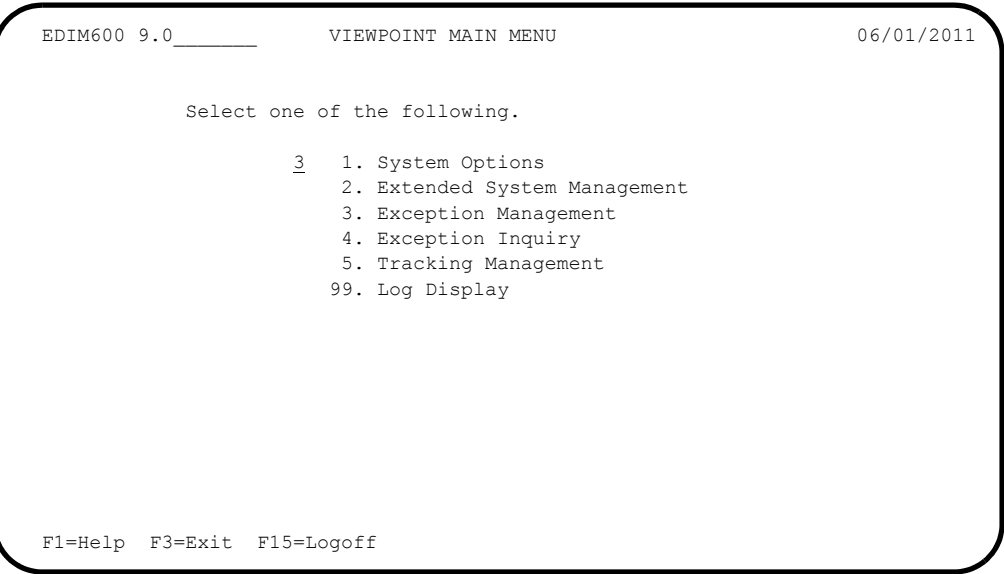

 On the Sterling Gentran:Viewpoint Main Menu, type **3** in the selection field and press **Enter** to display the Exception Management Menu (EDIM620).

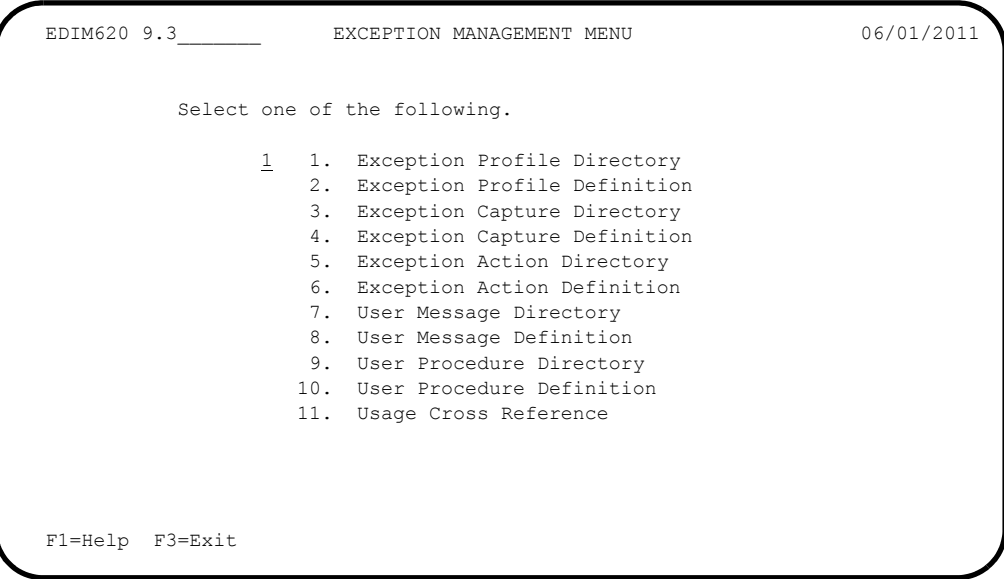

 On the Exception Management Menu, type **1** in the selection field and press **Enter** to display the Exception Profile Directory (EDIM621).

```
EDIM621 9.3.1 EXCEPTION PROFILE DIRECTORY 06/01/2011
 Type Action, press Enter
  1=Add 4=Delete 5=Select 6=Enable 7=Disable
 Profile @MODEL-AR_
 Status _ (E=Enabled, D=Disabled)
A Profile Description Status Status A Profile Description
   _ @MODEL-AR ACKNOWLEDGEMENT ERRORS E
 _ @MODEL-CM COMMUNICATIONS ERRORS E
 @MODEL-CMI COMMUNICATIONS ERRORS (CONNECT INBOUND API) E E<br>@MODEL-CMO COMMUNICATIONS ERRORS (CONNECT OUTBOUND API) E E
 _ @MODEL-CMO COMMUNICATIONS ERRORS (CONNECT OUTBOUND API) E
 _ @MODEL-DS ALL DOCUMENT SUSPENSE ERRORS E
 _ @MODEL-GS ALL GROUP SUSPENSE ERRORS E
 _ @MODEL-IE INBOUND COMPLIANCE ERRORS E
 _ @MODEL-IM INBOUND MAPPING ERRORS E
- @MODEL-IS ALL INTERCHANGE SUSPENSE ERRORS<br>
- @MODEL-OE OUTBOUND COMPLIANCE ERRORS ENGLASHED E
 _ @MODEL-OE OUTBOUND COMPLIANCE ERRORS E
 _ @MODEL-OEX OUTBOUND EDI EXTRACT ERRORS E
 _ @MODEL-OM OUTBOUND MAPPING ERRORS E
  _ @MODEL-OU COMMUNICATIONS ERRORS (STOUTL) E
 F1=Help F3=Exit F7=Bkwd F8=Fwd F12=Cancel
```
**T** Press **PF3=Exit** twice to return to the Sterling Gentran: Viewpoint Main Menu (EDIM600).

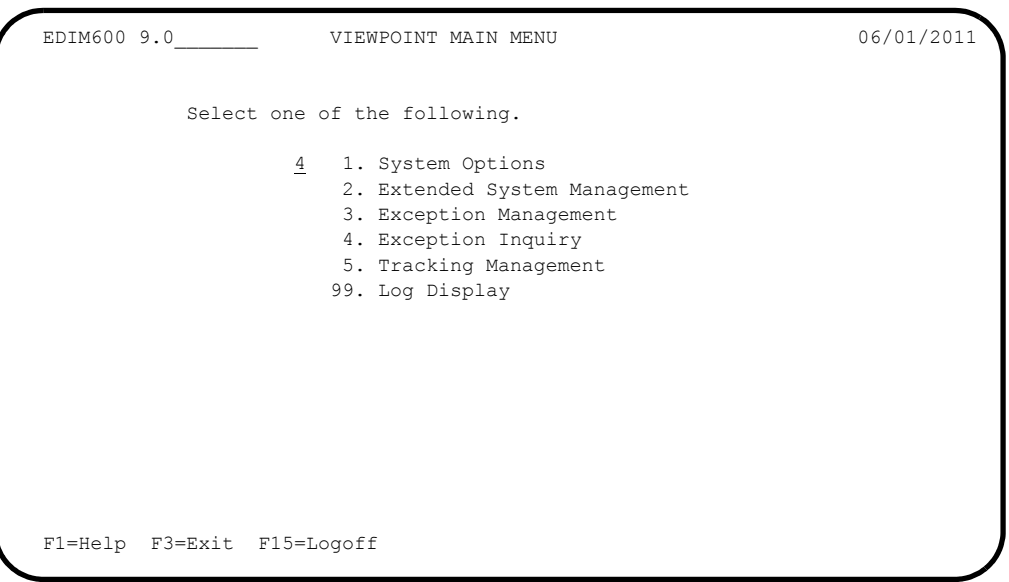

 On the Sterling Gentran:Viewpoint Main Menu, type **4** in the selection field and press **Enter** to display the Exception Inquiry Menu (EDIM645).

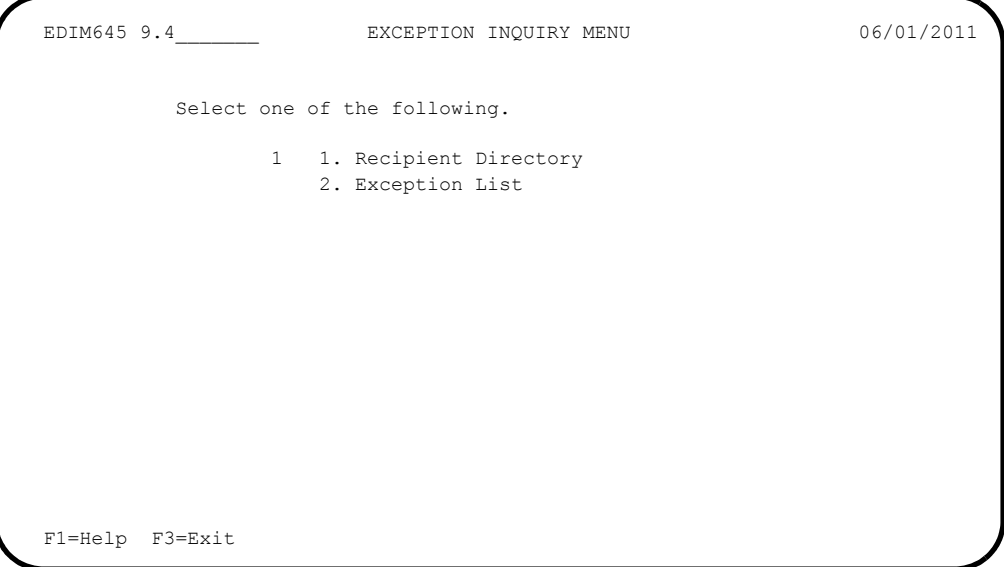

 On the Exception Inquiry Menu, type **1** in the selection field and press **Enter** to display the Recipient Directory (EDIM646).

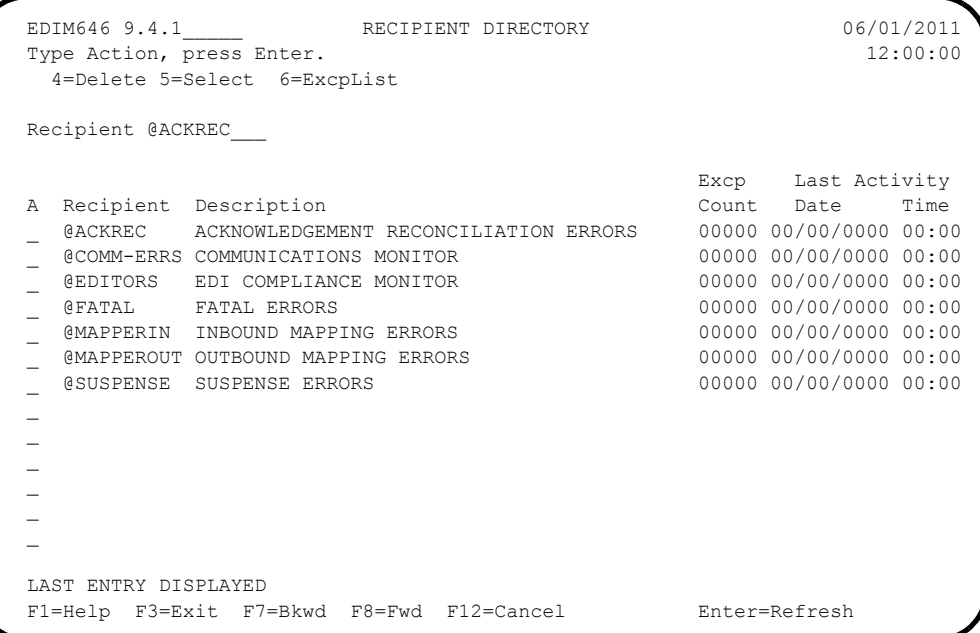

**Press PF3=Exit** twice to return to the Sterling Gentran: Viewpoint Main Menu (EDIM600).

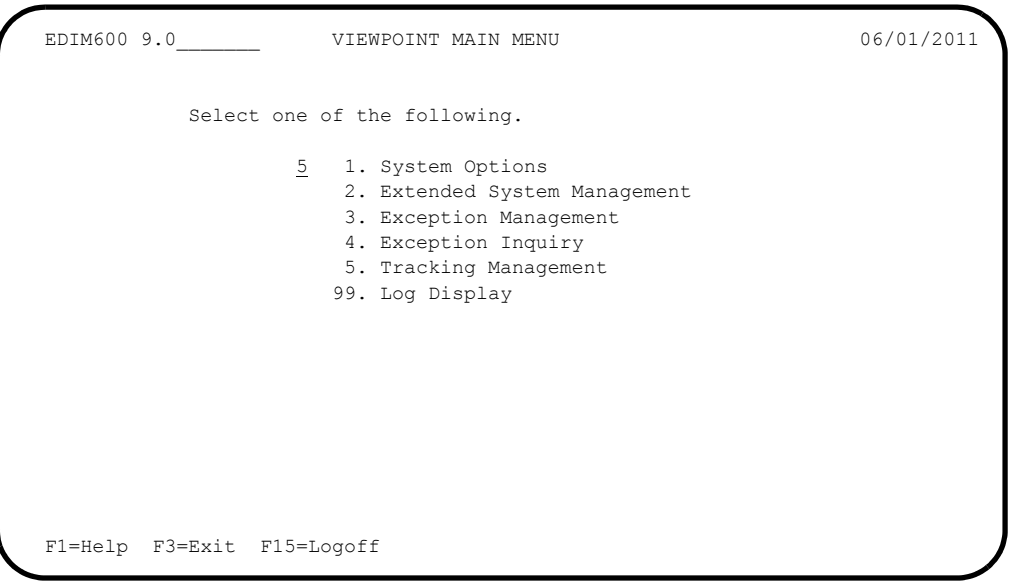

 On the Sterling Gentran:Viewpoint Main Menu, type **5** in the selection field and press **Enter** to display the Tracking Management Menu (EDIM700).

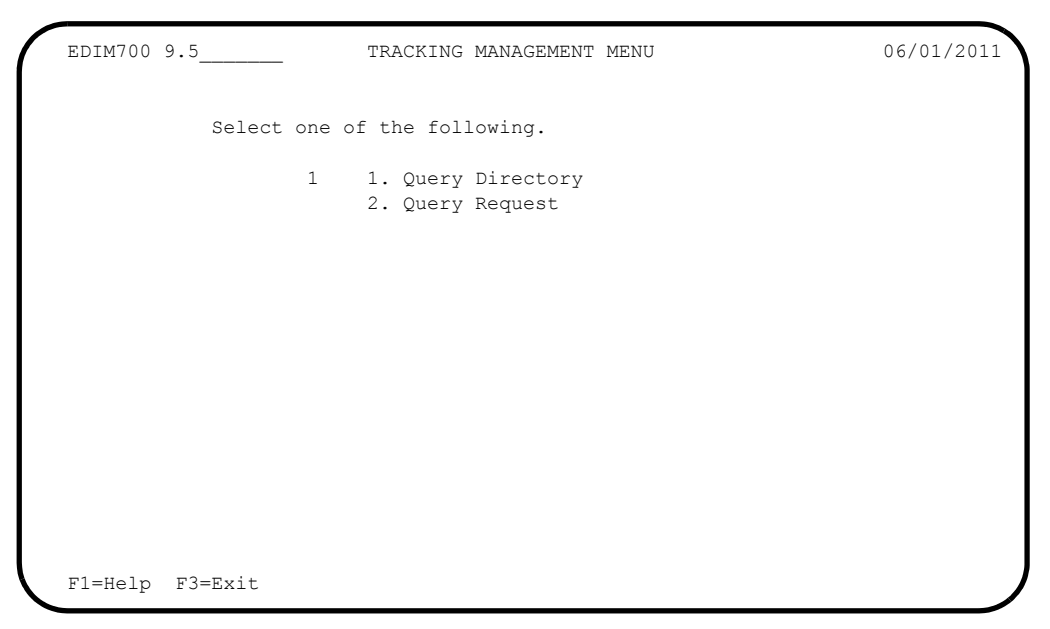

 On the Tracking Management Menu, type **1** in the selection field and press **Enter** to display the Query Directory (EDIM701).

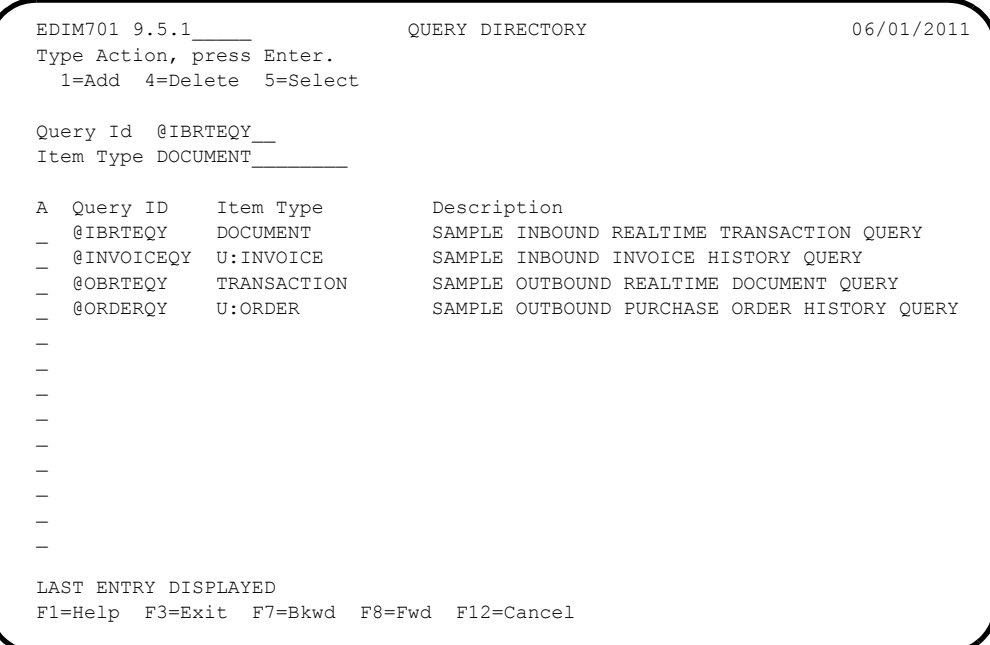

 Press **PF3**=**Exit** twice to return to the Sterling Gentran:Viewpoint Main Menu (EDIM600).

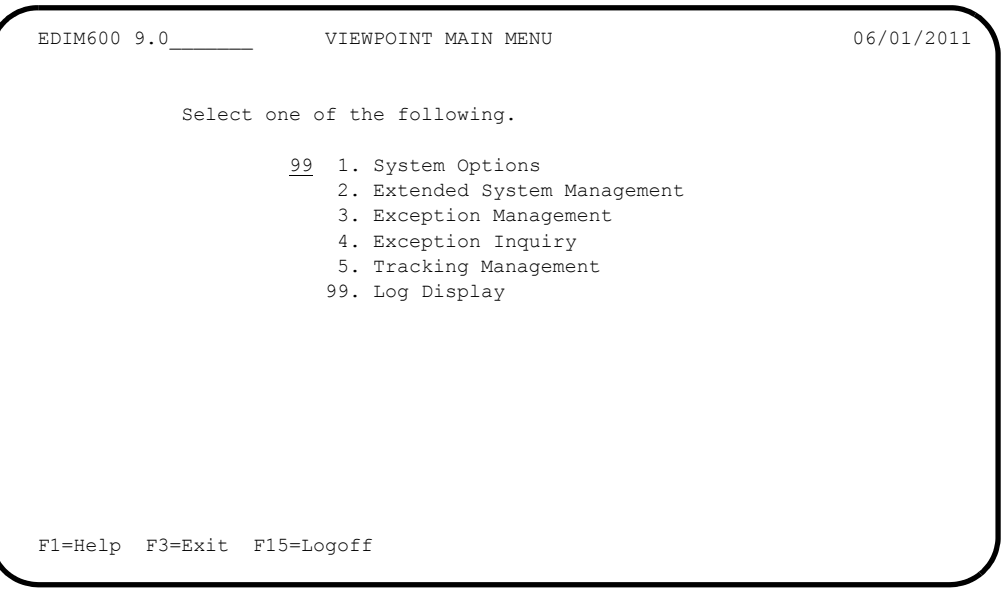

 On the viewpoint Main Menu, type **99** in the selection field and press **Enter** to display the "Viewpoint Online Log Display" (EDIM688).

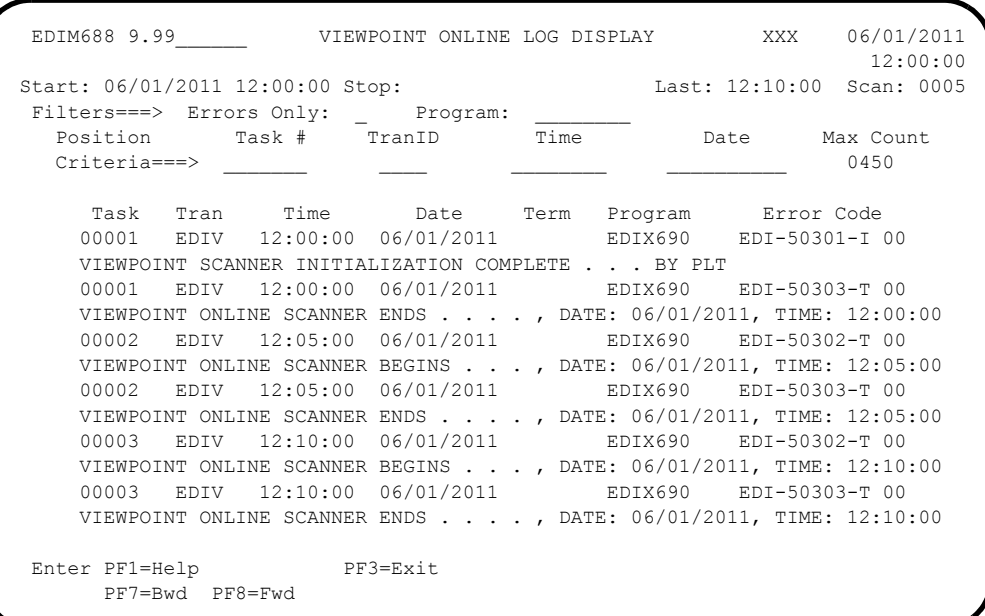

- **Note:** If the Sterling Gentran:Viewpoint Scanner has not been started, there may not be any log records to display. This is acceptable.
- Press **Home** to move the cursor to the Jump Code field, type **EXIT**, and press **Enter** to exit the Sterling Gentran system.

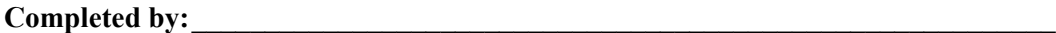

**Date: \_\_\_\_\_\_\_\_\_\_\_\_\_\_\_\_\_\_\_\_\_\_\_\_\_\_ Time: \_\_\_\_\_\_\_\_\_\_\_\_\_\_\_\_\_\_\_\_\_\_\_\_\_\_\_\_\_\_\_\_\_\_**

# **Sterling Gentran:Basic and Sterling Gentran:Plus Processing**

- **Note:** If Sterling Gentran:Basic is not implemented in your system, skip this topic and proceed to the next topic for Sterling Gentran:Realtime processing.
- **Step 4** Outbound Processing

*Typically performed by:* System Installer

The Outbound User Application program, Outbound Mapper (EBDI042), Outbound Editor (EBDI002), Outbound Splitter (EBDI016), and Sterling Connect Offline Utilities (STOUTL) or Sample Outbound Communications program process sample data provided with the system. The use of the Sterling Connect Off-line Utilities program or the sample Outbound Communications program depend on whether you are a Sterling Gentran:Plus user; Sterling Gentran:Plus users use STOUTL in the Sterling Gentran:Viewpoint verification process.

The items processed by the Outbound Mapper, Outbound Editor, and Offline Utilities (if applicable) are processed by Sterling Gentran:Viewpoint Exception Management. The items processed by each tracking point are tracked by the Sterling Gentran:Viewpoint Tracking Management module.

[Figure 5.1](#page-152-0) illustrates the processing flow of this step.

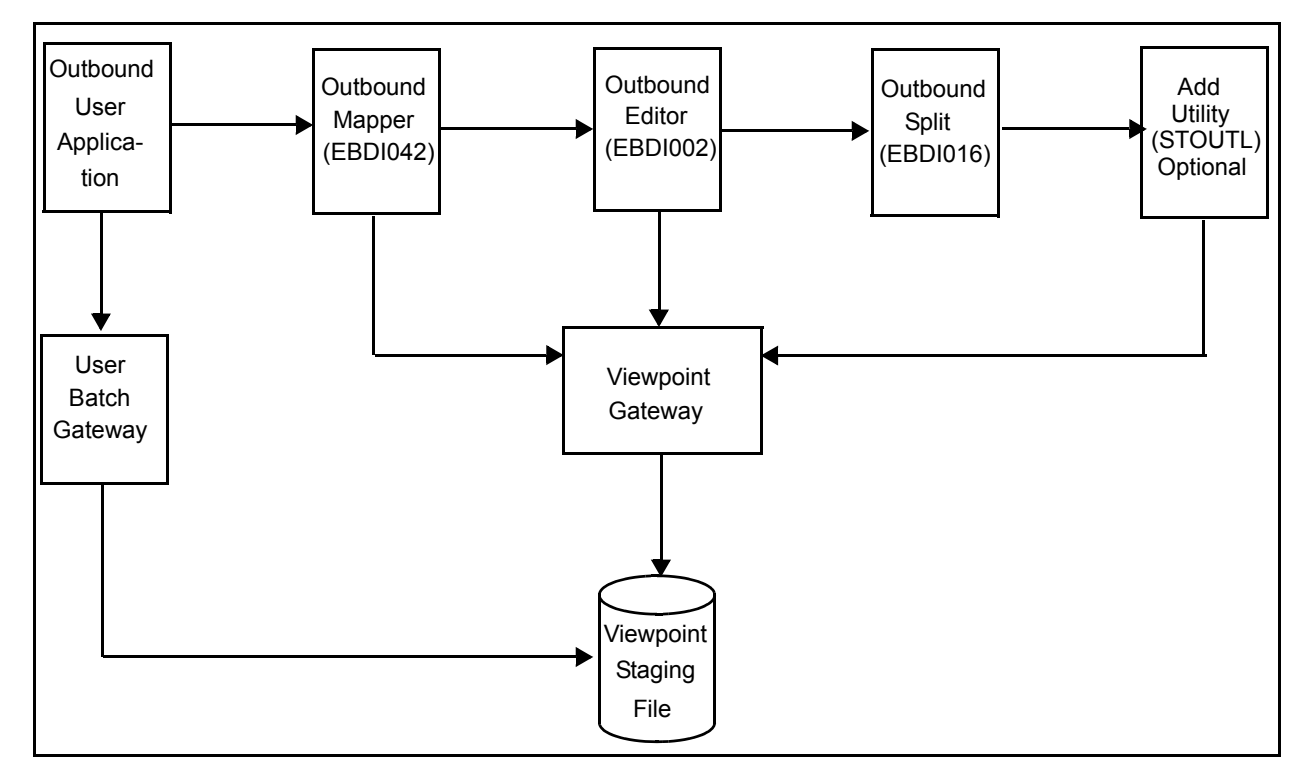

<span id="page-152-0"></span>**Figure 5.1 Outbound Batch Processing Flow**

Check the box next to each task as you complete it.

- $\Box$  The JCL member you use will depend on whether you are implementing the Sterling Gentran:Plus communications module.
	- If Sterling Gentran:Plus is not being implemented, use member **VPVEROUT**. This job uses the Sample Outbound Communications program VPOBCOMM.
	- If Sterling Gentran:Plus is being implemented, use member **VPVEROPL**. This job replaces the Sample Outbound Communications program with the Sterling Connect Offline utility STOUTL.
- $\Box$  Modify the job card.
- Change **DISK** of **UNIT=DISK** as required by your installation.
- Change the string **XXXXXX** of the **VOL=SER=** parameter as required by your installation.
- $\Box$  Change data set names as required by your installation. Change only the first two levels of each data set name (**GENTRAN.V6X6**); this simplifies the installation process because it enables you to mass-edit data set names.
- $\Box$  If you are processing in Relationship mode, make the following modifications to the step that executes EBDI042:
	- Comment out the **SYS095 DD** statement for the Partner Cross Reference file and uncomment the **EDIPREL DD** statement for the Partner Relationship file.
	- Modify the second in-stream parameter record with the **SYS001 DD** statement to assign "YOUR COMPANY" as the Default User ID starting in position 40.
- $\Box$  If you are processing in Mixed mode, make the following modification to the step that executes EBDI042:
	- Modify the second in-stream parameter record with the **SYS001 DD** statement to assign "ISA-PARTNER" as the Default User ID starting in position 40.
- If using the **VPVEROPL** JCL for Sterling Gentran:Plus, also make the following modifications to the step that executes STOUTL:
	- Replace **SRV1** in the parm on the execute statement to match the VSAM File Server Name specified in the parm of your Sterling Connect VSAM File Server.
	- Change the **STEPLIB DD** statement to reference your Sterling Connect load library.
- If using Sterling Connect:Enterprise version 1.4 or higher, comment out the DCB parameter with LRECL=133 for the REPORTS DD statement and uncomment the DCB parameter with LRECL=173.
- Change the VPF parameter included with the **SYSIN DD** statement to reference your Sterling Connect VSAM Pointer File.
- $\Box$  Read the comments within the JCL member and follow any additional instructions that are noted.
- $\Box$  Submit the JCL member.
- Verify job results. You should never receive a return code greater than **8**.
- Compare your reports with the sample reports that follow.

Sample SYSOUT output from VPOBAPPL

VIEWPOINT PROCESSING COMPLETED PURCHASE ORDERS CREATED - PROGRAM:VPOBAPPL

|                                          | $\overline{\phantom{0}}$                                                         |                                                                                                    |  |
|------------------------------------------|----------------------------------------------------------------------------------|----------------------------------------------------------------------------------------------------|--|
| PAGE                                     | INVALID NUMERIC DATA IN INPUT FIELD - MOVED ZERO TO TARGET FIELD.<br>DOCUMENT #: |                                                                                                    |  |
|                                          |                                                                                  | TO TRANSLATE CODE - MOVED SPACE TO TARGET FIELD.                                                                                                    |  |
|                                          |                                                                                  |                                                                                                    |  |
|                                          |                                                                                  |                                                                                                    |  |
|                                          |                                                                                  |                                                                                                    |  |
|                                          |                                                                                  |                                                                                                    |  |
|                                          |                                                                                  | 130<br>$\circ$<br>4<br>$\overline{71}$                                                                                                    |  |
| ERRORS ENCOUNTERED MAPPING OUTGOING DATA | APPL REF: PONUMBER-001<br>ERROR MESSAGE                                          | UNABLE<br>ì                                                                                                    |  |
|                                          |                                                                                  |                                                                                                    |  |
|                                          | SEQ INFORMATION                                                                  | APPLICATION RECORDS SUSPENDED<br>TRANSLATION ID: UNITMEAS<br>APPLICATION RECORDS READ ---<br>- PROCESSING COUNTS BELOW<br>TOTAL RECORDS WRITTEN --<br>RETURN CODE FOR MAPPING<br>EA <sub>99</sub> |  |
| TIME 12:00<br>ELE                        | $\overline{2}0$                                                                  |                                                                                                    |  |
| FIELD SEG                                | 40 PO1<br>$\Xi$<br>VENDOR-2<br>SEQ #                                             |                                                                                                    |  |
| RUN 06/01/2011                           |                                                                                  | <b>ERRORS</b>                                                                                                    |  |
|                                          | 11 005                                                                           |                                                                                                    |  |
| **RECORD**                               | NBR ID                                                                           |                                                                                                    |  |
| EBDI042<br>ERROR                         | RECEIVER: YOUR COMPANY<br>NUMBR<br>617                                           | PROCESSING ENDED WITH<br>626                                                                                                    |  |

Sample SYS005 output from EBDI042 (Relationship Mode)

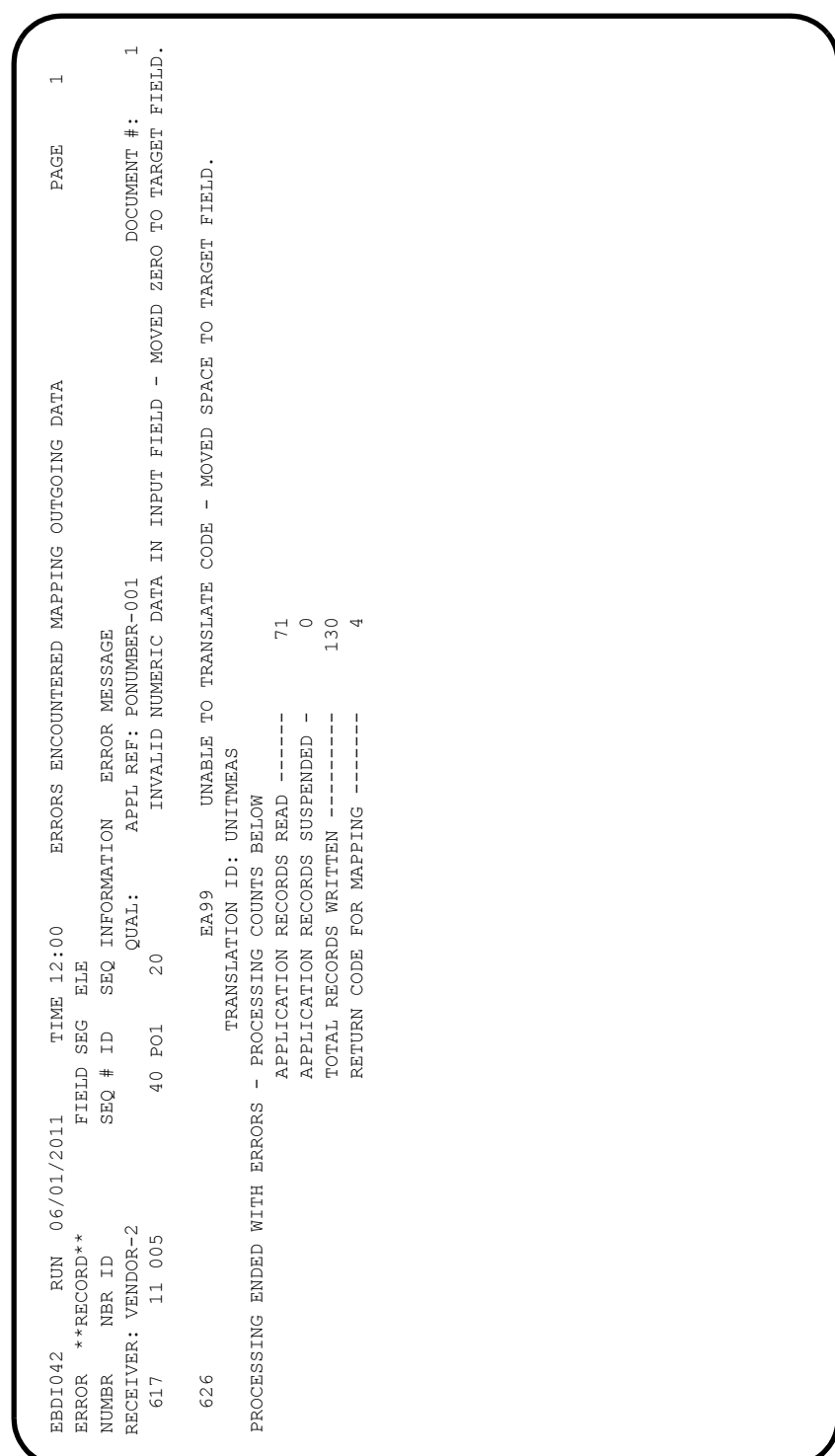

Sample SYS005 output from EBDI042 (Mixed Mode)

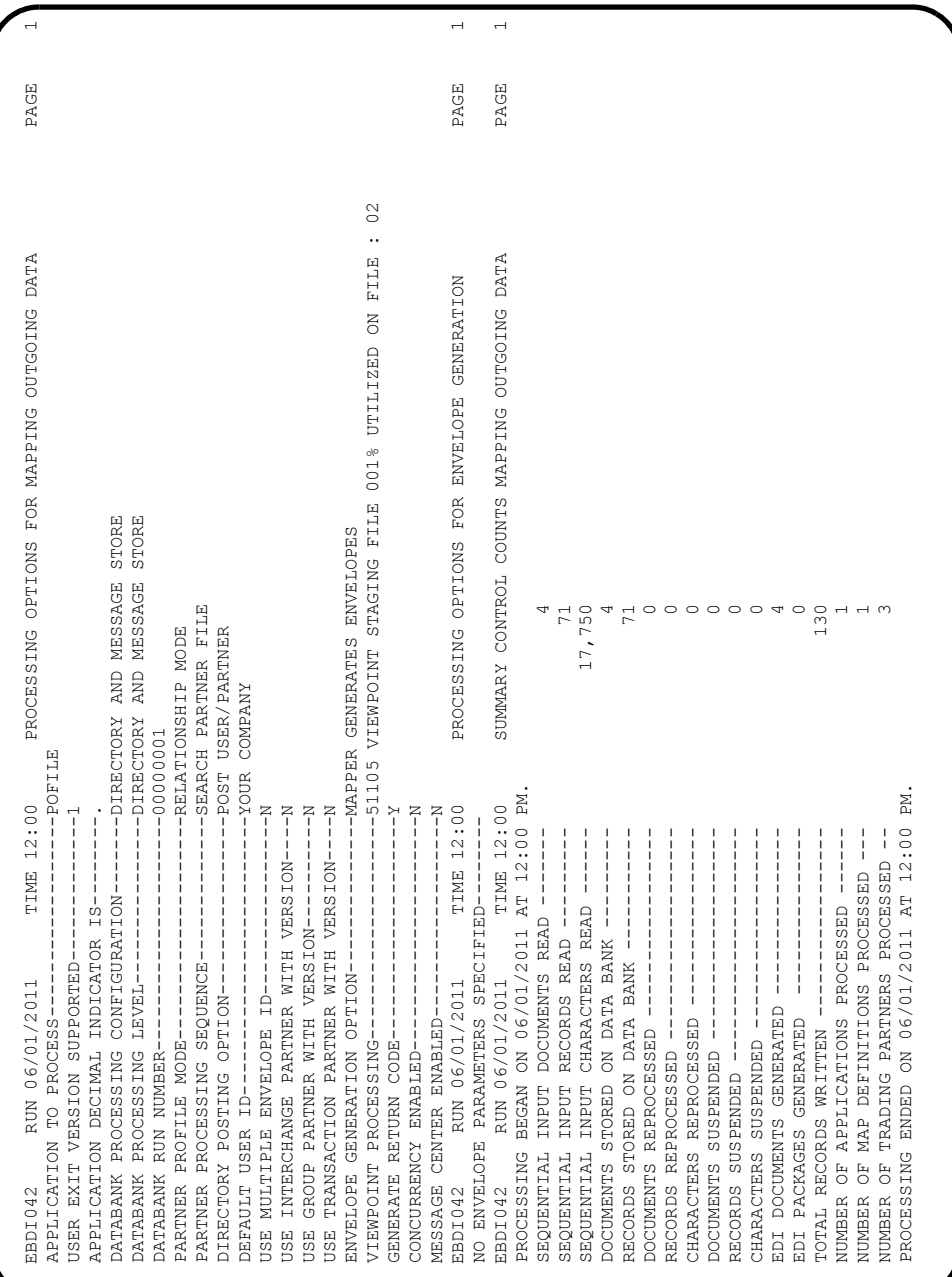

## Sample SYS006 output from EBDI042

**Note:** If you are processing in Mixed mode, this report will show the following values in the fields indicated:

| Field                    | <b>Value for Mixed Mode</b> |
|--------------------------|-----------------------------|
| Partner Profile Mode     | Mixed Mode                  |
| Directory Posting Option | Post Sender/Receiver        |
| Default User ID          | ISA-PARTNER                 |

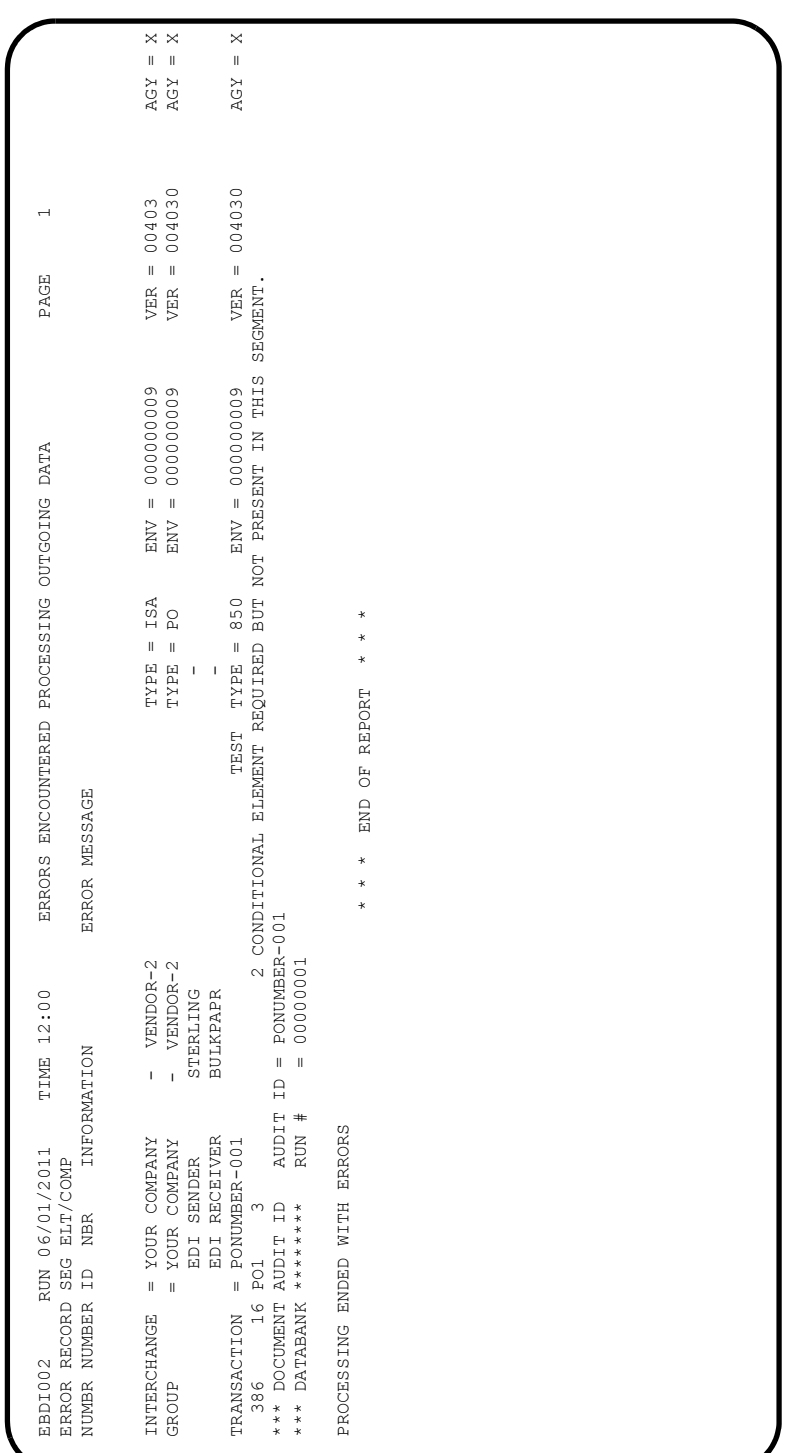

Sample SYS010 output from EBDI002 (Relationship Mode)

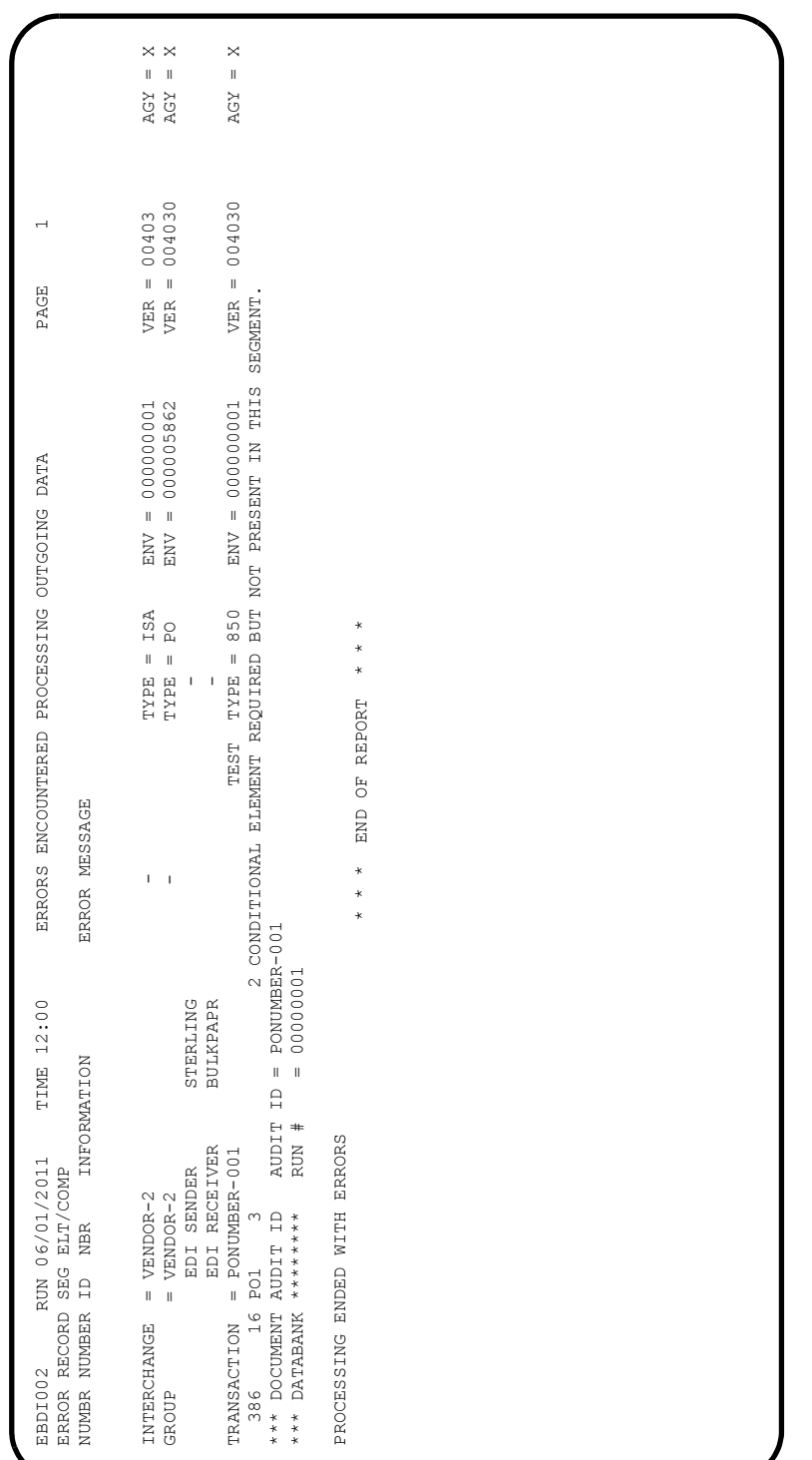

Sample SYS010 output from EBDI002 (Mixed Mode)

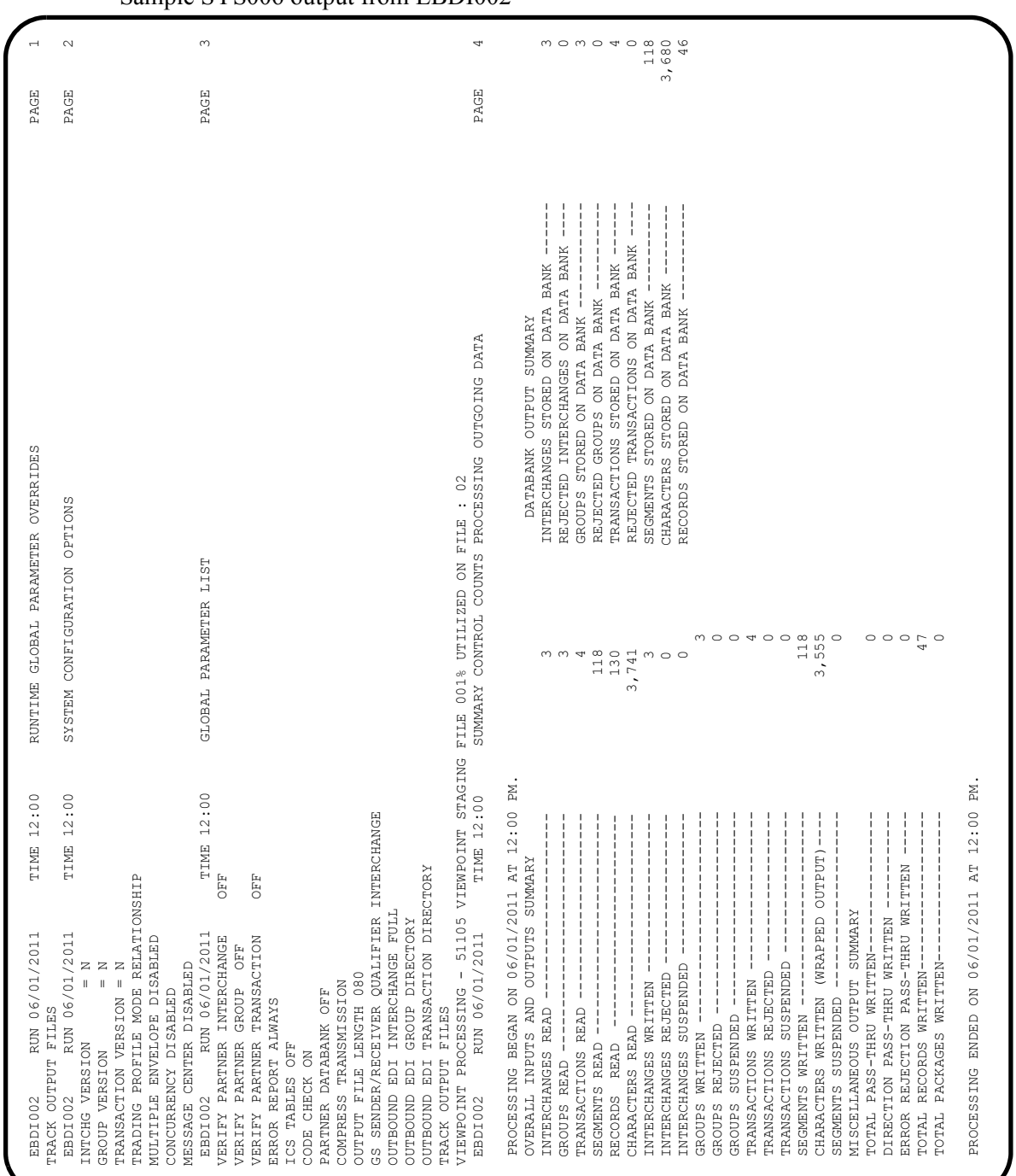

Sample SYS006 output from EBDI002

**Note:** If you are processing in Mixed mode, this report will show the following values in the fields indicated:

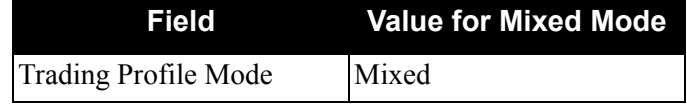

### Sample SYSOUT output from VPOBCOMM (VPVEROUT only)

VIEWPOINT PROCESSING COMPLETED OUTBOUND COMMUNICATIONS SENT

## Sample REPORT1 output from EDIN110 (VPVEROPL only)

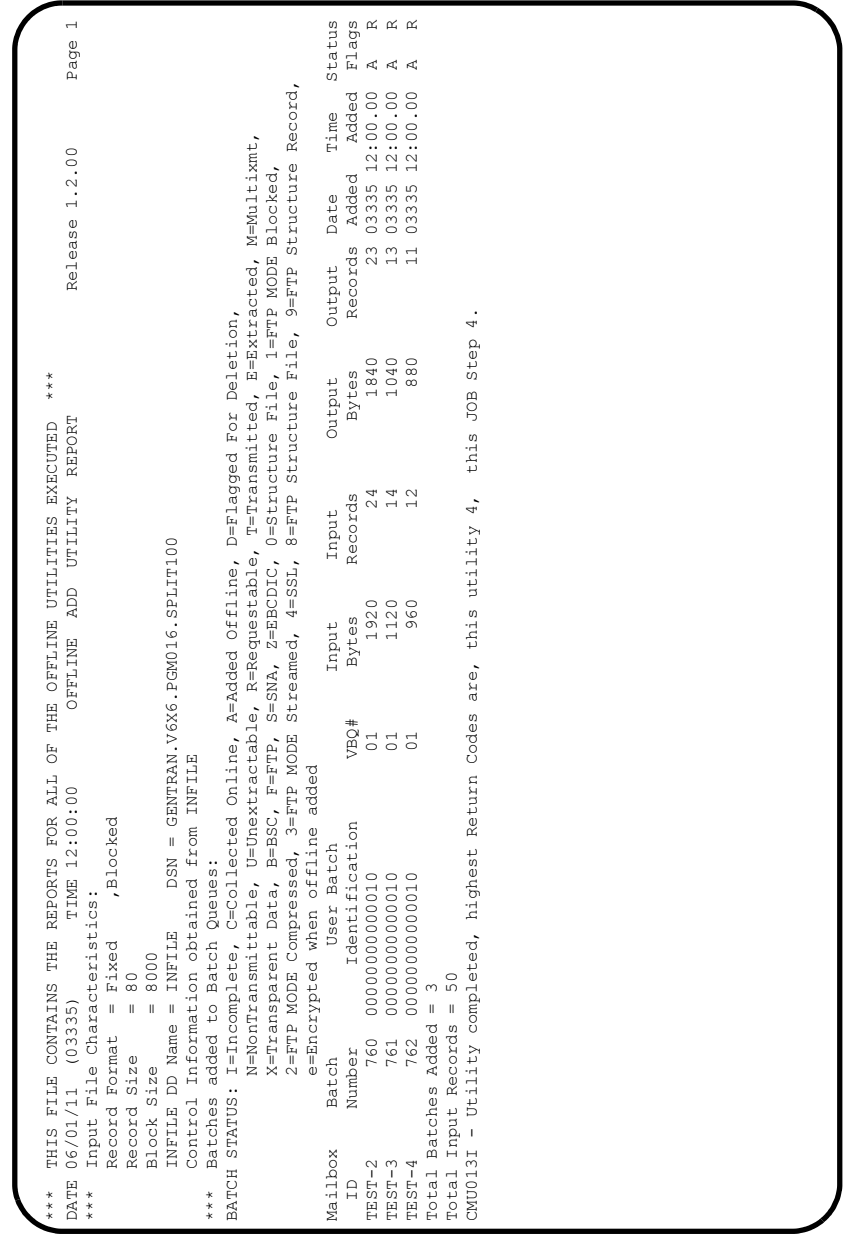

### Sample REPORT2 output from EDIN110 (VPVEROPL only)

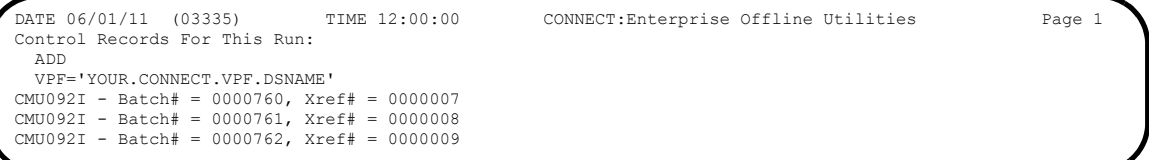

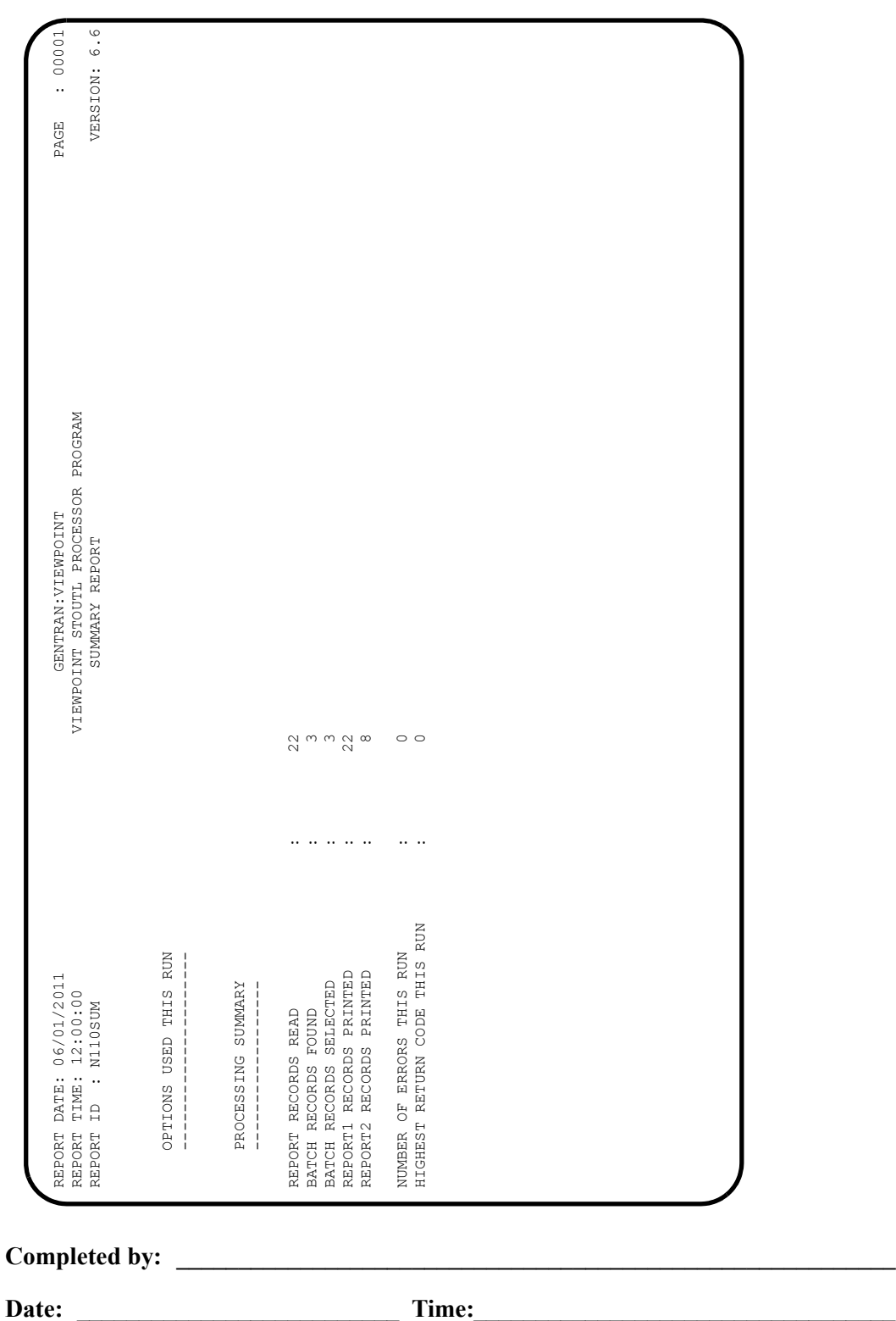

Sample EDISUM output from EDIN110 (VPVEROPL only)

#### **Step 5** Inbound Processing

*Typically performed by:* System Installer

The following programs process sample data provided with the Sterling Gentran:Viewpoint system:

- Sterling Connect Offline Utilities (STOUTL) or sample Inbound User communications program
- Inbound Editor (EBDI001), Inbound Splitter (EBDI015)
- Inbound Mapper (EBDI041)
- The sample Inbound User Application program
	- **Note:** The use of the Sterling Connect Offline Utilities program or the sample Inbound Communications program depends on whether you are a Sterling Gentran:Plus user; Sterling Gentran:Plus users use STOUTL in the Sterling Gentran:Viewpoint verification process.

The items processed by the Offline Utilities (if applicable), Inbound Editor, and Inbound Mapper are captured by Sterling Gentran:Viewpoint Exception Management. The items processed by each tracking point are tracked by the Sterling Gentran:Viewpoint Tracking Management module.

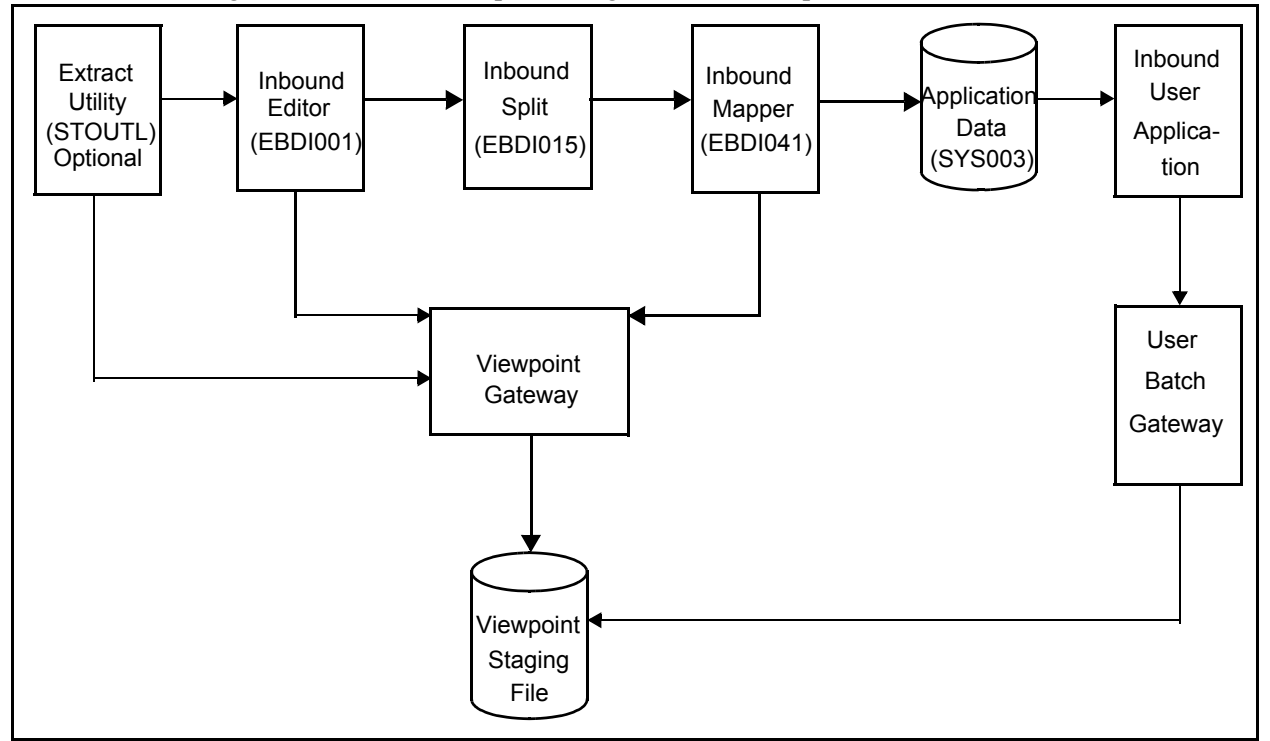

[Figure 5.2](#page-163-0) illustrates the processing flow of this step.

<span id="page-163-0"></span>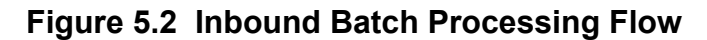

Check the box next to each task as you complete it.

- $\Box$  The JCL member you use will depend on whether you are implementing the Sterling Gentran:Plus communications module.
	- If Sterling Gentran:Plus is not being implemented, use member **VPVERIN**. This job uses the Sample Inbound Communications program VPIBCOMM.
	- If Sterling Gentran:Plus is being implemented, use member **VPVERIPL**. This job replaces the Sample Inbound Communications program with the Sterling Connect Offline utility STOUTL.
- $\Box$  Modify the job card.
- Change **DISK** of **UNIT=DISK** as required by your installation.
- Change the string **XXXXXX** of the **VOL=SER=** parameter as required by your installation.
- $\Box$  Change data set names as required by your installation. Change only the first two levels of each data set name (**GENTRAN.V6X6**); this simplifies the installation process because it enables you to mass-edit data set names.
- $\Box$  If you are processing in Relationship mode, make the following modification to the step that executes EBDI001:
	- Comment out the **SYS095 DD** statement for the Partner Cross Reference file and uncomment the **EDIPREL DD** statement for the Partner Relationship file.
- If using the **VPVERIPL** JCL for Sterling Gentran:Plus, also make the following modifications to the step that executes STOUTL:
	- Replace **SRV1** in the parm on the execute statement to match the VSAM File Server Name specified in the parm of your Sterling Connect:Enterprise VSAM File Server.
	- Change the **STEPLIB DD** statement to reference your Sterling Connect:Enterprise load library.
	- If using Sterling Connect:Enterprise version 1.4 or higher, comment out the DCB parameter with LRECL=133 for the REPORTS DD statement and uncomment the DCB parameter with LRECL=173.
	- Change the VPF parameter included with the **SYSIN DD** statement to reference your Sterling Connect VSAM Pointer File.
- $\Box$  Read the comments within the JCL member and follow any additional instructions that are noted.
- $\Box$  Submit the JCL member.

Verify job results. You should never receive a return code greater than **8**.

Compare your reports with the sample reports that follow.

Sample SYSOUT output from VPIBCOMM (VPVERIN only)

VIEWPOINT PROCESSING COMPLETED INBOUND COMMUNICATIONS RECEIVED

Sample SYSPRINT output from STOUTL (VPVERIPL only)

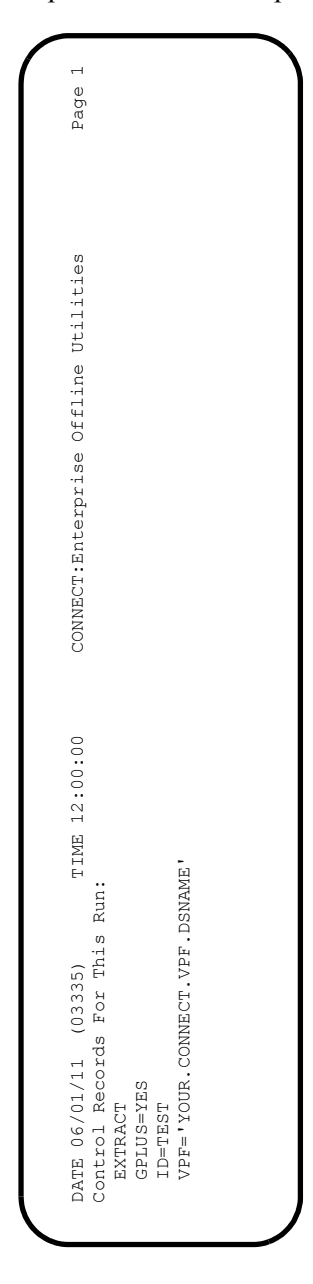

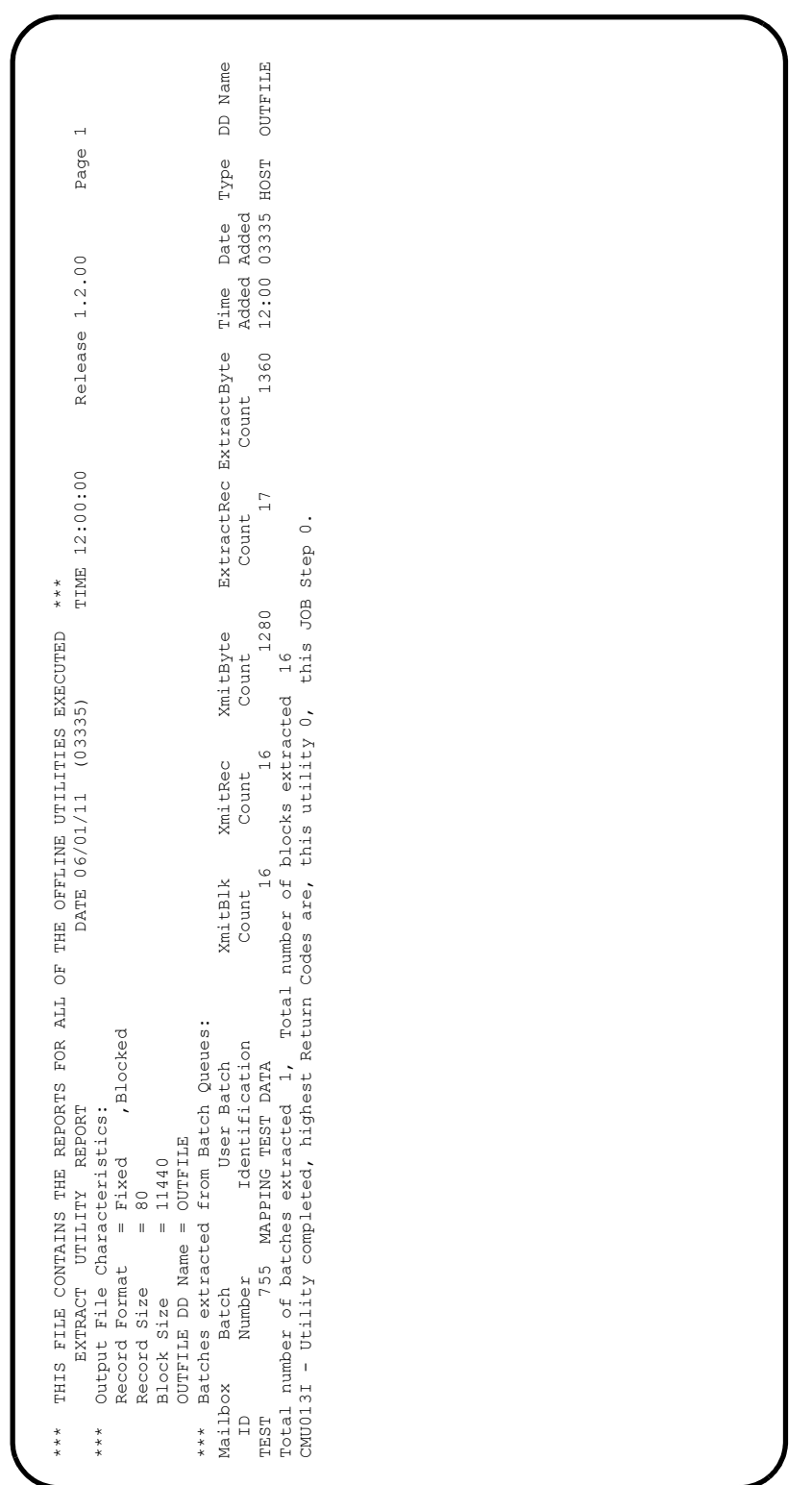

Sample Report1 output from EDIN110 (VPVERIPL only)

| PAGE                                                                                    | $VER = 004030$<br>$VER = 004030$<br>VER = $00403$                                                                                                    |                                                            |
|-----------------------------------------------------------------------------------------|----------------------------------------------------------------------------------------------------|------------------------------------------------------------|
|                                                                                         | ENV = 000000005<br>ENV = 000000007<br>ENV = 000070001                                                                                                    |                                                            |
| ERRORS ENCOUNTERED PROCESSING INCOMING DATA<br>ERROR MESSAGE                            | UNACCEPTABLE CHARACTER FOUND IN INDICATED INPUT ELEMENT.<br>UNACCEPTABLE CHARACTER FOUND IN INDICATED INPUT ELEMENT.<br>IN THE IDENTIFIED ELEMENT, AN INVALID CODE WAS FOUND.<br>IN THE IDENTIFIED ELEMENT, AN INVALID CODE WAS FOUND.<br>ISA<br>DEST TYPE = 810<br>$\Xi$<br>TYPE =<br>$\parallel$<br><b>TYPE</b><br>DATE FIELD NOT NUMERIC.                                                                                                    | $\ast$<br>$\ast$<br>$\ast$<br>END OF REPORT<br>¥<br>$\ast$ |
| TIME 12:00<br>INFORMATION                                                               | / THEIR COMPANY<br>/ THEIR COMPANY<br>00000001<br>121212121<br>987654321<br>2001QQ05<br>$ID = INVO1$<br>1200.99<br>$\alpha$<br>$\parallel$<br>$\alpha$<br>$\alpha$                                                                                                    | $\star$                                                    |
| ERROR RECORD SEG ELT/COMP/REPEAT<br>RUN 06/01/2011<br>NBR<br>NUMBR NUMBER ID<br>EBDI001 | THEIR COMPANY NAME<br>YOUR COMPANY NAME<br><b>AUDIT</b><br>RUN #<br>RECEIVER<br>= YOUR COMPANY<br>YOUR COMPANY<br>EDI SENDER<br>*** DOCUMENT AUDIT ID<br>$\infty$<br>$\infty$<br>*** DATABANK ********<br>₹<br>EDI <sub>1</sub><br>BIG<br>CTT<br>IT1<br>IT <sub>1</sub><br>IT <sub>1</sub><br>$\mathbf{u}$<br>$\mathsf{II}$<br>$\frac{16}{1}$<br>$\overline{a}$<br>$\frac{1}{2}$<br>$\frac{1}{11}$<br>$\overline{11}$<br>INTERCHANGE<br>TRANSACTION<br>$X = YGX$<br>$X = Y5A$<br>$X = Y5A$<br>33<br>$\frac{3}{6}$<br>$\overline{6}$<br>$\frac{3}{6}$<br>$\overline{6}$<br>GROUP | PROCESSING ENDED WITH ERRORS.                              |

Sample SYS010 output from EBDI001 (Relationship Mode)

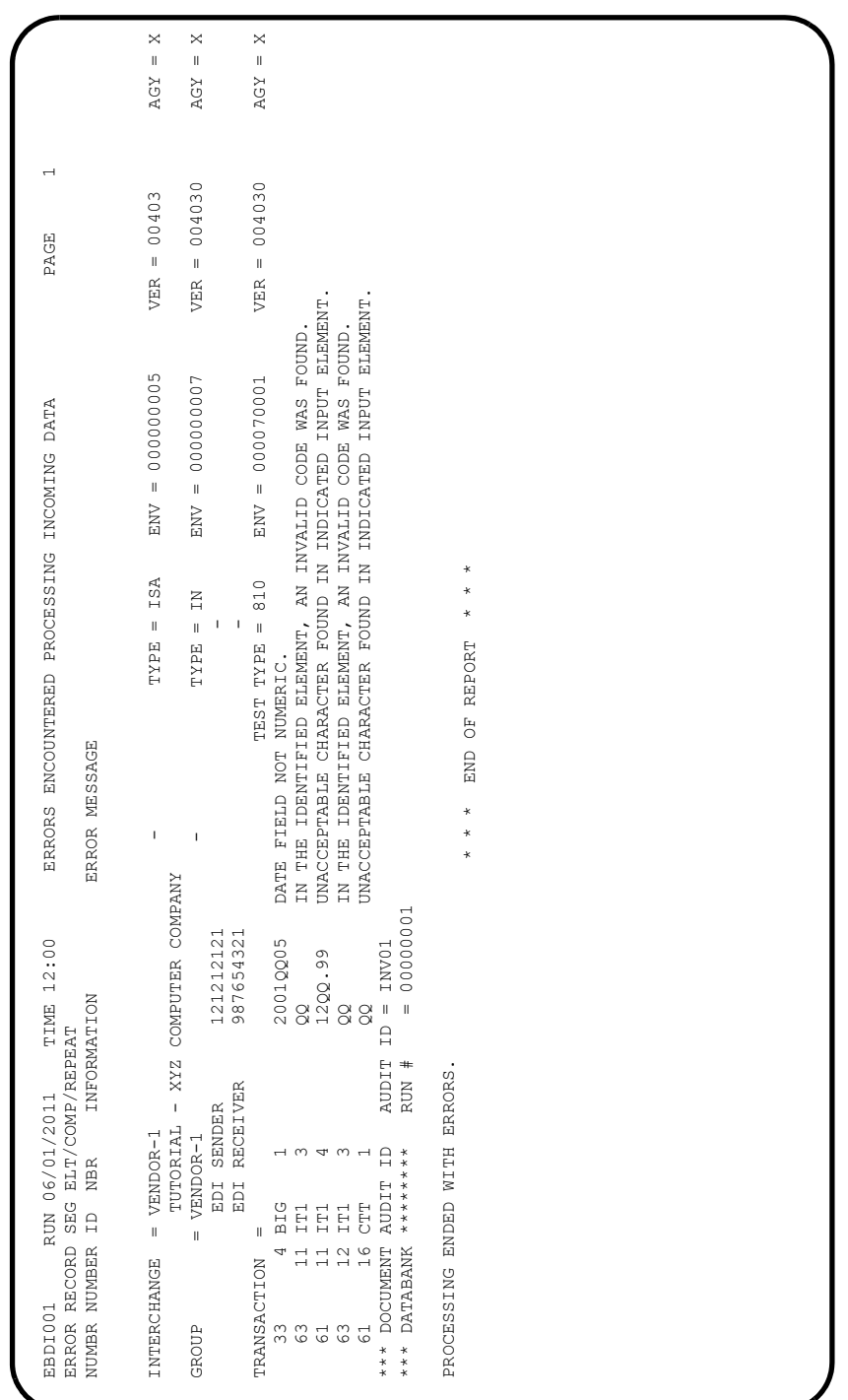

Sample SYS010 output from EBDI001 (Mixed Mode)

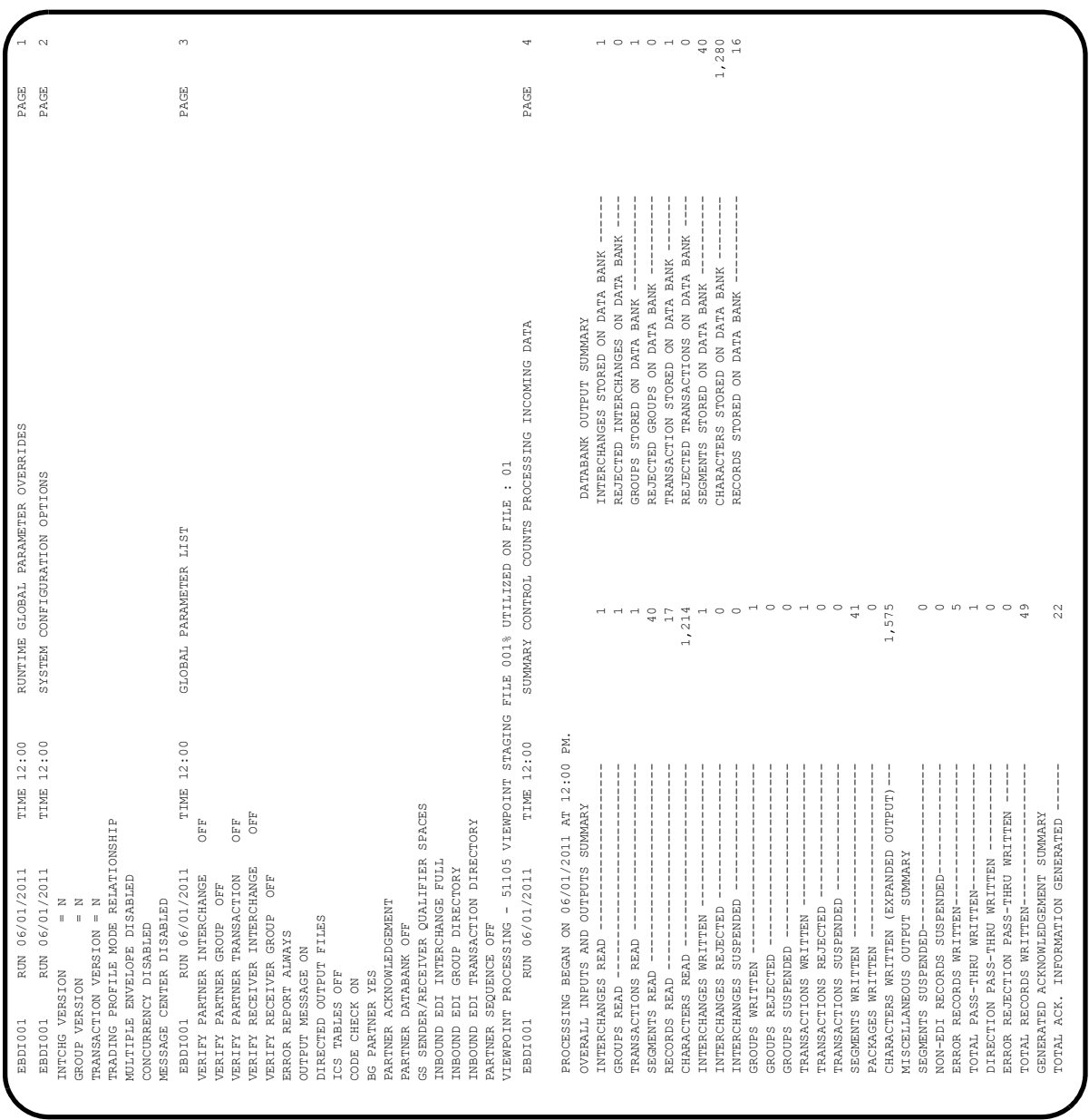

Sample SYS006 output from EBDI001

**Note:** If you are processing in Mixed mode, this report will show the following values in the fields indicated:

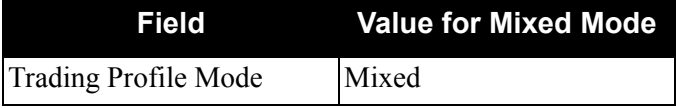

| PAGE                                            |                                                                                          |                                                         |                                             |                                               |                                                         |                                               |                                               |                                                                                               |
|-------------------------------------------------|------------------------------------------------------------------------------------------|---------------------------------------------------------|---------------------------------------------|-----------------------------------------------|---------------------------------------------------------|-----------------------------------------------|-----------------------------------------------|-----------------------------------------------------------------------------------------------|
| ERRORS ENCOUNTERED MAPPING INCOMING DATA        | CONTROL NO: 000000005<br>CONTROL NO: 000000007<br>CONTROL NO: 000070001<br>ERROR MESSAGE | UNABLE TO TRANSLATE CODE - MOVED SPACE TO TARGET FIELD. | WARNING ** MANDATORY FIELD/ELEMENT MISSING. | ** WARNING ** MANDATORY FIELD/ELEMENT MISSING | UNABLE TO TRANSLATE CODE - MOVED SPACE TO TARGET FIELD. | ** WARNING ** MANDATORY FIELD/ELEMENT MISSING | ** WARNING ** MANDATORY FIELD/ELEMENT MISSING | 49<br>$\circ$<br>$\frac{9}{1}$<br>4                                                           |
|                                                 | INFORMATION                                                                              | TRANSLATION ID: UNITMEAS<br>g                           | $* *$                                       |                                               | TRANSLATION ID: UNITMEAS<br>g                           |                                               |                                               | $\frac{1}{1}$<br>RECORDS WRITTEN<br>SUSPENDED ----<br>FOR MAPPING --                          |
| <b>ELE</b><br><b>TIME 12:00</b><br>SEG<br>FIELD | <b>SEQ</b><br>YOUR COMPANY<br>YOUR COMPANY<br>$\Box$<br>SEQ #                            |                                                         | 70                                          | 100                                           |                                                         | 70                                            | 70                                            | - PROCESSING COUNTS BELOW<br>READ<br>APPLICATION<br>RETURN-CODE<br>EDI RECORDS<br>EDI RECORDS |
| RUN 06/01/2011<br>**RECORD**                    | INTERCHANGE: THEIR COMPANY<br>THEIR COMPANY<br>NBR ID<br>$\ddot{\cdot}$                  | 24                                                      | ഗ<br>Ō                                      | ഗ<br>Ō                                        | $\frac{6}{2}$                                           | ഗ<br>$\overline{1}$                           | C<br>$\frac{1}{2}$                            | PROCESSING ENDED WITH ERRORS                                                                  |
| EBDI041<br>ERROR                                | TRANSACTION: 810<br>GROUP<br><b>NUMBR</b>                                                | 626                                                     | 785                                         | 785                                           | 626                                                     | 785                                           | 785                                           |                                                                                               |

Sample SYS005 output from EBDI041 (Relationship Mode)

| PAGE                                     | UNABLE TO TRANSLATE CODE - MOVED SPACE TO TARGET FIELD.                                  | WARNING ** MANDATORY FIELD/ELEMENT MISSING. | ** WARNING ** MANDATORY FIELD/ELEMENT MISSING. | UNABLE TO TRANSLATE CODE - MOVED SPACE TO TARGET FIELD.<br>** WARNING ** MANDATORY FIELD/ELEMENT MISSING. | ** WARNING ** MANDATORY FIELD/ELEMENT MISSING. |                                                                                                    |
|------------------------------------------|------------------------------------------------------------------------------------------|---------------------------------------------|------------------------------------------------|----------------------------------------------------------------------------------------------------|------------------------------------------------|----------------------------------------------------------------------------------------------------|
| ERRORS ENCOUNTERED MAPPING INCOMING DATA | CONTROL NO: 000000005<br>CONTROL NO: 000000007<br>CONTROL NO: 000070001<br>ERROR MESSAGE | $*$                                         |                                                |                                                                                                    |                                                | $\frac{6}{7}$<br>$\frac{9}{1}$<br>$\circ$<br>4                                                       |
| ELE<br>TIME 12:00                        | INFORMATION<br>QUAL:<br>QUAL:<br>$\Omega$<br><b>SEQ</b>                                  | TRANSLATION ID: UNITMEAS                    |                                                | TRANSLATION ID: UNITMEAS<br>g                                                                             |                                                | RECORDS WRITTEN --<br>SUSPENDED ------<br>FOR MAPPING --<br>- PROCESSING COUNTS BELOW<br>READ ------ |
| SEG<br>FIELD                             | $\Xi$<br>SEQ #                                                                           | 70                                          | 100                                            | 70                                                                                                    | PO.                                            | RETURN-CODE<br>EDI RECORDS<br>APPLICATION<br>EDI RECORDS                                             |
| 06/01/2011<br>**RECORD**<br><b>RUN</b>   | INTERCHANGE: VENDOR-1<br>VENDOR-1<br>NBR ID<br>810<br>24                                 | ഗ<br>Ō                                      | ഗ<br>$\circ$                                   | LŊ<br>26<br>$\frac{1}{1}$                                                                                 | $\Gamma$<br>$\frac{1}{2}$                      | PROCESSING ENDED WITH ERRORS                                                                         |
| EBDI041<br>ERROR                         | TRANSACTION:<br>GROUP<br>NUMBR<br>626                                                    | 785                                         | 785                                            | 626<br>785                                                                                                | 785                                            |                                                                                                    |

Sample SYS005 output from EBDI041 (Mixed Mode)

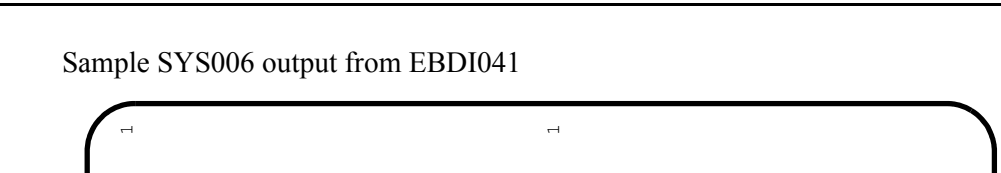

| PROCESSING OPTIONS FOR MAPPING INCOMING DATA<br><b>HINVEILE</b><br>TIME 12:00<br>RUN 06/01/2011<br>APPLICATION TO PROCESS-<br>EBDI041                           | PAGE |
|----------------------------------------------------------------------------------------------------|------|
| RIGHT JUSTIFY ALL APPLICATION REALS-----N<br>ABEND PROGRAM ON SERIOUS ERROR--------N<br>APPLICATION DECIMAL INDICATOR IS-------<br>JSER EXIT VERSION SUPPORTED- |      |
| <b>STORE</b><br>DATABANK PROCESSING CONFIGURATION-------DIRECTORY AND MESSAGE<br>X-PNOTE FLORITMG NOTES WITHIN A SECTION-                                       |      |
| STORE<br>AND MESSAGE<br>DATABANK PROCESSING LEVEL-------------DIRECTORY                                                                                         |      |
| ---POST USER/PARTNER<br>$- - - 000000001$<br>DIRECTORY POSTING OPTION---<br>OATABANK RUN NUMBER---                                                              |      |
| ----RELATIONSHIP MODE<br>PARTNER PROFILE MODE-----                                                                                                    |      |
| $-1$<br>$X$ ---<br>PRINT PARTNER NAME--                                                                                                    |      |
| $\overline{C}$<br>FILE<br>-51105 VIEWPOINT STAGING FILE 001% UTILIZED ON<br>WRITE APPLICATION RECORDS----<br>VIEWPOINT PROCESSING-                              |      |
| $\begin{array}{c}\nZ + 1 \\ 1\n\end{array}$<br>BUSINESS DOCUMENT TRACKING                                                                                       |      |
| $\begin{array}{c}\nZ - 1 \\ 1\n\end{array}$<br>SUPPORT SINGLE QUOTE---                                                                                          |      |
| /ERIFY PARTNER SPECIFIC MAP VERSION----N                                                                                                    |      |
| ESSAGE CENTER ENABLED---<br>CONCURRENCY ENABLED----                                                                                                    |      |
| SUMMARY CONTROL COUNTS MAPPING INCOMING DATA<br>TIME 12:00<br>RUN 06/01/2011<br>EBDI041                                                                         | PAGE |
| PROCESSING BEGAN ON 06/01/2011 AT 12:00 PM.                                                                                                    |      |
| NTERCHANGES READ ------                                                                                                    |      |
| GROUPS READ                                                                                                    |      |
| TRANSACTIONS READ -----                                                                                                    |      |
| 34<br>SEGMENTS READ --                                                                                                    |      |
| 5,749<br>CHARACTERS READ --                                                                                                    |      |
| <b>OCUMENTS STORED ON DATA BANK</b>                                                                                                    |      |
| $\frac{9}{1}$<br>RECORDS STORED ON DATA BANK                                                                                                    |      |
| APPLICATION DOCUMENTS WRITEN                                                                                                    |      |
| APPLICATION RECORDS WRITTEN -                                                                                                    |      |
| 1,520<br>APPLICATION CHARACTERS WRITTEN --                                                                                                    |      |
| --- GEGNEAS SUSPENDED                                                                                                    |      |
| RECORDS SUSPENDED                                                                                                    |      |
| CHARACTERS SUSPENDED ---------                                                                                                    |      |
| NUMBER OF APPLICATIONS PROCESSED --                                                                                                    |      |
| NUMBER OF TRADING PARTNERS PROCESSED<br>MAP DEFINITIONS PROCESSED<br><b>NUMBER OF</b>                                                                           |      |
| PROCESSING ENDED ON 06/01/2011 AT 12:00 PM.                                                                                                    |      |
|                                                                                                    |      |

**Note:** If you are processing in Mixed mode, this report will show the following values in the fields indicated:

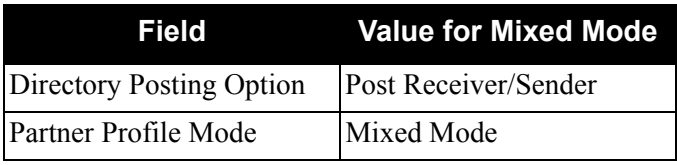

Sample SYSOUT output from VIPBAPPL

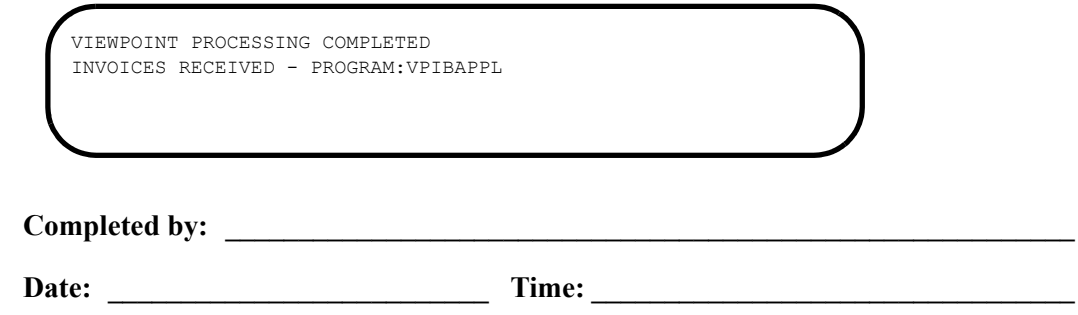

**Step 6** Start the Sterling Gentran: Viewpoint Online Scanner/Initiator

Manually start up the background Sterling Gentran:ViewpointCICS system (Online Scanner/Initiator).

**Note:** If you have updated the PLT tables with the program EDIVPLT, skip this step.

*Typically performed by:* System Installer

The tasks involved in starting the background Sterling Gentran:Viewpoint CICS system are listed below. Check the box next to each task as you complete it.

From a blank CICS screen, type **EDIV** and press **Enter**.

The message **Viewpoint Scanner Started** will display.

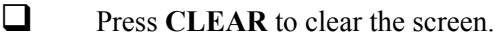

Completed by:

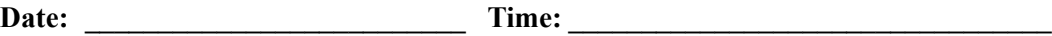

#### **Step 7** Review the Online Log

*Typically performed by:* System Installer

Perform the following tasks to verify that the Sterling Gentran:Viewpoint Online Scanner/ Initiator is executing and that Sterling Gentran:Viewpoint Post Processors were started for the Outbound and Inbound tests that were performed in the earlier steps.

Check the box next to each task as you complete it.

- Type your system image ID on a blank CICS screen and press **Enter**. The system displays the Sterling Gentran logon screen (EDIM000).
- Type your Sterling Gentran CICS user ID and password or a user ID of **ADMIN** and a password of **SECURITY**. The system displays the Sterling Gentran Main Menu (EDIM001).
- Type **9** to select the Sterling Gentran:Viewpoint Main Menu and press **Enter**. The system displays the Sterling Gentran:Viewpoint Main Menu (EDIM600).
- Type **99** to select the Log Display and press **Enter**. The system displays the Sterling Gentran:Viewpoint Online Log Display (EDIM688).

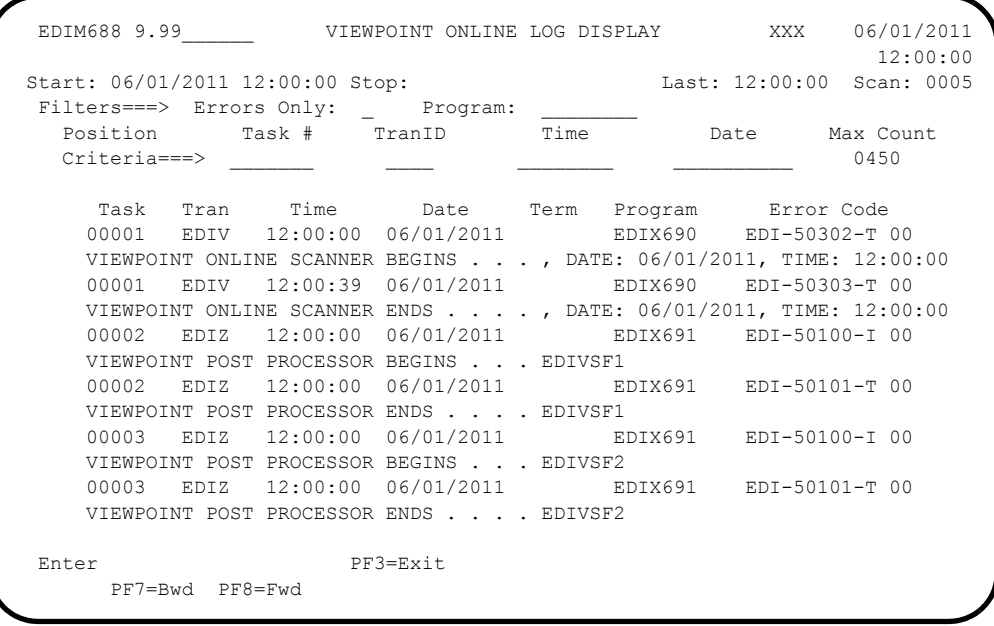

 The **Start**, **Last**, and **Scan** fields near the top of the screen should show the date and time the scanner was started, the time that it last ran, and the scan interval. If they are blank, the Sterling Gentran:Viewpoint Online Scanner/Initiator is not running. Return to the previous step and start the scanner.

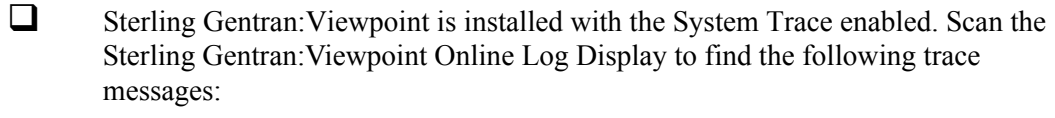

- The Scanner generates trace message **EDI-50302** when it begins and **EDI-50303** when it ends. The trace messages should be repeated for each scan interval.
- The Post Processor generates trace message **EDI-50100** when it begins and **EDI-50101** when it ends. Post Processors should have started for the EDIVSF1 and EDIVSF2 staging files. If they have not started since you performed the batch outbound and inbound tests, they should start at the next scan interval.
- **Press PF3=Exit** to return to the Sterling Gentran: Viewpoint Main Menu (EDIM600).

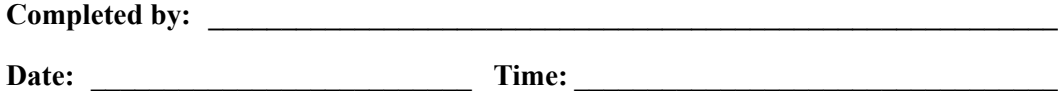

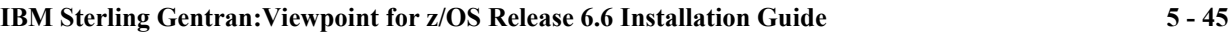

**Step 8** Check the Sterling Gentran: Viewpoint Capture Results

*Typically performed by:* System Installer

In this step, the results captured by Sterling Gentran:Viewpoint are displayed from the Sterling Gentran:Viewpoint Online Facility.

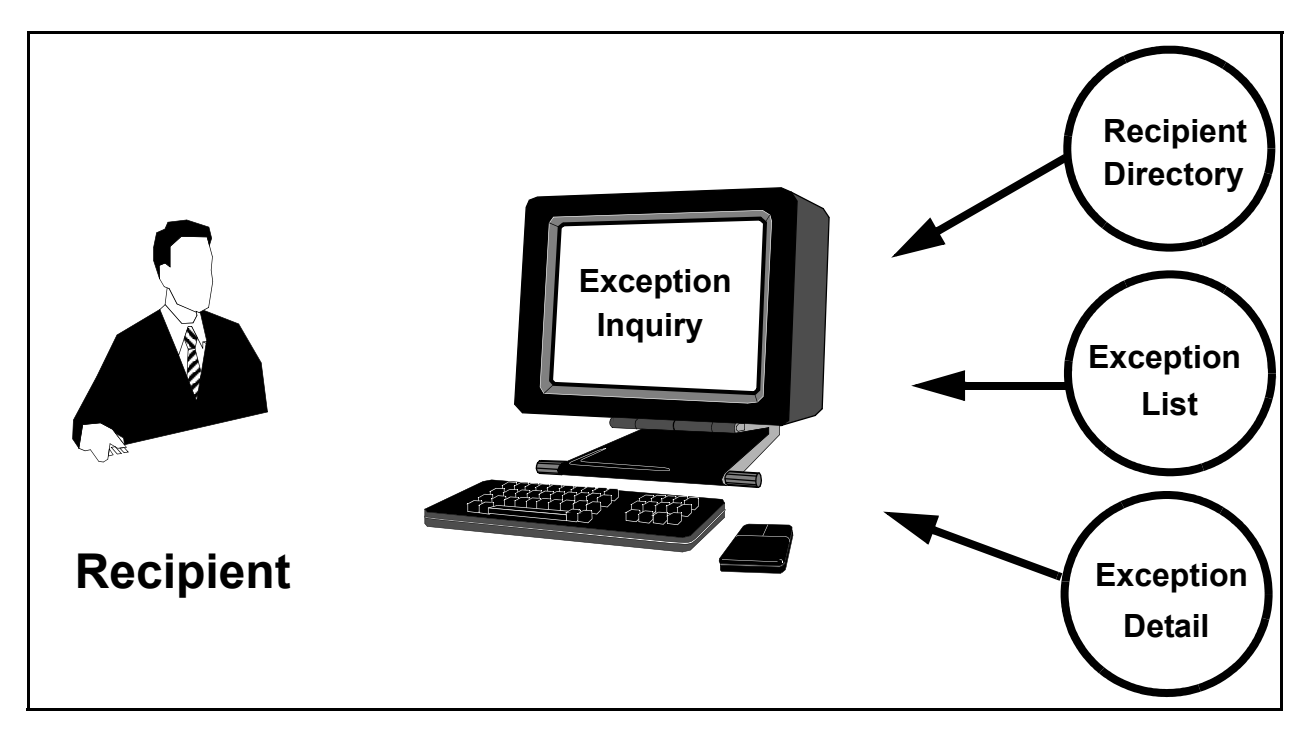

**Figure 5.3 Review Capture Results**

Perform the following tasks to complete this step:

- From the Sterling Gentran:Viewpoint Main Menu, select **Exception Inquiry** (option 4) and press **Enter**. The Exception Inquiry Menu is displayed.
- Select **Recipient Directory** (option 1) and press **Enter**. The Recipient Directory is displayed. Compare the values on this screen with the screen shown below.

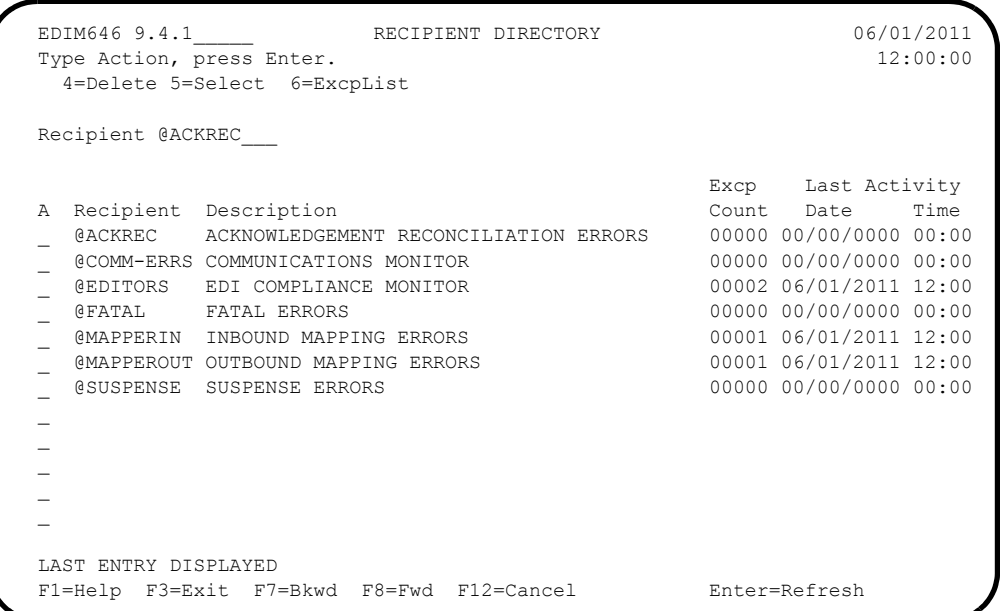

 Type **6** in the A (Action) field beside the **@EDITORS** Recipient in the list and press **Enter**. The Exception List screen for the Recipient is displayed. Compare the values on this screen with the screen shown below.

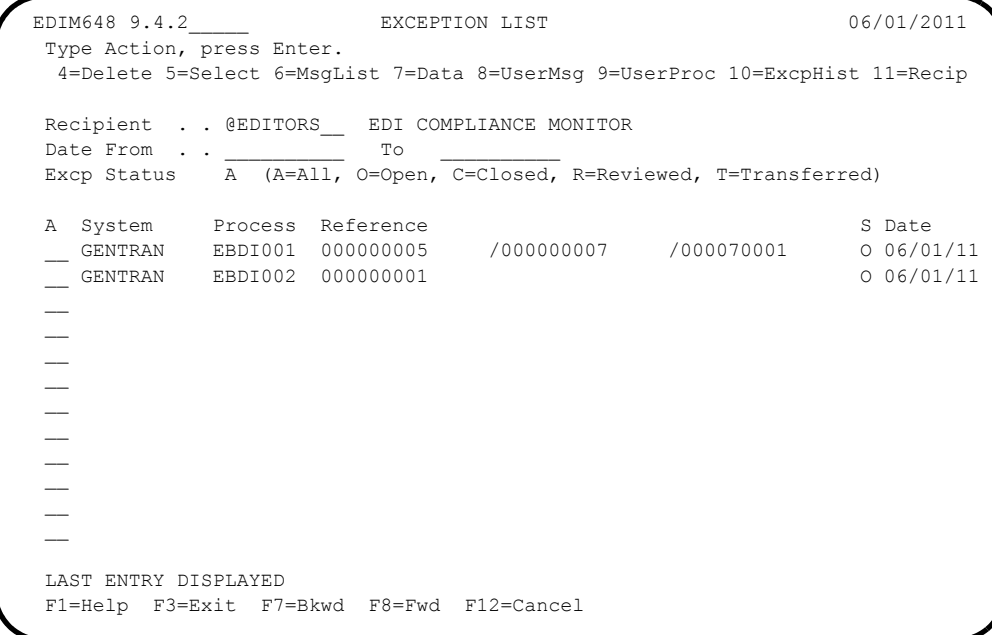

Type **5** in the first A (Action) field and press **Enter**.

The Exception Detail screen for the exception is displayed. For Relationship mode, compare the values on this screen with the screen shown below.

```
 EDIM649 __________ EXCEPTION DETAIL 06/01/2011
  Type Action, press Enter.
   __ 4=Delete 6=MsgList 7=Data 8=UserMsg 9=UserProc 10=ExcpHist 11=Recip.
  Recipient . . : @EDITORS EDI COMPLIANCE MONITOR
  Excp Status . : OPEN 06/01/2011 12:00
  Excp Tag . . : 0000000001
  User Reference: 000000005 /000000007 /000070001
 System/Process: GENTRAN /EBDI001 Excp. Action:
 Date-Time . . : 06/01/2011 - 12:00 Action Dt-Tm:
 Capture ID. . : @MODEL-IE Databank: GENTRAN
  Description . : INBOUND COMPLIANCE ERRORS
 Application : Interchange: 000000005
  Network . . . : Group: 000000007
 Direction/Set : INBOUND /810
  User . . . . : YOUR COMPANY
 Partner . . . : THEIR COMPANY
  F1=Help F3=Exit F6=Next F12=Cancel
```
For Mixed mode, compare the values on this screen with the screen shown below.

```
 EDIM649 __________ EXCEPTION DETAIL 06/01/2011
  Type Action, press Enter.
   __ 4=Delete 6=MsgList 7=Data 8=UserMsg 9=UserProc 10=ExcpHist 11=Recip.
  Recipient . . : @EDITORS EDI COMPLIANCE MONITOR
  Excp Status . : OPEN 06/01/2011 12:00
 Excp Tag . . : 0000000001<br>User Reference: 000000005
                          User Reference: 000000005 /000000007 /000070001
 System/Process: GENTRAN /EBDI001 Excp. Action:
 Date-Time . . : 06/01/2011 - 12:00 Action Dt-Tm:
 Capture ID. . : @MODEL-IE Databank: GENTRAN
  Description . : INBOUND COMPLIANCE ERRORS
 Application : The Interchange: 000000005
 Network . . . : Group: 0000000007
 Direction/Set : INBOUND /810 Trans: 000070001
  User . . . . : 987654321
 Partner . . . : VENDOR-1
  F1=Help F3=Exit F6=Next F12=Cancel
```
Type **6** in the A (Action) field and press **Enter**.
The Exception Message List screen for the exception is displayed. Compare the values on this screen with the screen shown below.

```
EDIM650 EXCEPTION MESSAGE LIST 06/01/2011
  Type Action, press Enter.
   6=Excp 7=Data 8=UserMsg 9=UserProc 10=ExcpHist
  System : GENTRAN
  Process : EBDI001
  Desc. : INBOUND COMPLIANCE ERRORS
  Reference: 000000005 /000000007 /000070001
  A Message
    33 4 BIG 1 2001QQ05 DATE FIELD NOT NUMERIC.<br>63 11 IT1 3 QQ 1N THE IDENTIFIED ELEME
  __ 63 11 IT1 3 QQ IN THE IDENTIFIED ELEMENT, AN I
           NVALID CODE WAS FOUND.
 12QQ.99 UNACCEPTABLE CHARACTER FOUND IN
         INDICATED INPUT ELEMENT.<br>12 IT1 3 QQ
     INDICATED INFORMATION CONTROL IN THE IDENTIFIED ELEMENT, AN I
           NVALID CODE WAS FOUND.
 __ 61 16 CTT 1 QQ UNACCEPTABLE CHARACTER FOUND IN
 INDICATED INPUT ELEMENT.
\sim LAST ENTRY DISPLAYED
  F1=Help F3=Exit F6=Next F7=Bkwd F8=Fwd F12=Cancel
```
Type **7** in the A (Action) field beside the second message and press **Enter**.

The Exception Data Display screen for the exception is displayed. Compare the values on this screen with the screen shown below.

```
 EDIM651 __________ EXCEPTION DATA DISPLAY 06/01/2011
 Type Action, press Enter.
  __ 6=Excp 7=MsgList 8=UserMsg 9=UserProc 10=ExcpHist
 System : GENTRAN
 Process : EBDI001
 Desc. : INBOUND COMPLIANCE ERRORS
 Reference: 000000005 /000000007 /000070001
 Exception Data
 IT1**5*QQ*12QQ.99**VC*CAT-286-12-20?
    * 11 11 13 QQ IN THE IDENTIFIED ELEMENT, AN INV
   ALID CODE WAS FOUND.<br>61 11 IT1 4
                              12QQ.99 UNACCEPTABLE CHARACTER FOUND IN I
        NDICATED INPUT ELEMENT.
 IT1**4*EA*1099.99**VC*CAT-286-10-10?
 IT1**9*QQ*1.99.99**VC*CAT-286-10-20?
 \begin{matrix} 63 & 12 & \text{TT1} & 3 & \text{QQ} & \text{IN THE IDENTIFYED ELEMENT, AN INV} \end{matrix}ALID CODE WAS FOUND.
 IT1**12*EA*1399.99**VC*CAT-286-12-40?
 IT1**8*EA*1349.99**VC*CAT-286-12-30?
 F1=Help F3=Exit F6=Next F7=Bkwd F8=Fwd F12=Cancel
```
 $\Box$  Press **Home** to move the cursor to the Jump Code field. Type **9.4.1** and press **Enter** to return to the Recipient Directory (EDIM646).

```
 EDIM646 9.4.1_____ RECIPIENT DIRECTORY 06/01/2011
 Type Action, press Enter.
    4=Delete 5=Select 6=ExcpList
  Recipient @ACKREC___
                                                           Excp Last Activity<br>Count Date Time
 A Recipient Description
     _ @ACKREC ACKNOWLEDGEMENT RECONCILIATION ERRORS 00000 00/00/0000 00:00
  _ @COMM-ERRS COMMUNICATIONS MONITOR 00000 00/00/0000 00:00
     _ @EDITORS EDI COMPLIANCE MONITOR 00002 06/01/2011 12:00
    \texttt{\&\texttt{FATAL}} \texttt{\&\texttt{FATAL}} \texttt{\&\texttt{ERRORS}} _ @MAPPERIN INBOUND MAPPING ERRORS 00001 06/01/2011 12:00
  _ @MAPPEROUT OUTBOUND MAPPING ERRORS 00001 06/01/2011 12:00
  _ @SUSPENSE SUSPENSE ERRORS 00000 00/00/0000 00:00
 \overline{\phantom{0}}\overline{\phantom{a}} _
  _
 \overline{a}\mathcal{L} LAST ENTRY DISPLAYED
  F1=Help F3=Exit F7=Bkwd F8=Fwd F12=Cancel Enter=Refresh
```
## Type **6** in the A (Action) field beside the **@MAPPEROUT** Recipient in the list and press **Enter**.

The Exception List screen for the Recipient is displayed. Compare the values on this screen with the screen shown below.

```
 EDIM648 9.4.2_____ EXCEPTION LIST 06/01/2011
  Type Action, press Enter.
   4=Delete 5=Select 6=MsgList 7=Data 8=UserMsg 9=UserProc 10=ExcpHist 11=Recip
  Recipient . . @MAPPEROUT OUTBOUND MAPPING ERRORS
 Date From \cdot \cdot ________ To
 Excp Status A (A=All, O=Open, C=Closed, R=Reviewed, T=Transferred)
 A System Process Reference S Date S Date
  __ GENTRAN EBDI042 PONUMBER-001 O 06/01/11
\mathcal{L}\overline{\phantom{0}}\mathcal{L}\sim\mathcal{L}\sim\mathcal{L}\sim LAST ENTRY DISPLAYED
  F1=Help F3=Exit F7=Bkwd F8=Fwd F12=Cancel
```
Type **5** in the first A (Action) field and press **Enter**.

The Exception Detail screen for the exception is displayed. For Relationship mode, compare the values on this screen with the screen shown below.

```
 EDIM649 __________ EXCEPTION DETAIL 06/01/2011
Type Action, press Enter.
  __ 4=Delete 6=MsgList 7=Data 8=UserMsg 9=UserProc 10=ExcpHist 11=Recip.
 Recipient . . : @MAPPEROUT OUTBOUND MAPPING ERRORS
 Excp Status . : OPEN 06/01/2011 12:00
 Excp Tag . . : 0000000008
 User Reference: PONUMBER-001
System/Process: GENTRAN /EBDI042 Excp. Action:<br>Date-Time . . : 06/01/2011 - 12:00 Action Dt-Tm:
Date-Time . . : 06/01/2011 - 12:00Capture ID. . : @MODEL-OM Databank: GENTRAN
 Description . : OUTBOUND MAPPING ERRORS
Application : POFILE Interchange:
 Network . . . : Group:
Direction/Set : OUTBOUND/
 User . . . . : YOUR COMPANY
Partner . . . : VENDOR-2
 F1=Help F3=Exit F6=Next F12=Cancel
```
For Mixed mode, compare the values on this screen with the screen shown below.

```
 EDIM649 __________ EXCEPTION DETAIL 06/01/2011
  Type Action, press Enter.
   __ 4=Delete 6=MsgList 7=Data 8=UserMsg 9=UserProc 10=ExcpHist 11=Recip.
  Recipient . . : @MAPPEROUT OUTBOUND MAPPING ERRORS
  Excp Status . : OPEN 06/01/2011 12:00
  Excp Tag . . : 0000000003
  User Reference: PONUMBER-001
 System/Process: GENTRAN /EBDI042 Excp. Action:
 Date-Time . . : 06/01/2011 - 12:00 Action Dt-Tm:
 Capture ID. . : @MODEL-OM Databank: GENTRAN
  Description . : OUTBOUND MAPPING ERRORS
Application : POFILE Interchange:
  Network . . . : Group:
 Direction/Set : OUTBOUND/
  User . . . . : ISA-PARTNER
 Partner . . . : VENDOR-2
  F1=Help F3=Exit F6=Next F12=Cancel
```
Type **6** in the A (Action) field and press **Enter**.

The Exception Message List screen for the exception is displayed. Compare the values on this screen with the screen shown below.

```
EDIM650                               EXCEPTION MESSAGE LIST                               06/01/2011
  Type Action, press Enter.
    6=Excp 7=Data 8=UserMsg 9=UserProc 10=ExcpHist
  System : GENTRAN
  Process : EDIR042
  Desc. : OUTBOUND MAPPING ERRORS - REALTIME
  Reference: PONUMBER-005
 A Message<br>
-- 617
            11 005 40 PO1 20 INVALID NUMERIC DATA
             IN INPUT FIELD - MOVED ZERO TO TARGET FIELD.
     __ 626 EA99 UNABLE TO TRANSLATE C
            ODE - MOVED SPACE TO TARGET FIELD.
                                   __ TRANSLATION ID: UNITMEAS
\sim\sim\sim\sim LAST ENTRY DISPLAYED
  F1=Help F3=Exit F6=Next F7=Bkwd F8=Fwd F12=Cancel
```
Type **7** in the A (Action) field beside the first message and press **Enter**.

The Exception Data Display screen for the exception is displayed. Compare the values on this screen with the screen shown below.

```
 EDIM651 __________ EXCEPTION DATA DISPLAY 06/01/2011
 Type Action, press Enter.
  __ 6=Excp 7=MsgList 8=UserMsg 9=UserProc 10=ExcpHist
 System : GENTRAN
 Process : EDIR042
 Desc. : OUTBOUND MAPPING ERRORS - REALTIME
 Reference: PONUMBER-005
 Exception Data
 VENDOR-2PONUMBER-0050050000Y00EACH0109999CAT-286-10-10 286/10MHZ/10 MEG
  * 617 11 005 40 PO1 20 INVALID NUMERIC DATA IN
         INPUT FIELD - MOVED ZERO TO TARGET FIELD.
 VENDOR-2PONUMBER-0050050000900EACH0119999CAT-286-10-20 286/10MHZ/20 MEG
 VENDOR-2PONUMBER-0050050001200EA990139999CAT-286-12-40 286/12MHZ/40 MEG
 * 626 EA99 UNABLE TO TRANSLATE COD
        E - MOVED SPACE TO TARGET FIELD.
                               TRANSLATION ID: UNITMEAS
 VENDOR-2PONUMBER-0050050001000EACH0134999CAT-286-12-30 286/12MHZ/30 MEG
 VENDOR-2PONUMBER-0050050000700EACH0229999CAT-386-16-20 386/16MHZ/20 MEG
 VENDOR-2PONUMBER-0050050001000EACH0249999CAT-386-16-40 386/16MHZ/40 MEG
 F1=Help F3=Exit F6=Next F7=Bkwd F8=Fwd F12=Cancel
```
 Press **Home** to move the cursor to the Jump Code field. Type **9.0** and press **Enter** to return to the Sterling Gentran:Viewpoint Main Menu (EDIM600).

Completed by:

Date: Time:

**Step 9** Query the Sterling Gentran: Viewpoint Tracked Items

*Typically performed by:* System Installer

In this step, the items tracked by Sterling Gentran:Viewpoint will be displayed from the Sterling Gentran:Viewpoint Online Facility.

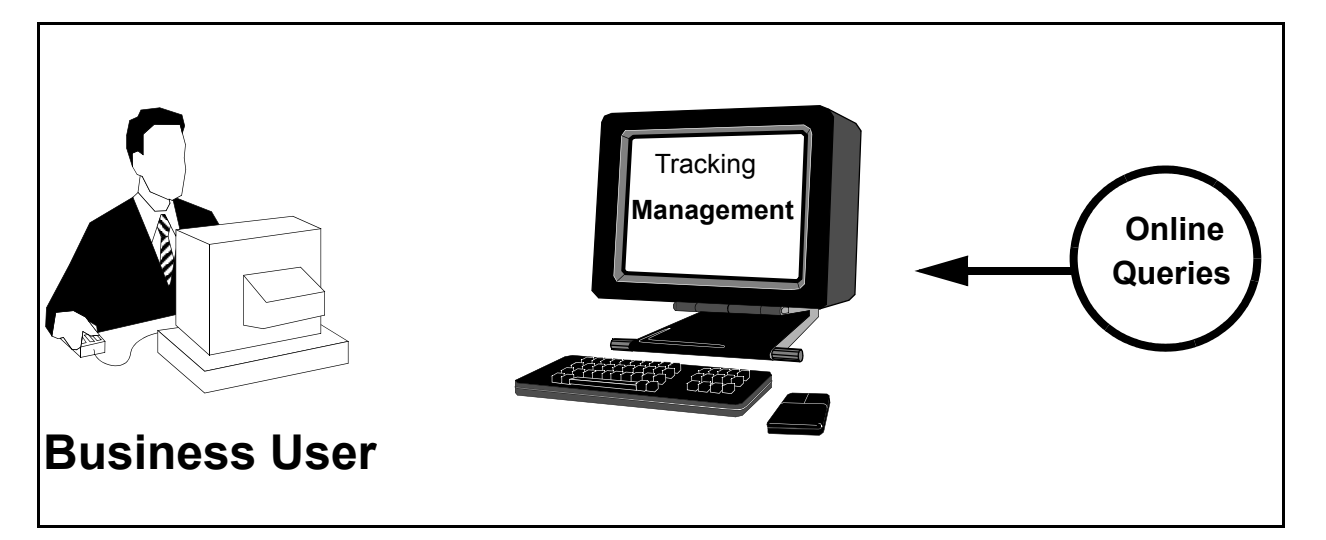

## **Figure 5.4 Review Tracking Items**

Perform the following tasks to complete this step:

 From the Sterling Gentran:Viewpoint Main Menu, select **Tracking Management** (option 5), and press **Enter**.

The Tracking Management Menu is displayed.

Select **Query Directory** (option 1), and press **Enter**.

The Query Directory is displayed. Compare the values on this screen with the screen shown below.

```
EDIM701 9.5.1_____ QUERY DIRECTORY 06/01/2011
Type Action, press Enter.
  1=Add 4=Delete 5=Select
Query Id @IBRTEQY__
Item Type DOCUMENT
A Query ID Item Type Description
_ @IBRTEQY DOCUMENT SAMPLE INBOUND REALTIME TRANSACTION QUERY
_ @INVOICEQY U:INVOICE SAMPLE INBOUND INVOICE HISTORY QUERY
_ @OBRTEQY TRANSACTION SAMPLE OUTBOUND REALTIME DOCUMENT QUERY
_ @ORDERQY U:ORDER SAMPLE OUTBOUND PURCHASE ORDER HISTORY QUERY
\overline{a}_
_
\overline{a}\overline{a}\overline{a}LAST ENTRY DISPLAYED
F1=Help F3=Exit F7=Bkwd F8=Fwd F12=Cancel
```
 Type **5** in the A (Action) field, beside the **@ORDERQY** Query ID in the list, and press **Enter**.

The Query Request screen for the Query ID is displayed.

- Type **6** in the (Action) field to Search for the tracked items and press **Enter**. Compare the values on this screen with the screen shown below.
	- **Note:** If no entries are displayed, you may need to change the default date range to include the date of your test.

```
EDIM702 9.5.2_____ QUERY REQUEST 06/01/2011
Type Action, press Enter
  _ 1=Add 2=Update 4=Delete 6=Search 7=ExtCond 8=ItemHist 9=ItemDtl
    13=ItemRefs
Query ID @ORDERQY__ (F4=Prompt) Extended Condition used: NO
Description SAMPLE_OUTBOUND_PURCHASE_ORDER_HISTORY_QUERY_
Search Fields Search Limit: 010000 Find Limit: 000100
  Item Type U:ORDER_________ (F4=Prompt)
 Reference
  Partner ___________________________________
  Date From 06/01/2011 To 06/01/2011
A Item Type Reference Reference Reference Reference Reference Reference Reference Reference Reference Reference Reference Reference Reference Reference Reference Reference Reference Reference Reference Reference Reference 
__ U:ORDER PONUMBER-001 VPOBAPPL
U:ORDER PONUMBER-002 VPOBAPPL<br>
U:ORDER PONUMBER-003 VPOBAPPL
__ U:ORDER PONUMBER-003 VPOBAPPL
                   PONUMBER-004 VPOBAPPL
\overline{\phantom{a}}\overline{a}LAST ENTRY DISPLAYED
F1=Help F3=Exit F4=Prompt F7=Bkwd F8=Fwd F12=Cancel
```
Type **9** in the first A (Action) field and press **Enter**.

The Item Process Detail screen for the item is displayed. Compare the values on this screen with the screen shown below.

```
 EDIM712 __________ ITEM PROCESS DETAIL 06/01/2011
  Type Action, press Enter.
   __ 8=ItemHist 10=MsgList 11=DataDisp 13=ItemRefs 14=Query 15=Excps
  Item Identification
  Item Type . . : U:ORDER
  Reference . . : PONUMBER-001
  Trace ID . . : BB00000001 To/From:
 System/Process: @POSYSTEM /VPOBAPPL Recip/Action:
Date-Time . . : 06/01/2011 - 12:00 Action Dt-Tm:
Direction/Set : OUTBOUND/850 Excp. Status:
  Application . : POFILE
  Network . . . :
  User . . . . : YOUR COMPANY
 Partner . . . : VENDOR-2
Process Statuses and The User Fields
 U:PGM. STATUS : OK U:ORDER DATE : 010201
 U:ORDER STATUS : ORDER GOOD U:SHIP DATE : 010595
 U:ORDER QTY. : EXCEEDED U:BUYER PHONE : 614-793-7000
  F1=Help F3=Exit F12=Cancel
```
Type **13** in the (Action) field, and press **Enter**.

**For non-Sterling Gentran:Plus users**, the Item Reference History for the item is displayed. Compare the values on this screen with the screen shown below.

```
EDIM711 __________ ITEM REFERENCE HISTORY 06/01/2011
Type Action, press Enter
  8=ItemHist 9=ItemDtl 10=MsgList 11=DataDisp 15=Excps
Reference: PONUMBER-001
Process VPOBAPPL
A Item Process Description Reference
__ U VPOBAPPL SAMPLE OUTBOUND PURC PONUMBER-001
   __ D EBDI042 OUTBOUND MAPPER PONUMBER-001
__ T EBDI002 OUTBOUND EDITOR 000000001 /000005862 /000000001
__ F EBDI002 OUTBOUND EDITOR 000000001 /000005862
__ I EBDI002 OUTBOUND EDITOR 000000001
   __ U VPOBCOMM SAMPLE OUTBOUND COMM OUTBOUND BATCH 4125
\overline{\phantom{a}}\mathcal{L}=\mathcal{L}\overline{a}\mathcal{L}=\mathcal{L}\overline{a}F1=Help F3=Exit F7=Bkwd F8=Fwd F12=Cancel
```
**For Sterling Gentran:Plus users**, the Item Reference History will be displayed for the purchase order with the Sterling Connect communications batch item added by the Offline Utility (STOUTL).

```
EDIM711 __________ ITEM REFERENCE HISTORY 06/01/2011
Type Action, press Enter 
   8=ItemHist 9=ItemDtl 10=MsgList 11=DataDisp 15=Excps 
Reference: PONUMBER-001 
Process VPOBAPPL 
A Item Process Description Reference 
__ U VPOBAPPL SAMPLE OUTBOUND PURC PONUMBER-001 
__ D EBDI042 OUTBOUND MAPPER PONUMBER-001 
__ T EBDI002 OUTBOUND EDITOR 000000001 /000005862 /000000001 
__ F EBDI002 OUTBOUND EDITOR 000000001 /000005862 
__ I EBDI002 OUTBOUND EDITOR 000000001 
   B STOUTL OFFLINE UTILITIES  000000000000001
\overline{\phantom{a}}\overline{\phantom{a}}\overline{\phantom{a}}\overline{\phantom{a}}\overline{\phantom{a}}F1=Help F3=Exit F7=Bkwd F8=Fwd F12=Cancel
```
Type **8** in the first A (Action) field, and press **Enter**.

**For non-Sterling Gentran:Plus users**, the Item Status History screen for the item is displayed. Compare the values on this screen with the screen shown below.

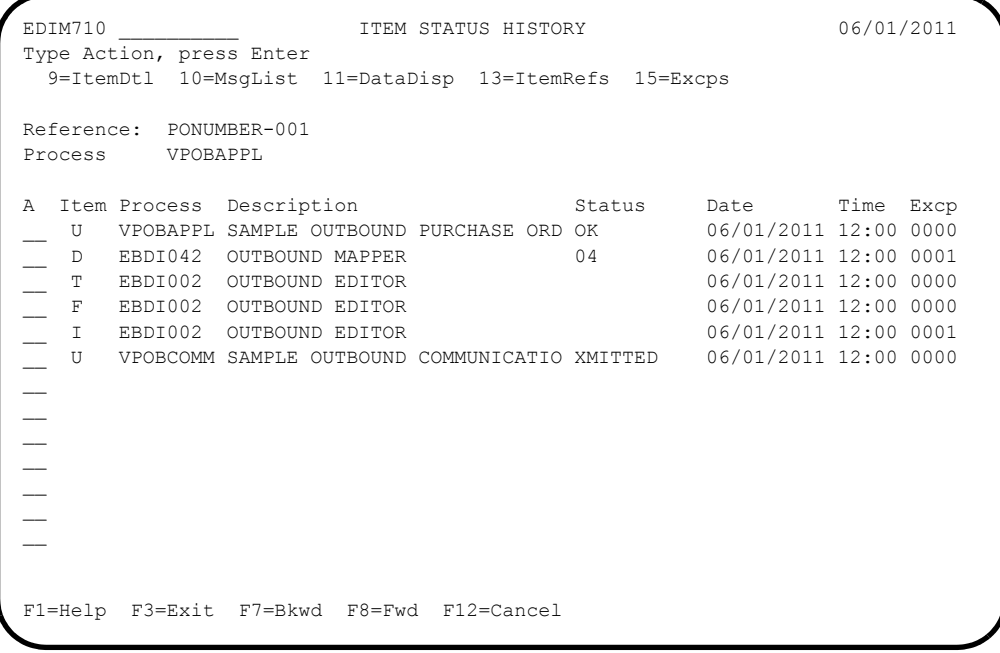

**For Sterling Gentran:Plus users**, the Item Status History will be displayed for the purchase order with the Sterling Connect communications batch item added by the Offline Utility (STOUTL).

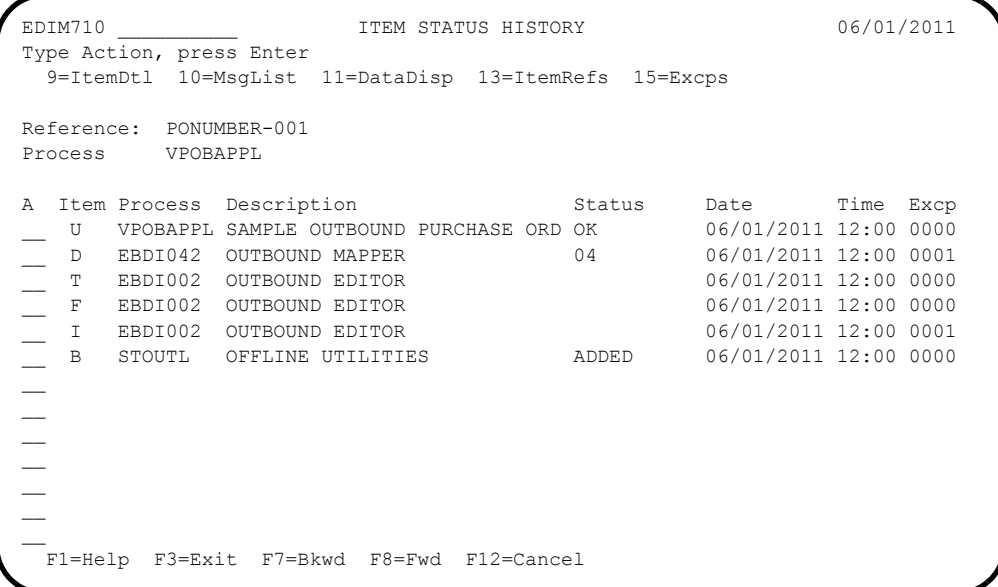

 Type **9** in the A (Action) field beside the second item, **Outbound Mapper** document, and press **Enter**.

The Item Process Detail screen for the item is displayed. For Relationship mode, compare the values on this screen with the values on the screen shown below.

```
 EDIM712 __________ ITEM PROCESS DETAIL 06/01/2011
  Type Action, press Enter.
    __ 8=ItemHist 10=MsgList 11=DataDisp 13=ItemRefs 14=Query 15=Excps
  Item Identification
  Item Type . . : DOCUMENT
  Reference . . : PONUMBER-001
  Trace ID . . : BB00000001 To/From:
 System/Process: GENTRAN /EBDI042 Recip/Action: @MAPPEROUT/
Date-Time . . : 06/01/2011 - 12:00 Action Dt-Tm:
 Direction/Set : OUTBOUND/ Excp. Status: OPEN
  Application . : POFILE
  Network . . . :
  User . . . . : YOUR COMPANY
 Partner . . . : VENDOR-2
  Databank . . : GENTRAN
  Process Statuses
  Ack Status . . : Mapping Status : 04<br>
Comp Status . . : 05 Network Status :
                                     Network Status :
   Env Status . . : Seq Status . . :
  F1=Help F3=Exit F12=Cancel
```
For Mixed mode, compare the values on this screen with the values on the screen shown below.

```
 EDIM712 __________ ITEM PROCESS DETAIL 06/01/2011
 Type Action, press Enter.
    __ 8=ItemHist 10=MsgList 11=DataDisp 13=ItemRefs 14=Query 15=Excps
 Item Identification
 Item Type . . : DOCUMENT
 Reference . . : PONUMBER-001
 Trace ID . . : BB00000001 To/From:
 System/Process: GENTRAN /EBDI042 Recip/Action: @MAPPEROUT/
Date-Time . . : 06/01/2011 - 12:00 Action Dt-Tm:
Direction/Set : OUTBOUND/ Excp. Status: OPEN
 Application . : POFILE
 Network . . . :
 User . . . . : ISA-PARTNER
Partner . . . : VENDOR-2
 Databank . . : GENTRAN
 Process Statuses
 Ack Status . . : Mapping Status : 04
 Comp Status. . : Network Status :
 Env Status . . : Seq Status . . :
 F1=Help F3=Exit F12=Cancel
```
Type **11** in the A (Action Code) field and press **Enter**.

The Item Data Display screen for the item is displayed. Compare the values on this screen with the values on the screen shown in the figure below.

```
 EDIM716 __________ ITEM DATA DISPLAY 06/01/2011
 Type Action, press Enter.
  __ 8=ItemHist 9=ItemDtl 10=MsgList 13=ItemRefs 15=Excps
 System : GENTRAN
 Process : EBDI042
 Desc. : OUTBOUND MAPPER
 Item Type: DOCUMENT
 Reference: PONUMBER-005
 Item Data
 VENDOR-2PONUMBER-005001010201STERLING COMMERCE INC. 4600 LAKEHURST COURT
 VENDOR-2PONUMBER-005002######################################################
 VENDOR-2PONUMBER-005002#### PURCHASE ORDER INSTRUCTIONS
 VENDOR-2PONUMBER-005002####
 VENDOR-2PONUMBER-005002#### ALL ITEMS MUST BE SENT BY REQUESTED SHIP DATE OR
 VENDOR-2PONUMBER-005002#### ENTIRE ORDER IS SUBJECT TO CANCELLATION
 VENDOR-2PONUMBER-005002####
 VENDOR-2PONUMBER-005002#### NO SUBSTITUTION OF ITEMS W/O PRIOR BUYER APPROVAL
 VENDOR-2PONUMBER-005002####
 VENDOR-2PONUMBER-005002######################################################
 VENDOR-2PONUMBER-0050050000Y00EACH0109999CAT-286-10-10 286/10MHZ/10 MEG
 F1=Help F3=Exit F6=Next F7=Bkwd F8=Fwd F12=Cancel
```
Type **10** in the (Action) field, and press **Enter**.

The Item Message List screen for the item is displayed. Compare the values on this screen with the values on the screen shown below.

```
 EDIM715 __________ ITEM MESSAGE LIST 06/01/2011
  Type Action, press Enter.
    8=ItemHist 9=ItemDtl 11=DataDisp 13=ItemRefs 15=Excps
  System : GENTRAN
  Process : EBDI042
  Desc. : OUTBOUND MAPPER
  Item Type: DOCUMENT
  Reference: PONUMBER-005
 A Message<br>
-- 617
            11 005 40 PO1 20 INVALID NUMERIC DATA
            IN INPUT FIELD - MOVED ZERO TO TARGET FIELD.
     __ 626 EA99 UNABLE TO TRANSLATE C
           ODE - MOVED SPACE TO TARGET FIELD.
                               __ TRANSLATION ID: UNITMEAS
\sim\sim\sim\sim LAST ENTRY DISPLAYED
  F1=Help F3=Exit F7=Bkwd F8=Fwd F12=Cancel
```
Type **15** in the first A (Action) field, and press **Enter**.

The Item Exception Status screen for the item is displayed. Compare the values on this screen with the values on the screen shown below.

```
EDIM718 __________ ITEM EXCEPTION STATUS 06/01/2011
Type Action, press Enter.
 __ 8=ItemHist 9=ItemDtl 10=MsgList 11=DataDisp 13=ItemRefs 16=ExcpDtl
System : GENTRAN
Process : EBDI042
Desc. : OUTBOUND MAPPER
Item Type: DOCUMENT
Reference: PONUMBER-001
A Recipient Action Status Date Time Capture Id
   __ @MAPPEROUT OPEN 06/01/2011 12:00 @MODEL-OM
\overline{a}\overline{a}\overline{a}\overline{a}\overline{a}\overline{a}F1=Help F3=Exit F7=Bkwd F8=Fwd F12=Cancel
```
Type **16** in the first A (Action) field beside the exception, and press **Enter**.

The Exception Detail screen for the item is displayed. For Relationship mode, compare the values on this screen with the values on the screen shown below.

```
 EDIM649 __________ EXCEPTION DETAIL 06/01/2011
  Type Action, press Enter.
   __ 4=Delete 6=MsgList 7=Data 8=UserMsg 9=UserProc 10=ExcpHist 11=Recip.
     12=ItemExcp
  Recipient . . : @MAPPEROUT OUTBOUND MAPPING ERRORS
  Excp Status . : OPEN 06/01/2011 12:00
  Excp Tag . . : 0000000001
  User Reference: PONUMBER-001
 System/Process: GENTRAN /EBDI042 Excp. Action:
 Date-Time . . : 06/01/2011 - 12:00 Action Dt-Tm:
 Capture ID. . : @MODEL-OM Databank: GENTRAN
  Description . : OUTBOUND MAPPING ERRORS
 Application : POFILE Interchange:
 Network \ldots : Group:
 Direction/Set : OUTBOUND/ Trans:
  User . . . . : YOUR COMPANY
 Partner . . . : VENDOR-2
  F1=Help F3=Exit F6=Next F12=Cancel
```
For Mixed mode, compare the values on this screen with the values on the screen shown below.

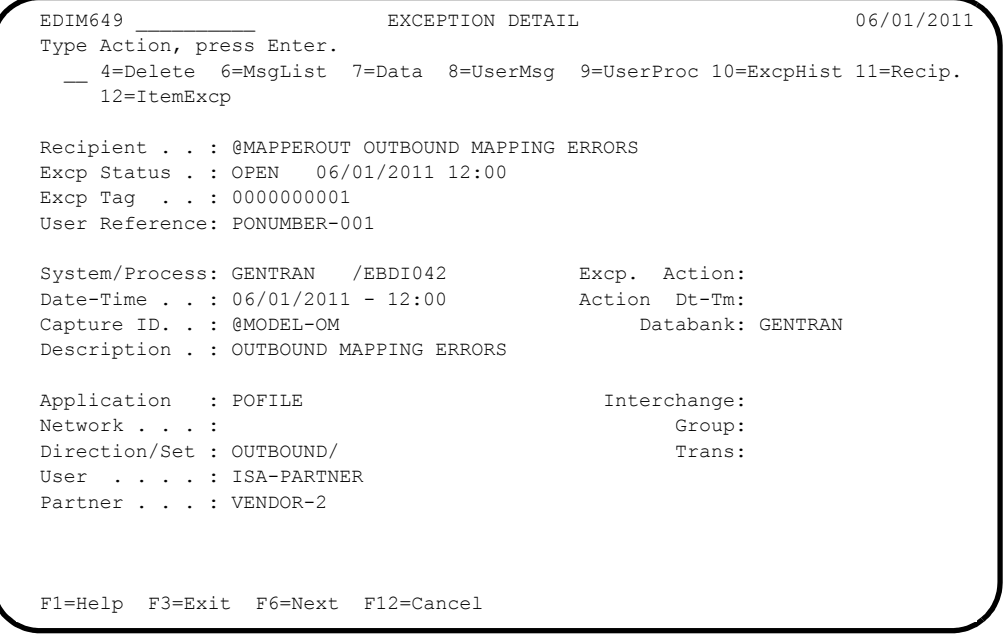

Completed by:

Date: Time:

**You have completed the Installation Verification for Sterling Gentran:Basic and Sterling Gentran:Plus.**

# **Sterling Gentran:Realtime Processing**

- **Note:** If Sterling Gentran:Realtime is not implemented in your system, skip this topic. The installation verification procedures are now complete.
- **Step 10** Outbound Processing

*Typically performed by:* System Installer

The Sterling Gentran:Realtime Outbound Mapper (EDIR042) and the Sterling Gentran:Realtime Outbound Editor (EDIR002) will process sample data provided with the system. The items processed by the Outbound Mapper and Outbound Editor will be processed by Sterling Gentran:Viewpoint Exception Management and Tracking Management.

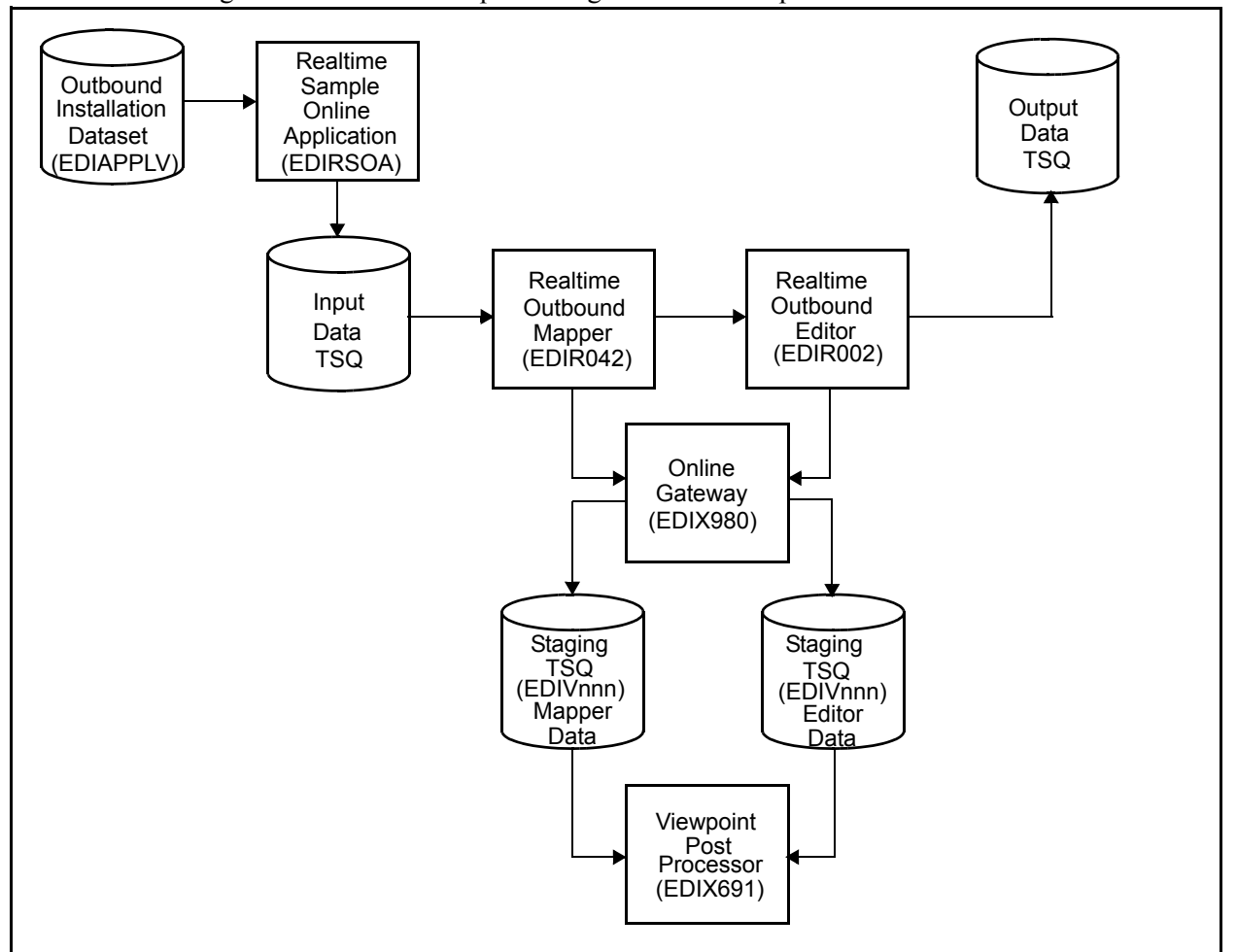

[Figure 5.5](#page-192-0) illustrates the processing flow of this step.

<span id="page-192-0"></span>**Figure 5.5 Sterling Gentran:Realtime Outbound Processing Flow**

Perform the following tasks to complete this step:

- From a blank CICS screen, type **EDITO 200V** and press **Enter.**
	- **Note:** If you are using an alternative system image, replace **EDI** with your system image characters.

This step invokes the CICS transaction EDIT, which executes the Sterling Gentran:Realtime Sample Online Application (EDIRSOA) program. In this instance, the Sample Online Application is executing Sterling Gentran:Realtime outbound Immediate Option 200 using sample data in a test dataset (GENTRAN.V6X6.VPT.VSAM.EDIAPPLV). The Sterling Gentran:Realtime Sample Online Application program is included in the Sterling Gentran:Realtime CICS Load Library, GENTRAN.V6X6.RTE.CICS.LOAD.

If the sample installation verification data is not available, ensure that the JCL in member **DEFVPRT** completed successfully during the installation. See "Define and Initialize the Sterling Gentran:Realtime Test Data Files" in Chapter 3, "Installing Sterling Gentran:Viewpoint".

The following message will display:

BEGINNING PROCESSING DATE: YY-MM-DD TSQNAME: XXXXXXXX

When the transaction is complete, the following message will replace the original display:

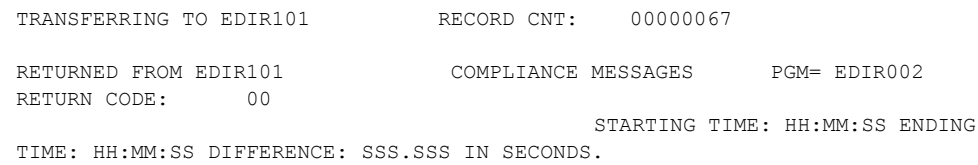

 $\Box$  Verify the results of the test by performing the following tasks.

- Type your system image ID on a blank CICS screen and press **Enter**. The system displays the Sterling Gentran logon screen.
- Type your Sterling Gentran CICS User ID and Password. The system displays the Sterling Gentran Main Menu.
- Type **8** to select the Sterling Gentran:Realtime Main Menu and press **Enter**. The system displays the Sterling Gentran:Realtime Main Menu.
- Type **3** to select Report Selection and press **Enter**.

The system displays the Report Selection screen.

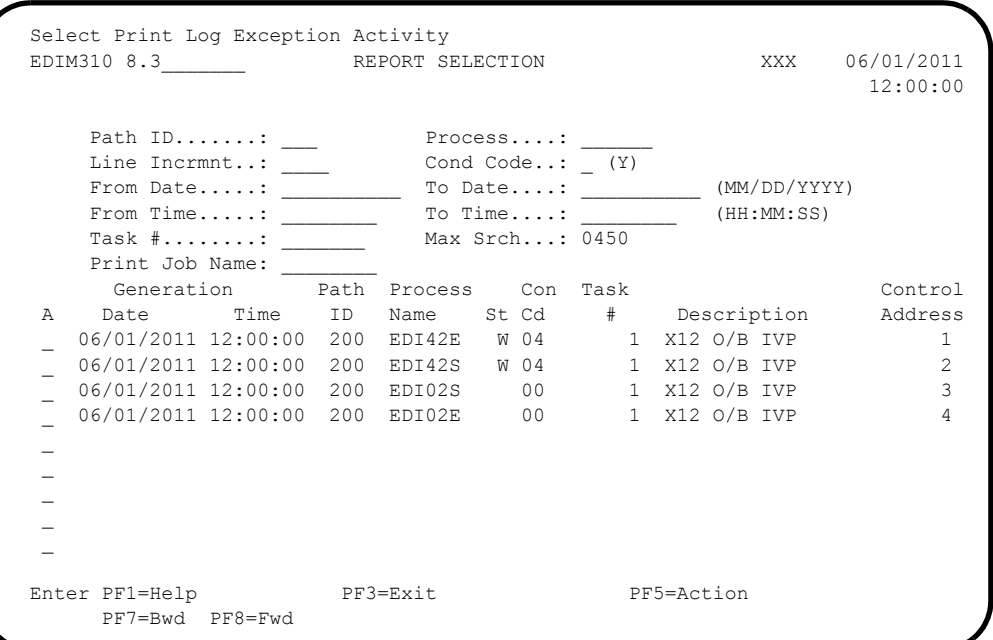

- Select each of the four reports (**EDI42S**, **EDI42E**, **EDI02E**, and **EDI02S**) by moving the cursor to the A (Action Code) field to the left of each report, typing **S**, and pressing **PF5=Action** to display the Report Display screen. Following are examples of each complete report. You can scroll forward, backward, left, right, up, or down by using the **PF7**, **PF8**, **PF10**, **PF11**, **PF12**, and **PF13** keys to view the entire report. After viewing each report, press **PF3=Exit** to return to the Report Selection screen.
- After verifying all four reports, exit the Sterling Gentran:Realtime system by pressing **Home**, typing **EXIT** in the Jump Code field, and pressing **Enter**.

**Completed by: \_\_\_\_\_\_\_\_\_\_\_\_\_\_\_\_\_\_\_\_\_\_\_\_\_\_\_\_\_\_\_\_\_\_\_\_\_\_\_\_\_\_\_\_\_\_\_\_\_\_\_\_\_\_\_\_\_\_**

**Date: \_\_\_\_\_\_\_\_\_\_\_\_\_\_\_\_\_\_\_\_\_\_\_\_\_\_ Time: \_\_\_\_\_\_\_\_\_\_\_\_\_\_\_\_\_\_\_\_\_\_\_\_\_\_\_\_\_\_\_\_\_**

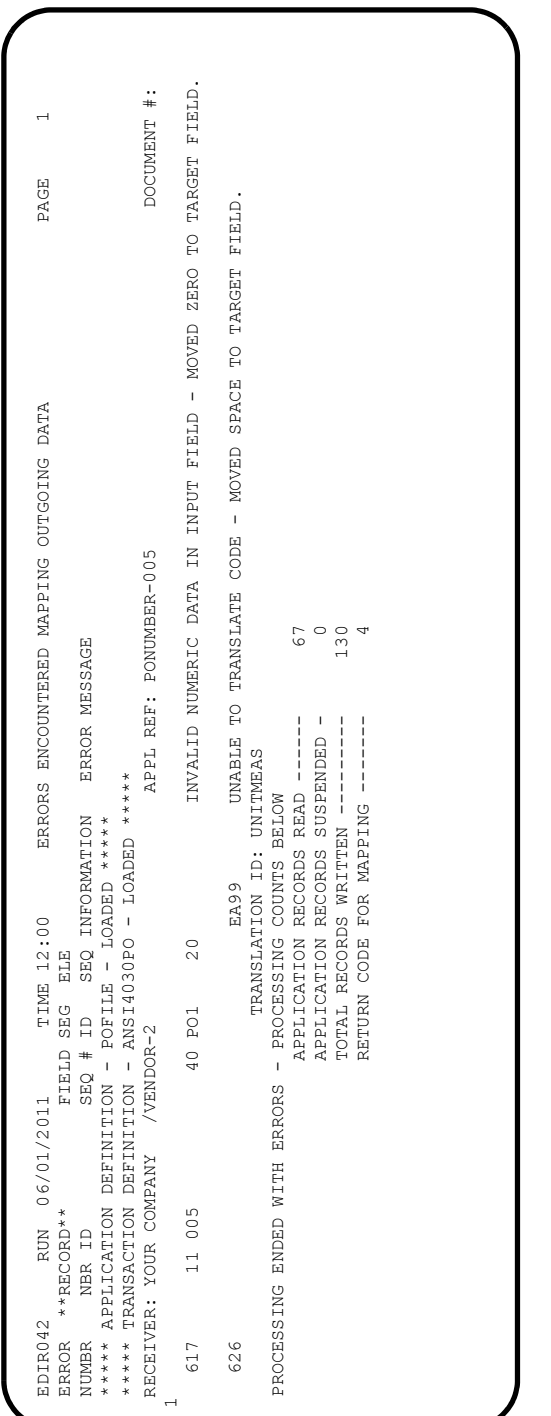

Sample Sterling Gentran:Realtime EDI42E Report (Relationship Mode)

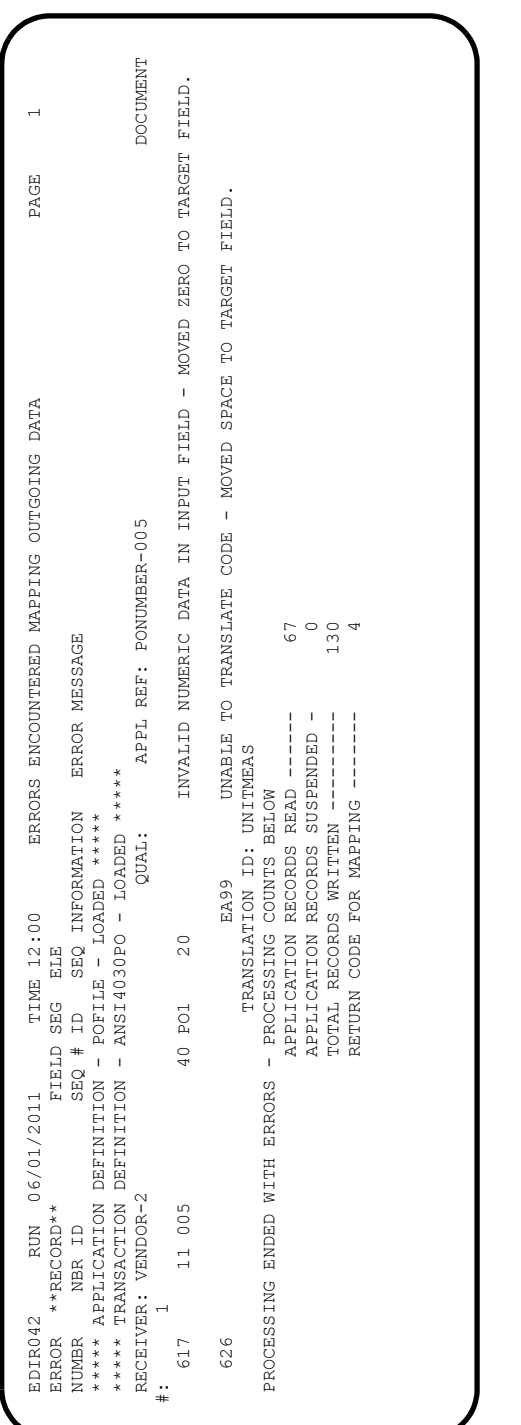

Sample Sterling Gentran:Realtime EDI42E Report (Mixed Mode)

## Sample Sterling Gentran:Realtime EDI42S Report

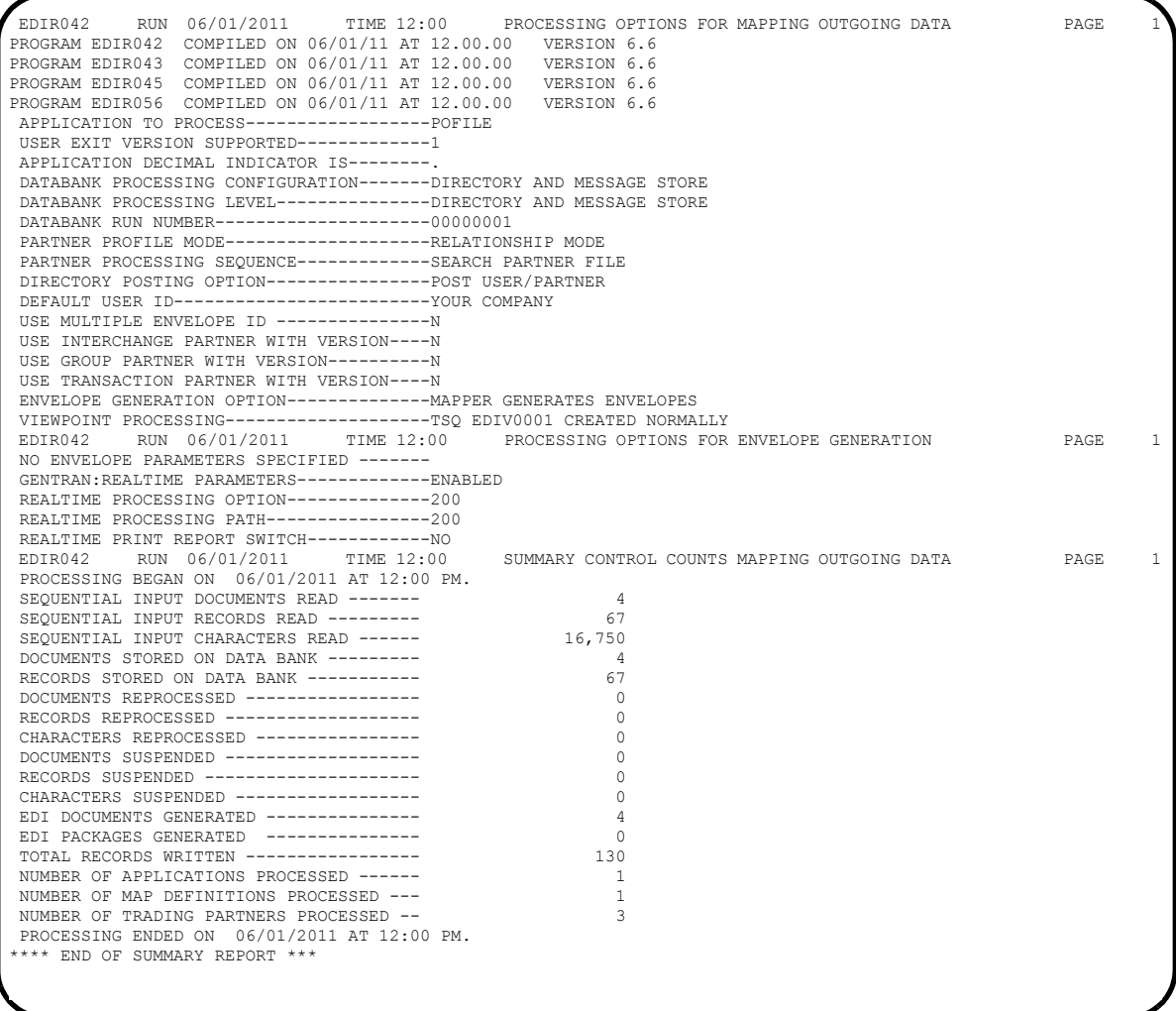

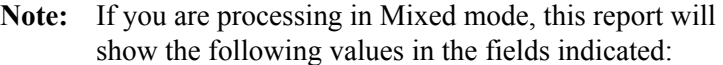

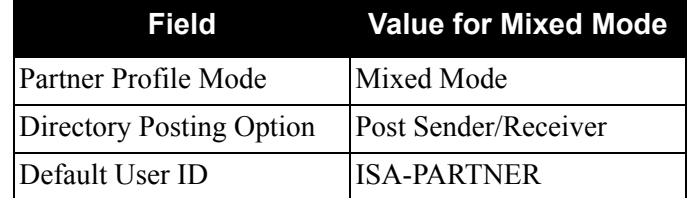

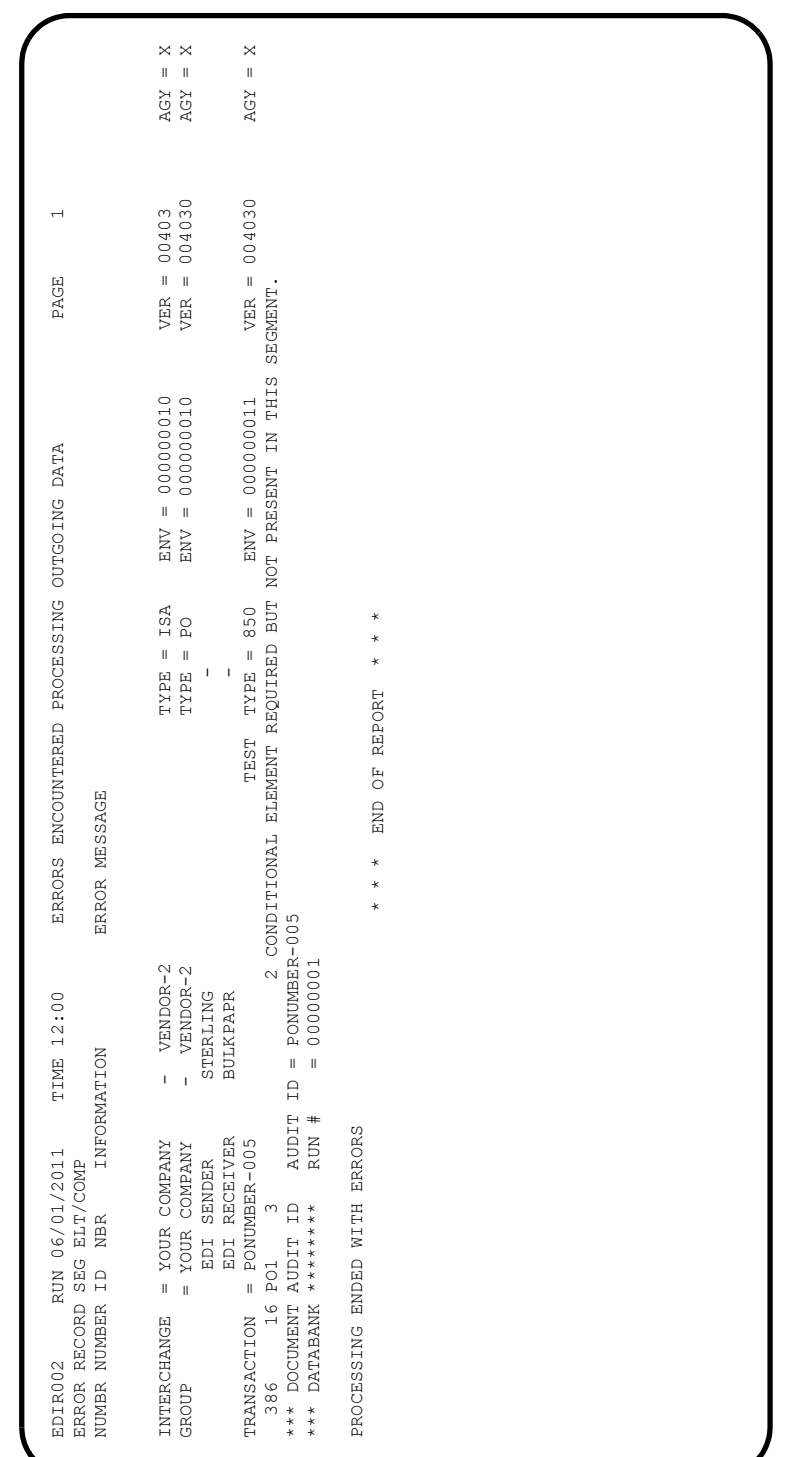

Sample Sterling Gentran:Realtime EDI02E Report (Relationship Mode)

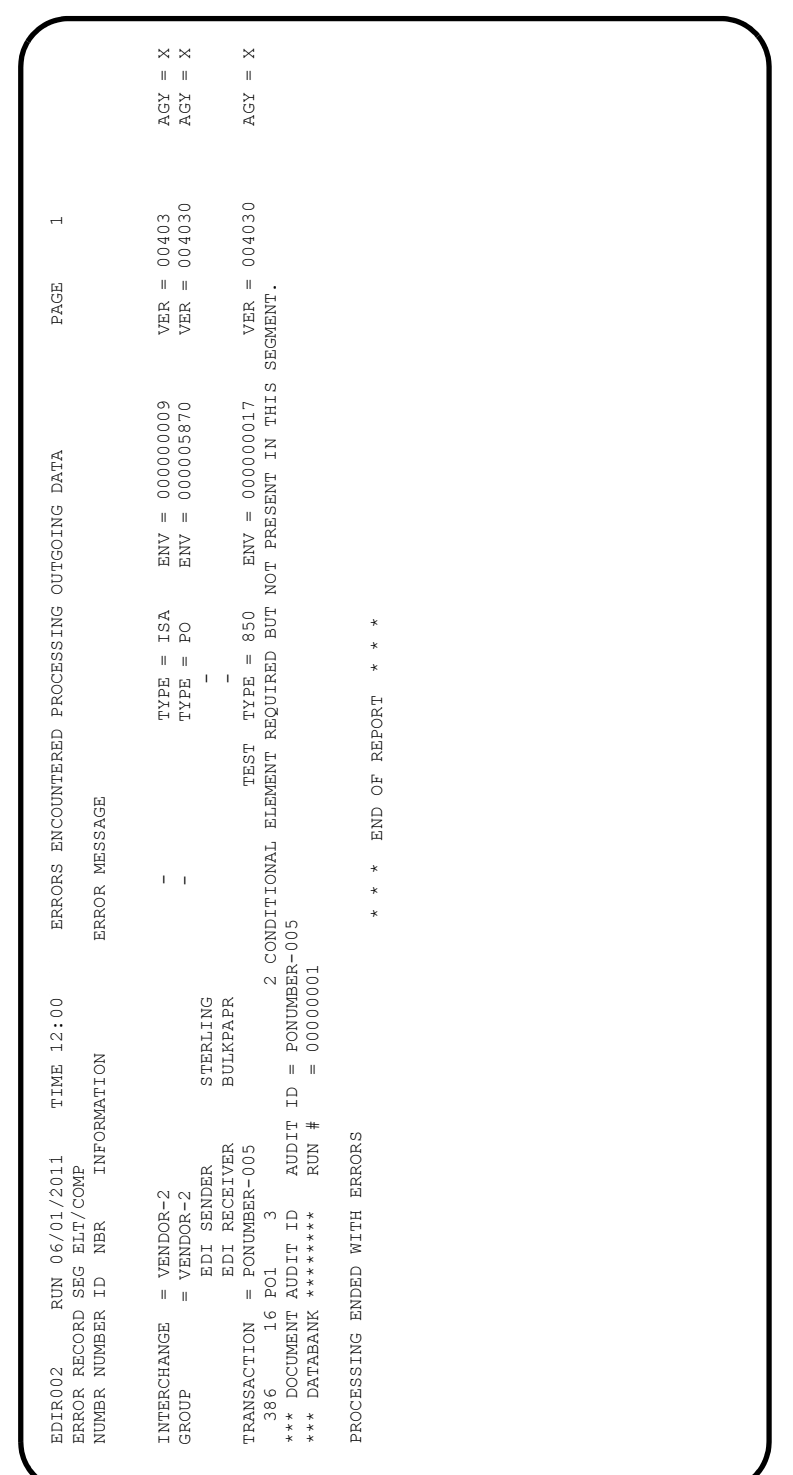

Sample Sterling Gentran:Realtime EDI02E Report (Mixed Mode)

| RUN 06/01/2011<br>RUN 06/01/2011<br>TRANSACTION VERSION = N<br>$\frac{1}{2}$<br>$\frac{1}{1}$<br>INTCHG VERSION<br>GROUP VERSION<br>EDIR002<br>EDIR002                                                                                                    | TIME 12:00<br>12:00<br>TIME                    | RUNTIME GLOBAL PARAMETER OVERRIDES<br>SYSTEM CONFIGURATION OPTIONS                  |                                                                                                    | PAGE<br>PAGE | $\overline{\phantom{0}}$                             |
|----------------------------------------------------------------------------------------------------|------------------------------------------------|-------------------------------------------------------------------------------------|----------------------------------------------------------------------------------------------------|--------------|------------------------------------------------------|
| TRADING PROFILE MODE RELATIONSHIP<br><b>DFF</b><br>OFF<br>RUN 06/01/2011<br><b>MULTIPLE ENVELOPE DISABLED</b><br><b>/ERIFY PARTNER INTERCHANGE</b><br>VERIFY PARTNER TRANSACTION<br>OFF<br>VERIFY PARTNER GROUP<br>ERROR REPORT ALWAYS<br>ICS TABLES OFF<br>CODE CHECK ON<br>EDIR002                                                      | TIME 12:00                                     | GLOBAL PARAMETER LIST                                                               |                                                                                                    | PAGE         | $\infty$                                             |
| VIEWPOINT PROCESSING - TSQ R65V0002 CREATED NORMALLY<br>GS SENDER/RECEIVER QUALIFIER INTERCHANGE<br>OUTBOUND EDI TRANSACTION DIRECTORY<br>OUTBOUND EDI INTERCHANGE FULL<br>OUTBOUND EDI GROUP DIRECTORY<br>RUN 06/01/2011<br>OUTPUT FILE LENGTH 080<br>COMPRESS TRANSMISSION<br>PARTNER DATABANK OFF<br><b>PROGRAM E65R002</b><br>EDIR002 | COMPILED ON 02/01/08 AT 12.00.00<br>TIME 12:00 | VERSION 6.6                                                                         | SUMMARY CONTROL COUNTS PROCESSING OUTGOING DATA                                                                                                    | PAGE         | đ                                                    |
| OVERALL INPUTS AND OUTPUTS SUMMARY<br>TRANSACTIONS READ ---------<br>INTERCHANGES SUSPENDED<br>INTERCHANGES REJECTED<br>INTERCHANGES WRITTEN<br>INTERCHANGES READ -<br>GROUPS RECTED --<br>$\frac{1}{1}$<br>CHARACTERS READ --<br>GROUPS WRITTEN --<br>SEGMENTS READ --<br>READ<br>GROUPS READ -<br>RECORDS                               |                                                | $118$<br>130<br>$\circ$<br>$\circ$<br>$\circ$<br>4<br>3,741<br>$\infty$             | CHARACTERS STORED ON DATA BANK -----<br>REJECTED INTERCHANGES ON DATA BANK --<br>TRANSACTIONS STORED ON DATA BANK ---<br>REJECTED TRANSACTIONS ON DATA BANK<br>INTERCHANGES STORED ON DATA BANK<br>REJECTED GROUPS ON DATA BANK ---<br>SEGMENTS STORED ON DATA BANK --<br>GROUPS STORED ON DATA BANK ---<br>RECORDS STORED ON DATA BANK --<br>DATABANK OUTPUT SUMMARY |              | momo <del>q</del><br>$\circ$<br>$118$<br>3,680<br>46 |
| CHARACTERS WRITTEN (WRAPPED OUTPUT)-<br>MISCELLANEOUS OUTPUT SUMMARY<br>TRANSACTIONS SUSPENDED<br>TRANSACTIONS REJECTED<br>TRANSACTIONS WRITTEN<br>GROUPS SUSPENDED --<br>SEGMENTS SUSPENDED<br>SEGMENTS WRITTEN                                                                                                    |                                                | 118<br>$\circ$<br>$\circ$<br>4<br>$\circ$<br>$\circ$<br>3,561                       |                                                                                                    |              |                                                      |
| PROCESSING ENDED ON 06/01/2011 AT 12:00 AM.<br>ERROR REJECTION PASS-THRU WRITTEN<br>REALTIME PRINT REPORT SWITCH--<br>DIRECTION PASS-THRU WRITTEN<br>REALTIME PROCESSING OPTION-<br>TOTAL RECORDS WRITTEN----<br>PROCESSING PATH-<br>TOTAL PASS-THRU WRITTEN--<br>TOTAL PACKAGES WRITTEN-<br>EDITOR PATH USED<br>REALTIME                 |                                                | $\circ$<br>$\circ$<br>$\circ$<br>$4\,6$<br>$\circ$<br>999<br>$200$<br>$200$<br>$NQ$ |                                                                                                    |              |                                                      |
| **************** END OF JOB***************                                                                                                    |                                                |                                                                                     |                                                                                                    |              |                                                      |

Sample Sterling Gentran:Realtime EDI02S Report

**Note:** If you are processing in Mixed mode, this report will show the following values in the fields indicated:

| Field                | <b>Value for Mixed Mode</b> |
|----------------------|-----------------------------|
| Trading Profile Mode | Mixed                       |

#### **Step 11** Inbound Processing

*Typically performed by:* System Installer

The Sterling Gentran:Realtime Inbound Editor (EDIR001) and the Sterling Gentran:Realtime Inbound Mapper (EDIR041) will process sample data provided with the system. The items processed by the Inbound Mapper and Inbound Editor will be processed by Sterling Gentran:Viewpoint Exception Management and Tracking Management.

[Figure 5.6](#page-201-0) illustrates the processing flow of this step.

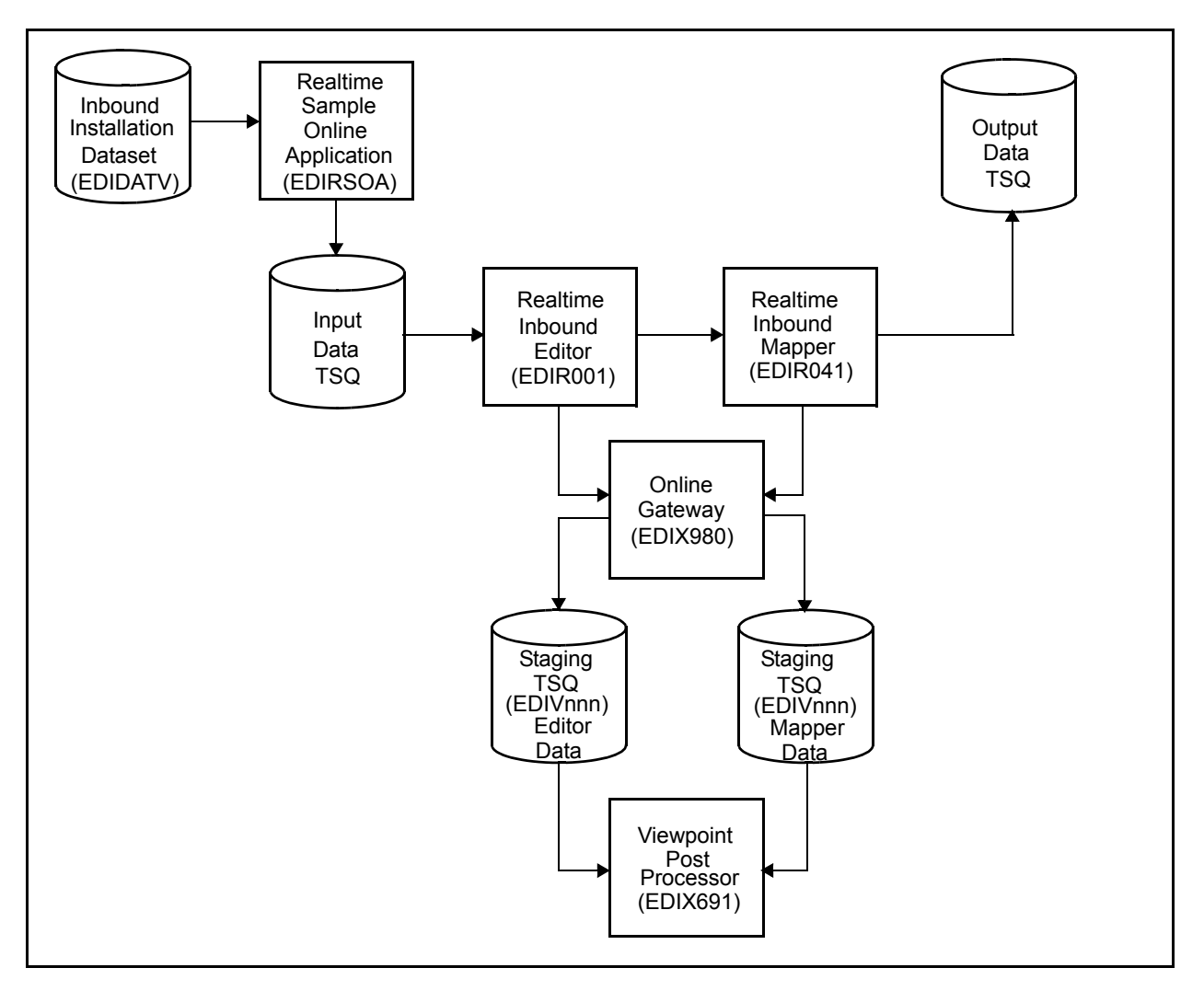

<span id="page-201-0"></span>**Figure 5.6 Sterling Gentran:Realtime Inbound Processing Flow**

Perform the following tasks to complete this step:

- From a blank CICS screen, type **EDITI 203V** and press **Enter.**
	- **Note:** If you are using an alternative system image, replace **EDI** with your system image characters.

This step invokes the CICS transaction EDIT which executes the Sterling Gentran:Realtime Sample Online Application (EDIRSOA) program. In this instance, the Sample Online Application is executing Sterling Gentran:Realtime Inbound Immediate Option 203 using sample data in a test dataset (GENTRAN.V6X6.VPT.VSAM.EDIDATV). The Sterling Gentran:Realtime Sample Online Application program is included in the Sterling Gentran:Realtime CICS Load Library, GENTRAN.V6X6.RTE.CICS.LOAD

If the sample installation verification data is not available, ensure that the JCL in member DEFVPRT completed successfully during the installation. See "Define and Initialize the Sterling Gentran:Realtime Test Data Files" in Chapter 3, "Installing Sterling Gentran:Viewpoint".

The system displays the following message:

BEGINNING PROCESSING DATE: YY-MM-DD TSQNAME: XXXXXXXX

When the transaction is complete, the system displays the following message, replacing the original display:

TRANSFERRING TO EDIR103 RECORD CNT: 00000016 RETURNED FROM EDIR103 COMPLIANCE MESSAGES PGM= EDIR001 RETURN CODE: 00 STARTING TIME: HH:MM:SS ENDING TIME: HH:MM:SS DIFFERENCE: SSS.SSS IN SECONDS.

- $\Box$  Verify the results of the test by performing the following tasks.
	- Type your system image ID on a blank CICS screen and press **Enter**. The system displays the Sterling Gentran logon screen.
	- Type your Sterling Gentran CICS User ID and Password. The system displays the Sterling Gentran Main Menu.
	- Type **8** to select the Sterling Gentran:Realtime Main Menu and press **Enter**. The system displays the Sterling Gentran:Realtime Main Menu.
	- Type **3** to select Report Selection and press **Enter**.

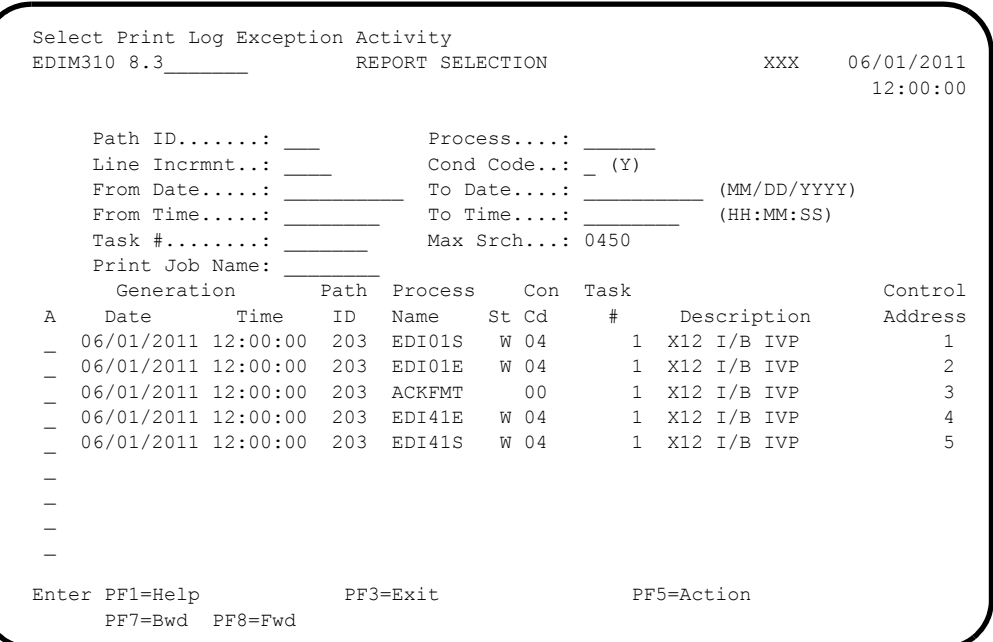

The system displays the Report Selection screen.

- Select each of the four reports (**EDI01S**, **EDI01E**, **EDI41E**, and **EDI41S**) by moving the cursor to the A (Action Code) field to the left of each report, typing an **S**, and pressing **PF5=Action** to display the Report Display screen. Following are examples of each complete report. You can scroll forward, backward, left, right, up, or down by using the **PF7**, **PF8**, **PF10**, **PF11**, **PF12**, and **PF13** keys to view the entire report. After viewing each report, press **PF3=Exit** to return to the Report Selection screen.
- After verifying all four reports, exit the Sterling Gentran:Realtime system by pressing **Home**, typing **EXIT** in the Jump Code field and pressing **Enter**.

**Completed by:** 

**Date: \_\_\_\_\_\_\_\_\_\_\_\_\_\_\_\_\_\_\_\_\_\_\_\_\_\_ Time: \_\_\_\_\_\_\_\_\_\_\_\_\_\_\_\_\_\_\_\_\_\_\_\_\_\_\_\_\_\_\_\_\_\_**

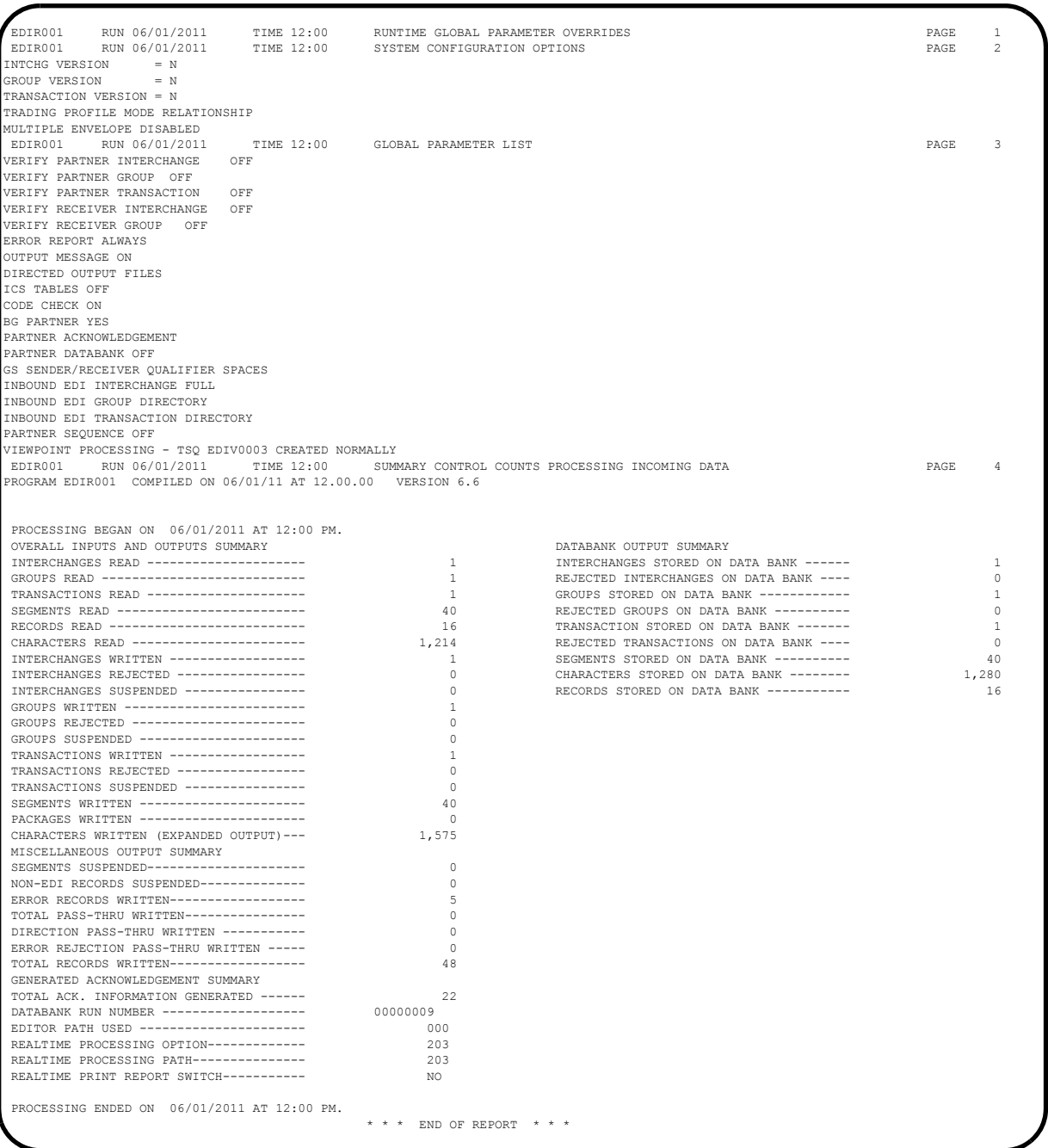

## Sample Sterling Gentran:Realtime EDI01S Report

**Note:** If you are processing in Mixed mode, this report will show the following values in the fields indicated:

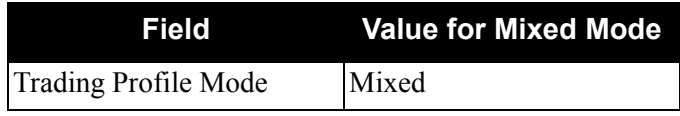

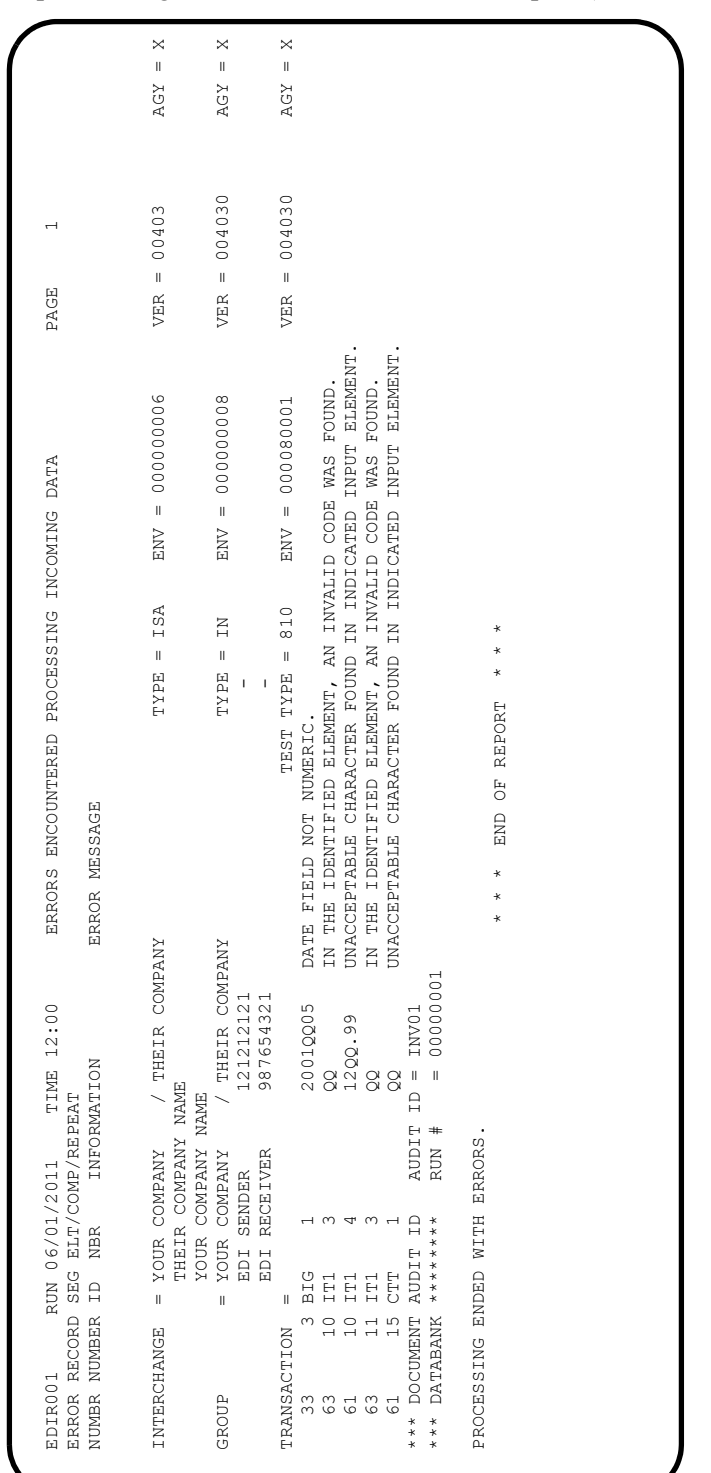

Sample Sterling Gentran:Realtime EDI01E Report (Relationship Mode)

Sample Sterling Gentran:Realtime EDI01E report (Mixed Mode)

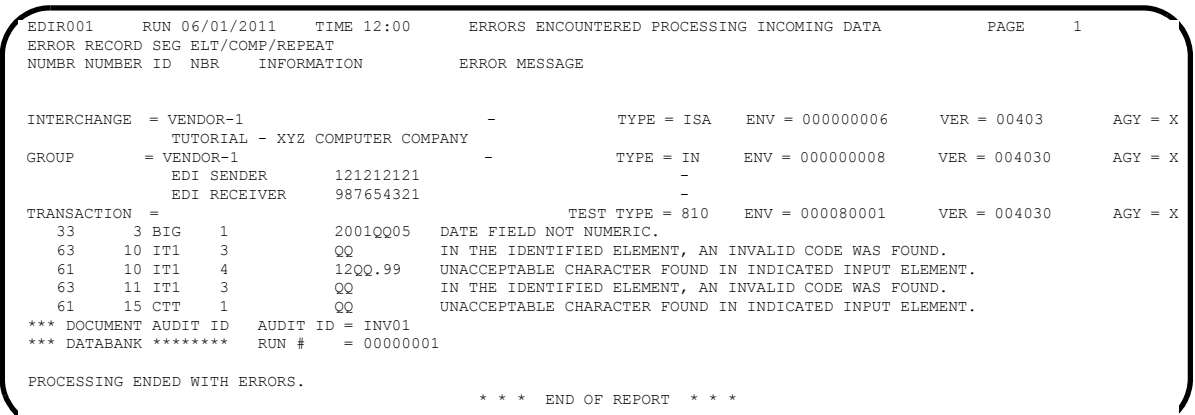

## Sample Sterling Gentran:Realtime EDI41E Report (Relationship Mode)

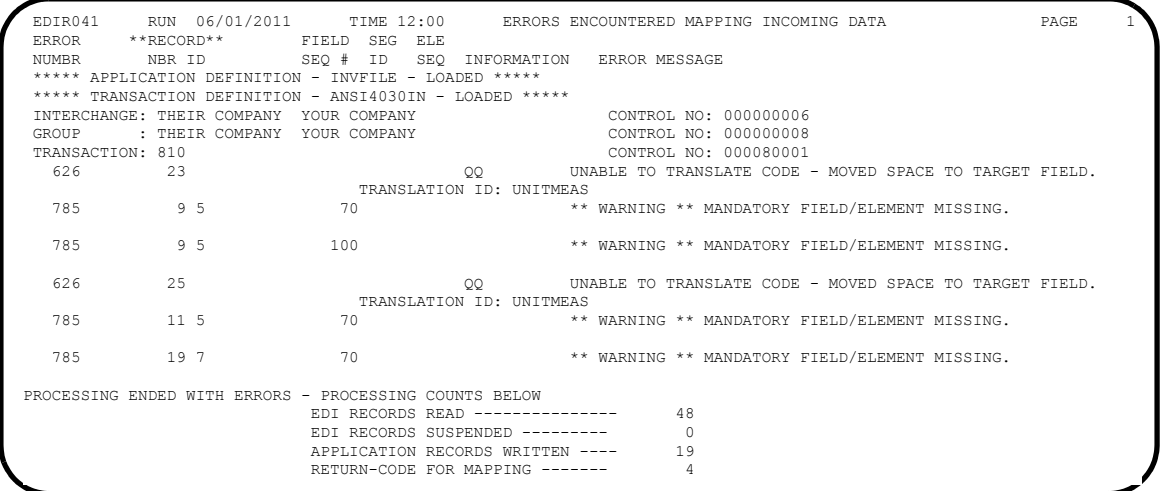

## Sample Sterling Gentran:Realtime EDI41E Report (Mixed Mode)

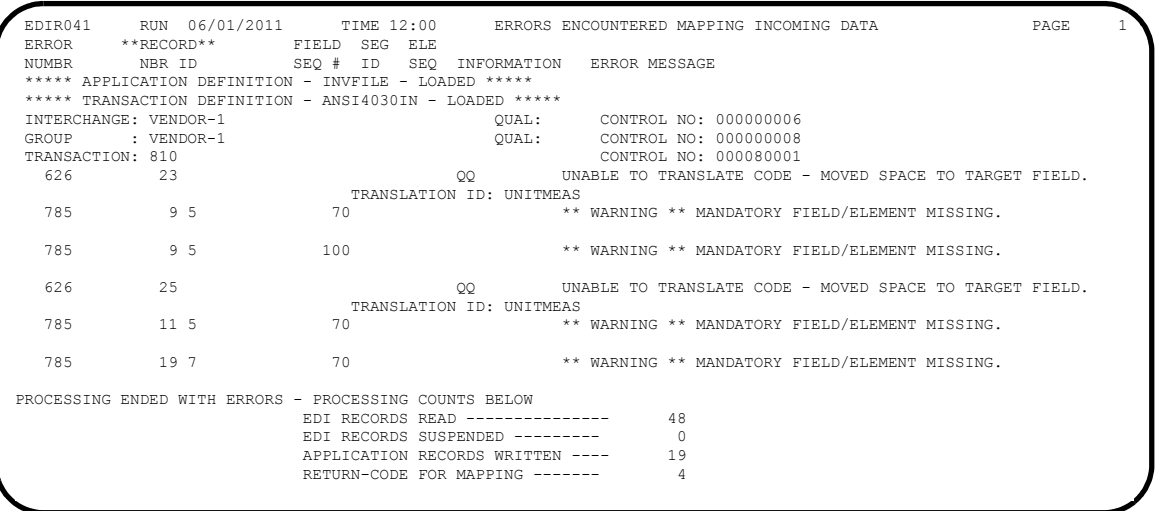

| PROCESSING OPTIONS FOR MAPPING INCOMING DATA<br>TIME 12:00<br>06/01/2011<br><b>RUN</b><br>EDIR041 | PAGE |  |
|---------------------------------------------------------------------------------------------------|------|--|
| 6.6<br>VERSION<br>COMPILED ON 06/01/11 AT 12.00.00<br>PROGRAM EDIR041                             |      |  |
| 6.6<br>VERSION<br>COMPILED ON 06/01/11 AT 12.00.00<br>PROGRAM EDIR043                             |      |  |
| 6.6<br>VERSION<br>COMPILED ON 06/01/11 AT 12.00.00<br>PROGRAM EDIR044                             |      |  |
| --INVFILE<br>APPLICATION TO PROCESS---                                                            |      |  |
| USER EXIT VERSION SUPPORTED----------1                                                            |      |  |
| APPLICATION DECIMAL INDICATOR IS-------                                                           |      |  |
| RIGHT JUSTIFY ALL APPLICATION REALS----N                                                          |      |  |
| HANDLE FLOATING NOTES WITHIN A SECTION--Y                                                         |      |  |
| DATABANK PROCESSING CONFIGURATION------DIRECTORY AND MESSAGE STORE                                |      |  |
| DATABANK PROCESSING LEVEL------------DIRECTORY AND MESSAGE STORE                                  |      |  |
| DATABANK RUN NUMBER-----------------000000001                                                     |      |  |
| -----POST USER/PARTNER<br>DIRECTORY POSTING OPTION-----                                           |      |  |
| ---RELATIONSHIP MODE<br>PARTNER PROFILE MODE-----                                                 |      |  |
| $2 + 1 - 1 - 1$<br>PRINT PARTNER NAME --------                                                    |      |  |
| $X$ ------<br>WRITE APPLICATION RECORDS---                                                        |      |  |
| EDIV0004 CREATED NORMALLY<br>$-$ - $-$ TSQ<br>VIEWPOINT PROCESSING----                            |      |  |
| $---203$<br>REALTIME PROCESSING OPTION--                                                          |      |  |
| $- -203$<br>REALTIME PROCESSING PATH--                                                            |      |  |
| $OZ - 1$<br>REALTIME PRINT REPORT SWITCH-                                                         |      |  |
| BUSINESS DOCUMENT TRACKING ------------                                                           |      |  |
|                                                                                                   |      |  |
| VERIFY PARTNER SPECIFIC MAP VERSION----N                                                          |      |  |
| SUMMARY CONTROL COUNTS MAPPING INCOMING DATA<br>TIME 12:00<br>RUN 06/01/2011<br>EDIR041           | PAGE |  |
| PROCESSING BEGAN ON 06/01/2011 AT 12:00 PM.                                                       |      |  |
| INTERCHANGES READ -----------                                                                     |      |  |
| GROUPS READ ----                                                                                  |      |  |
| TRANSACTIONS<br>READ -----------                                                                  |      |  |
| 34<br>SEGMENTS READ --                                                                            |      |  |
| 5,654<br>CHARACTERS READ                                                                          |      |  |
| DOCUMENTS STORED ON DATA BANK ---                                                                 |      |  |
|                                                                                                   |      |  |
| $\frac{0}{1}$<br>RECORDS STORED ON DATA BANK --                                                   |      |  |
| APPLICATION DOCUMENTS WRITTEN ---                                                                 |      |  |
| $\frac{1}{2}$<br>APPLICATION RECORDS WRITTEN --                                                   |      |  |
| 1,520<br>APPLICATION CHARACTERS WRITTEN                                                           |      |  |
|                                                                                                   |      |  |
| $\circ$<br>RECORDS SUSPENDED                                                                      |      |  |
| $\circ$<br>CHARACTERS SUSPENDED ---------                                                         |      |  |
| NUMBER OF APPLICATIONS PROCESSED --                                                               |      |  |
| NUMBER OF MAP DEFINITIONS PROCESSED -                                                             |      |  |
| NUMBER OF TRADING PARTNERS PROCESSED                                                              |      |  |
| PROCESSING ENDED ON 06/01/2011 AT 12:00 PM.                                                       |      |  |
| *** END OF SUMMARY REPORT ***                                                                     |      |  |
|                                                                                                   |      |  |
|                                                                                                   |      |  |
|                                                                                                   |      |  |
|                                                                                                   |      |  |

Sample Sterling Gentran:Realtime EDI Report Display screen for EDI41S

**Note:** If you are processing in Mixed mode, this report will show the following values in the fields indicated:

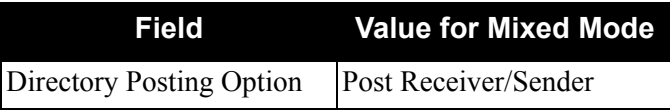

**Step 12** Start the Sterling Gentran: Viewpoint Online Scanner/Initiator

Manually start up the background Sterling Gentran:Viewpoint CICS system (Online Scanner/Initiator).

**Note:** If you have updated the PLT tables with the program **EDIVPLT**, skip this step.

*Typically performed by:* System Installer

The tasks involved in starting the background Sterling Gentran:Viewpoint CICS system are listed below.

Check the box next to each task as you complete it.

From a blank CICS screen, type **EDIV** and press **Enter**.

The message **Viewpoint Scanner Started** will display.

**Press CLEAR** to clear the screen.

**Completed by: \_\_\_\_\_\_\_\_\_\_\_\_\_\_\_\_\_\_\_\_\_\_\_\_\_\_\_\_\_\_\_\_\_\_\_\_\_\_\_\_\_\_\_\_\_\_\_\_\_\_\_\_\_\_\_\_\_\_**

**Date: \_\_\_\_\_\_\_\_\_\_\_\_\_\_\_\_\_\_\_\_\_\_\_\_\_\_ Time: \_\_\_\_\_\_\_\_\_\_\_\_\_\_\_\_\_\_\_\_\_\_\_\_\_\_\_\_\_\_\_\_\_**

#### **Step 13** Review the Online Log

*Typically performed by:* System Installer

Perform the following tasks to verify that the Sterling Gentran:Viewpoint Online Scanner/ Initiator is executing and that Sterling Gentran:Viewpoint Post Processors were started for the Outbound and Inbound tests that were performed in the earlier steps.

Check the box next to each task as you complete it.

- Type your system image ID on a blank CICS screen and press **Enter**. The system displays the Sterling Gentran logon screen (EDIM000).
- Type your Sterling Gentran CICS user ID and password or a user ID of **ADMIN** and a password of **SECURITY**. The system displays the Sterling Gentran Main Menu (EDIM001).
- Type **9** to select the Sterling Gentran:Viewpoint Main Menu and press **Enter**. The system displays the Sterling Gentran:Viewpoint Main Menu (EDIM600).
- Type **99** to select the Log Display and press **Enter**. The system displays the Sterling Gentran:Viewpoint Online Log Display (EDIM688).

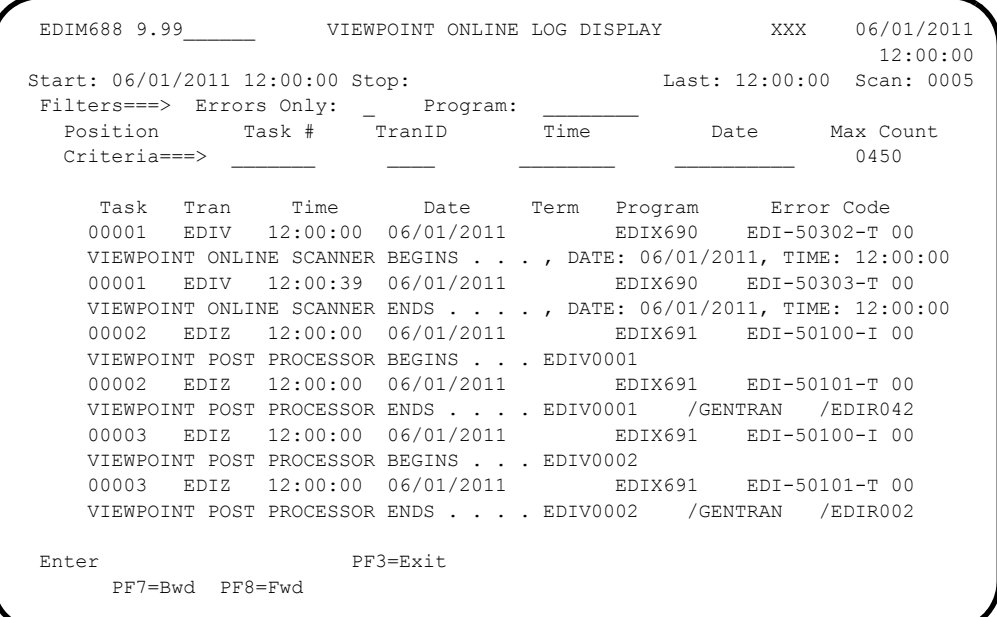

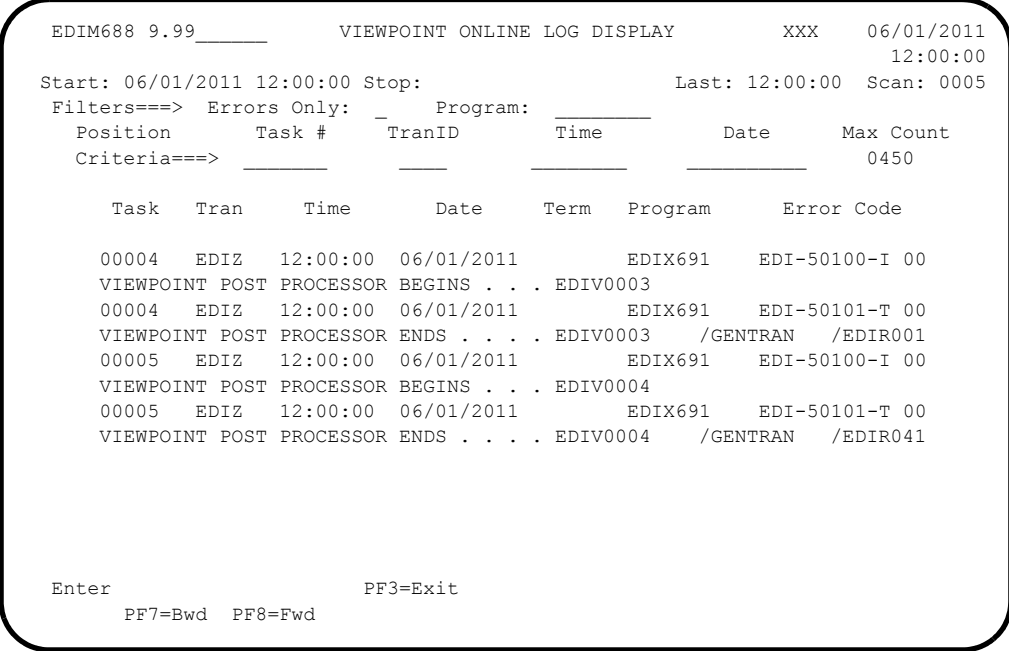

- The **Start**, **Last**, and **Scan** fields near the top of the screen should show the date and time the scanner was started, the time that it last ran, and the scan interval. If they are blank, the Sterling Gentran:Viewpoint Online Scanner/Initiator is not running. Return to the previous step and start the scanner.
- Sterling Gentran:Viewpoint is installed with the System Trace enabled. Scan the Sterling Gentran:Viewpoint Online Log Display to find the following trace messages:
	- The Scanner generates trace message **EDI-50302** when it begins and **EDI-50303** when it ends. The trace messages should be repeated for each scan interval.
	- The Post Processor generates trace message **EDI-50100** when it begins and **EDI-50101** when it ends. Post Processors should have started for the EDIV0001, EDIV0002, EDIV0003, and EDIV0004 staging files. If they have not started since you performed the online outbound and inbound tests, they should start at the next scan interval.
- **Press PF3=Exit** to return to the Sterling Gentran: Viewpoint Main Menu (EDIM600).

**Completed by: \_\_\_\_\_\_\_\_\_\_\_\_\_\_\_\_\_\_\_\_\_\_\_\_\_\_\_\_\_\_\_\_\_\_\_\_\_\_\_\_\_\_\_\_\_\_\_\_\_\_\_\_\_\_\_\_\_\_**

**Date: Time:** *CONDERN 2004* 

**Step 14** Check the Sterling Gentran: Viewpoint Capture Results

*Typically performed by:* System Installer

In this step, the results from the Sterling Gentran:Realtime tests, captured by Sterling Gentran:Viewpoint will be displayed from the online facility.

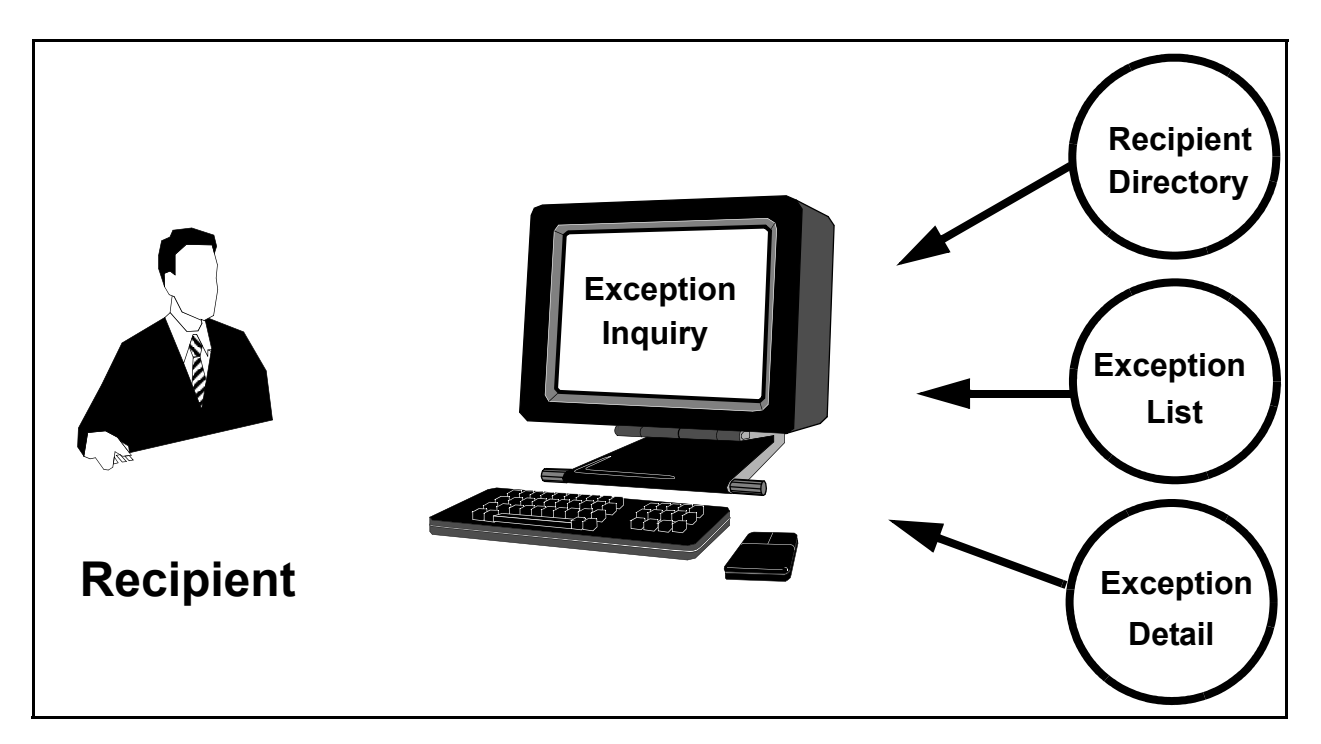

**Figure 5.7 Review Capture Results**

Perform the following tasks to complete this step:

 From the Sterling Gentran:Viewpoint Main Menu, select **Exception Inquiry** (option 4) and press **Enter**.

The Exception Inquiry Menu is displayed.

Select **Recipient Directory** (option 1) and press **Enter**.

The Recipient Directory (EDIM646) is displayed.

Compare the values on this screen with the values on the screen shown below.

```
EDIM646 9.4.1 RECIPIENT DIRECTORY 06/01/2011
  Type Action, press Enter. 12:00:00
    4=Delete 5=Select 6=ExcpList
  Recipient @ACKREC___
                                                       Excp Last Activity
  A Recipient Description Count Date Time
   @ACKREC ACKNOWLEDGEMENT RECONCILIATION ERRORS
  _ @COMM-ERRS COMMUNICATIONS MONITOR 00000 00/00/0000 00:00
  _ @EDITORS EDI COMPLIANCE MONITOR 00004 06/01/2011 12:00
   \texttt{\&\texttt{FATAL}} FATAL ERRORS
  _ @MAPPERIN INBOUND MAPPING ERRORS 00002 06/01/2011 12:00
   @MAPPEROUT OUTBOUND MAPPING ERRORS 00002 06/01/2011 12:00<br>@SUSPENSE SUSPENSE ERRORS 00000 00/00/0000 00:00
  _ @SUSPENSE SUSPENSE ERRORS 00000 00/00/0000 00:00
 \overline{\phantom{0}} _
 \overline{a}\overline{\phantom{0}}\mathcal{L}(\mathcal{L}) LAST ENTRY DISPLAYED
  F1=Help F3=Exit F7=Bkwd F8=Fwd F12=Cancel Enter=Refresh
```
**Note:** The Exception Counts on this screen include exceptions captured from the verification of the Sterling Gentran:Basic tracking points. If the Sterling Gentran:Basic verification JCL members have not been submitted then the counts will differ.

Type **6** in the A (Action) field, beside **@EDITORS** Recipient, and press **Enter**.

The Exception List screen (EDIM648) for the Recipient is displayed. Compare the values on this screen with the values shown on the screen below.

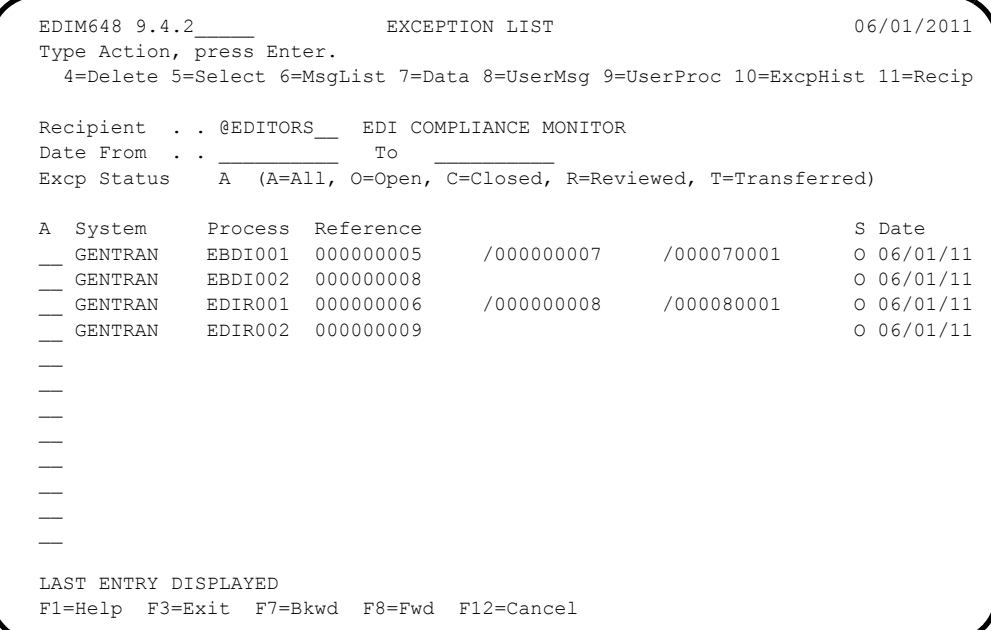

- **Note:** The exceptions shown on this screen include exceptions captured from both the Sterling Gentran:Basic Editors and the Sterling Gentran:Realtime Editors. If the Sterling Gentran:Basic verification JCL members have not been submitted, then only the Sterling Gentran:Realtime entries will be shown.
- Type **5** in the A (Action) field beside the exception for the EDIR001 process and press **Enter**.

The Exception Detail screen for the exception is displayed. For Relationship mode, compare the values on this screen with the values shown on the screen below.

```
 EDIM649 __________ EXCEPTION DETAIL 06/01/2011
  Type Action, press Enter.
   __ 4=Delete 6=MsgList 7=Data 8=UserMsg 9=UserProc 10=ExcpHist 11=Recip.
  Recipient . . : @EDITORS EDI COMPLIANCE MONITOR
  Excp Status . : OPEN 06/01/2011 12:00
  Excp Tag . . : 0000000007
  User Reference: 000000006 /000000008 /000080001
 System/Process: GENTRAN /EDIR001 Excp. Action:
 Date-Time . . : 06/01/2011 - 12:00 Action Dt-Tm:
 Capture ID. . : @MODEL-RIE Databank: REALTIME
  Description . : INBOUND COMPLIANCE ERRORS - REALTIME
 Application : Interchange: 000000006
 Network . . . :<br>
Direction/Set : INBOUND /810 7 Trans: 000080001
 Direction/Set : INBOUND /810
  User . . . . : YOUR COMPANY
 Partner . . . : THEIR COMPANY Path / Option: 203/203
  Trans ID/Task : EDIT/0000002 Queue File:
  F1=Help F3=Exit F6=Next F12=Cancel
```
For Mixed mode, compare the values on this screen with the values shown on the screen below.

```
 EDIM649 __________ EXCEPTION DETAIL 06/01/2011
 Type Action, press Enter.
  __ 4=Delete 6=MsgList 7=Data 8=UserMsg 9=UserProc 10=ExcpHist 11=Recip.
 Recipient . . : @EDITORS EDI COMPLIANCE MONITOR
 Excp Status . : OPEN 06/01/2011 12:00
 Excp Tag . . : 0000000007
 User Reference: 000000006 /000000008 /000080001
 System/Process: GENTRAN /EDIR001 Excp. Action:
 Date-Time . . : 06/01/2011 - 12:00 Action Dt-Tm:
Capture ID. . : @MODEL-RIE Databank: REALTIME
 Description . : INBOUND COMPLIANCE ERRORS - REALTIME
Application : The Interchange: 000000006
 Network . . . : Group: 000000008
Direction/Set : INBOUND /810
User . . . . : 987654321
Partner . . . : VENDOR-1 Path / Option: 203/203
 Trans ID/Task : EDIT/0000002 Queue File:
 F1=Help F3=Exit F6=Next F12=Cancel
```
Type **6** in the A (Action) field and press **Enter**.

The Exception Message List screen for the exception is displayed. Compare the values on this screen with the values shown on the screen below.

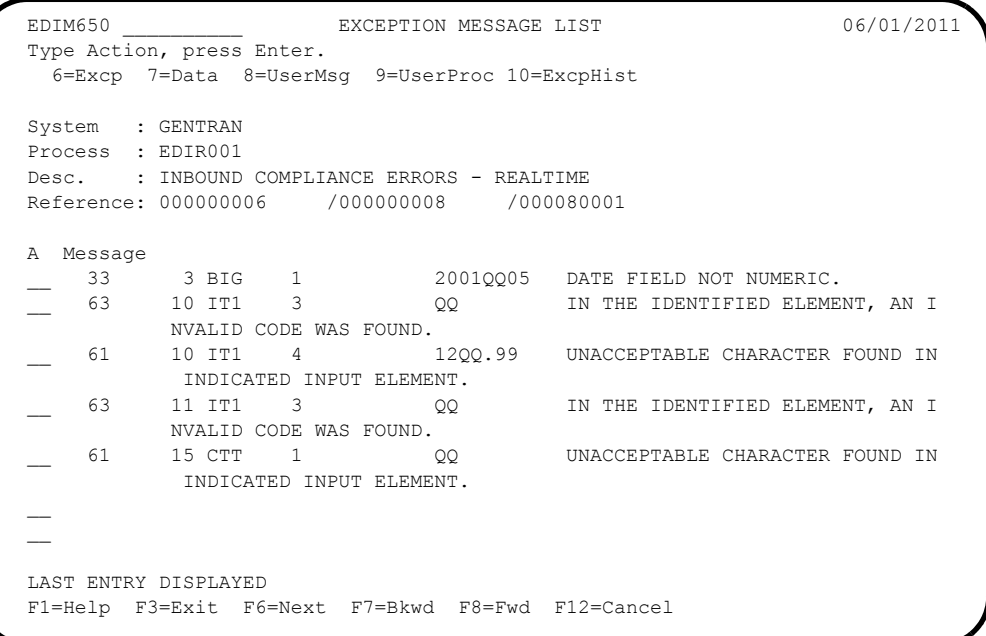

Type **7** in the A (Action) field beside the second message and press **Enter**.

The Exception Data Display screen for the exception is displayed. Compare the values on this screen with the values shown on the screen below.

```
 EDIM651 __________ EXCEPTION DATA DISPLAY 06/01/2011
  Type Action, press Enter.
    __ 6=Excp 7=MsgList 8=UserMsg 9=UserProc 10=ExcpHist
  System : GENTRAN
  Process : EDIR001
  Desc. : INBOUND COMPLIANCE ERRORS - REALTIME
  Reference: 000000006 /000000008 /000080001
  Exception Data
  IT1**5*QQ*12QQ.99**VC*CAT-286-12-20?
    63 10 IT1 3 QQ IN THE IDENTIFIED ELEMENT, AN INV
 * ALID CODE WAS FOUND.
 * 61 10 IT1 4 12QQ.99 UNACCEPTABLE CHARACTER FOUND IN I
         NDICATED INPUT ELEMENT.
   IT1**4*EA*1099.99**VC*CAT-286-10-10?
  IT1**9*QQ*1.99.99***VC*CAT-286-10-20?<br>(63 11 IT1 3 QQ
                                     IN THE IDENTIFIED ELEMENT, AN INV
         ALID CODE WAS FOUND.
   IT1**12*EA*1399.99**VC*CAT-286-12-40?
   IT1**8*EA*1349.99**VC*CAT-286-12-30?
  F1=Help F3=Exit F6=Next F7=Bkwd F8=Fwd F12=Cancel
```
$\Box$  Press **Home** to move the cursor to the Jump Code field. Type **9.4.1** and press **Enter** to return to the Recipient Directory (EDIM646).

```
 EDIM646 9.4.1_____ RECIPIENT DIRECTORY 06/01/2011
Type Action, press Enter.
   4=Delete 5=Select 6=ExcpList
 Recipient @ACKREC___
                                                    Excp Last Activity<br>Count Date Time
A Recipient Description
 _ @ACKREC ACKNOWLEDGEMENT RECONCILIATION ERRORS 00000 00/00/0000 00:00
  @{\tt COMM-ERRS} COMMUNICATIONS MONITOR
   _ @EDITORS EDI COMPLIANCE MONITOR 00004 06/01/2011 12:00
 _ @FATAL FATAL ERRORS 00000 00/00/0000 00:00
 _ @MAPPERIN INBOUND MAPPING ERRORS 00002 06/01/2011 12:00
   _ @MAPPEROUT OUTBOUND MAPPING ERRORS 00002 06/01/2011 12:00
 _ @SUSPENSE SUSPENSE ERRORS 00000 00/00/0000 00:00
\overline{a}\overline{a}\overline{\phantom{a}} _
\overline{a}\overline{a} LAST ENTRY DISPLAYED
 F1=Help F3=Exit F7=Bkwd F8=Fwd F12=Cancel Enter=Refresh
```
 Type **6** in the A (Action) field beside the **@MAPPEROUT** Recipient in the list and press **Enter**.

The Exception List screen for the Recipient is displayed. Compare the values on this screen with the values shown on the screen below.

```
EDIM648 9.4.2 EXCEPTION LIST 06/01/2011
  Type Action, press Enter.
    4=Delete 5=Select 6=MsgList 7=Data 8=UserMsg 9=UserProc 10=ExcpHist 11=Recip
  Recipient . . @MAPPEROUT OUTBOUND MAPPING ERRORS
 Date From \cdot . ____________ To
 Excp Status A = \overline{A = A11, Q=0} O=0pen, C=Closed, R=Reviewed, T=Transferred)
A System Process Reference and State State State State State State State State State State State State State State
 __ GENTRAN EBDI042 PONUMBER-001 O 06/01/11
    __ GENTRAN EDIR042 PONUMBER-005 O 06/01/11
\sim\sim\sim\sim\sim\sim LAST ENTRY DISPLAYED
  F1=Help F3=Exit F7=Bkwd F8=Fwd F12=Cancel
```
Type **5** in the A (Action) field beside the exception for the EDIR042 process and press **Enter**.

The Exception Detail screen for the exception is displayed. For Relationship mode, compare the values on this screen with the values on the screen below.

```
 EDIM649 __________ EXCEPTION DETAIL 06/01/2011
  Type Action, press Enter.
   __ 4=Delete 6=MsgList 7=Data 8=UserMsg 9=UserProc 10=ExcpHist 11=Recip.
  Recipient . . : @MAPPEROUT OUTBOUND MAPPING ERRORS
  Excp Status . : OPEN 06/01/2011 12:00
 Excp Tag . . : 00000000010
  User Reference: PONUMBER-005
 System/Process: GENTRAN /EDIR042 Excp. Action:
 Date-Time . . : 06/01/2011 - 12:00 Action Dt-Tm:
Capture ID. . : @MODEL-ROM Databank: REALTIME
  Description . : OUTBOUND MAPPING ERRORS - REALTIME
 Application : POFILE Interchange:
 Network . . . : Group:
 Direction/Set : OUTBOUND/ Trans:
  User . . . . : YOUR COMPANY
Partner . . . : VENDOR-2 Path / Option: 200/200
 Trans ID/Task : EDIT/0000001 Queue File:
  F1=Help F3=Exit F6=Next F12=Cancel
```
For Mixed mode, compare the values on this screen with the values shown on the screen below.

```
 EDIM649 __________ EXCEPTION DETAIL 06/01/2011
  Type Action, press Enter.
   __ 4=Delete 6=MsgList 7=Data 8=UserMsg 9=UserProc 10=ExcpHist 11=Recip.
  Recipient . . : @MAPPEROUT OUTBOUND MAPPING ERRORS
  Excp Status . : OPEN 06/01/2011 12:00
 Excp Tag . . : 0000000010
  User Reference: PONUMBER-005
 System/Process: GENTRAN /EDIR042 Excp. Action:
 Date-Time . . : 06/01/2011 - 12:00 Action Dt-Tm:
Capture ID. . : @MODEL-ROM Databank: REALTIME
  Description . : OUTBOUND MAPPING ERRORS - REALTIME
 Application : POFILE Interchange:
 Network . . . : Group:
 Direction/Set : OUTBOUND/ Trans:
  User . . . . : ISA-PARTNER
 Partner . . . : VENDOR-2 Path / Option: 200/200
  Trans ID/Task : EDIT/0000001 Queue File:
  F1=Help F3=Exit F6=Next F12=Cancel
```
Type **6** in the A (Action) field and press **Enter**.

The Exception Message List screen for the exception is displayed. Compare the values on this screen with the values shown on the screen below.

```
EDIM650                                     EXCEPTION MESSAGE LIST                               06/01/2011
  Type Action, press Enter.
    6=Excp 7=Data 8=UserMsg 9=UserProc 10=ExcpHist
  System : GENTRAN
  Process : EDIR042
  Desc. : OUTBOUND MAPPING ERRORS - REALTIME
  Reference: PONUMBER-005
 A Message<br>- 617
            11 005 40 PO1 20 INVALID NUMERIC DATA
             IN INPUT FIELD - MOVED ZERO TO TARGET FIELD.
     __ 626 EA99 UNABLE TO TRANSLATE C
            ODE - MOVED SPACE TO TARGET FIELD.
                                   __ TRANSLATION ID: UNITMEAS
\sim\sim\sim LAST ENTRY DISPLAYED
  F1=Help F3=Exit F6=Next F7=Bkwd F8=Fwd F12=Cancel
```
Type **7** in the A (Action) field beside the first message and press **Enter**.

The Exception Data Display screen for the exception is displayed. Compare the values on this screen with the values shown on the screen below.

```
 EDIM651 __________ EXCEPTION DATA DISPLAY 06/01/2011
 Type Action, press Enter.
  __ 6=Excp 7=MsgList 8=UserMsg 9=UserProc 10=ExcpHist
 System : GENTRAN
 Process : EDIR042
 Desc. : OUTBOUND MAPPING ERRORS - REALTIME
 Reference: PONUMBER-005
 Exception Data
 VENDOR-2PONUMBER-0050050000Y00EACH0109999CAT-286-10-10 286/10MHZ/10 MEG
 * 617 11 005 40 PO1 20 INVALID NUMERIC DATA IN
         INPUT FIELD - MOVED ZERO TO TARGET FIELD.
 VENDOR-2PONUMBER-0050050000900EACH0119999CAT-286-10-20 286/10MHZ/20 MEG
 VENDOR-2PONUMBER-0050050001200EA990139999CAT-286-12-40 286/12MHZ/40 MEG
  * 626 EA99 UNABLE TO TRANSLATE COD
        E - MOVED SPACE TO TARGET FIELD.
                              TRANSLATION ID: UNITMEAS
 VENDOR-2PONUMBER-0050050001000EACH0134999CAT-286-12-30 286/12MHZ/30 MEG
 VENDOR-2PONUMBER-0050050000700EACH0229999CAT-386-16-20 386/16MHZ/20 MEG
 VENDOR-2PONUMBER-0050050001000EACH0249999CAT-386-16-40 386/16MHZ/40 MEG
 F1=Help F3=Exit F6=Next F7=Bkwd F8=Fwd F12=Cancel
```
 Press **Home** to move the cursor to the Jump Code field. Type **9.0** and press **Enter**  to return to the Sterling Gentran:Viewpoint Main Menu (EDIM600).

**Completed by: \_\_\_\_\_\_\_\_\_\_\_\_\_\_\_\_\_\_\_\_\_\_\_\_\_\_\_\_\_\_\_\_\_\_\_\_\_\_\_\_\_\_\_\_\_\_\_\_\_\_\_\_\_\_\_\_\_\_**

**Date: \_\_\_\_\_\_\_\_\_\_\_\_\_\_\_\_\_\_\_\_\_\_\_\_\_\_ Time: \_\_\_\_\_\_\_\_\_\_\_\_\_\_\_\_\_\_\_\_\_\_\_\_\_\_\_\_\_\_\_\_\_\_**

**Step 15** Query the Sterling Gentran: Viewpoint Tracked Items

*Typically performed by:* System Installer

In this step, the items from Sterling Gentran:Realtime tracked by Sterling Gentran:Viewpoint will be displayed from the online facility.

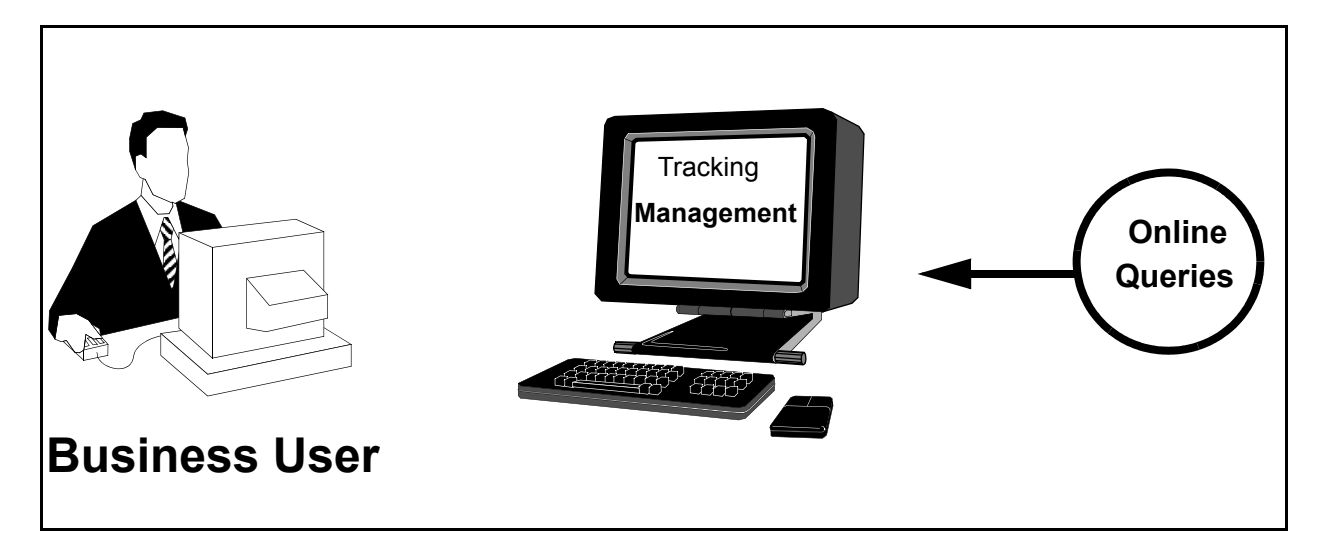

#### **Figure 5.8 Review Tracking Items**

Perform the following tasks to complete this step:

 From the Sterling Gentran:Viewpoint Main Menu, select **Tracking Management** (option 5) and press **Enter**.

The Tracking Management Menu is displayed.

Select **Query Directory** (option 1) and press **Enter**.

The Query Directory (EDIM701) is displayed.

```
EDIM701 9.5.1 QUERY DIRECTORY 06/01/2011
  Type Action, press Enter.
    1=Add 4=Delete 5=Select
  Query Id @IBRTEQY__
 Item Type DOCUMENT
 A Query ID Item Type Description
 _ @IBRTEQY DOCUMENT SAMPLE INBOUND REALTIME TRANSACTION QUERY
 _ @INVOICEQY U:INVOICE SAMPLE INBOUND INVOICE HISTORY QUERY
 _ @OBRTEQY TRANSACTION SAMPLE OUTBOUND REALTIME DOCUMENT QUERY
 _ @ORDERQY U:ORDER SAMPLE OUTBOUND PURCHASE ORDER HISTORY QUERY
 \overline{\phantom{0}}\overline{\phantom{0}}\overline{a}\overline{a}\overline{\phantom{a}}\overline{a}\overline{a}\overline{a} LAST ENTRY DISPLAYED
  F1=Help F3=Exit F7=Bkwd F8=Fwd F12=Cancel
```
 Type **5** in the A (Action) field, beside the **@OBRTEQY** Query ID, in the list and press **Enter**.

The Query Request screen for the Query ID is displayed.

 Type **6** in the (Action) field to Search for the tracked items, and press **Enter**. Compare the values on this screen with the values on the screen shown below.

```
EDIM702 9.5.2_____ QUERY REQUEST 06/01/2011
Type Action, press Enter
  _ 1=Add 2=Update 4=Delete 6=Search 7=ExtCond 8=ItemHist 9=ItemDtl
    13=ItemRefs
Query ID @OBRTEQY__ (F4=Prompt) Extended Condition used: YES
Description SAMPLE_OUTBOUND_REALTIME_DOCUMENT_QUERY______
Search Fields Search Limit: 010000 Find Limit: 000100
  Item Type TRANSACTION_____ (F4=Prompt)
 Reference
  Partner ___________________________________
 Date From ___________ To ___________
A Item Type Reference Reference Richards Reference
__ TRANSACTION 000000009 /000005870 /000000017 EDIR002
__ TRANSACTION 000000009 /000005870 /000000018 EDIR002
__ TRANSACTION 000000009 /000000009 /000000009 EDIR002
__ TRANSACTION 000000009 /000000009 /000000009 EDIR002
\overline{\phantom{a}}\overline{a}LAST ENTRY DISPLAYED
F1=Help F3=Exit F4=Prompt F7=Bkwd F8=Fwd F12=Cancel
```
Type **8** in the first A (Action) field, and press **Enter**.

The Item Status History screen (EDIM710) for the item is displayed. Compare the values on the screen with the values on the screen shown below.

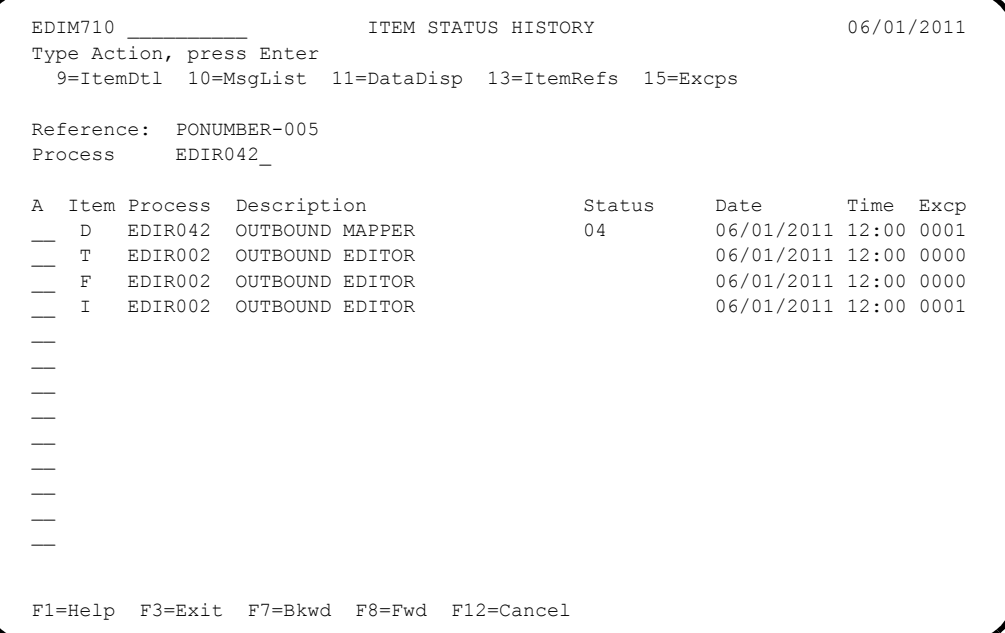

Type **13** in the first A (Action) field and press **Enter**.

The Item Reference History for the item is displayed. Compare the values on this screen with the screen shown below.

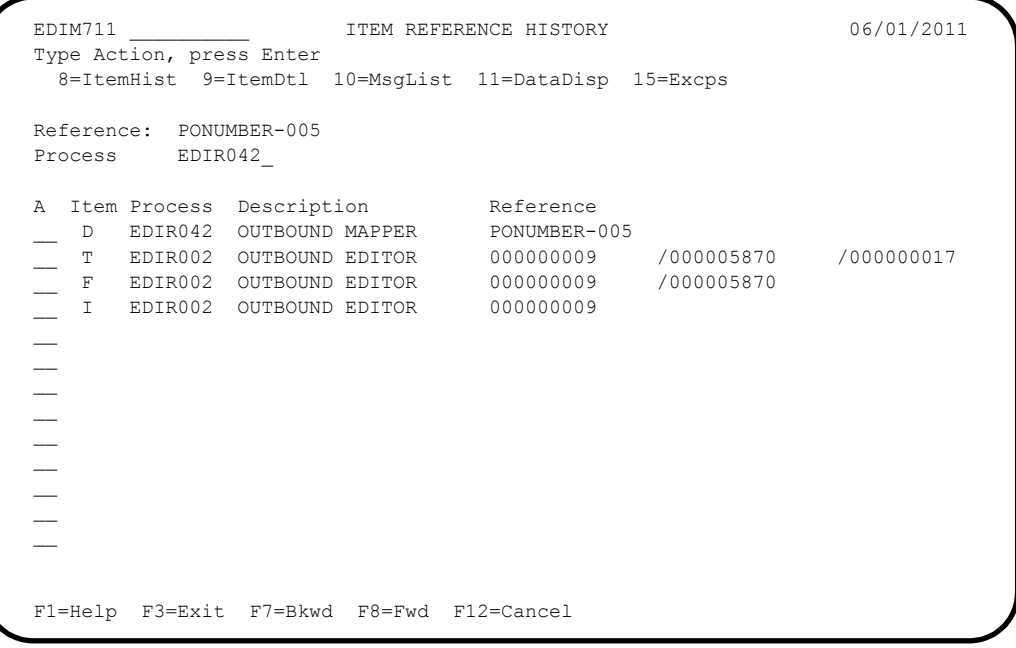

Type **9** in the first A (Action) field and press **Enter**.

The Item Process Detail screen for the item is displayed. For Relationship mode, compare the values on this screen with the screen shown below.

```
 EDIM712 __________ ITEM PROCESS DETAIL 06/01/2011
 Type Action, press Enter.
   __ 8=ItemHist 10=MsgList 11=DataDisp 13=ItemRefs 14=Query 15=Excps
 Item Identification
 Item Type . . : DOCUMENT
 Reference . . : PONUMBER-005
 Trace ID . . : AO00000001 To/From:
System/Process: GENTRAN /EDIR042 Recip/Action: @MAPPEROUT/<br>Date-Time . . : 06/01/2011 - 12:00 Action Dt-Tm:
Date-Time . . : 06/01/2011 - 12:00 Direction/Set : OUTBOUND/ Excp. Status: OPEN
 Application . : POFILE Trans. ID/Task: EDIT/0000001
                                  Path ID/Option: 200/200
 User . . . . : YOUR COMPANY
Partner . . . : VENDOR-2 Queue File:
 Databank . . : REALTIME
 Process Statuses
  Ack Status . . : Mapping Status : 04
 Comp Status. . :
 Env Status . . : Seq Status . . :
 F1=Help F3=Exit F12=Cancel
```
For Mixed mode, compare the values on the screen with the values on the screen shown below.

```
EDIM712 ITEM PROCESS DETAIL 66/01/2011
 Type Action, press Enter.
  __ 8=ItemHist 10=MsgList 11=DataDisp 13=ItemRefs 14=Query 15=Excps
 Item Identification
 Item Type . . : DOCUMENT
 Reference . . : PONUMBER-005
 Trace ID . . : AO00000001 To/From:
System/Process: GENTRAN /EDIR042 Recip/Action: @MAPPEROUT/<br>Date-Time . . : 06/01/2011 - 12:00 Action Dt-Tm:
Date-Time . . : 06/01/2011 - 12:00Direction/Set : OUTBOUND/ Excp. Status: OPEN
Application . : POFILE Trans. ID/Task: EDIT/0000001
Network . . . : Path ID/Option: 200/200
 User . . . . : ISA_PARTNER
Partner . . . : VENDOR-2 Queue File:
 Databank . . : REALTIME
 Process Statuses
 Ack Status . . : Mapping Status : 04
 Comp Status. . : Network Status :
 Env Status . . : Seq Status . . :
 F1=Help F3=Exit F12=Cancel
```
Type **11** in the A (Action) field, and press **Enter**.

The Item Data Display screen for the item is displayed. Compare the values on the screen with the values on the screen shown below.

```
EDIM716 EDIM716 EDIM716 EDIM716 EDIM716 EDIM716
 Type Action, press Enter.
  __ 8=ItemHist 9=ItemDtl 10=MsgList 13=ItemRefs 15=Excps
 System : GENTRAN
 Process : EDIR042
Desc. : OUTBOUND MAPPER
 Item Type: DOCUMENT
 Reference: PONUMBER-005
 Item Data
 VENDOR-2PONUMBER-005001010201 IBM 4600 LAKEHURST COURT
 VENDOR-2PONUMBER-005002######################################################
 VENDOR-2PONUMBER-005002#### PURCHASE ORDER INSTRUCTIONS
 VENDOR-2PONUMBER-005002####
 VENDOR-2PONUMBER-005002#### ALL ITEMS MUST BE SENT BY REQUESTED SHIP DATE OR
 VENDOR-2PONUMBER-005002#### ENTIRE ORDER IS SUBJECT TO CANCELLATION
 VENDOR-2PONUMBER-005002####
 VENDOR-2PONUMBER-005002#### NO SUBSTITUTION OF ITEMS W/O PRIOR BUYER APPROVAL
 VENDOR-2PONUMBER-005002####
 VENDOR-2PONUMBER-005002######################################################
 VENDOR-2PONUMBER-0050050000Y00EACH0109999CAT-286-10-10 286/10MHZ/10 MEG
 F1=Help F3=Exit F6=Next F7=Bkwd F8=Fwd F12=Cancel
```
Type **10** in the A (Action) field and press **Enter**.

The Item Message List screen for the item is displayed. Compare the values on this screen with the screen shown below.

```
 EDIM715 __________ ITEM MESSAGE LIST 06/01/2011
  Type Action, press Enter.
    8=ItemHist 9=ItemDtl 11=DataDisp 13=ItemRefs 15=Excps
  System : GENTRAN
  Process : EDIR042
 Desc. : OUTBOUND MAPPER
  Item Type: DOCUMENT
  Reference: PONUMBER-005
 A Message<br>
-- 617
            11 005 40 PO1 20 INVALID NUMERIC DATA
            IN INPUT FIELD - MOVED ZERO TO TARGET FIELD.
     __ 626 EA99 UNABLE TO TRANSLATE C
            ODE - MOVED SPACE TO TARGET FIELD.
                               TRANSLATION ID: UNITMEAS
\sim\sim\sim\sim LAST ENTRY DISPLAYED
  F1=Help F3=Exit F7=Bkwd F8=Fwd F12=Cancel
```
Type **15** in the first A (Action) field, and press **Enter**.

The Item Exception Status screen for the item is displayed. Compare the values on the screen with the values on the screen shown below.

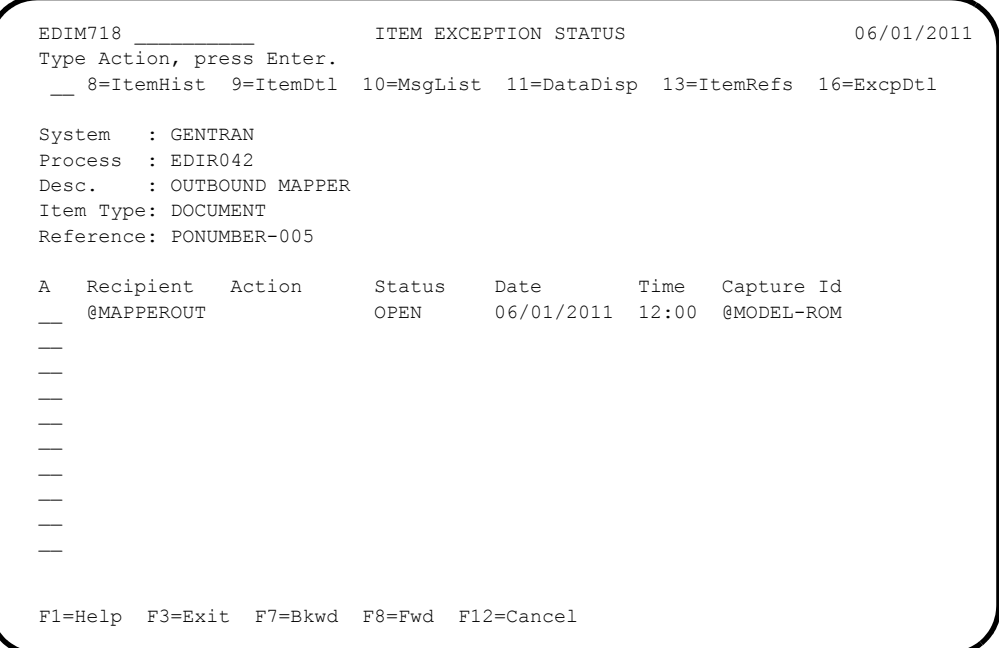

Type **16** in the first A (Action) field beside the exception and press **Enter**.

The Exception Detail screen for the item is displayed. For Relationship mode, compare the values on this screen with the screen shown below.

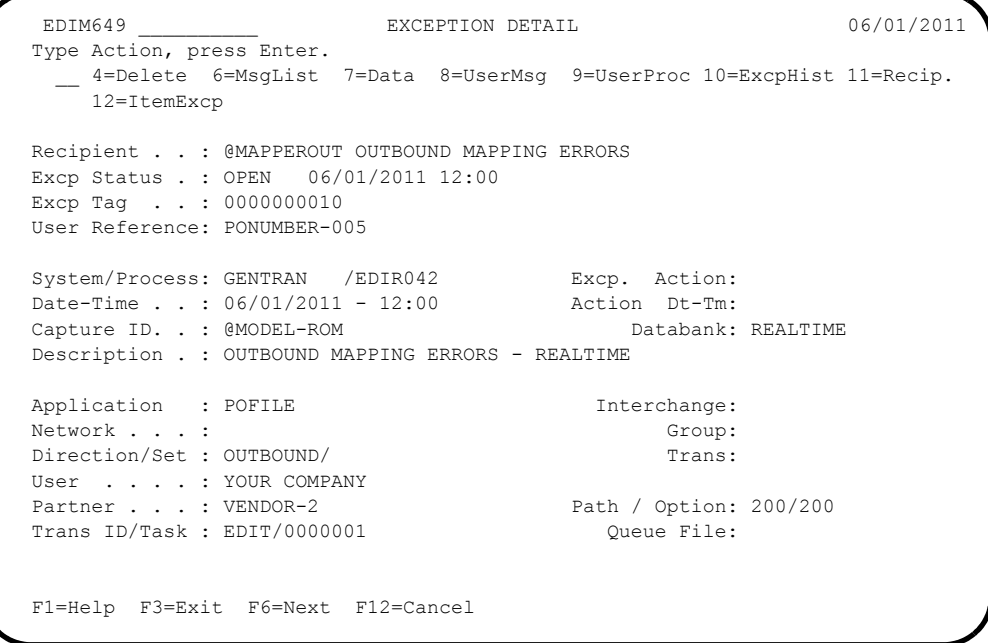

For Mixed mode, compare the values on this screen with the screen shown below.

```
 EDIM649 __________ EXCEPTION DETAIL 06/01/2011
  Type Action, press Enter.
   __ 4=Delete 6=MsgList 7=Data 8=UserMsg 9=UserProc 10=ExcpHist 11=Recip.
      12=ItemExcp
  Recipient . . : @MAPPEROUT OUTBOUND MAPPING ERRORS
  Excp Status . : OPEN 06/01/2011 12:00
 Excp Tag . . : 0000000010
  User Reference: PONUMBER-005
 System/Process: GENTRAN /EDIR042 Excp. Action:
 Date-Time . . : 06/01/2011 - 12:00 Action Dt-Tm:
Capture ID. . : @MODEL-ROM Databank: REALTIME
  Description . : OUTBOUND MAPPING ERRORS - REALTIME
 Application : POFILE Interchange:
 Network . . . : Group:
 Direction/Set : OUTBOUND/ Trans:
 UIFECLION/SEL : OUIBOUND/<br>User .... : ISA_PARTNER<br>Partner ... VENDOR-2
Partner . . . : VENDOR-2 Path / Option: 200/200
 Trans ID/Task : EDIT/0000001 Queue File:
  F1=Help F3=Exit F6=Next F12=Cancel
```
#### Completed by:

**Date: \_\_\_\_\_\_\_\_\_\_\_\_\_\_\_\_\_\_\_\_\_\_\_\_\_\_ Time: \_\_\_\_\_\_\_\_\_\_\_\_\_\_\_\_\_\_\_\_\_\_\_\_\_\_\_\_\_\_\_\_\_\_**

**You have completed the Installation Verification for Sterling Gentran:Realtime.**

## **Chapter**

# **6 Converting to Release 6.6**

### <span id="page-226-0"></span>**Overview**

This chapter explains the steps involved in converting from Sterling Gentran:Viewpoint Release 6.3, 6.4, or 6.5 to Sterling Gentran:Viewpoint. Customers using earlier versions of Sterling Gentran:Viewpoint should contact the IBM Support Center.

You must complete the installation verification procedure in Chapter 4 or 5 of this guide (according to your processing mode) before you perform the conversion process here.

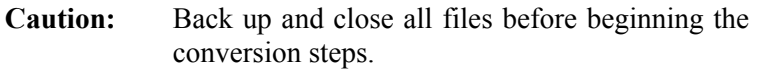

**Note:** All JCL members referenced in this chapter are located in GENTRAN.V6X6.VPT.JCL

In every step of the conversion process, you will be instructed to close and disable files to the Release 6.6 CICS environment before submitting the conversion job and then to enable them when the conversion has completed. The first three positions of each file name are always specified as **SIM** to represent the system image. When performing the requested action, always substitute the three-character system image specified on the Pre-installation Worksheet in Chapter 2 for the value **SIM**.

### **Topic Page** [Overview ................................................................................................................................ 6-1](#page-226-0) [Convert the Profile File .......................................................................................................... 6-2](#page-227-0) [Convert the Repository File....................................................................................................](#page-228-0) 6-3 [Convert the Master Index File................................................................................................ 6-4](#page-229-0) [Convert the Sterling Connect:Enterprise Cross Reference File ............................................. 6-5](#page-230-0) [Convert the JCL File............................................................................................................... 6-6](#page-231-0) [Convert the Staging Files ....................................................................................................... 6-7](#page-232-0) [Convert the Trace ID Cross Reference File............................................................................ 6-8](#page-233-0) [Convert the Trace ID File....................................................................................................... 6-9](#page-234-0) [Convert the Online Trace ID File......................................................................................... 6-10](#page-235-0)

**Note:** If you are a new Sterling Gentran:Viewpoint customer, skip this chapter.

### <span id="page-227-0"></span>**Convert the Profile File**

This is an optional function. If you have nothing in your Profile file that you wish to carry forward to Release 6.6, you may skip this function. However you normally will want to retain your current configuration and processing options along with your exception captures definitions and tracking queries, so you will want to perform this function.

There is no actual conversion performed against the contents of the file. The conversion job simply copies the previous file into the new file.

*Typically performed by:* System Installer

Check the box next to each task as you complete it.

- Customize JCL member **CNVVP**.
- $\Box$  Add an appropriate job card.
- Change **DISK** of **UNIT=DISK** as required by your installation.
- $\Box$  Change data set names. The source data sets should be your previous Sterling Gentran:Viewpoint data sets and the target data sets should be your 6.6 data sets built in Chapter 3, "Installing Sterling Gentran:Viewpoint".
- Close and disable the **SIMVP** file in your Release 6.6 CICS region.
- $\Box$  Submit the JCL member.
- $\Box$  Verify that the conversion was successful. Check the conversion job output to ensure that all steps completed with zero return codes.
- Open and enable the **SIMVP** file in your Release 6.6 CICS environment and access the Viewpoint screens to ensure that all records were converted correctly.

**Completed by:** 

### <span id="page-228-0"></span>**Convert the Repository File**

This is an optional function. If you have nothing in your Repository file that you wish to carry forward to Release 6.6, you may skip this function. However if you want to retain your current exceptions that have been captured by Exception Management and items processed by Tracking Management, you will want to perform this function.

There is no actual conversion performed against the contents of the file. The conversion job simply copies the previous file into the new file.

*Typically performed by:* System Installer

Check the box next to each task as you complete it.

- Customize JCL member **CNVVR**.
- $\Box$  Add an appropriate job card.
- Change **DISK** of **UNIT=DISK** as required by your installation.
- $\Box$  Change data set names. The source data sets should be your previous Sterling Gentran:Viewpoint data sets and the target data sets should be your 6.6 data sets built in Chapter 3, "Installing Sterling Gentran:Viewpoint".
- Close and disable the **SIMVR** file in your Release 6.6 CICS region.
- $\Box$  Submit the JCL member.
- $\Box$  Verify that the conversion was successful. Check the conversion job output to ensure that all steps completed with zero return codes.
- Open and enable the **SIMVR** file in your Release 6.6 CICS environment and access the Viewpoint screens to ensure that all records were converted correctly.

Completed by:

### <span id="page-229-0"></span>**Convert the Master Index File**

This is an optional function. If you are not performing Tracking Management or you have nothing in your Master Index file that you wish to carry forward to Release 6.6, you may skip this function. However if you want to retain your current items processed by Tracking Management, you will want to perform this function.

There is no actual conversion performed against the contents of the file. The conversion job simply copies the previous file into the new file.

*Typically performed by:* System Installer

Check the box next to each task as you complete it.

- Customize JCL member **CNVVM**.
- $\Box$  Add an appropriate job card.
- Change **DISK** of **UNIT=DISK** as required by your installation.
- $\Box$  Change data set names. The source data sets should be your previous Sterling Gentran:Viewpoint data sets and the target data sets should be your 6.6 data sets built in Chapter 3, "Installing Sterling Gentran:Viewpoint".
- Close and disable the **SIMVM** file in your Release 6.6 CICS region.
- $\Box$  Submit the JCL member.
- $\Box$  Verify that the conversion was successful. Check the conversion job output to ensure that all steps completed with zero return codes.
- Open and enable the **SIMVM** file in your Release 6.6 CICS environment and access the Viewpoint screens to ensure that all records were converted correctly.

Completed by:

### <span id="page-230-0"></span>**Convert the Sterling Connect:Enterprise Cross Reference File**

This is an optional function. If you are not integrating communications for Sterling Gentran:Plus or you have nothing in your Sterling Connect:Enterprise Cross Reference file that you wish to carry forward to Release 6.6, you may skip this function. However if you wish to retain your current record of which communications batch numbers were re-assigned by running the Sterling Connect:Enterprise maintenance utilities, you will want to perform this function.

There is no actual conversion performed against the contents of the file. The conversion job simply copies the previous file into the new file.

*Typically performed by:* System Installer

Check the box next to each task as you complete it.

- Customize JCL member **CNVCXRF**.
- $\Box$  Add an appropriate job card.
- Change **DISK** of **UNIT=DISK** as required by your installation.
- $\Box$  Change data set names. The source data sets should be your previous Sterling Gentran:Viewpoint data sets and the target data sets should be your 6.6 data sets built in Chapter 3, "Installing Sterling Gentran:Viewpoint".
- Close and disable the **SIMCXRF** file in your Release 6.6 CICS region.
- $\Box$  Submit the JCL member.
- $\Box$  Verify that the conversion was successful. Check the conversion job output to ensure that all steps completed with zero return codes.
- Open and enable the **SIMCXRF** file in your Release 6.6 CICS region.

**Completed by:**  $\blacksquare$ 

### <span id="page-231-0"></span>**Convert the JCL File**

This is an optional function. If you have nothing in your JCL file that you wish to carry forward to Release 6.6, you may skip this function. However if you want to retain your current exception action JCL streams, you will want to perform this function.

There is no actual conversion performed against the contents of the file. The conversion job simply copies the previous file into the new file.

*Typically performed by:* System Installer

Check the box next to each task as you complete it.

- Customize JCL member **CNVJCL**.
- Add an appropriate job card.
- Change data set names. The source data sets should be your previous Sterling Gentran:Viewpoint data sets and the target data sets should be your 6.6 data sets built in Chapter 3, "Installing Sterling Gentran:Viewpoint".
- Close and disable the **SIMJCL** file in your Release 6.6 CICS region.
- $\Box$  Submit the JCL member.
- $\Box$  Verify that the conversion was successful. Check the conversion job output to ensure that all steps completed with zero return codes.
- Open and enable the **SIMJCL** file in your Release 6.6 CICS region.

**Completed by:\_\_\_\_\_\_\_\_\_\_\_\_\_\_\_\_\_\_\_\_\_\_\_\_\_\_\_\_\_\_\_\_\_\_\_\_\_\_\_\_\_\_\_\_\_\_\_\_\_\_\_\_\_\_\_\_\_\_\_**

**Date: \_\_\_\_\_\_\_\_\_\_\_\_\_\_\_\_\_\_\_\_\_\_\_\_\_\_ Time: \_\_\_\_\_\_\_\_\_\_\_\_\_\_\_\_\_\_\_\_\_\_\_\_\_\_\_\_\_\_\_\_\_\_**

### <span id="page-232-0"></span>**Convert the Staging Files**

There is no actual conversion for the staging files. It is recommended that all of the data in the files be processed prior to the upgrade so that there is no need to retain any of the data in the files. However, if you want to rebuild your staging files, you will want to perform this function.

This process must occur after all of the previous conversions have been completed.

The following must be performed for each staging file that you use in your configuration strategy.

*Typically performed by:* System Installer

Check the box next to each task as you complete it.

- Customize JCL member **EDIN130**.
- Add an appropriate job card.
- Change **DISK** of **UNIT=DISK** as required by your installation.
- Change the text string **XXXXXX** in the **VOLUME** parameter of the **IDCAMS DEFINE CLUSTER** statement to the volume serial number where you wish to locate the file.
- $\Box$  Change data set names. The target data sets should be your Release 6.6 data sets built in Chapter 3, "Installing Sterling Gentran:Viewpoint".
- Close and disable the **SIMVSFx** and **SIMVP** files in your Release 6.6 CICS region.
- $\Box$  Submit the JCL member.
- $\Box$  Verify that the conversion was successful. Check the conversion job output to ensure that all steps completed with zero return codes.
- Open and enable the **SIMVSFx** and **SIMVP** files in your Release 6.6 CICS region.

**Completed by: \_\_\_\_\_\_\_\_\_\_\_\_\_\_\_\_\_\_\_\_\_\_\_\_\_\_\_\_\_\_\_\_\_\_\_\_\_\_\_\_\_\_\_\_\_\_\_\_\_\_\_\_\_\_\_\_\_\_**

**Date: \_\_\_\_\_\_\_\_\_\_\_\_\_\_\_\_\_\_\_\_\_\_\_\_\_\_ Time:\_\_\_\_\_\_\_\_\_\_\_\_\_\_\_\_\_\_\_\_\_\_\_\_\_\_\_\_\_\_\_\_\_\_**

### <span id="page-233-0"></span>**Convert the Trace ID Cross Reference File**

This is an optional function. If you are not integrating communications for Sterling Gentran:Plus with Tracking Management or you have nothing in your Trace ID Cross Reference file that you wish to carry forward to Release 6.6, you may skip this function. However if you want to retain your current data, you will want to perform this function.

There is no actual conversion performed against the contents of the file. The conversion job simply copies the previous file into the new file.

*Typically performed by:* System Installer

Check the box next to each task as you complete it.

- Customize JCL member **CNVVPPX**.
- $\Box$  Add an appropriate job card.
- Change data set names. The source data sets should be your previous Sterling Gentran:Viewpoint data sets and the target data sets should be your Release 6.6 data sets built in Chapter 3, "Installing Sterling Gentran:Viewpoint".
- Close and disable the **SIMVPPX** file in your Release 6.6 CICS region.
- Submit the JCL member.
- $\Box$  Verify that the conversion was successful. Check the conversion job output to ensure that all steps completed with zero return codes.
- Open and enable the **SIMVPPX** file in your Release 6.6 CICS region.

**Completed by: \_\_\_\_\_\_\_\_\_\_\_\_\_\_\_\_\_\_\_\_\_\_\_\_\_\_\_\_\_\_\_\_\_\_\_\_\_\_\_\_\_\_\_\_\_\_\_\_\_\_\_\_\_\_\_\_\_\_**

**Date: \_\_\_\_\_\_\_\_\_\_\_\_\_\_\_\_\_\_\_\_\_\_\_\_\_\_ Time: \_\_\_\_\_\_\_\_\_\_\_\_\_\_\_\_\_\_\_\_\_\_\_\_\_\_\_\_\_\_\_\_\_\_**

### <span id="page-234-0"></span>**Convert the Trace ID File**

This is an optional function. If you are not performing Tracking Management, you may skip this function. However if you are performing Tracking Management, you will want to perform this function.

There is no actual conversion performed against the contents of the file. The conversion job simply copies the previous file into the new file.

*Typically performed by:* System Installer

Check the box next to each task as you complete it.

- Customize JCL member **CNVVT**.
- Add an appropriate job card.
- Change data set names. The source data sets should be your previous Sterling Gentran:Viewpoint data sets and the target data sets should be your Release 6.6 data sets built in Chapter 3, "Installing Sterling Gentran:Viewpoint".
- $\Box$  Submit the JCL member.
- $\Box$  Verify that the conversion was successful. Check the conversion job output to ensure that all steps completed with zero return codes.

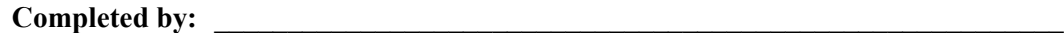

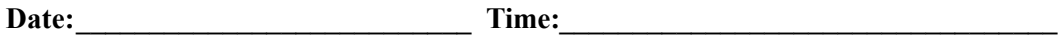

### <span id="page-235-0"></span>**Convert the Online Trace ID File**

This is an optional function. If you are not performing Tracking Management, you may skip this function. However if you are performing Tracking Management, you will want to perform this function.

There is no actual conversion performed against the contents of the file. The conversion job simply copies the previous file into the new file.

*Typically performed by:* System Installer

Check the box next to each task as you complete it.

- Customize JCL member **CNVVTO**.
- Add an appropriate job card.
- Change data set names. The source data sets should be your previous Sterling Gentran:Viewpoint data sets and the target data sets should be your Release 6.6 data sets built in Chapter 3, "Installing Sterling Gentran:Viewpoint".
- Close and disable the **SIMVTO** file in your Release 6.6 CICS region.
- $\Box$  Submit the JCL member.
- $\Box$  Verify that the conversion was successful. Check the conversion job output to ensure that all steps completed with zero return codes.
- Open and enable the **SIMVTO** file in your Release 6.6 CICS region.

**Completed by: \_\_\_\_\_\_\_\_\_\_\_\_\_\_\_\_\_\_\_\_\_\_\_\_\_\_\_\_\_\_\_\_\_\_\_\_\_\_\_\_\_\_\_\_\_\_\_\_\_\_\_\_\_\_\_\_\_\_**

**Date: \_\_\_\_\_\_\_\_\_\_\_\_\_\_\_\_\_\_\_\_\_\_\_\_\_\_ Time: \_\_\_\_\_\_\_\_\_\_\_\_\_\_\_\_\_\_\_\_\_\_\_\_\_\_\_\_\_\_\_\_\_\_**

**Chapter**

**7 Implementing Sterling Gentran:Viewpoint**

This chapter explains the final tasks to be completed to implement Sterling Gentran:Viewpoint.

The chapter contains procedures for deleting installation files and for upgrading your Sterling Gentran:Basic, Sterling Gentran:Plus, or Sterling Gentran:Realtime Release 6.6 systems for use with Sterling Gentran:Viewpoint Release 6.6.

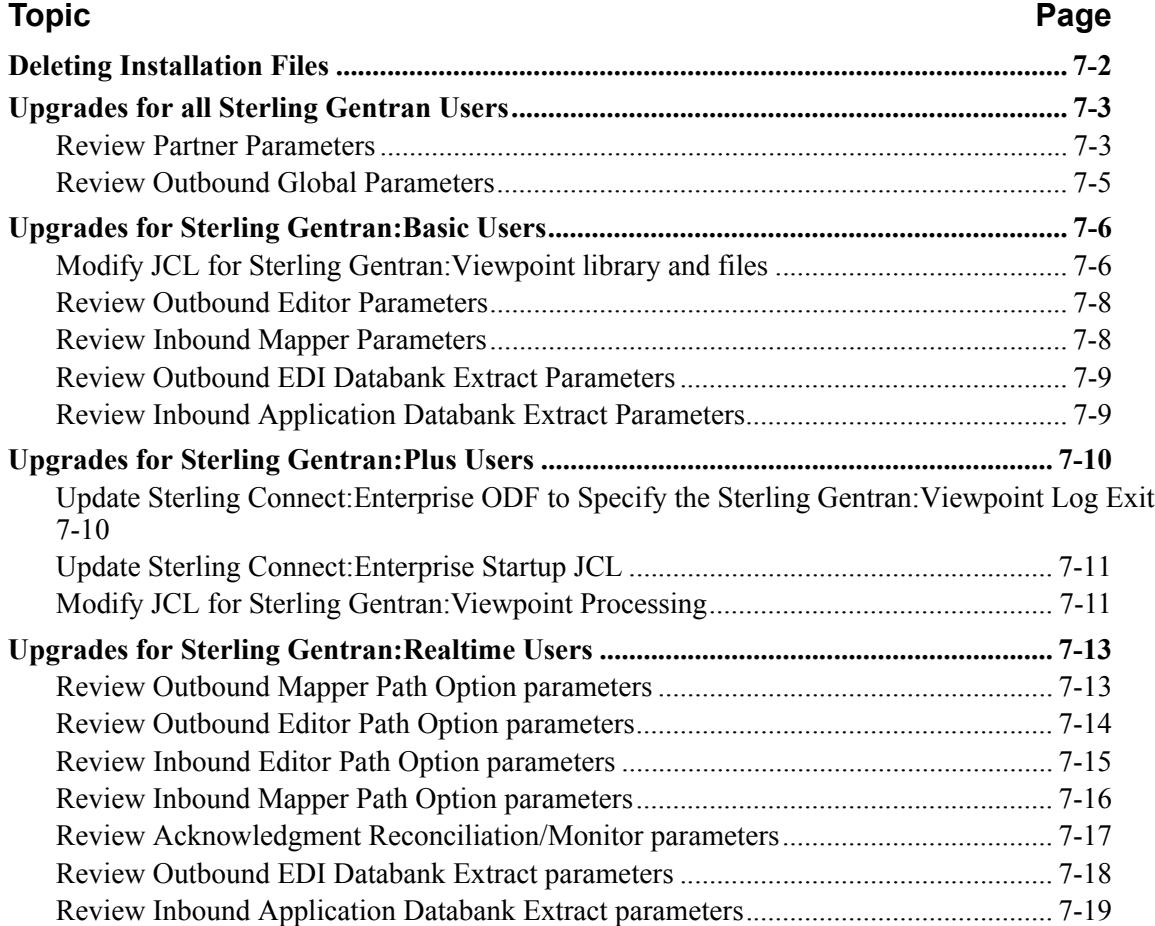

### <span id="page-237-0"></span>**Deleting Installation Files**

Following the successful installation of Sterling Gentran:Viewpoint, the files that you uploaded to your mainframe and the files that you used to build the permanent Sterling Gentran:Viewpoint files are no longer needed. This section deletes those files and frees the disk space that they occupy.

> **Note:** Leaving the files on your mainframe will not hinder the performance of Sterling Gentran:Viewpoint. If you do not want to delete them, you may skip this section and proceed to the section "Upgrades for all Sterling Gentran Users."

Customize JCL member **DELFILES**.

*Typically performed by:* System Installer

Check the box next to each task as you complete it.

- $\Box$  Add a job card.
- $\Box$  Change the data set names as required by your installation. Change only the first two index levels (**GENTRAN.V6X6**).
- $\Box$  Read the comments within the JCL and follow any additional instructions.
- $\Box$  Submit the job.
- Verify the job results. You should never receive a return code greater than **0**.

**Completed by: \_\_\_\_\_\_\_\_\_\_\_\_\_\_\_\_\_\_\_\_\_\_\_\_\_\_\_\_\_\_\_\_\_\_\_\_\_\_\_\_\_\_\_\_\_\_\_\_\_\_\_\_\_\_\_\_\_\_ Date: \_\_\_\_\_\_\_\_\_\_\_\_\_\_\_\_\_\_\_\_\_\_\_\_\_\_ Time: \_\_\_\_\_\_\_\_\_\_\_\_\_\_\_\_\_\_\_\_\_\_\_\_\_\_\_\_\_\_\_\_\_**

**7 - 2 IBM Sterling Gentran:Viewpoint for z/OS Release 6.6 Installation Guide**

### <span id="page-238-0"></span>**Upgrades for all Sterling Gentran Users**

#### <span id="page-238-1"></span>**Review Partner Parameters**

The Control, Group, and Transaction Information Screens (EDIM015, EDIM030, and EDIM040) permit the Sterling Gentran:Viewpoint Exception Management and Tracking Management components to be enabled or disabled at a very detailed level. You can use this feature to limit the quantity of Sterling Gentran processing that is to be evaluated by Sterling Gentran:Viewpoint. It can directly affect the volume of data that is extracted and the corresponding DASD requirements.

If desired, review partner definitions and modify them, if necessary, to reflect the required Sterling Gentran:Viewpoint processing options.

Following are samples of these screens. For additional details of the screens, refer to the *IBM® Sterling Gentran:Basic® for z/OS® Release 6.6 User Guide*.

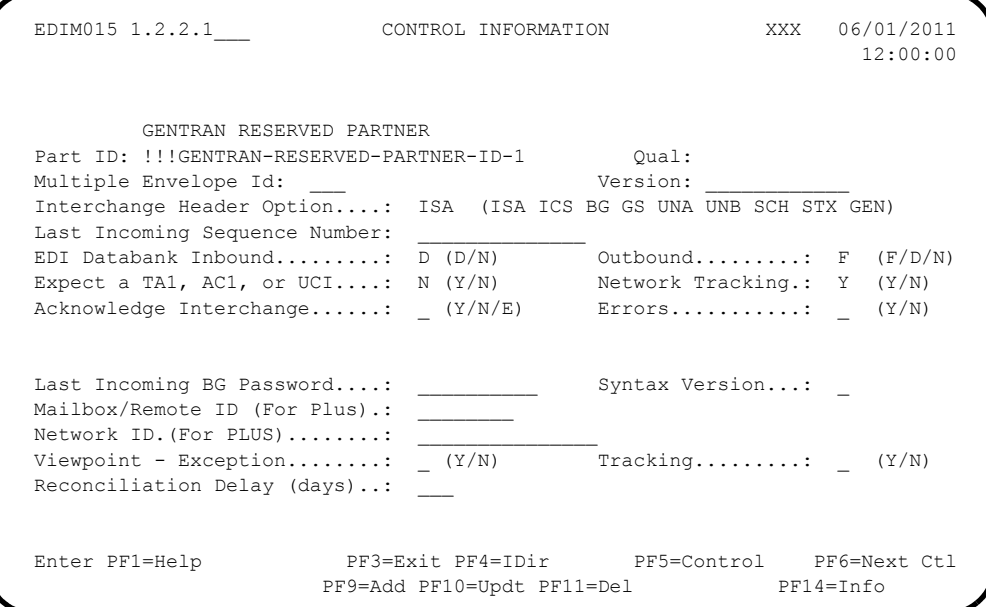

 EDIM030 1.2.3.1\_\_\_ GROUP INFORMATION XXX 06/01/2011 12:00:00 GENTRAN RESERVED PARTNER Part ID.: !!!GENTRAN-RESERVED-PARTNER-ID-1 Qual: Group ID: !!!DFT Multiple Env Id: Version: \_\_\_\_\_\_\_\_\_\_\_\_ Compliance Version.................: \_\_\_\_\_\_\_\_\_\_\_\_ Version Use: \_ (A/I/D) Accept Flag........................: \_ (Y/N) Send Flag..: \_ (Y/N) Expect a AK1, B5, or UCF...........:  $(Y/N)$  Acknowledge Group or Transaction...: \_ (G/T) Acknowledgment overdue after.......: \_\_\_: (HHH:MM) Alternate Acknowledgement Partner..: \_\_\_\_\_\_\_\_\_\_\_\_\_\_\_\_\_\_\_\_\_\_\_\_\_\_\_\_\_\_\_\_\_\_\_ Alternate Partner Qualifier........: \_\_\_\_\_\_\_\_\_\_\_\_\_\_\_ Last Incoming Control Number.......: EDI Databank Inbound..............: D (D/N) Outbound...: D (D/N) Viewpoint - Exception..............:  $(Y/N)$  Tracking...:  $(Y/N)$  Enter PF1=Help PF3=Exit PF4=GDir PF5=Group PF6=Next Grp PF9=Add PF10=Updt PF11=Del PF14=Info

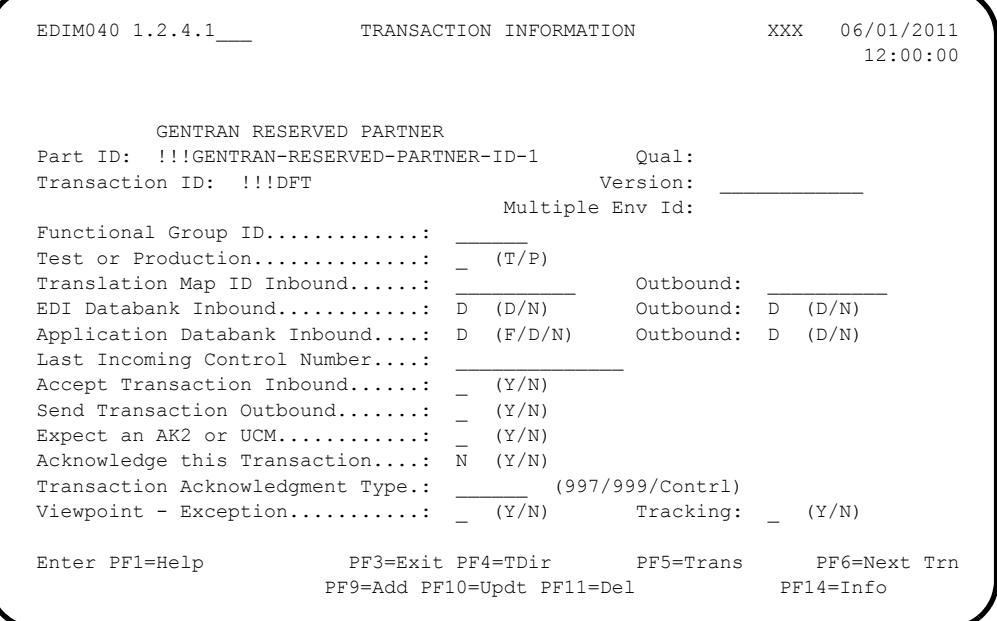

Completed by:

**Date: \_\_\_\_\_\_\_\_\_\_\_\_\_\_\_\_\_\_\_\_\_\_\_\_\_\_ Time: \_\_\_\_\_\_\_\_\_\_\_\_\_\_\_\_\_\_\_\_\_\_\_\_\_\_\_\_\_\_\_\_\_\_**

#### <span id="page-240-0"></span>**Review Outbound Global Parameters**

This only applies to Tracking Management users.

You may wish to monitor your EDI data file(s) as the data passes through your communications system. To track the interchanges, functional groups, and transactions contained within the output file(s), the Outbound Editor creates Sterling Gentran:Viewpoint User Tracking records for each output file produced. You must specify global parameter **TRACK OUTPUT FILES** to enable this feature.

You can specify this parameter as either a run time parameter or as a system level default.

If you wish to specify it at run time and you are a Sterling Gentran:Basic user, see ["Upgrades for](#page-238-0)  [all Sterling Gentran Users" on page 7-3](#page-238-0) in this chapter for further details.

If you wish to specify it at run time and you are a Sterling Gentran:Realtime user, see ["Upgrades](#page-238-0)  [for all Sterling Gentran Users" on page 7-3](#page-238-0) in this chapter for further details.

If you wish to specify it as a system level default, see the *IBM® Sterling Gentran:Basic® for z/ OS® Release 6.6 User Guide* for further details.

The following sample screen indicates where the system level default is specified.

```
 EDIM22F __________ GLOBAL PARAMETER MAINT-6 XXX 06/01/2011
                                                             12:00:00
 Inbound/Outbound: O *** OUTBOUND ***
 EDIFACT/TRADACOMS Options:
  Use STX Qualifer............: N Y = ON N = OFF Delete Optional Blanks.......: N Y = Optional Blanks Removed
  Delete All Blanks...........: N Y = All Blanks Removed
 Add On Product Options:
   Viewpoint Track Output Files.: N Y = ON N = OFF
  Plus Will Assign Batch \#.....: N Y = ON N = OFF
 Last Update Date..: 06/01/11 Time..: 12:00:00 User..: XXX
 Enter PF1=Help PF3=Exit PF4=Prev GBL
                           PF10=Updt
```
Completed by: Date: Time:

### <span id="page-241-0"></span>**Upgrades for Sterling Gentran:Basic Users**

### <span id="page-241-1"></span>**Modify JCL for Sterling Gentran:Viewpoint library and files**

The JCL for the following tracking points must be modified to support Sterling Gentran:Viewpoint processing.

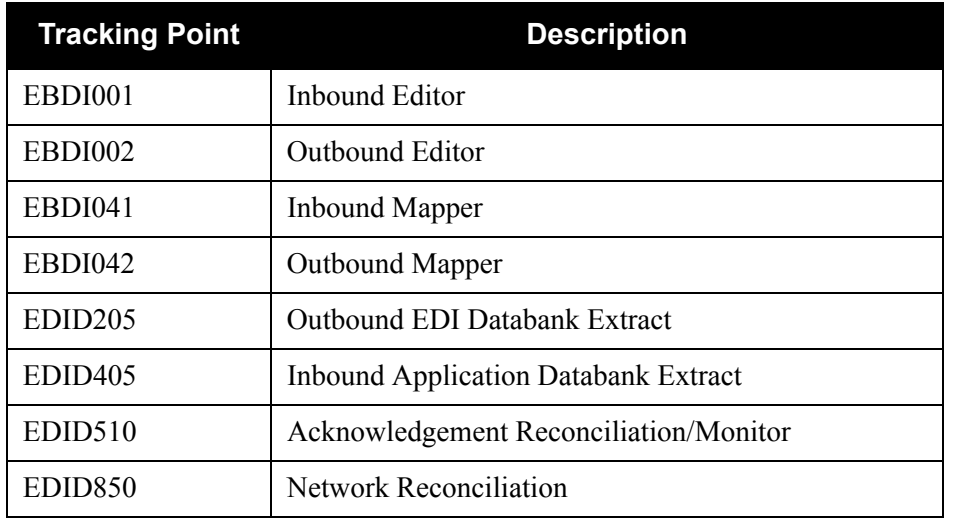

Include the new Sterling Gentran: Viewpoint batch load library at the front of the STEPLIB concatenation. The batch load library is:

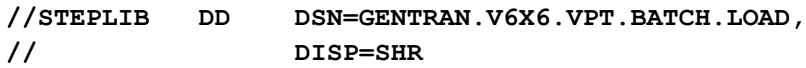

Add the following DD statements:

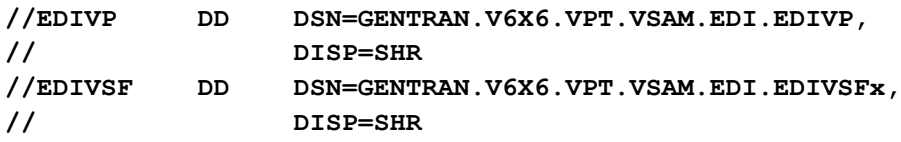

- **Note:** We recommend that a different staging file number be used for each of the Sterling Gentran:Basic Tracking Points.
- **For Tracking Management users**, also add the following DD statement:

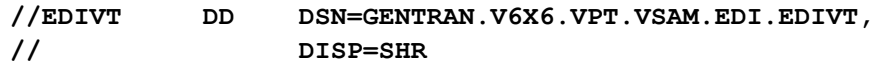

 **For Sterling Gentran:Plus users of Tracking Management**, also add the following DD statement:

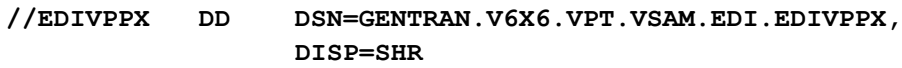

**Note:** This DD statement is only required for the following Tracking Points:

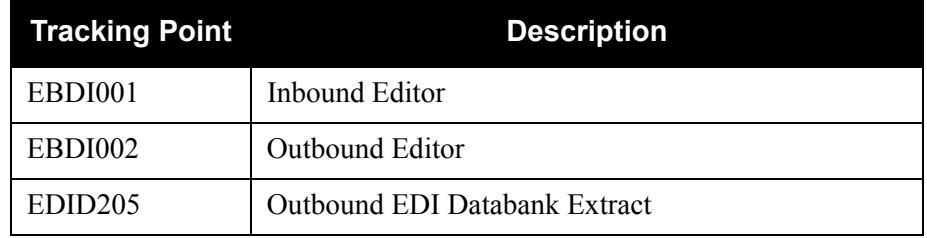

**Completed by:\_\_\_\_\_\_\_\_\_\_\_\_\_\_\_\_\_\_\_\_\_\_\_\_\_\_\_\_\_\_\_\_\_\_\_\_\_\_\_\_\_\_\_\_\_\_\_\_\_\_\_\_\_\_\_\_\_\_\_**

**Date: \_\_\_\_\_\_\_\_\_\_\_\_\_\_\_\_\_\_\_\_\_\_\_\_\_\_ Time: \_\_\_\_\_\_\_\_\_\_\_\_\_\_\_\_\_\_\_\_\_\_\_\_\_\_\_\_\_\_\_\_\_\_**

#### <span id="page-243-0"></span>**Review Outbound Editor Parameters**

This only applies to **Tracking Management** users.

If tracking is to continue after the Outbound Editor by a user written communications tracking program, you must instruct the Editor to include the information required for the user program.

Specify this parameter as either a run time parameter or as a system level default.

If you wish to specify it at run time, see the *IBM® Sterling Gentran:Basic® for z/OS® Release 6.6 Technical Reference Guide* for further details.

If you wish to specify it as a system level default, see the ["Upgrades for all Sterling Gentran Users"](#page-238-0)  [on page 7-3](#page-238-0) in this chapter for further details.

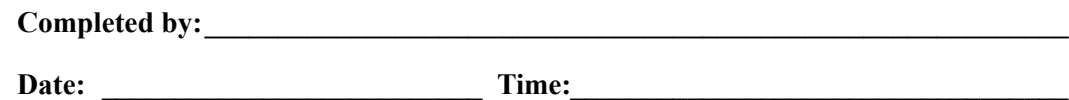

#### <span id="page-243-1"></span>**Review Inbound Mapper Parameters**

This only applies to **Tracking Management** users.

If tracking is to continue after the Inbound Mapper by a user written application tracking program, you must instruct the Mapper to include the information required for the user program.

Specify this parameter as a run time parameter. See the *IBM® Sterling Gentran:Basic® for z/OS® Release 6.6 Technical Reference Guide* for further details.

**Completed by:\_\_\_\_\_\_\_\_\_\_\_\_\_\_\_\_\_\_\_\_\_\_\_\_\_\_\_\_\_\_\_\_\_\_\_\_\_\_\_\_\_\_\_\_\_\_\_\_\_\_\_\_\_\_\_\_\_\_\_ Date: \_\_\_\_\_\_\_\_\_\_\_\_\_\_\_\_\_\_\_\_\_\_\_\_\_\_ Time: \_\_\_\_\_\_\_\_\_\_\_\_\_\_\_\_\_\_\_\_\_\_\_\_\_\_\_\_\_\_\_\_\_\_**

#### <span id="page-244-0"></span>**Review Outbound EDI Databank Extract Parameters**

This only applies to **Tracking Management** users.

If tracking is to continue after the Outbound EDI Databank Extract by a user written communications tracking program, you must instruct the Extract to include the information required for the user program.

Specify this parameter as a run time parameter. See the *IBM® Sterling Gentran:Basic® for z/OS® Release 6.6 Technical Reference Guide* for further details.

**Completed by:\_\_\_\_\_\_\_\_\_\_\_\_\_\_\_\_\_\_\_\_\_\_\_\_\_\_\_\_\_\_\_\_\_\_\_\_\_\_\_\_\_\_\_\_\_\_\_\_\_\_\_\_\_\_\_\_\_\_\_**

Date: Time:

#### <span id="page-244-1"></span>**Review Inbound Application Databank Extract Parameters**

This only applies to **Tracking Management** users.

If tracking is to continue after the Inbound Application Databank Extract by a user written application tracking program, you must instruct the Extract to include the information required for the user program.

Specify this parameter as a run time parameter. See the *IBM® Sterling Gentran:Basic® for z/OS® Release 6.6 Technical Reference Guide* for further details.

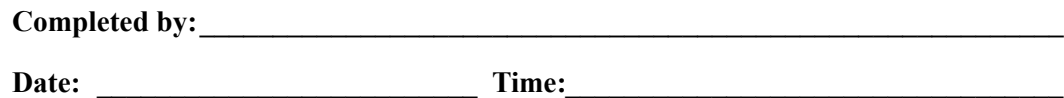

### <span id="page-245-0"></span>**Upgrades for Sterling Gentran:Plus Users**

#### <span id="page-245-1"></span>**Update Sterling Connect:Enterprise ODF to Specify the Sterling Gentran:Viewpoint Log Exit**

To monitor Sterling Connect:Enterprise communications activity the Sterling Gentran:Viewpoint system must be passed information from the Sterling Connect:Enterprise log exit. In the \*OPTIONS section of the "Sterling Connect Options Definition File" (ODF), you must specify one of the Sterling Gentran:Viewpoint Log Exit programs on the XLOG entry.

If you have implemented a site-specific log exit program, then you must specify the appropriate Sterling Gentran:Viewpoint Log Exit program since it calls the user specified program after performing its Sterling Gentran:Viewpoint activities. Depending on whether a site-specific log exit program is implemented, select one of the following entries:

For users without a site-specific log exit program:

#### **XLOG=EDIVLX**

For users with a site-specific log exit program implemented:

#### **XLOG=EDIVLXU**

Specify the site-specific user log exit program on the Sterling Tracking Point Definition panel (EDIM603) for the Sterling Connect:Enterprise communications product.

```
EDIM603 9.2.2 STERLING TRACKING POINT DEFINITION 06/01/2011
 Type Action, press Enter.
 _ 1=Add 2=Update 4=Delete
System . . . . . CONNECT___
Process . . . . MAILBOX_
Description . . CONNECT_COMMUNICATIONS PRODUCT
 Item Type(s) . : BATCH
 Status . . . . . E (E=Enabled, D=Disabled)
 Tracking Point Control
   System Message _ (A=All, N=None, D=Detail)
  Status \cdots . . . \left( \right) (A=All, N=None, D=Detail)
  MBX/RMT ID . . A (A=All, D=Detail)
 Order By Control
   System . . . . Y (Y=Yes, N=No)
  Process . . . Y (Y=Yes, N=No)
  Values . . . . _______________ _______________ ______________ (F4=Prompt)
 User Log Exit USEREXIT
 F1=Help F3=Exit F4=Prompt F10=FldDtl F12=Cancel
```
**Completed by: \_\_\_\_\_\_\_\_\_\_\_\_\_\_\_\_\_\_\_\_\_\_\_\_\_\_\_\_\_\_\_\_\_\_\_\_\_\_\_\_\_\_\_\_\_\_\_\_\_\_\_\_\_\_\_\_\_\_**

#### <span id="page-246-0"></span>**Update Sterling Connect:Enterprise Startup JCL**

Modify the start-up JCL, for the Sterling Connect:Enterprise communications task, to include the entries required by Sterling Gentran:Viewpoint.

Add the following DD statement for the Sterling Gentran:Viewpoint Communications Queue file:

| //EDIVCO      | DD | DSN=GENTRAN. V6X6. VPT. VSAM. EDI. EDIVCO, |
|---------------|----|--------------------------------------------|
| $\frac{1}{2}$ |    | <b>DISP=SHR</b>                            |

 $\Box$  Include the load library for the Sterling Gentran: Viewpoint Log Exit module by adding the following DD statement to the STEPLIB or JOBLIB concatenation:

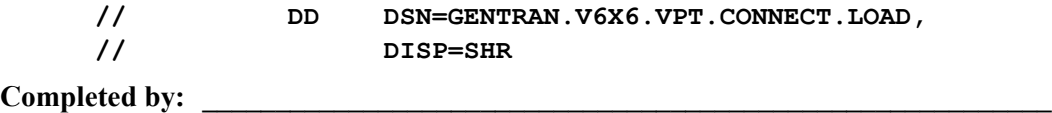

**Date: \_\_\_\_\_\_\_\_\_\_\_\_\_\_\_\_\_\_\_\_\_\_\_\_\_\_ Time: \_\_\_\_\_\_\_\_\_\_\_\_\_\_\_\_\_\_\_\_\_\_\_\_\_\_\_\_\_\_\_\_\_**

#### <span id="page-246-1"></span>**Modify JCL for Sterling Gentran:Viewpoint Processing**

 $\Box$  In the JCL to execute the Sterling Connect: Enterprise Offline Utilities ADD function, change the DD statement for the SYSPRINT and REPORTS files to save the reports to cataloged datasets as follows:

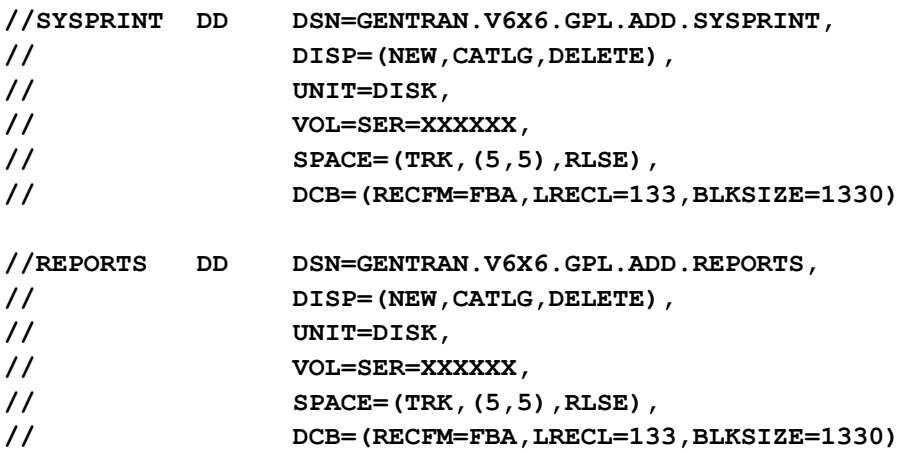

The SYSPRINT and REPORTS file datasets should be passed to the Sterling Gentran:Viewpoint STOUTL Report Processor program (EDIN110) as the EDIVOUXR and EDIVOURT datasets, respectively.

**Note:** If using Sterling Connect:Enterprise version 1.4 or higher, change the DCB parameter for the REPORTS DD statement to:

**DCB=(RECFM=FBA,LRECL=173,BLKSIZE=1730)**

 $\Box$  In the JCL to execute the Sterling Connect: Enterprise Offline Utilities EXTRACT function, the DD statement for the REPORTS file should be changed to save the report to a cataloged dataset as follows:

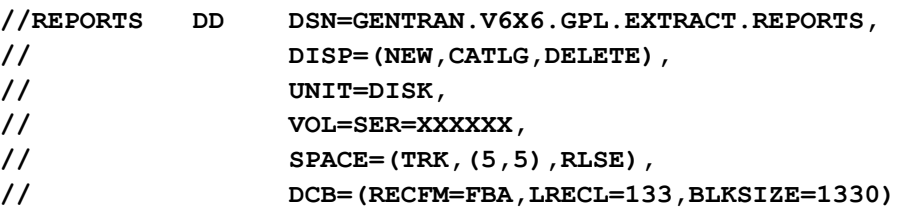

The REPORTS file dataset should be passed to the Sterling Gentran:Viewpoint STOUTL Report Processor program (EDIN110) as the EDIVOURT dataset.

**Note:** If using Sterling Connect:Enterprise version 1.4 or higher, change the DCB parameter for the REPORTS DD statement to:

```
DCB=(RECFM=FBA,LRECL=173,BLKSIZE=1730)
```
 All Sterling Gentran:Plus inbound and outbound translation JCL streams should be changed to execute the Sterling Gentran:Viewpoint STOUTL Report Processor Program (EDIN110) immediately after the Offline Utilities (STOUTL). For a model of these JCL streams, refer to members **INGPL** (inbound) and **OUTGPL** (outbound) in the **GENTRAN.V6X6.VPT.JCL** dataset.

See the *IBM® Sterling Gentran:Viewpoint® for z/OS® Release 6.6 Technical Reference Guide*, Chapter 1, "Batch Program Descriptions" for more information about the "EDIN110 – STOUTL Report Processor".

 The Sterling Gentran:Plus JCL member **REORGDB** should be replaced by the **REORGDB** member included in the **GENTRAN.V6X6.VPT.JCL** dataset. The Sterling Gentran:Viewpoint version contains statements to run the Sterling Gentran:Viewpoint Communications Re-Org Program (EDIN120).

Completed by:

### <span id="page-248-0"></span>**Upgrades for Sterling Gentran:Realtime Users**

**Note:** See the *IBM® Sterling Gentran:Realtime® for z/OS® Release 6.6 User Guide* for complete details of the screens referenced in this section.

#### <span id="page-248-1"></span>**Review Outbound Mapper Path Option parameters**

Ensure that the Exception and Tracking indicators are set to the required value for all paths. Note that a blank value specified will by default enable Sterling Gentran:Viewpoint processing.

These parameters are specified on the Outbound Mapper-4 Path Maintenance screen (EDIM84J). The following sample screen indicates where these parameters are specified.

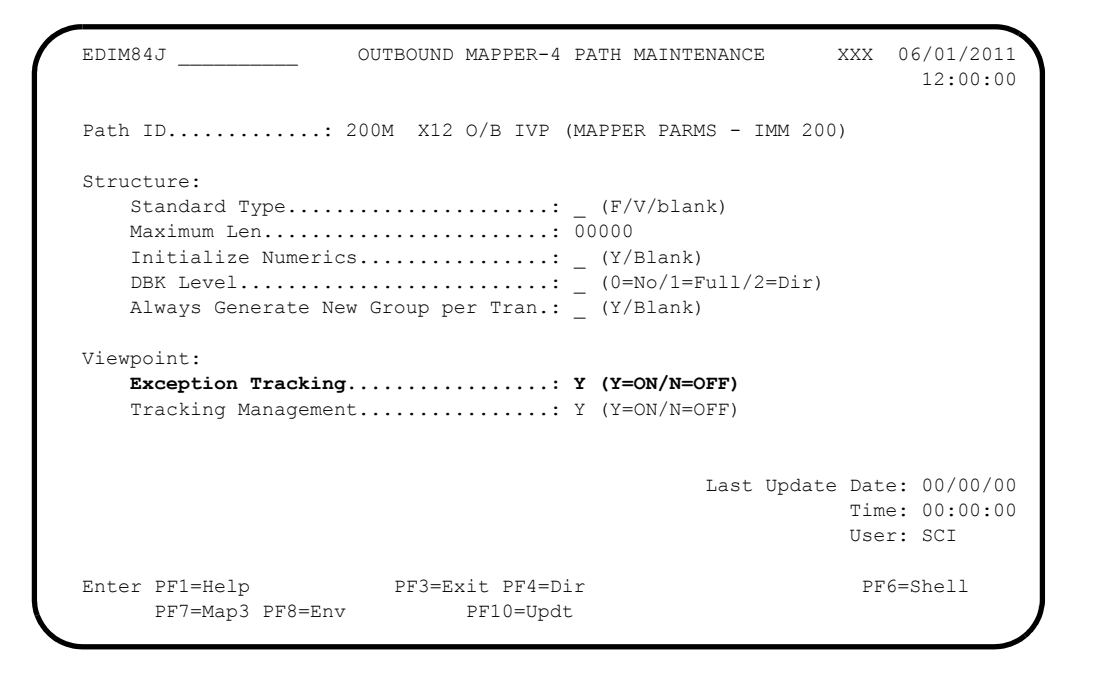

Completed by:

**Date: \_\_\_\_\_\_\_\_\_\_\_\_\_\_\_\_\_\_\_\_\_\_\_\_\_\_ Time: \_\_\_\_\_\_\_\_\_\_\_\_\_\_\_\_\_\_\_\_\_\_\_\_\_\_\_\_\_\_\_\_\_**

#### <span id="page-249-0"></span>**Review Outbound Editor Path Option parameters**

Ensure that the Exception and Tracking indicators are set to the required value for all paths. Note that a blank value will by default enable Sterling Gentran:Viewpoint processing.

In addition, for Tracking Management users, if tracking is to continue after the Outbound Editor by a user written communications tracking program, you must instruct the Editor to include the information required for the user program.

Specify this parameter as either a path parameter or as a system level default.

If you wish to specify it as a system level default, see ["Upgrades for all Sterling Gentran Users" on](#page-238-0)  [page 7-3](#page-238-0) in this chapter for further details.

These parameters are specified on the Outbound Global Parameter Override Maint-4 screen (EDIM84C). The following sample screen indicates where these parameters are specified.

```
 EDIM84C __________ OUTBOUND GLOBAL PARAMETER OVERRIDE MAINT-4 XXX 06/01/2011
 12:00:00
  Path ID.............: 999E OUTBOUND EDITOR DEFAULT GLOBAL PARMS
  EDIFACT/TRADACOMS Options:
Use STX Qualifier............: _ Y = ON N = Off
 Delete Optional Blanks.......: _ Y = Optional Blanks Removed
 Delete All Blanks............: _ Y = All Blanks Removed
  Add On Product Options:
   Viewpoint Exception Mgmt.....: _ Y = ON N = OFF
   Viewpoint Tracking Mgmt......: Y = ON N = OFF
 Viewpoint Track Output Files.: _ Y = ON N = OFF
Plus Will Assign Batch #.....: _ Y = ON N = OFF
                                         Last Update Date: 00/00/00
                                                  Time: 00:00:00
 User: SCI
 Enter PF1=Help PF3=Exit PF4=Dir PF6=Shell
      PF7=Edt3 PF8=Edt5 PF10=Updt
```
Completed by:

**Date: \_\_\_\_\_\_\_\_\_\_\_\_\_\_\_\_\_\_\_\_\_\_\_\_\_\_ Time: \_\_\_\_\_\_\_\_\_\_\_\_\_\_\_\_\_\_\_\_\_\_\_\_\_\_\_\_\_\_\_\_\_**

#### <span id="page-250-0"></span>**Review Inbound Editor Path Option parameters**

Ensure that the Exception and Tracking indicators are set to the required value for all paths. Note that a blank value will by default enable Sterling Gentran:Viewpoint processing.

These parameters are specified on the Inbound Global Parameter Override Maint-6 screen (EDIM848). The following sample screen indicates where these parameters are specified.

```
EDIM848 INBOUND GLOBAL PARAMETER OVERRIDE MAINT-6 XXX 06/01/2011
                                                         12:00:00
  Path ID.............: 000E INBOUND EDITOR DEFAULT GLOBAL PARMS
  EDIFACT/TRADACOMS Options:
Use STX Qualifier............: _ Y = ON N = OFF
Error Rejection.............: _ T = Tradacoms Y = Non-Tradacoms
N = Not Active
  Add On Product Options:
  Examiner Tracking...........: Y = ON N = OFF
Viewpoint Exception Mgmt.....: _ Y = ON N = OFF
Viewpoint Tracking Mgmt......: _ Y = ON N = OFF
                                            Last Update Date: 00/00/00
                                                     Time: 00:00:00
                                                     User: SCI
 Enter PF1=Help PF3=Exit PF4=Dir PF6=Shell
     PF7=Edt5 PF8=Edt7 PF10=Updt
```
**Completed by: \_\_\_\_\_\_\_\_\_\_\_\_\_\_\_\_\_\_\_\_\_\_\_\_\_\_\_\_\_\_\_\_\_\_\_\_\_\_\_\_\_\_\_\_\_\_\_\_\_\_\_\_\_\_\_\_\_\_** Date: Time:

#### <span id="page-251-0"></span>**Review Inbound Mapper Path Option parameters**

Ensure that the Exception and Tracking indicators are set to the required value for all paths. Note that a blank value will by default enable Sterling Gentran:Viewpoint processing.

In addition, for Tracking Management users, if tracking is to continue after the Inbound Mapper by a user written communications tracking program, you must instruct the Mapper to include the information required for the user program.

These parameters are specified on the Inbound Mapper-3 Path Maintenance screen (EDIM837). The following sample screen indicates where these parameters are specified.

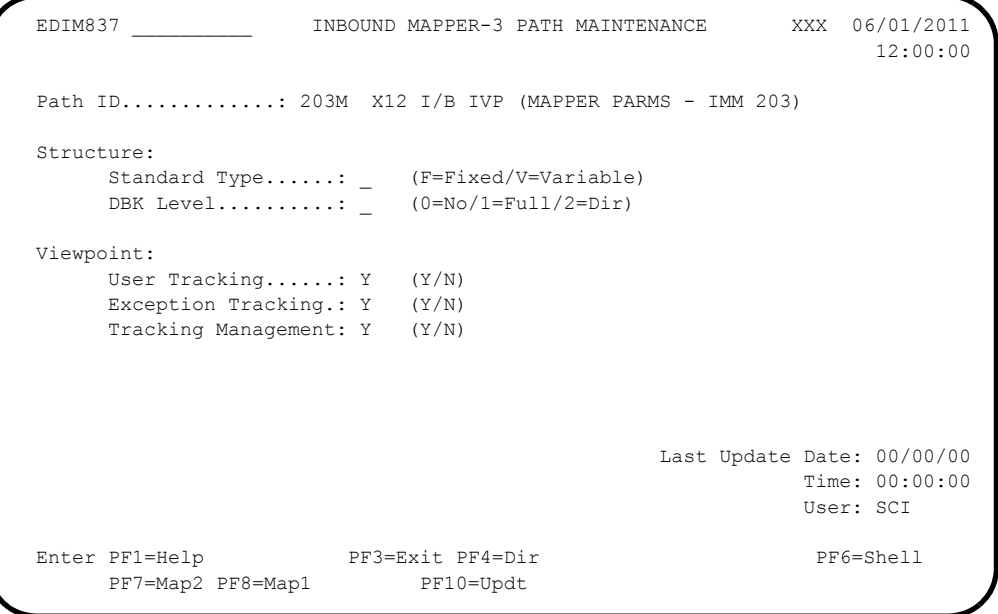

**Completed by: \_\_\_\_\_\_\_\_\_\_\_\_\_\_\_\_\_\_\_\_\_\_\_\_\_\_\_\_\_\_\_\_\_\_\_\_\_\_\_\_\_\_\_\_\_\_\_\_\_\_\_\_\_\_\_\_\_\_**

**Date: \_\_\_\_\_\_\_\_\_\_\_\_\_\_\_\_\_\_\_\_\_\_\_\_\_\_ Time: \_\_\_\_\_\_\_\_\_\_\_\_\_\_\_\_\_\_\_\_\_\_\_\_\_\_\_\_\_\_\_\_\_**
#### **Review Acknowledgment Reconciliation/Monitor parameters**

Ensure that the Sterling Gentran:Viewpoint indicator is set to the required value. Note that a blank value will by default enable Sterling Gentran:Viewpoint processing.

This parameter is specified on the Acknowledgment Parameter Maintenance screen (EDIM867). The following sample screen indicates where the parameter is specified.

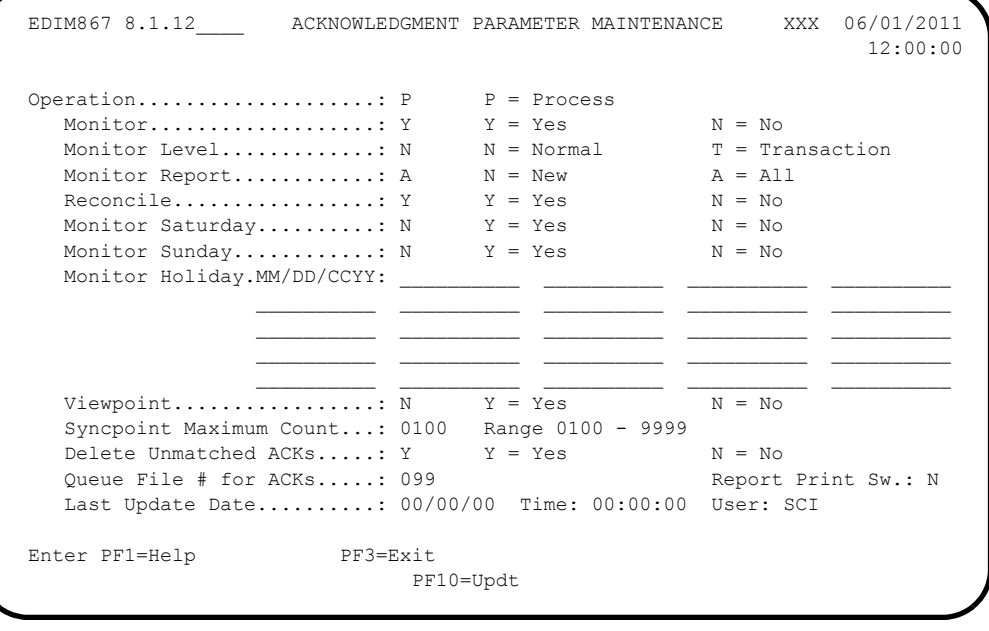

**Completed by: \_\_\_\_\_\_\_\_\_\_\_\_\_\_\_\_\_\_\_\_\_\_\_\_\_\_\_\_\_\_\_\_\_\_\_\_\_\_\_\_\_\_\_\_\_\_\_\_\_\_\_\_\_\_\_\_\_\_**

#### **Review Outbound EDI Databank Extract parameters**

This only applies to **Tracking Management** users.

If tracking is to continue after the Outbound EDI Databank Extract by a user written communications tracking program, you must instruct the Extract to include the information required for the user program.

Specify this parameter on the Outbound EDI Databank Extract screen (EDIM868). The following sample screen indicates where this parameter is specified.

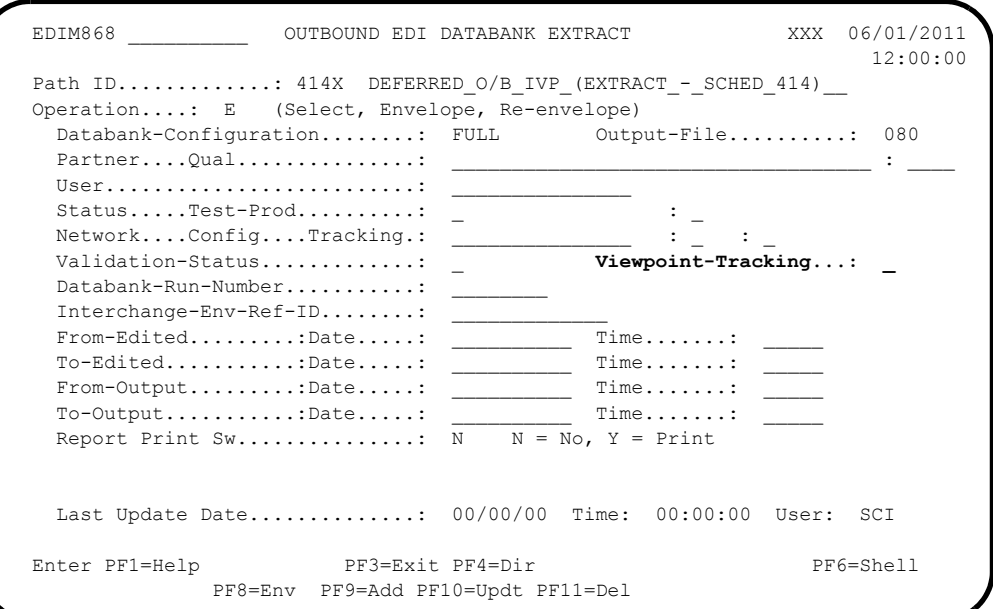

**Completed by: \_\_\_\_\_\_\_\_\_\_\_\_\_\_\_\_\_\_\_\_\_\_\_\_\_\_\_\_\_\_\_\_\_\_\_\_\_\_\_\_\_\_\_\_\_\_\_\_\_\_\_\_\_\_\_\_\_\_**

#### **Review Inbound Application Databank Extract parameters**

This only applies to **Tracking Management** users.

If tracking is to continue after the Inbound Application Databank Extract by a user written application tracking program, you must instruct the Extract to include the information required for the user program.

Specify this parameter on the Inbound Application Databank Extract Part-2 screen (EDIM873). The following sample screen indicates where this parameter is specified.

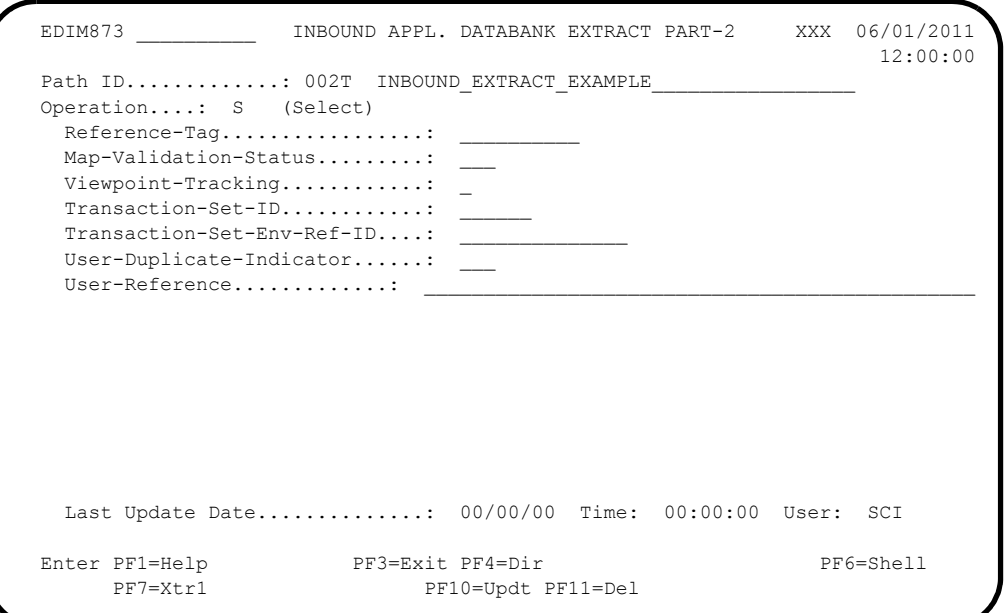

**Completed by: \_\_\_\_\_\_\_\_\_\_\_\_\_\_\_\_\_\_\_\_\_\_\_\_\_\_\_\_\_\_\_\_\_\_\_\_\_\_\_\_\_\_\_\_\_\_\_\_\_\_\_\_\_\_\_\_\_\_**

## **Appendix**

# **A Library Descriptions**

This Appendix contains the following library descriptions:

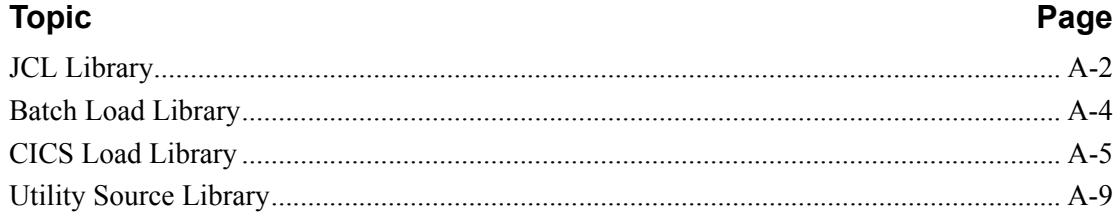

## <span id="page-257-0"></span>**JCL Library**

## *For Exception Management*

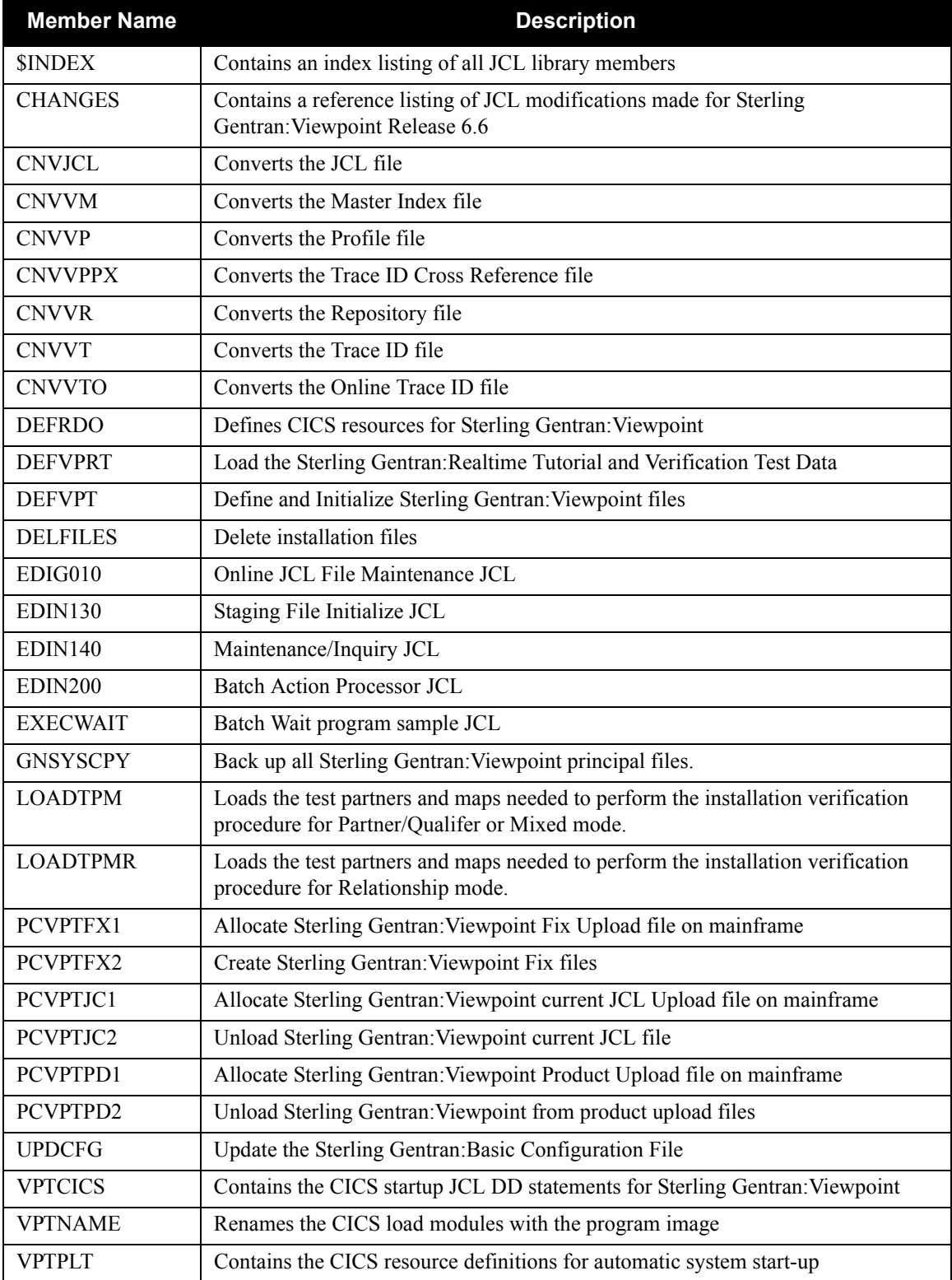

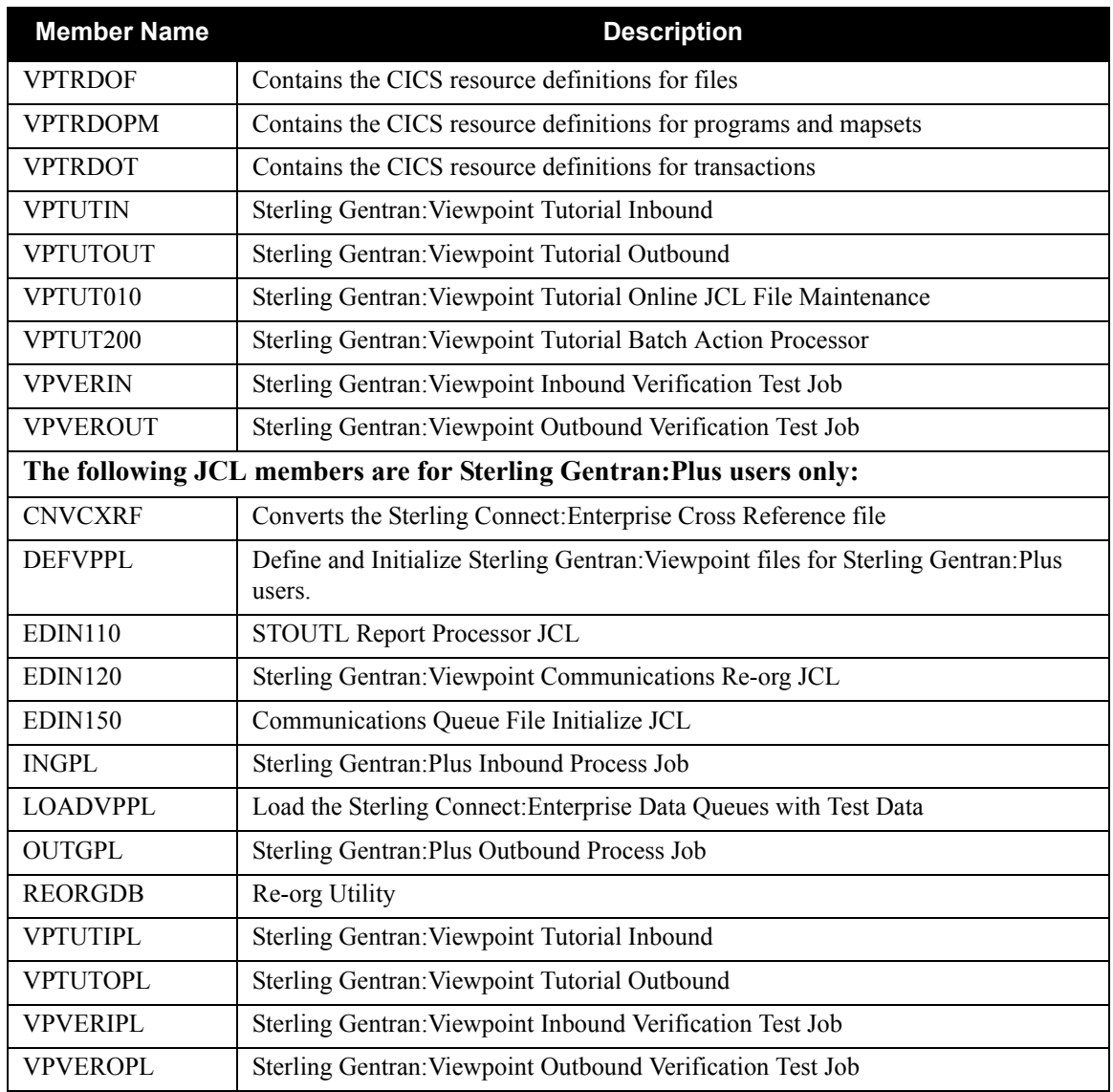

## *For Tracking Management*

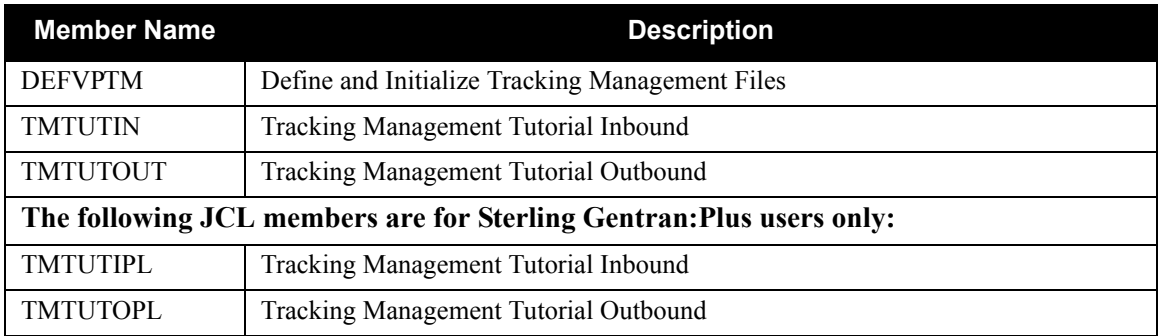

## <span id="page-259-0"></span>**Batch Load Library**

#### *For Exception Management*

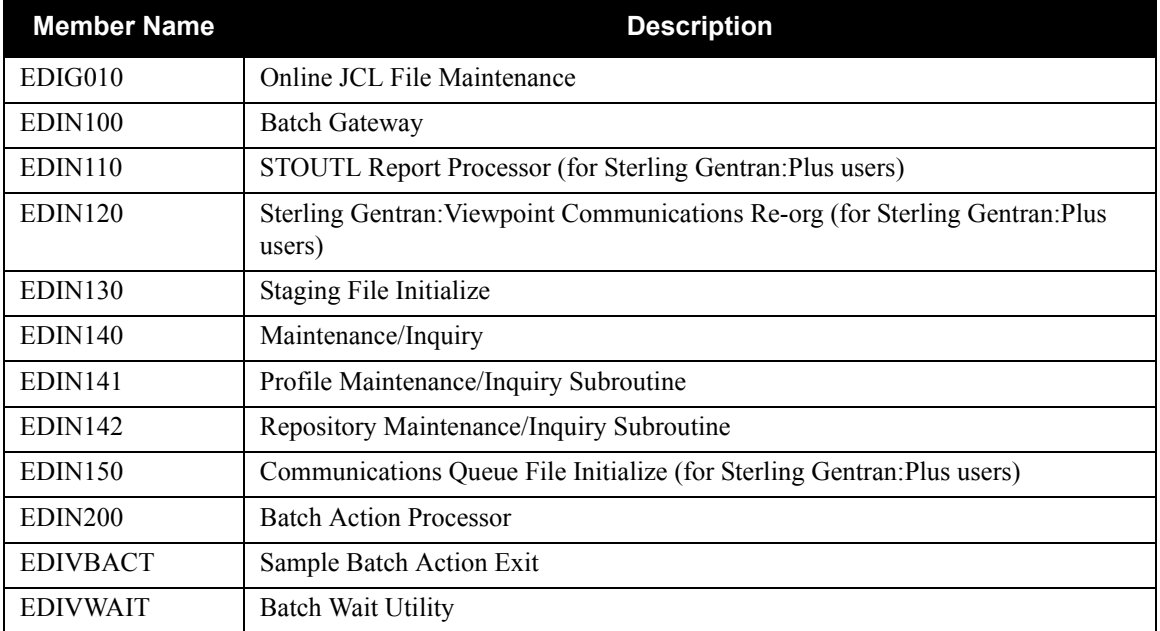

#### *For Tracking Management*

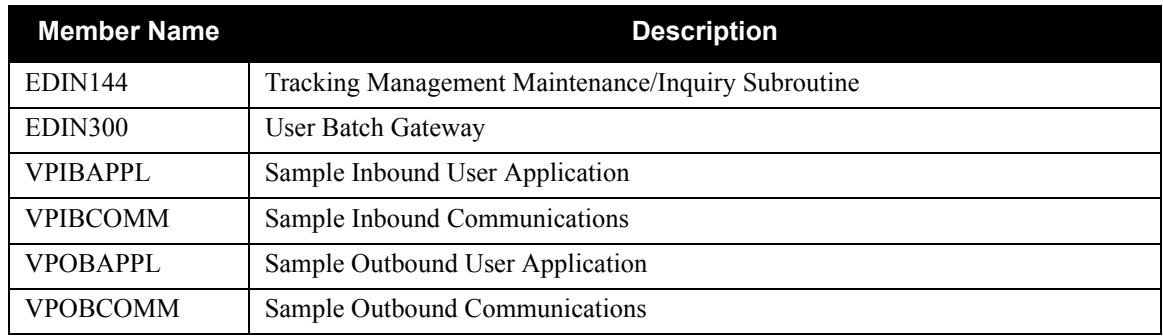

#### *For Sterling Connect:Enterprise Processing*

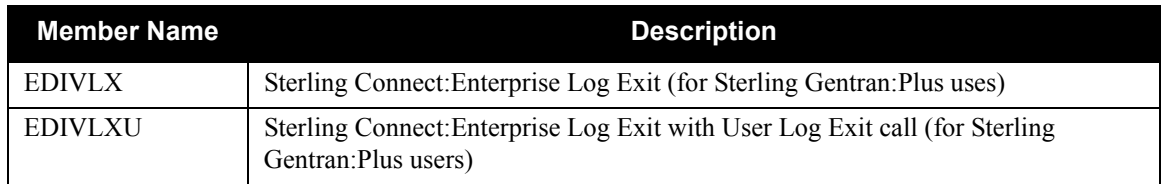

## <span id="page-260-0"></span>**CICS Load Library**

## *For Exception Management*

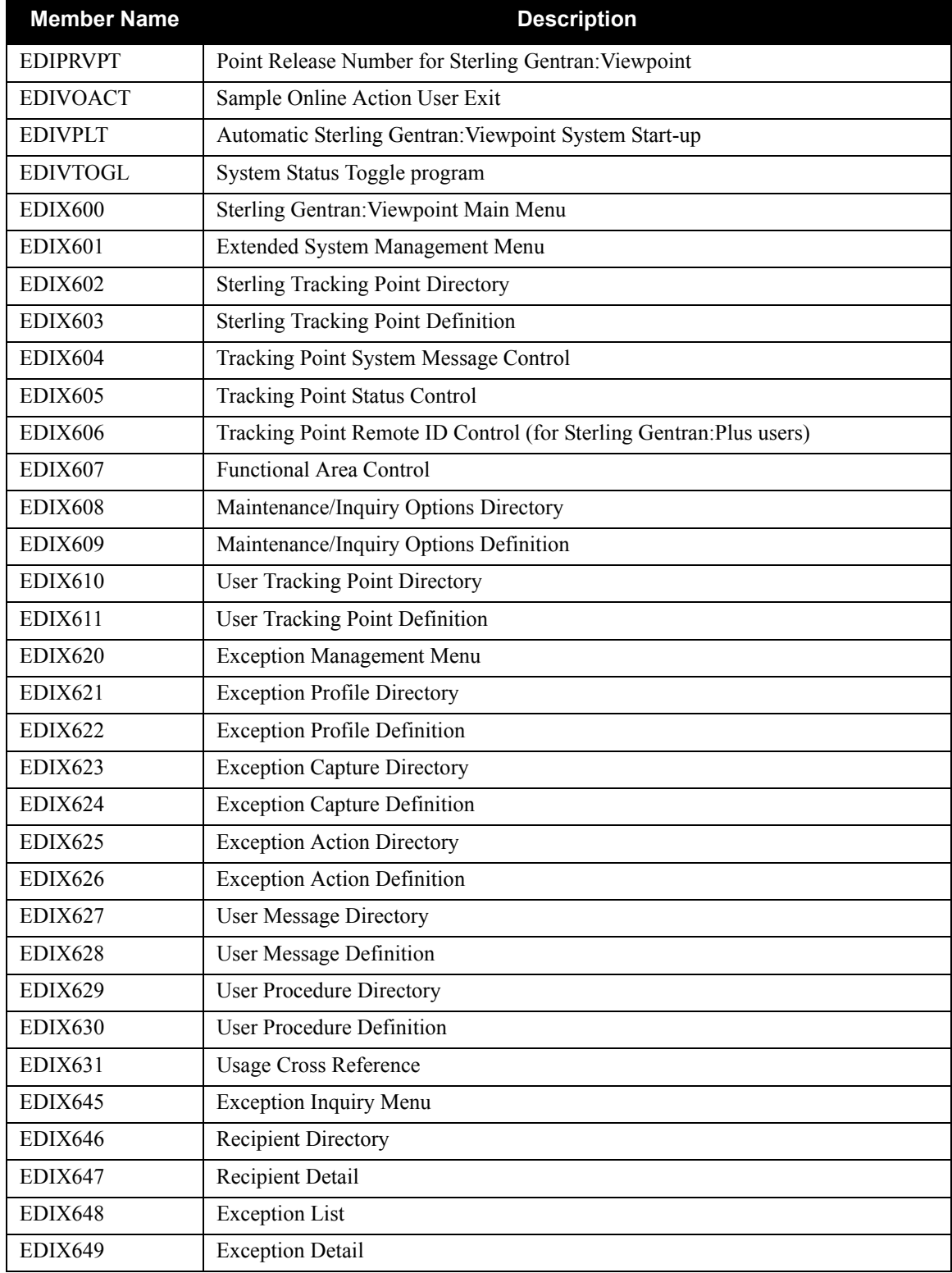

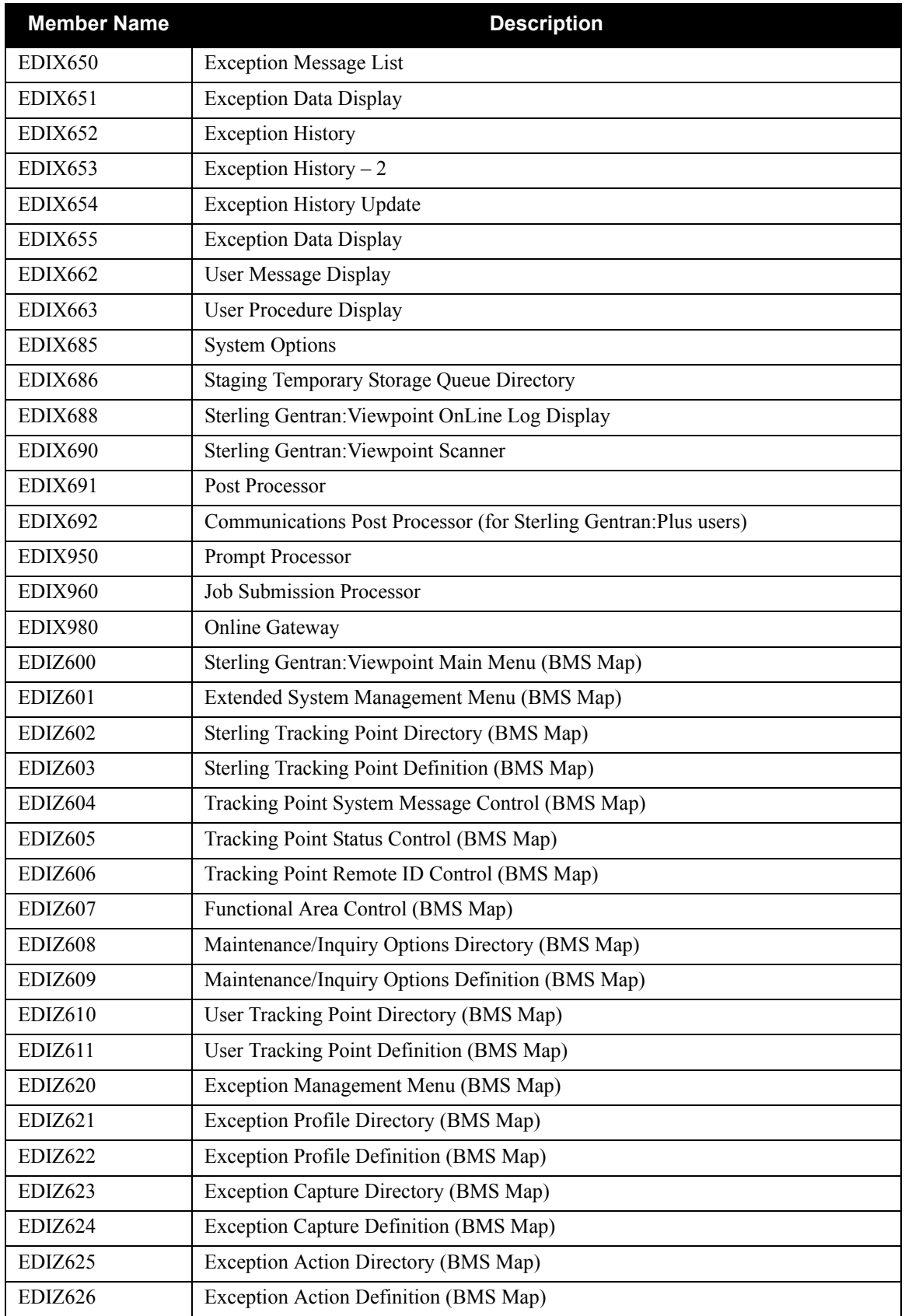

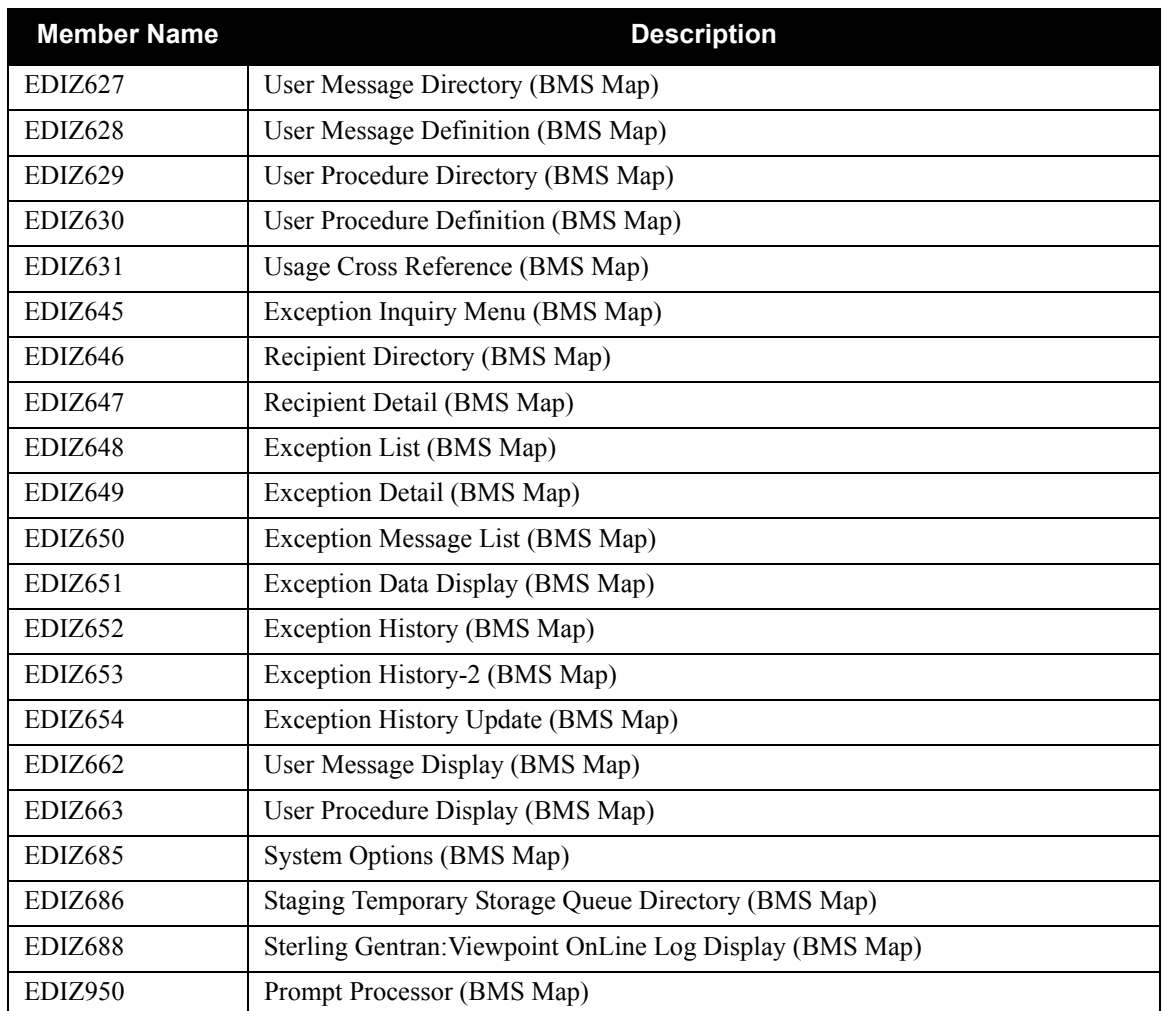

#### *For Tracking Management*

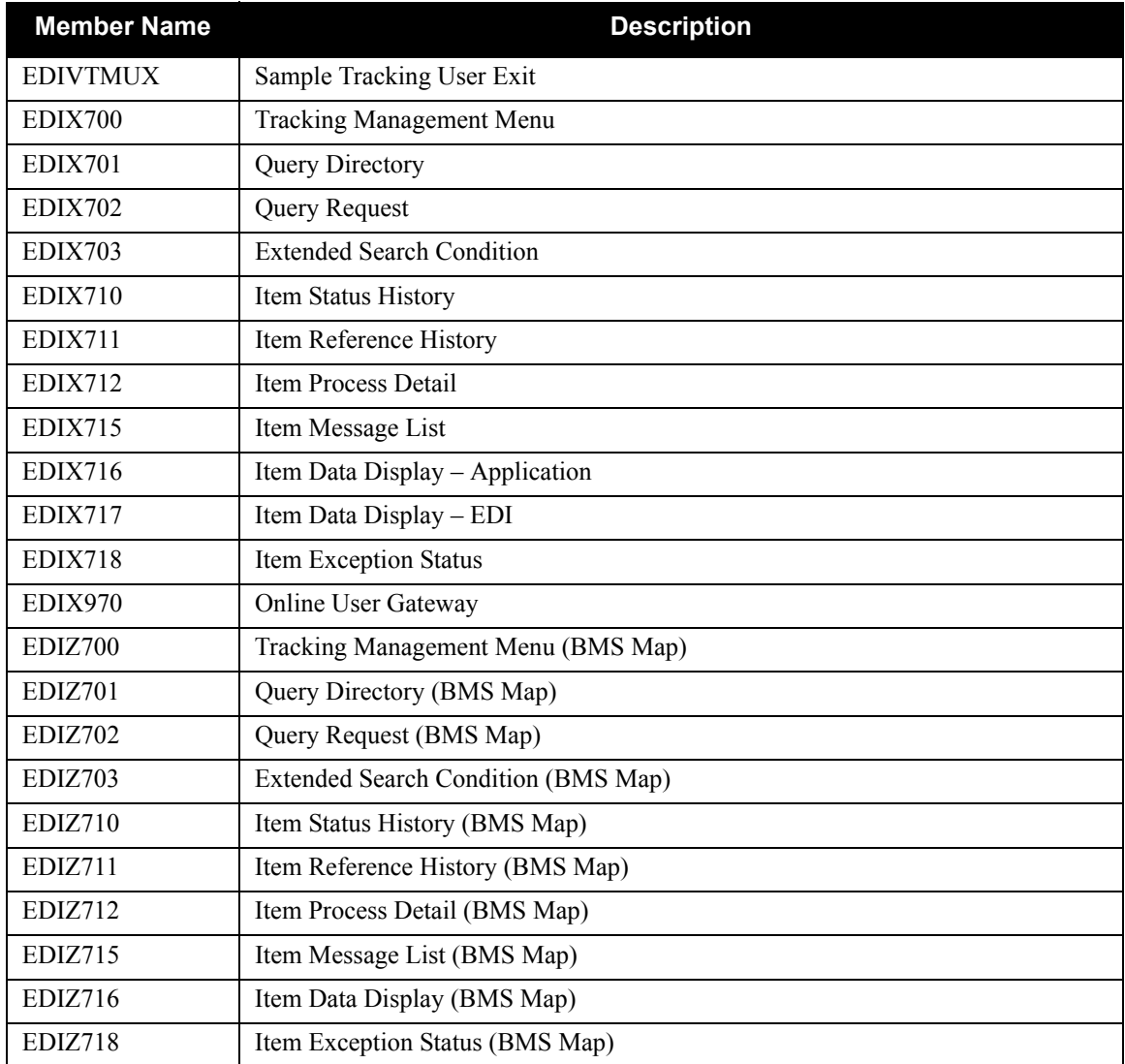

## <span id="page-264-0"></span>**Utility Source Library**

## *For Exception Management*

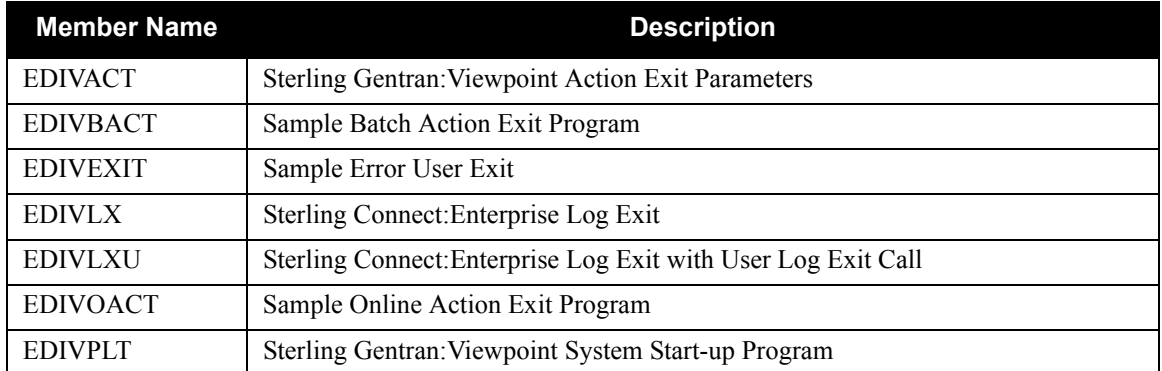

## *For Tracking Management*

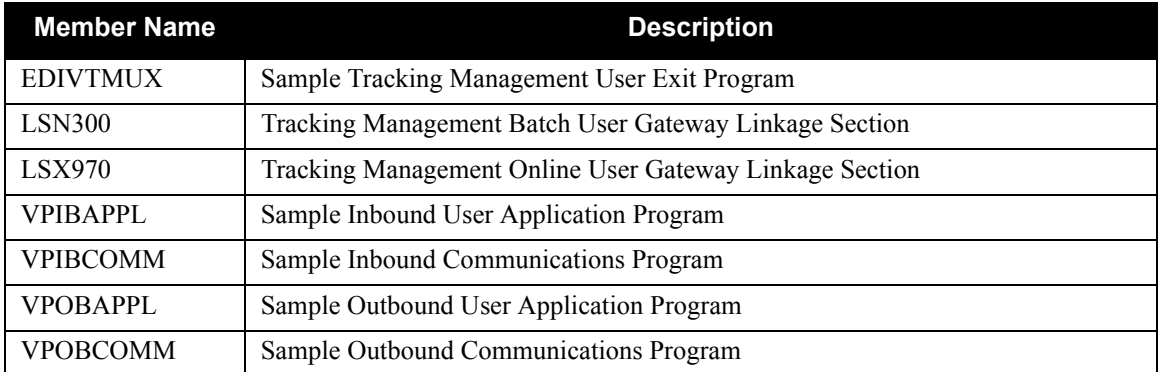

Appendix

B

# **System Image and Program Image Features**

This appendix contains the following topics:

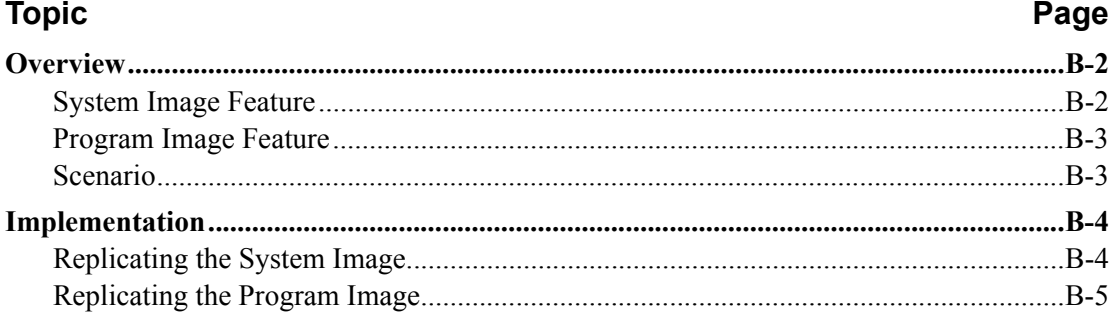

#### <span id="page-267-0"></span>**Overview**

Situations may occur when you need to run multiple copies of the Sterling Gentran online application at the same time within a specific CICS region. For instance:

- You need separate environments because you have set up your organization with multiple divisions that use the same application, yet processes different sets of files.
- You are installing a new version of Sterling Gentran and need to keep a production version of your application active to perform daily business transactions.

The system image and program image features enable you to keep your current Sterling Gentran online application active in these types of situations. This appendix provides guidelines for using these features.

#### <span id="page-267-1"></span>**System Image Feature**

Using the system image feature, each virtual copy (image) of the application executes the same programs, but has a unique set of transaction identifiers and its own set of files to process. Each image is differentiated by the first three characters of the Transaction ID used by a terminal operator for signing on to the application (such as EDI or MKT).

The following illustration depicts a system image using **EDI** as the transaction identifier.

#### **System Image Characters**

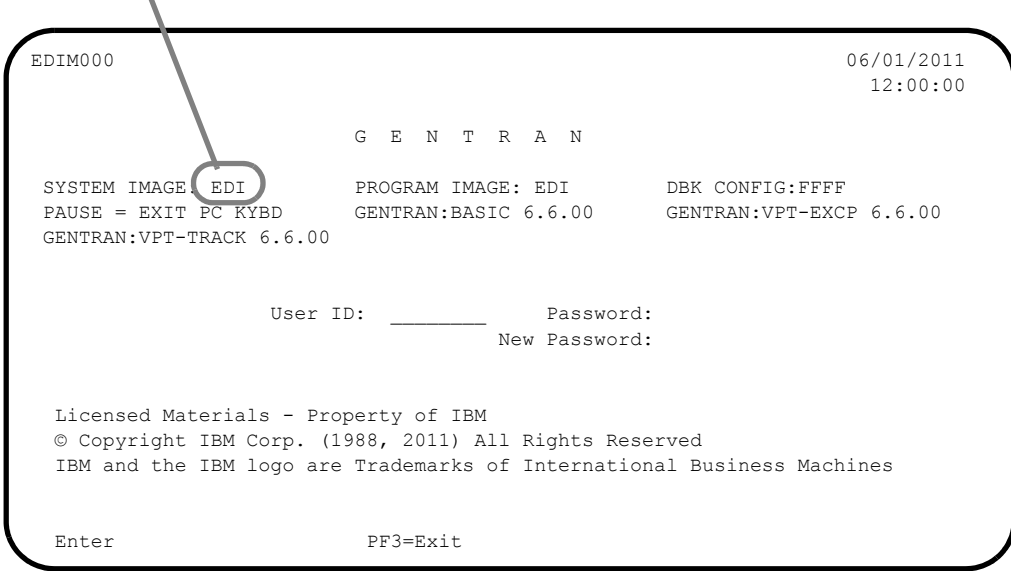

#### <span id="page-267-2"></span>**Program Image Feature**

Program sets, known by the first three characters of the program names, comprise program images. Used in conjunction with system images, program images make it possible to run entirely different versions of an application at the same time within the same CICS region.

#### <span id="page-268-0"></span>**Scenario**

While upgrading from Release 6.5 to Release 6.6, you need to test the newer version before moving it into production. Therefore, you decide to create two separate systems. To achieve this, you will need to set up two different system and program images.

#### **Solution**

To differentiate the systems and access the applicable programs for each, you could use **E65** to represent Release 6.5. You then could use **E66** to represent Release 6.6.

When invoking the Release 6.5 online environment, you will enter the transaction ID **E65** to display the Sterling Gentran Logon screen. For Release 6.6, you will enter the transaction ID **E66**.

When accessing files applicable to Release 6.5, Sterling Gentran will look for file names starting with **E65** to access. For files applicable to Release 6.6, Sterling Gentran will look for file names starting with **E66**.

When retrieving programs applicable to Release 6.5, Sterling Gentran will look for program names starting with **E65** to execute. For programs applicable to Release 6.6, Sterling Gentran will look for program names starting with **E66**.

#### <span id="page-269-0"></span>**Implementation**

In most cases, system image and program image are specified on the Pre-Installation Worksheet in Chapter 2 of this guide, and implemented by the installer while performing the steps in Chapter 3.

If you need to replicate or rename a system/program image of Sterling Gentran, please review the guidelines detailed in the following sections.

#### <span id="page-269-1"></span>**Replicating the System Image**

Step 1 The tasks involved in setting up your system image are defined below.

*Typically performed by:* System Installer

Check the box next to each task as you complete it.

 $\Box$  Select a new transaction ID (three characters only). The resource definitions for this transaction ID should associate the ID with the main program (EDIX000). This new ID becomes the first three characters of the filenames used in the file definitions and the ddnames for CICS JCL. You should also change the transaction SIMD to have the system image as its first three characters. This transaction name must be specified in the System Configuration file (Record Type 2).

For example, if your system image is **EDI**, **SIM** becomes **EDI** and **SIMD** becomes **EDID**.

 $\Box$  Add resource definitions for the CICS files to be used with the system image.

- **Note:** We have built sample definitions for you to use. See "Establishing the Online Environment" in Chapter 3 of this guide.
- $\Box$  Recycle the CICS region.

**Completed by: \_\_\_\_\_\_\_\_\_\_\_\_\_\_\_\_\_\_\_\_\_\_\_\_\_\_\_\_\_\_\_\_\_\_\_\_\_\_\_\_\_\_\_\_\_\_\_\_\_\_\_\_\_\_\_\_\_\_**

Date: Time:

#### <span id="page-270-0"></span>**Replicating the Program Image**

The Program Image feature, when used in conjunction with the System Image feature, enables different versions of the Sterling Gentran online software to co-exist within one CICS region.

Step 2 The tasks involved in setting up your program image are defined below.

*Typically performed by:* System Installer

Check the box next to each task as you complete it.

- $\Box$  Implement the system image feature as described in the previous section.
	- **Note:** The system image and program image do not have to be identical. We recommend that they be the same, but it is not mandatory.
- Copy all Sterling Gentran:Viewpoint CICS load modules into a temporary load library.
- $\Box$  Rename all of the load modules in the temporary load library.
	- Change the first three characters of each module from **PIM** to the program image name.
	- For example, **PIMX000** becomes *EDI***X000**, where *EDI* is the program image name. Perform this procedure for all load modules in the library.
	- See the member **GENTRAN.V6X6.VPT.JCL(VPTNAME)** for a sample **IEBCOPY** JCL.
- $\Box$  Copy the renamed load modules into the Sterling Gentran: Viewpoint load library that is accessed by CICS.
- $\Box$  Add the new program and mapset definitions to be used with the program image.
	- **Note:** We have built sample definitions for you to use. See "Establishing the Online Environment" in Chapter 3 of this guide for more information.
- $\Box$  Modify the resource definitions of the Sterling Gentran: Viewpoint transactions to point to the renamed load modules.

For example, if your program image is **EDI**, program **PIMX000** becomes **EDIX000**.

- **Note:** We have built sample definitions for you to use. See "Establishing the Online Environment" in Chapter 3 of this guide.
- $\Box$  Recycle the CICS region.

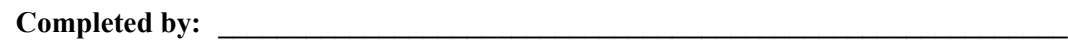

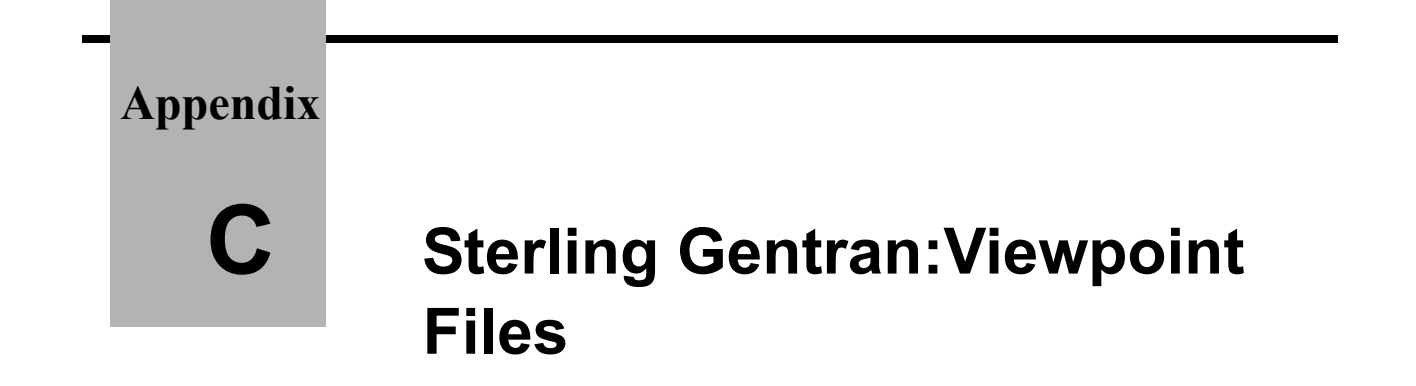

## **Data Set Naming Conventions**

The following table describes data set naming conventions.

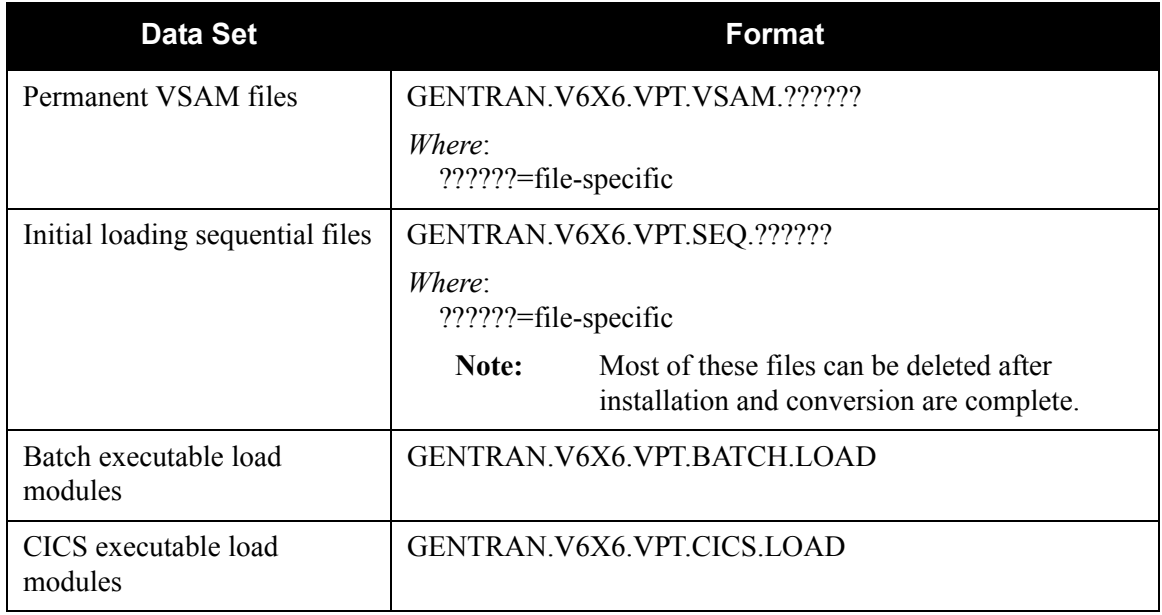

## **Production Data Set Names for Sterling Gentran:Viewpoint Release 6.6**

#### **Exception Management Files**

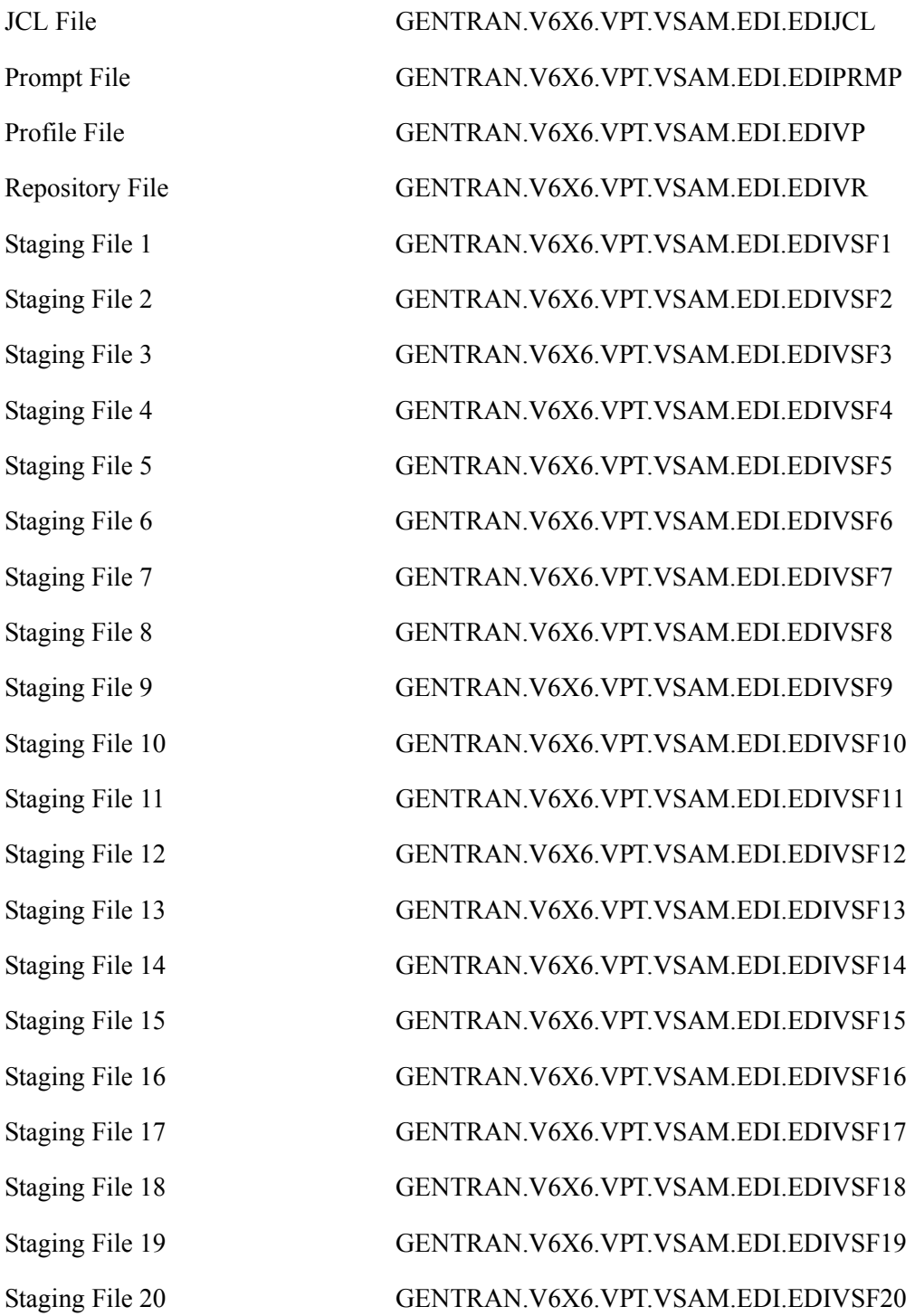

#### **Tracking Management Files**

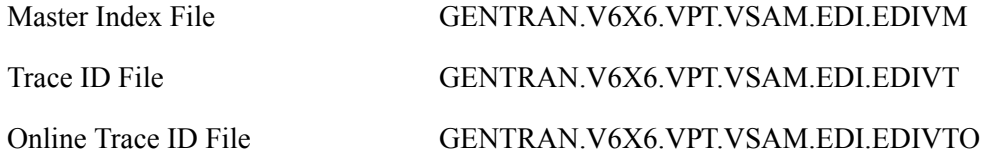

#### **Sterling Gentran:Plus Files**

Sterling Connect Failure Codes File GENTRAN.V6X6.VPT.VSAM.EDI.EDICFC

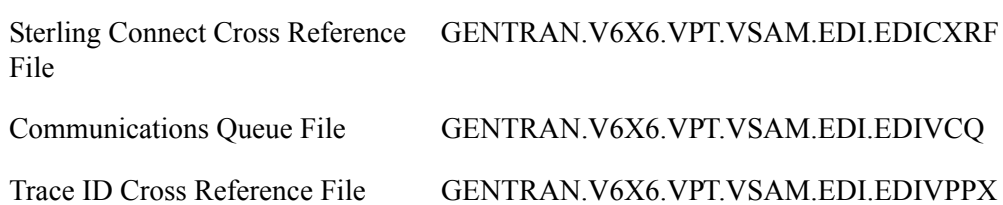

#### **Sterling Gentran:Realtime Files**

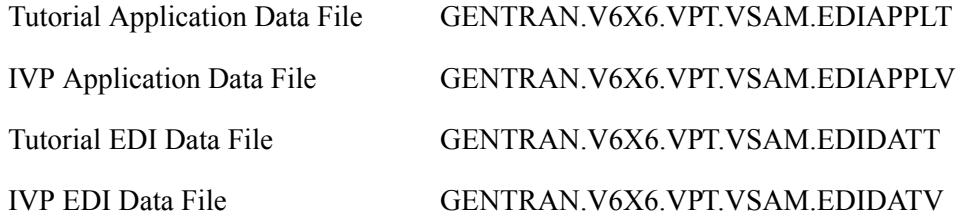

## **Notices**

# **Notices**

This information was developed for products and services offered in the U.S.A.

IBM may not offer the products, services, or features discussed in this document in other countries. Consult your local IBM representative for information on the products and services currently available in your area. Any reference to an IBM product, program, or service is not intended to state or imply that only that IBM product, program, or service may be used. Any functionally equivalent product, program, or service that does not infringe any IBM intellectual property right may be used instead. However, it is the user's responsibility to evaluate and verify the operation of any non-IBM product, program, or service.

IBM may have patents or pending patent applications covering subject matter described in this document. The furnishing of this document does not grant you any license to these patents. You can send license inquiries, in writing, to:

IBM Director of Licensing

IBM Corporation

North Castle Drive

Armonk, NY 10504-1785

U.S.A.

For license inquiries regarding double-byte character set (DBCS) information, contact the IBM Intellectual

Property Department in your country or send inquiries, in writing, to:

Intellectual Property Licensing

Legal and Intellectual Property Law

IBM Japan Ltd.

1623-14, Shimotsuruma, Yamato-shi

Kanagawa 242-8502 Japan

**The following paragraph does not apply to the United Kingdom or any other country where such provisions are inconsistent with local law:** INTERNATIONAL BUSINESS MACHINES CORPORATION PROVIDES THIS PUBLICATION "AS IS" WITHOUT WARRANTY OF ANY KIND, EITHER EXPRESS OR IMPLIED, INCLUDING, BUT NOT LIMITED TO, THE IMPLIED WARRANTIES OF NON-INFRINGEMENT, MERCHANTABILITY OR FITNESS

FOR A PARTICULAR PURPOSE. Some states do not allow disclaimer of express or implied warranties in certain transactions, therefore, this statement may not apply to you.

This information could include technical inaccuracies or typographical errors. Changes are periodically made to the information herein; these changes will be incorporated in new editions of the publication. IBM may make improvements and/or changes in the product(s) and/or the program(s) described in this publication at any time without notice.

Any references in this information to non-IBM Web sites are provided for convenience only and do not in any manner serve as an endorsement of those Web sites. The materials at those Web sites are not part of the materials for this IBM product and use of those Web sites is at your own risk.

IBM may use or distribute any of the information you supply in any way it believes appropriate without incurring any obligation to you.

Licensees of this program who wish to have information about it for the purpose of enabling: (i) the exchange of information between independently created programs and other programs (including this one) and (ii) the mutual use of the information which has been exchanged, should contact:

IBM Corporation

J46A/G4

555 Bailey Avenue

San Jose, CA\_\_95141-1003

U.S.A.

Such information may be available, subject to appropriate terms and conditions, including in some cases, payment of a fee.

The licensed program described in this document and all licensed material available for it are provided by IBM under terms of the IBM Customer Agreement, IBM International Program License Agreement or any equivalent agreement between us.

Any performance data contained herein was determined in a controlled environment. Therefore, the results obtained in other operating environments may vary significantly. Some measurements may have been made on development-level systems and there is no guarantee that these measurements will be the same on generally available systems. Furthermore, some measurements may have been estimated through extrapolation. Actual results may vary. Users of this document should verify the applicable data for their specific environment.

Information concerning non-IBM products was obtained from the suppliers of those products, their published announcements or other publicly available sources. IBM has not tested those products and cannot confirm the accuracy of performance, compatibility or any other claims related to non-IBM products. Questions on the capabilities of non-IBM products should be addressed to the suppliers of those products.

All statements regarding IBM's future direction or intent are subject to change or withdrawal without notice, and represent goals and objectives only.

This information is for planning purposes only. The information herein is subject to change before the products described become available. This information contains examples of data and reports used in daily business operations. To illustrate them as completely as possible, the examples include the names of individuals, companies, brands, and products. All of these names are ficticious and any similarity to the names and addresses used by an actual business enterprise is entirely coincidental.

#### COPYRIGHT LICENSE:

This information contains sample application programs in source language, which illustrate programming techniques on various operating platforms. You may copy, modify, and distribute these sample programs in any form without payment to IBM, for the purposes of developing, using, marketing or distributing application programs conforming to the application programming interface for the operating platform for which the sample programs are written. These examples have not been thoroughly tested under all conditions. IBM, therefore, cannot guarantee or imply reliability, serviceability, or function of these programs. The sample programs are provided "AS IS", without warranty of any kind. IBM shall not be liable for any damages arising out of your use of the sample programs.

Each copy or any portion of these sample programs or any derivative work, must include a copyright notice as follows:

© IBM 2011. Portions of this code are derived from IBM Corp. Sample Programs. © Copyright IBM Corp. 2011.

If you are viewing this information softcopy, the photographs and color illustrations may not appear.

## **Trademarks**

IBM, the IBM logo, and ibm.com are trademarks or registered trademarks of International Business Machines Corp., registered in many jurisdictions worldwide. Other product and service names might be trademarks of IBM or other companies. A current list of IBM trademarks is available on the Web at ["Copyright and trademark information"](www.ibm.com/legal/copytrade.shtml) at www.ibm.com/legal/copytrade.shtml.

Adobe, the Adobe logo, PostScript, and the PostScript logo are either registered trademarks or trademarks of Adobe Systems Incorporated in the United States, and/or other countries.

IT Infrastructure Library is a registered trademark of the Central Computer and Telecommunications Agency which is now part of the Office of Government Commerce.

Intel, Intel logo, Intel Inside, Intel Inside logo, Intel Centrino, Intel Centrino logo, Celeron, Intel Xeon, Intel SpeedStep, Itanium, and Pentium are trademarks or registered trademarks of Intel Corporation or its subsidiaries in the United States and other countries.

Linux is a registered trademark of Linus Torvalds in the United States, other countries, or both.

Microsoft, Windows, Windows NT, and the Windows logo are trademarks of Microsoft Corporation in the United States, other countries, or both.

ITIL is a registered trademark, and a registered community trademark of the Office of Government Commerce, and is registered in the U.S. Patent and Trademark Office.

UNIX is a registered trademark of The Open Group in the United States and other countries.

Java and all Java-based trademarks and logos are trademarks or registered trademarks of Oracle and/or its affiliates.

Cell Broadband Engine is a trademark of Sony Computer Entertainment, Inc. in the United States, other countries, or both and is used under license therefrom.

Linear Tape-Open, LTO, the LTO Logo, Ultrium and the Ultrium Logo are trademarks of HP, IBM Corp. and Quantum in the U.S. and other countries.

Connect Control Center®, Connect:Direct®, Connect:Enterprise, Gentran®, Gentran:Basic®, Gentran:Control®, Gentran:Director®, Gentran:Plus®, Gentran:Realtime®, Gentran:Server®, Gentran:Viewpoint®, Sterling Commerce™, Sterling Information Broker®, and Sterling Integrator® are trademarks or registered trademarks of Sterling Commerce, Inc., an IBM Company.

Other company, product, and service names may be trademarks or service marks of others.